# HP Color LaserJet CM2320 MFP Series Brugervejledning

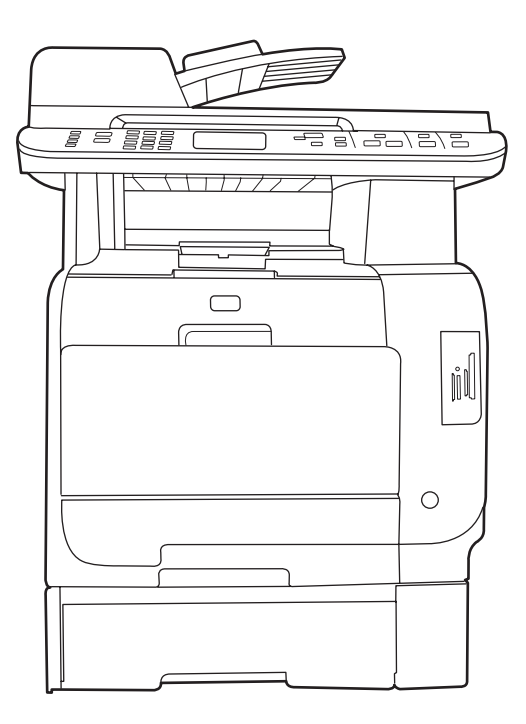

T

 $\boldsymbol{\eta}$ 

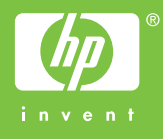

# HP Color LaserJet CM2320 MFP Series Brugervejledning

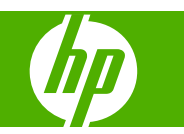

#### **Copyright og licens**

© 2008 Copyright Hewlett-Packard Development Company, L.P.

Reproduktion, tilpasning eller oversættelse er, uden forudgående skriftlig tilladelse, forbudt, for så vidt det ikke er udtrykkeligt tilladt i henhold til loven om ophavsret.

Oplysningerne i dette dokument kan ændres uden forudgående varsel.

De eneste garantier for HP-produkter og serviceydelser er at finde i de udtrykkelige garantierklæringer, der følger med produkterne og tjenesteydelserne. Intet heri skal opfattes som en ekstra garanti. HP er ikke ansvarlig for tekniske eller redaktionelle fejl eller mangler heri.

Edition 2, 04/2008

Varenummer: CC434-90904

#### **Varemærker**

Adobe®, Acrobat® og PostScript® er varemærker tilhørende Adobe Systems Incorporated.

Microsoft®, Windows® og Windows NT® er varemærker registreret i USA tilhørende Microsoft Corporation.

UNIX® er et registreret varemærke tilhørende The Open Group.

# Indholdsfortegnelse

## 1 Grundlæggende produkter

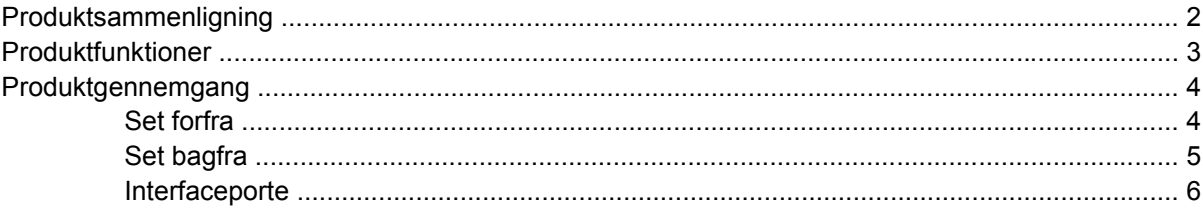

## 2 Kontrolpanel

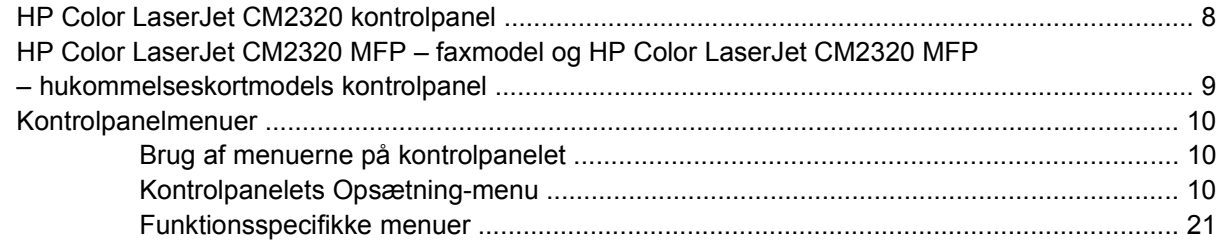

### 3 Software til Windows

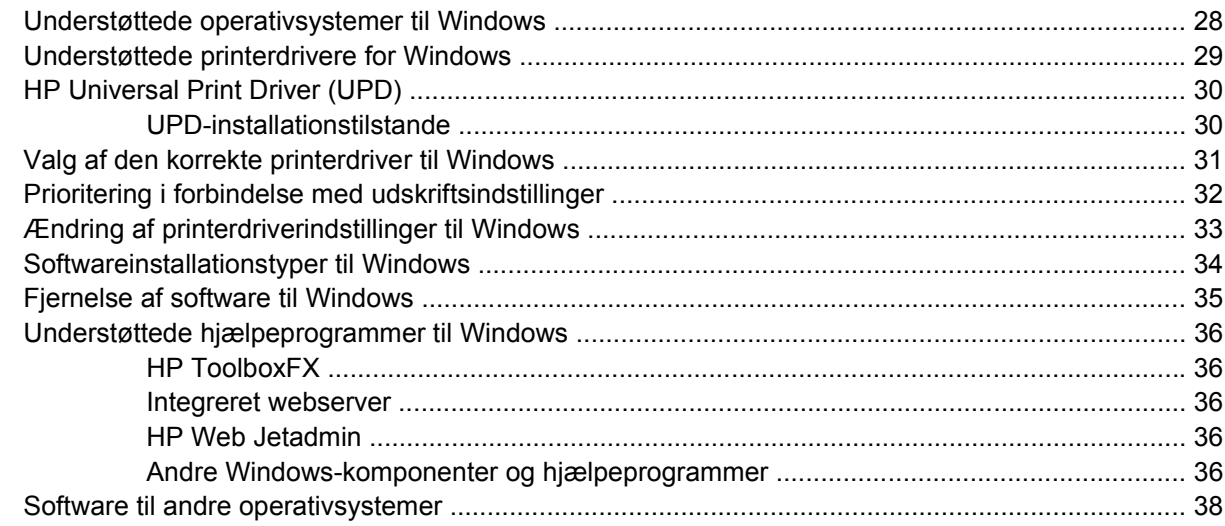

## 4 Brug produktet sammen med Macintosh

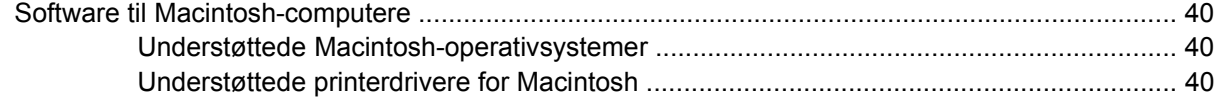

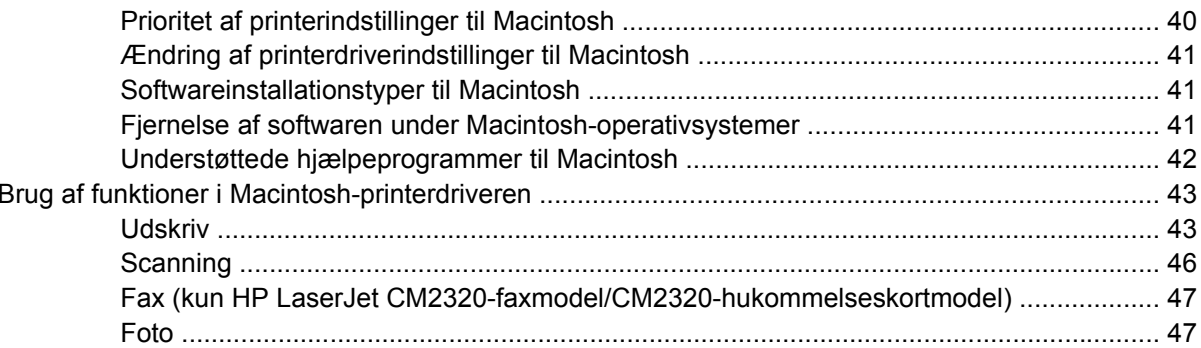

## 5 Forbindelse

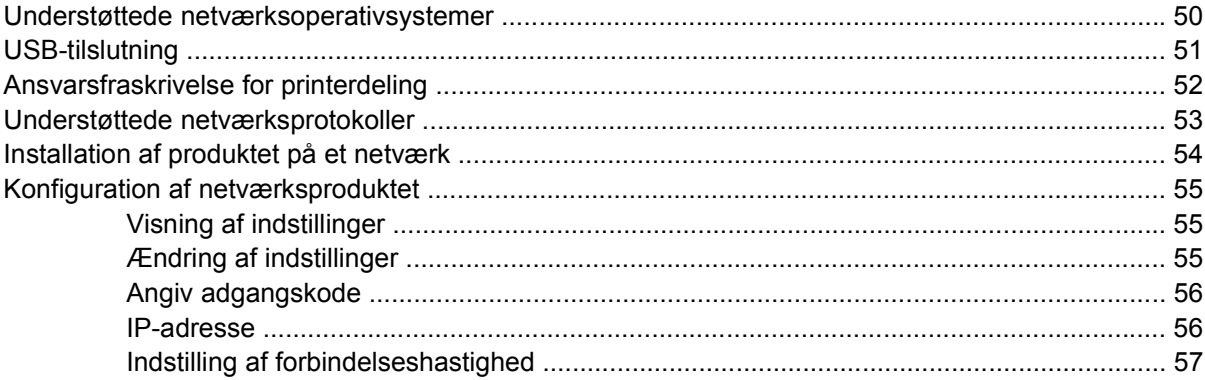

## 6 Papir og udskriftsmedier

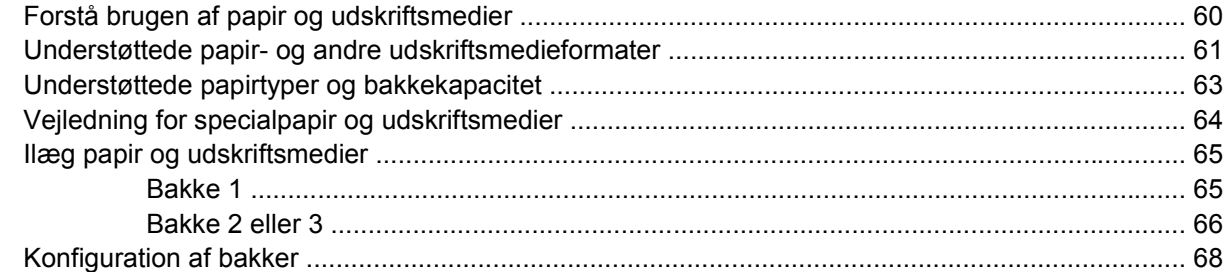

## 7 Brug af produktfunktioner

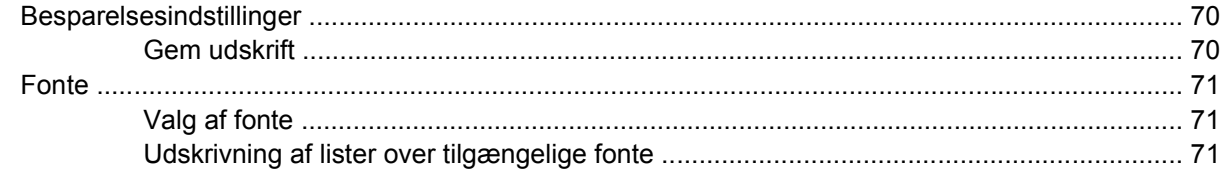

## 8 Udskrivningsopgaver

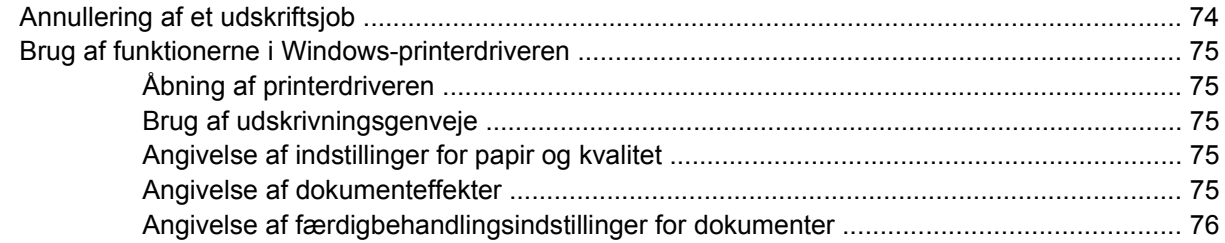

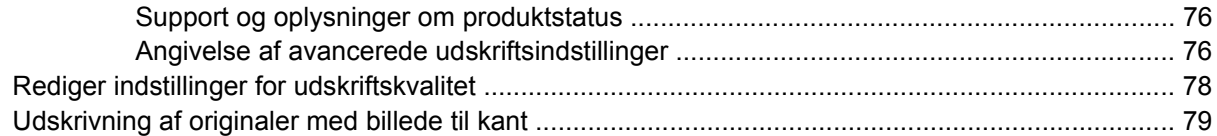

## 9 Kopier

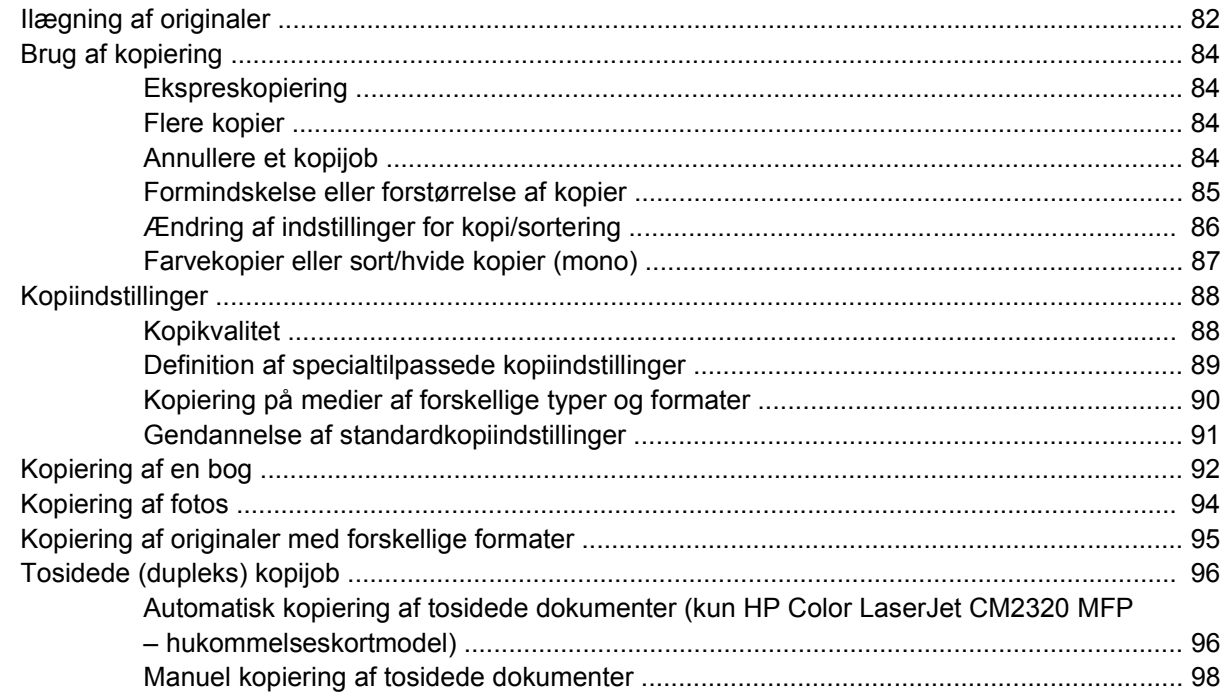

## 10 Farve (Windows)

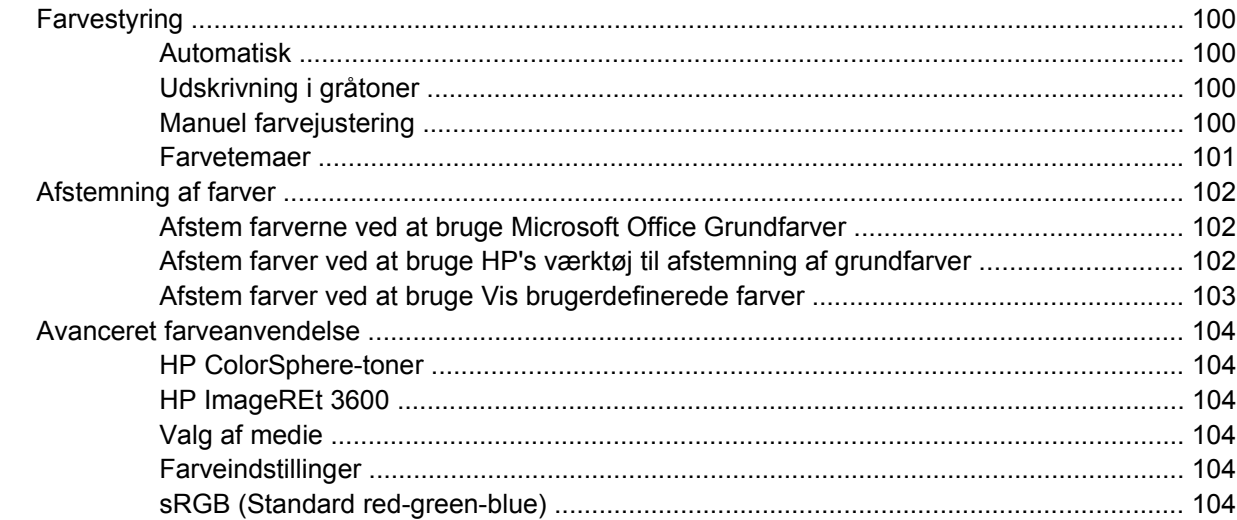

## 11 Scanning

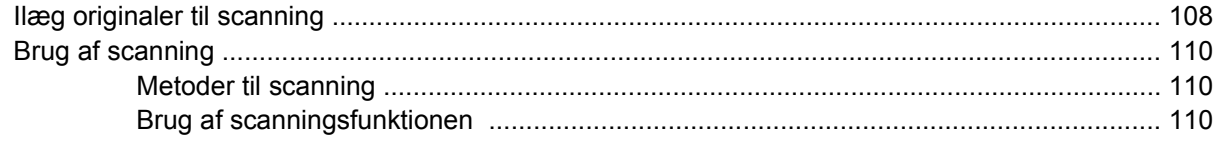

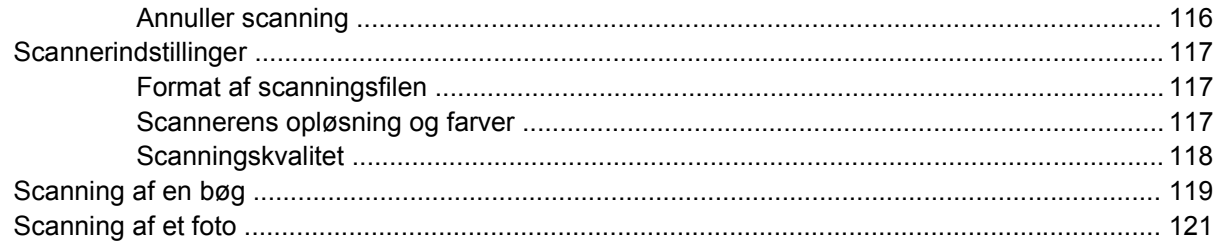

## 12 Fax (kun faxmodeller)

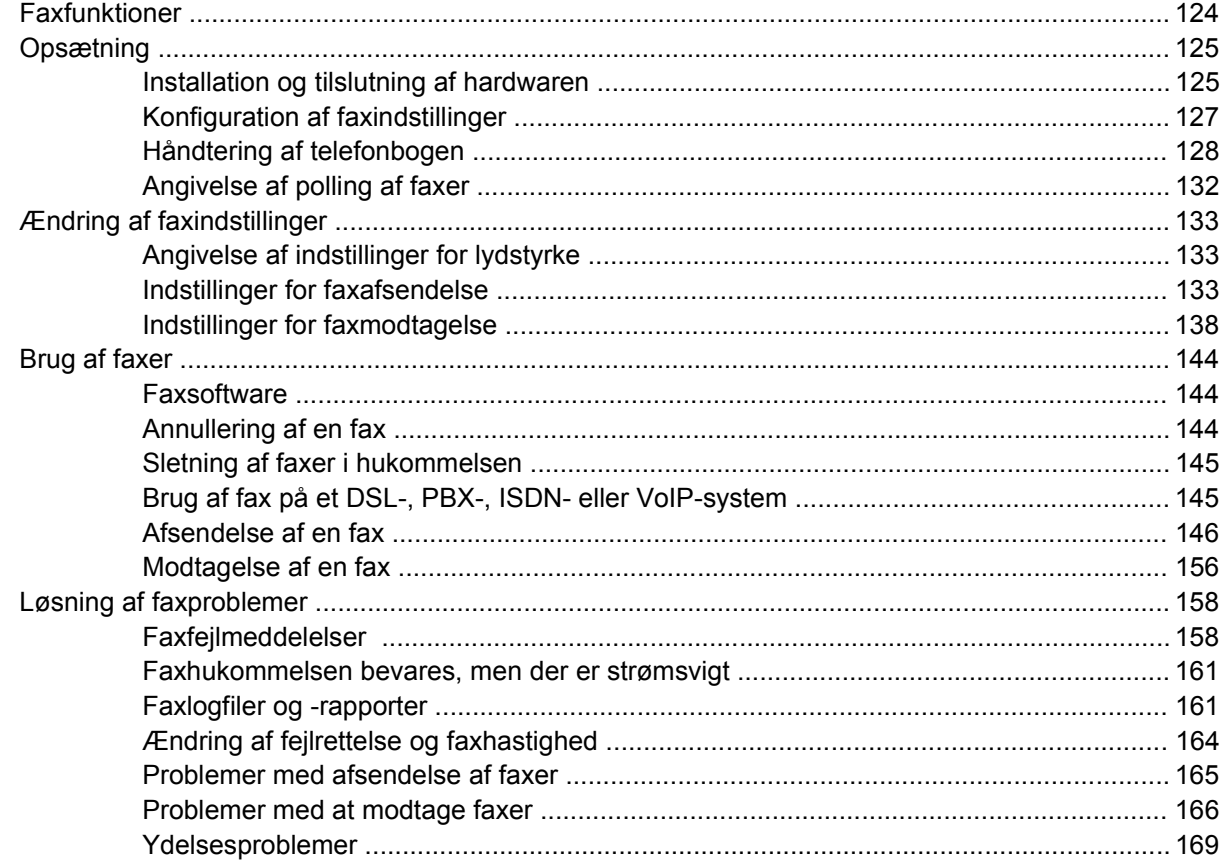

## 13 Foto

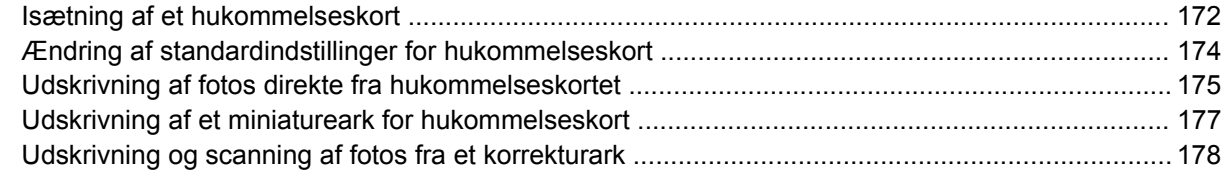

## 14 Styring og vedligeholdelse af produktet

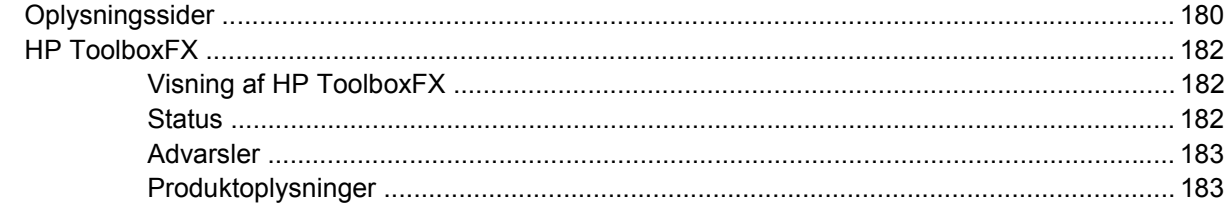

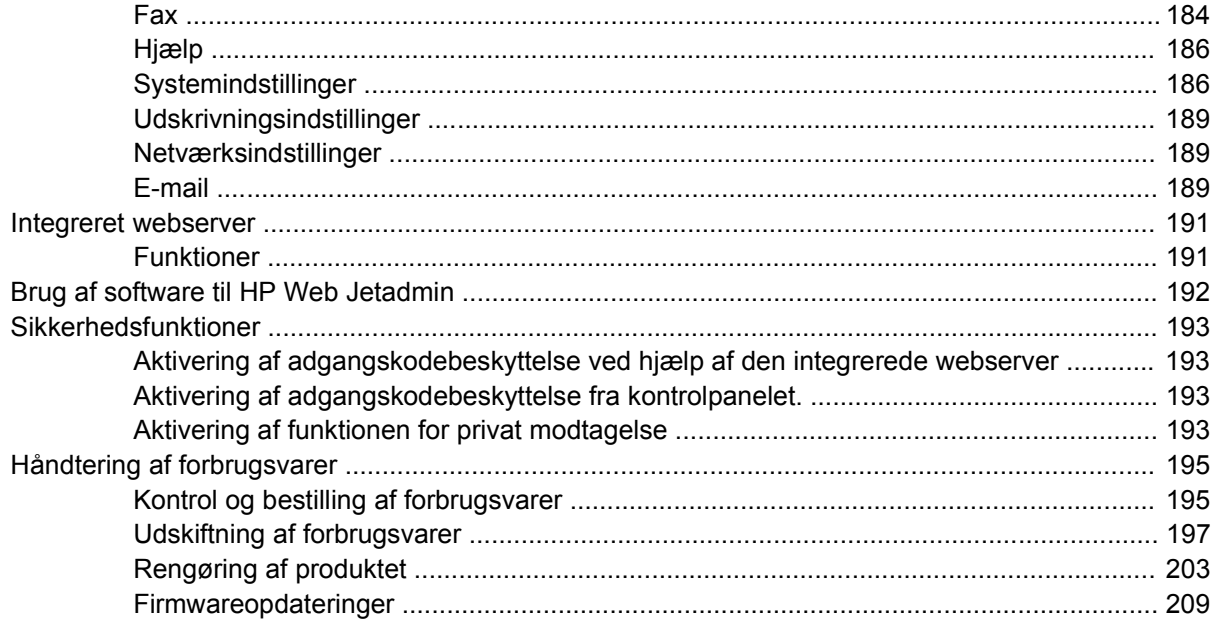

## 15 Problemløsning

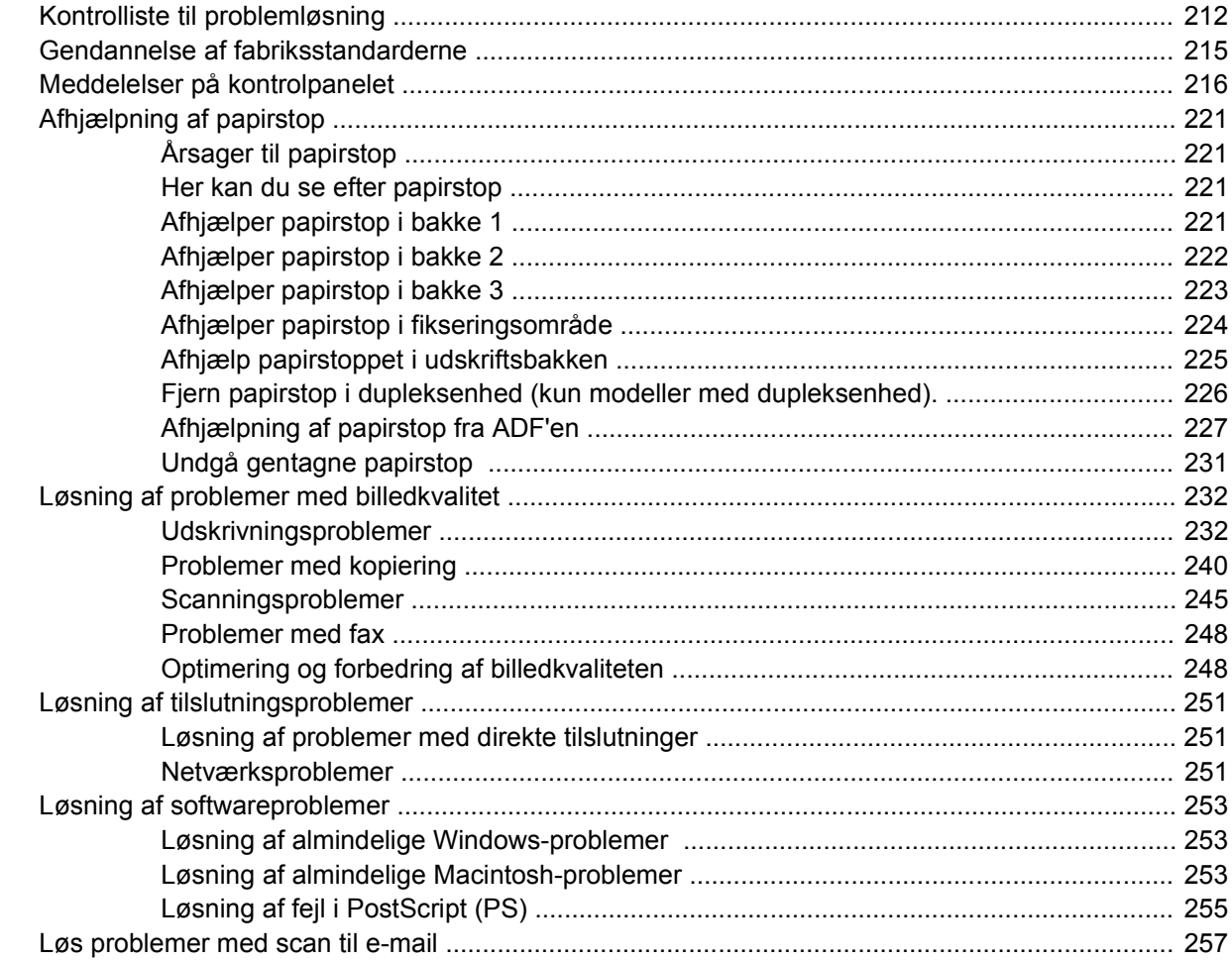

## Tillæg A Forbrugsvarer og ekstraudstyr

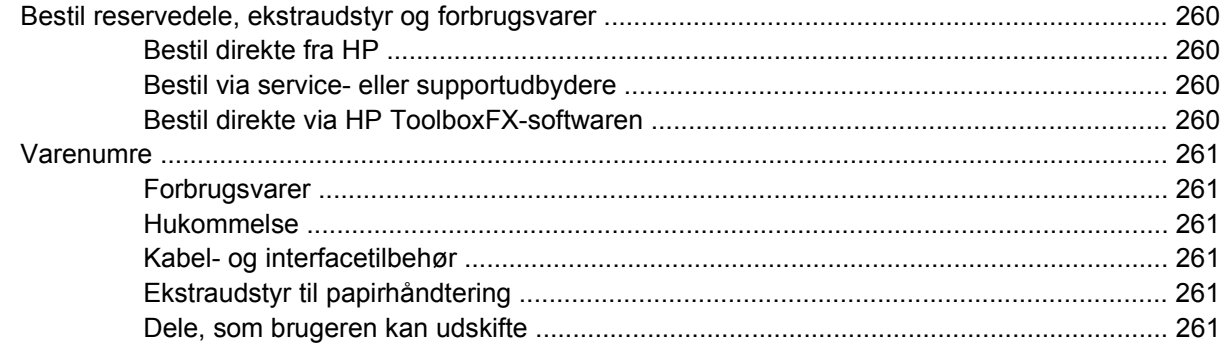

## **Tillæg B Service og support**

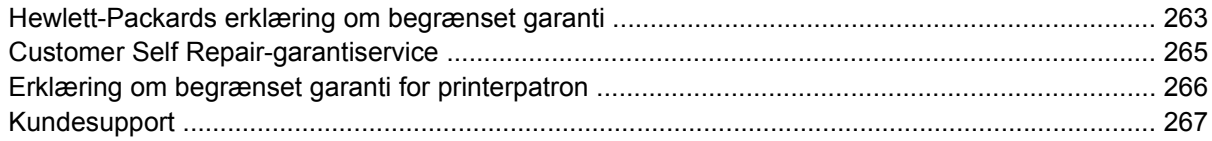

## **Tillæg C Specifikationer**

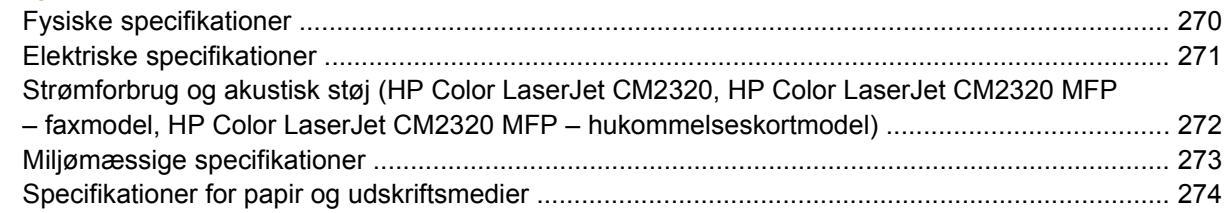

## Tillæg D Lovgivningsmæssige oplysninger

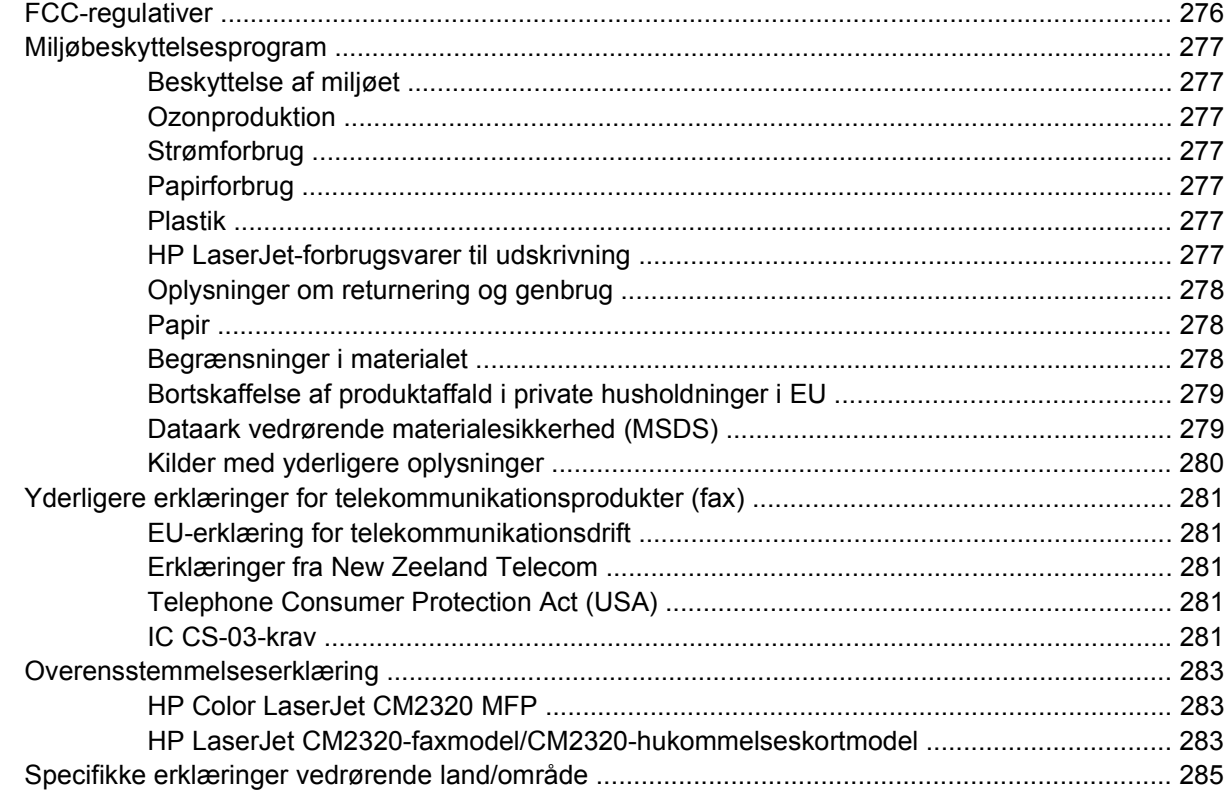

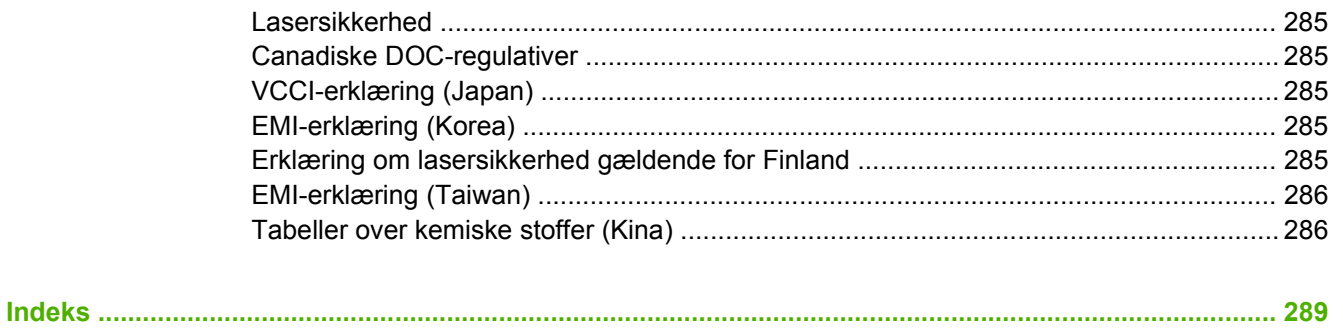

# <span id="page-12-0"></span>**1 Grundlæggende produkter**

- [Produktsammenligning](#page-13-0)
- [Produktfunktioner](#page-14-0)
- [Produktgennemgang](#page-15-0)

## <span id="page-13-0"></span>**Produktsammenligning**

Produktet kan fås i følgende konfigurationer.

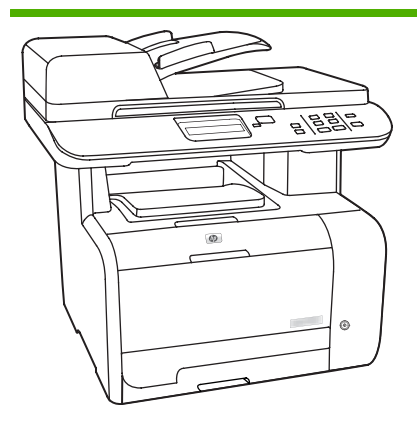

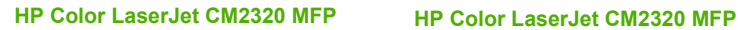

- Udskriver sider i Letter-format med en hastighed på op til 20 sider pr. minut (ppm) og A4-sider med en hastighed på op til 19 ppm.
- PCL 6-printerdrivere og HP Postscript niveau 2-emulering.
- Bakke 1 kan rumme op til 50 ark udskriftsmedier eller op til 10 konvolutter.
- Bakke 2 kan rumme op til 250 ark udskriftsmedier.
- Man kan købe en ekstra papirbakke til 250 ark (bakke 3).
- USB 2.0-højhastighedsport og 10/100 Base-T-netværksport.
- 160 MB RAM (Random Access Memory).
- Flatbedscanner og automatisk dokumentføder (ADF) til 50 sider.
- Ét ledigt DIMM-stik til hukommelsesudvidelse (kan klare op til 64 MB og 128 MB DIMM'er).

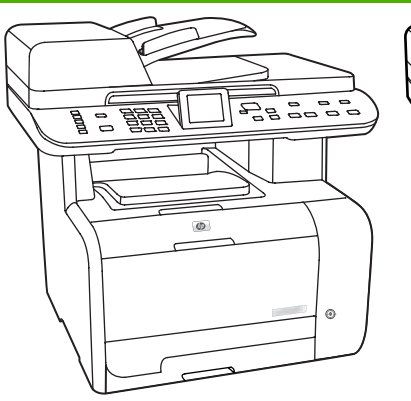

## **– faxmodel**

- HP Color LaserJet CM2320 MFP plus:
- V.34-faxmodem og Flashfaxhukommelse på 8 MB.
- To porte til RJ-11-faxtelefonlinjer.
- **•** Grafisk farvedisplay

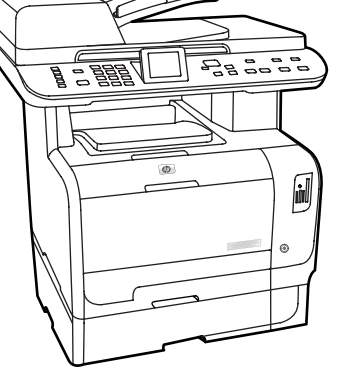

**HP Color LaserJet CM2320 MFP – hukommelseskortmodel**

HP Color LaserJet CM2320 MFP – faxmodel plus:

- **•** Automatisk tosidet udskrivning (dupleks), faxmodtagelse og kopiering.
- Fire stik til hukommelseskort
- Ekstra papirbakke til 250 ark (bakke 3) inkluderet.

# <span id="page-14-0"></span>**Produktfunktioner**

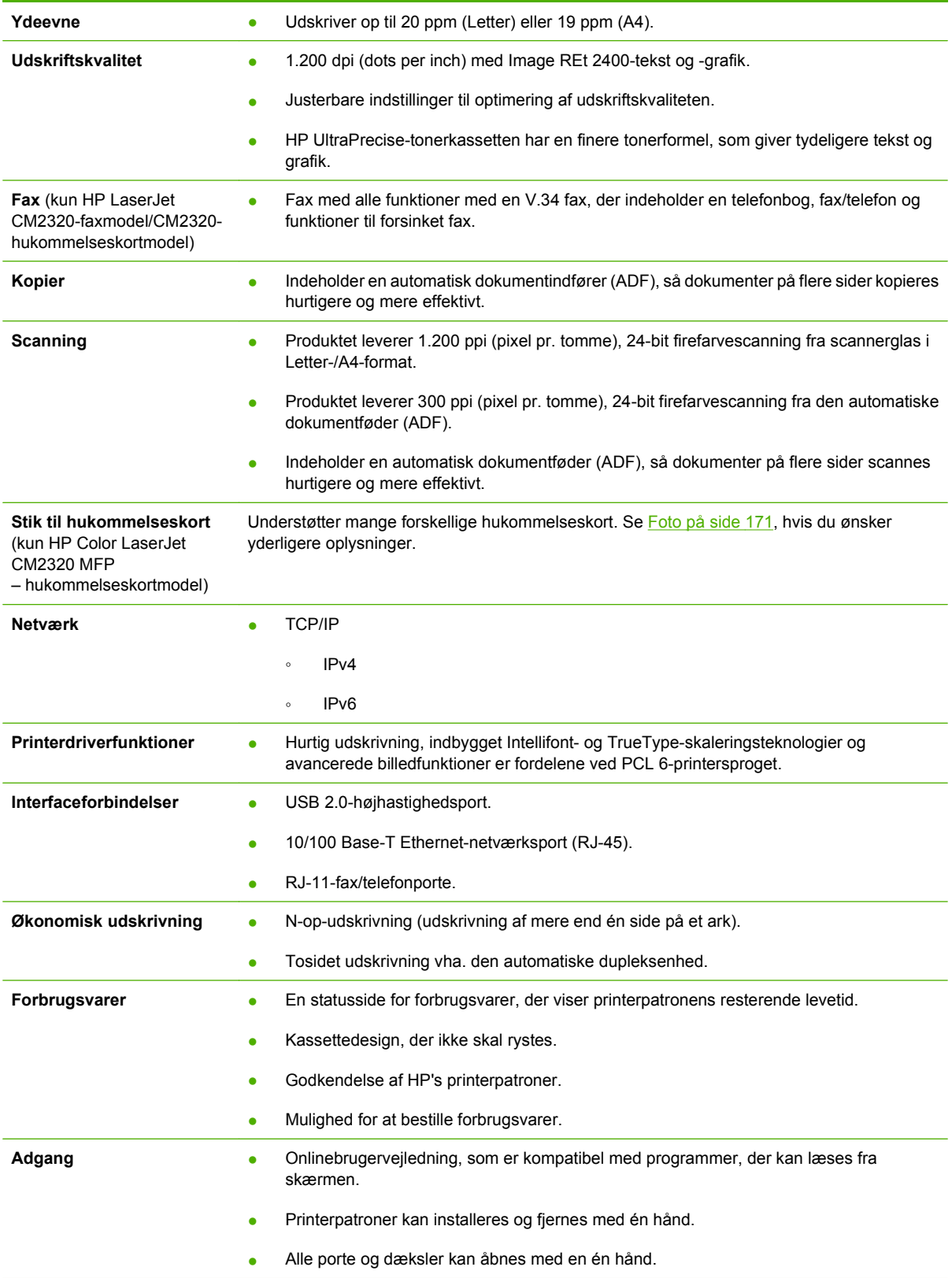

# <span id="page-15-0"></span>**Produktgennemgang**

## **Set forfra**

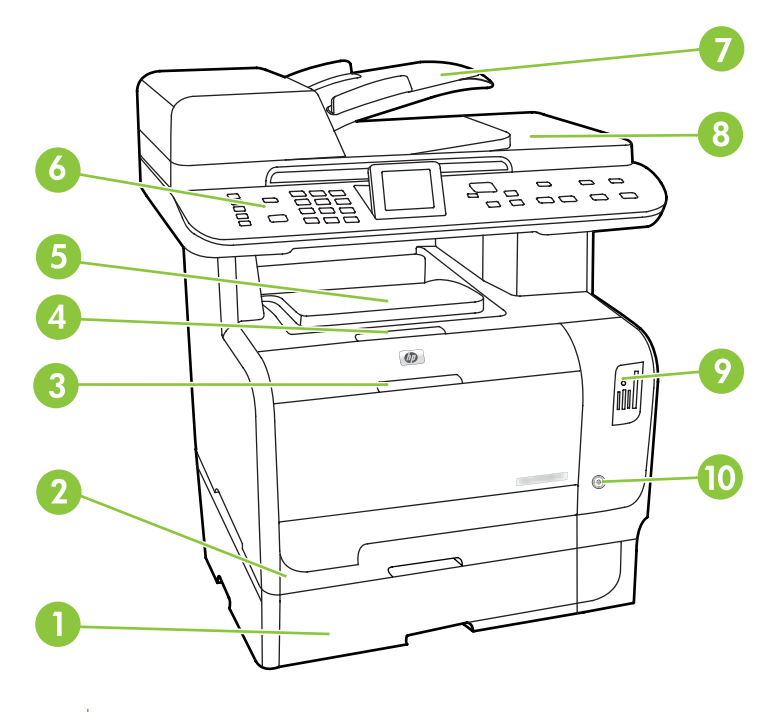

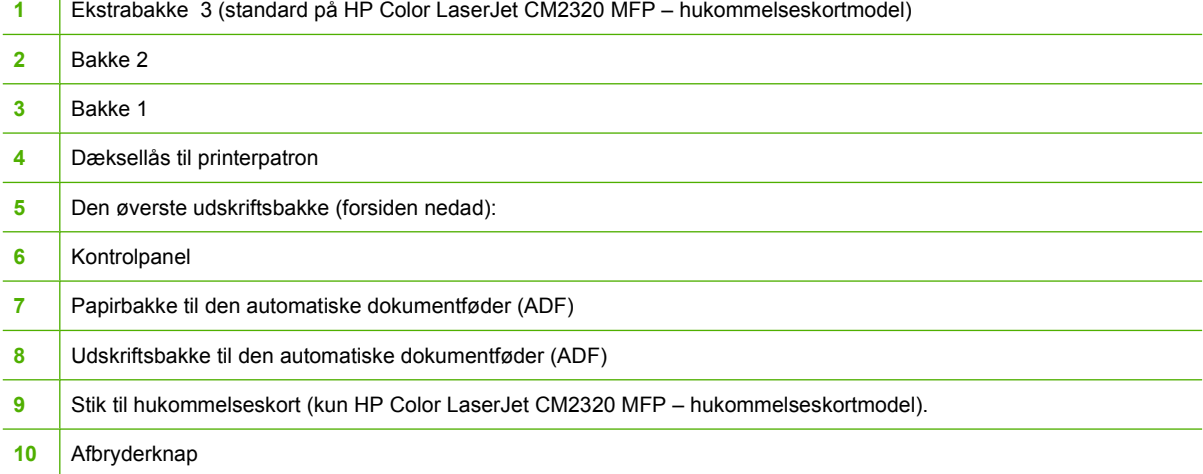

## <span id="page-16-0"></span>**Set bagfra**

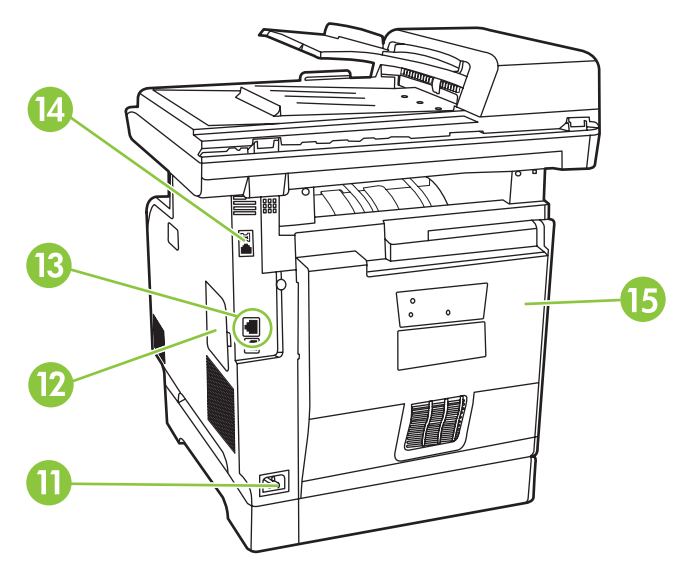

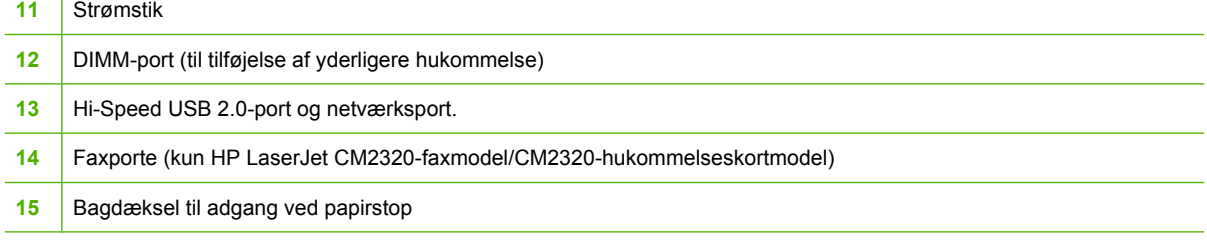

## <span id="page-17-0"></span>**Interfaceporte**

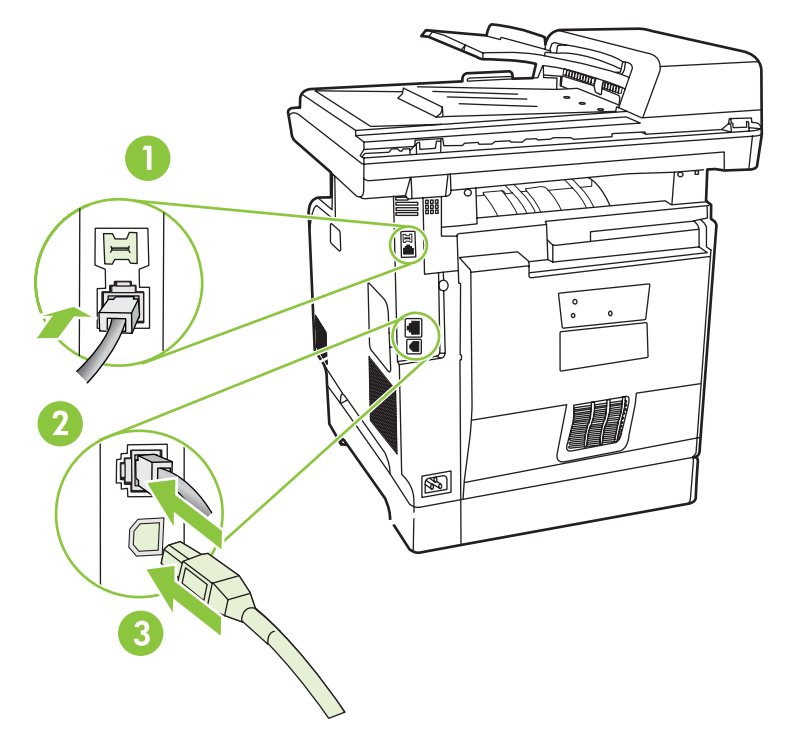

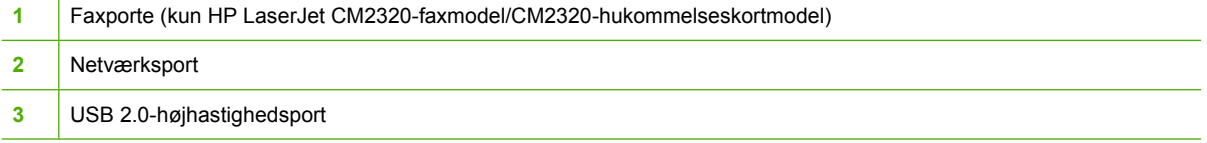

# <span id="page-18-0"></span>**2 Kontrolpanel**

- [HP Color LaserJet CM2320 kontrolpanel](#page-19-0)
- [HP Color LaserJet CM2320 MFP faxmodel og HP Color LaserJet CM2320 MFP](#page-20-0) [– hukommelseskortmodels kontrolpanel](#page-20-0)
- [Kontrolpanelmenuer](#page-21-0)

## <span id="page-19-0"></span>**HP Color LaserJet CM2320 kontrolpanel**

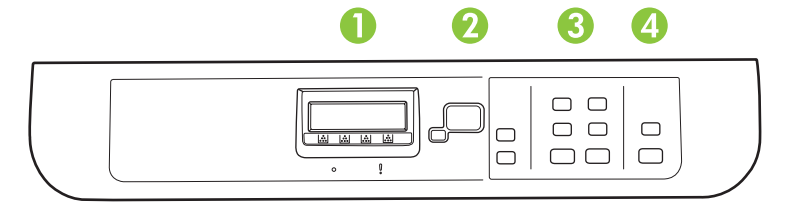

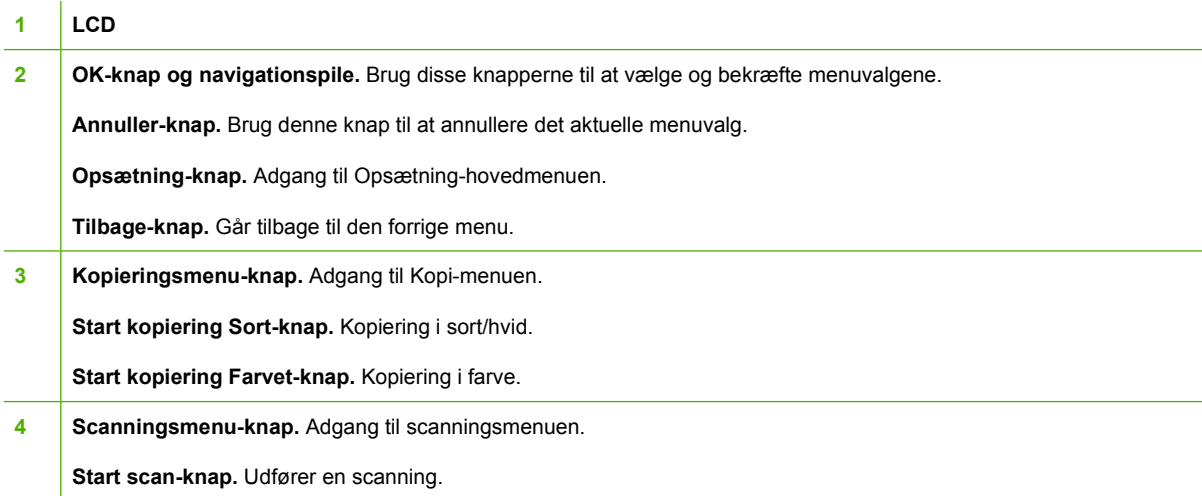

## <span id="page-20-0"></span>**HP Color LaserJet CM2320 MFP – faxmodel og HP Color LaserJet CM2320 MFP – hukommelseskortmodels kontrolpanel**

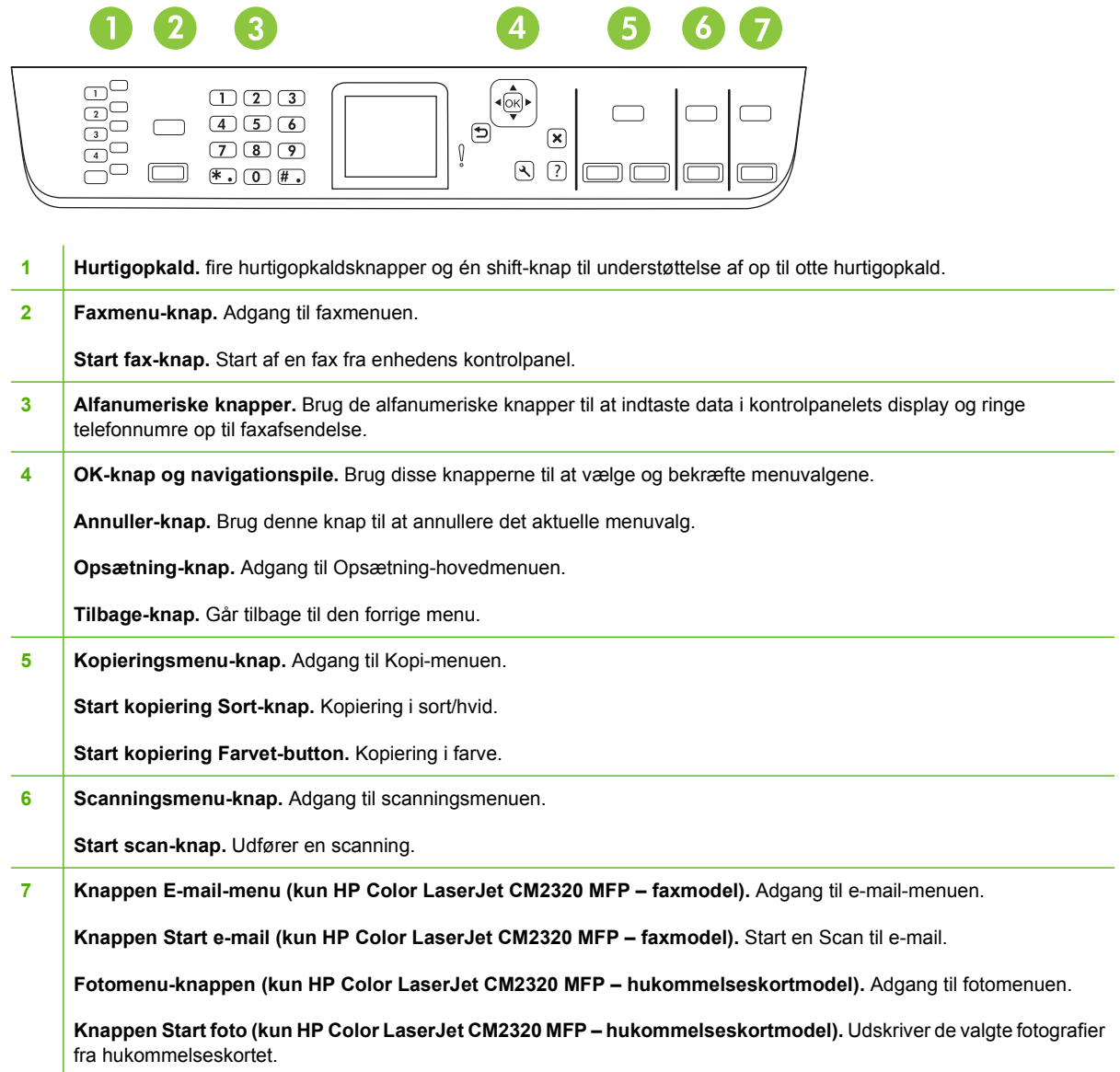

## <span id="page-21-0"></span>**Kontrolpanelmenuer**

## **Brug af menuerne på kontrolpanelet**

Benyt nedenstående fremgangsmåde for at få adgang til kontrolpanelmenuerne.

- **1.** Tryk på Opsætning.
- **BEMÆRK:** Hvis du vil åbne de funktionsspecifikke menuer, skal du trykke på Faxmenu Kopieringsmenu Scanningsmenu eller Fotomenu.
- **2.** Brug piltasterne til at navigere i oversigterne.
- **•** Tryk på OK for at foretage et valg.
- **Tryk på Annuller for at annullere en handling eller vende tilbage til Klar-tilstand.**

## **Kontrolpanelets Opsætning-menu**

Følgende undermenuer er tilgængelige fra kontrolpanelets Opsætning-menu:

- Brug menuen **Kopiopsætning** til at konfigurere grundlæggende standardindstillinger til kopiering, f.eks. kontrast, sortering eller det antal kopier, der skal udskrives.
- **Brug menuen Rapporter** til at udskrive rapporter, der indeholder oplysninger om produktet.
- Brug menuen **Faxopsætning** (kun HP LaserJet CM2320-faxmodel/CM2320 hukommelseskortmodel) til at konfigurere faxtelefonbogen, indstillinger til udgående og indgående faxer og de grundlæggende indstillinger til alle faxer.
- **•** Brug menuen **Fotoopsætning** (kun HP Color LaserJet CM2320 MFP hukommelseskortmodel) til at konfigurere de grundlæggende indstillinger til udskrivning af fotos fra et hukommelseskort.
- **Brug menuen Systemopsætning til at etablere grundlæggende produktindstillinger, som f.eks.** sprog, udskriftskvalitet eller lydstyrke.
- **Brug menuen Service** til at gendanne standardindstillinger, rense produktet samt aktivere specialindstillinger, der har kvalitativ indflydelse på udskifterne.
- Brug menuen **Netværkskonfiguration** til at konfigurere netværksindstillinger, f.eks. TCP/IPkonfiguration.

**BEMÆRK:** Hvis du vil udskrive en detaljeret liste over kontrolpanelmenuen og dens struktur, skal du udskrive en menuoversigt. Se [Oplysningssider på side 180](#page-191-0).

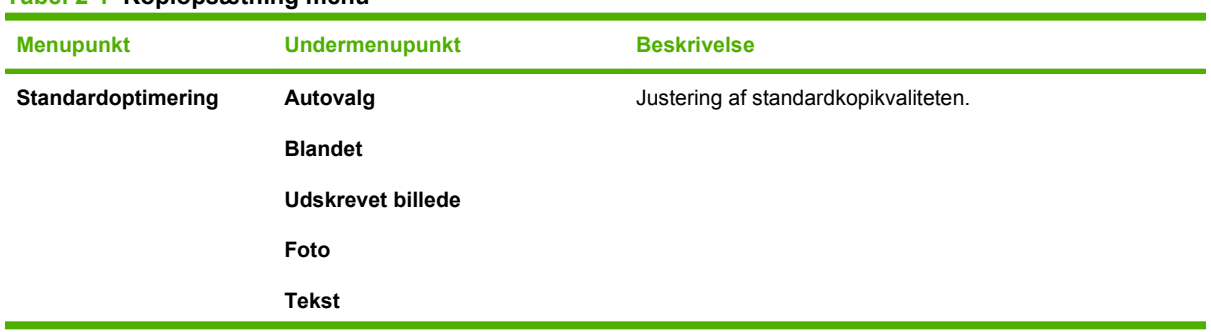

**Tabel 2-1 Kopiopsætning menu**

## **Tabel 2-1 Kopiopsætning menu (fortsat)**

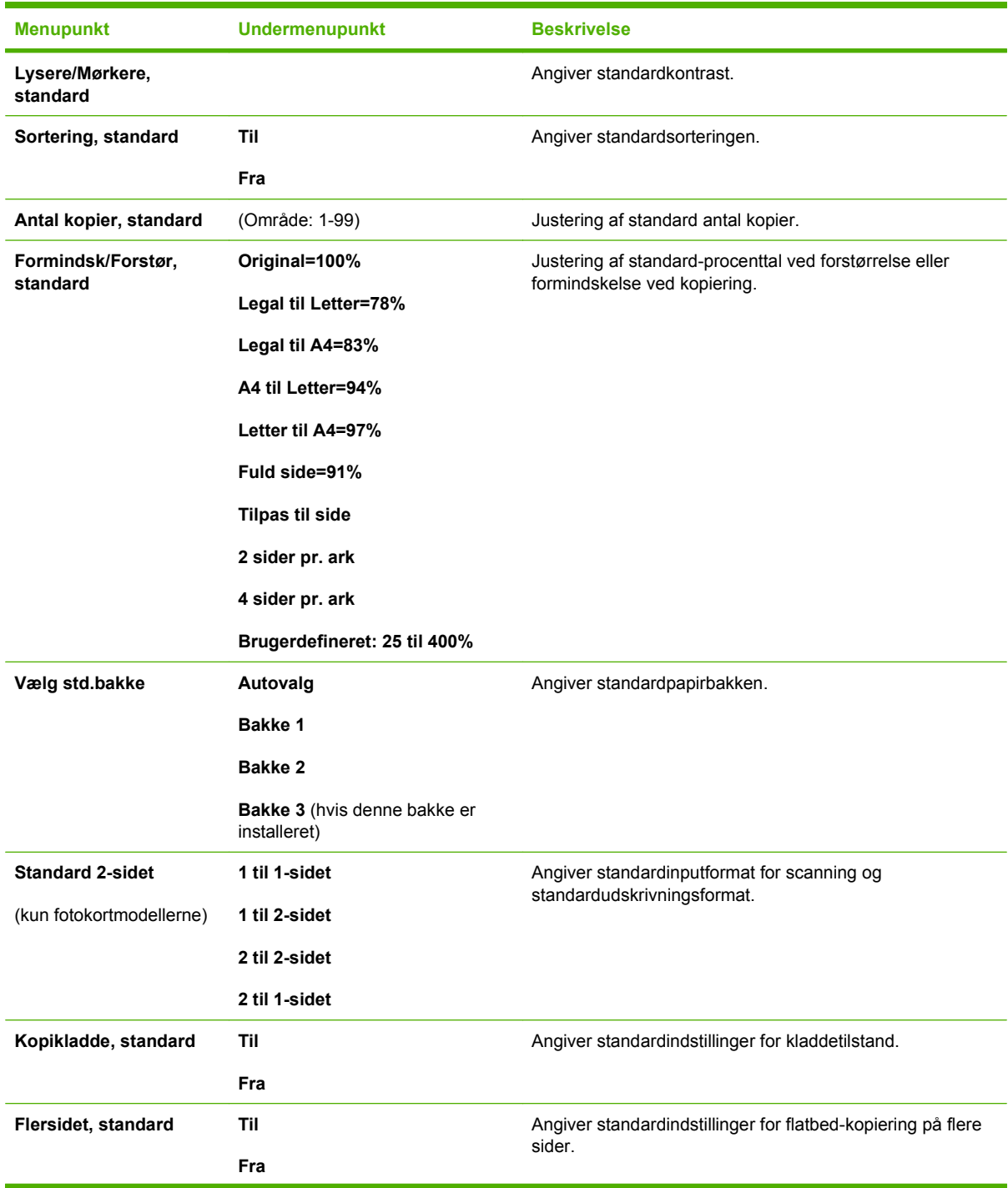

## **Tabel 2-1 Kopiopsætning menu (fortsat)**

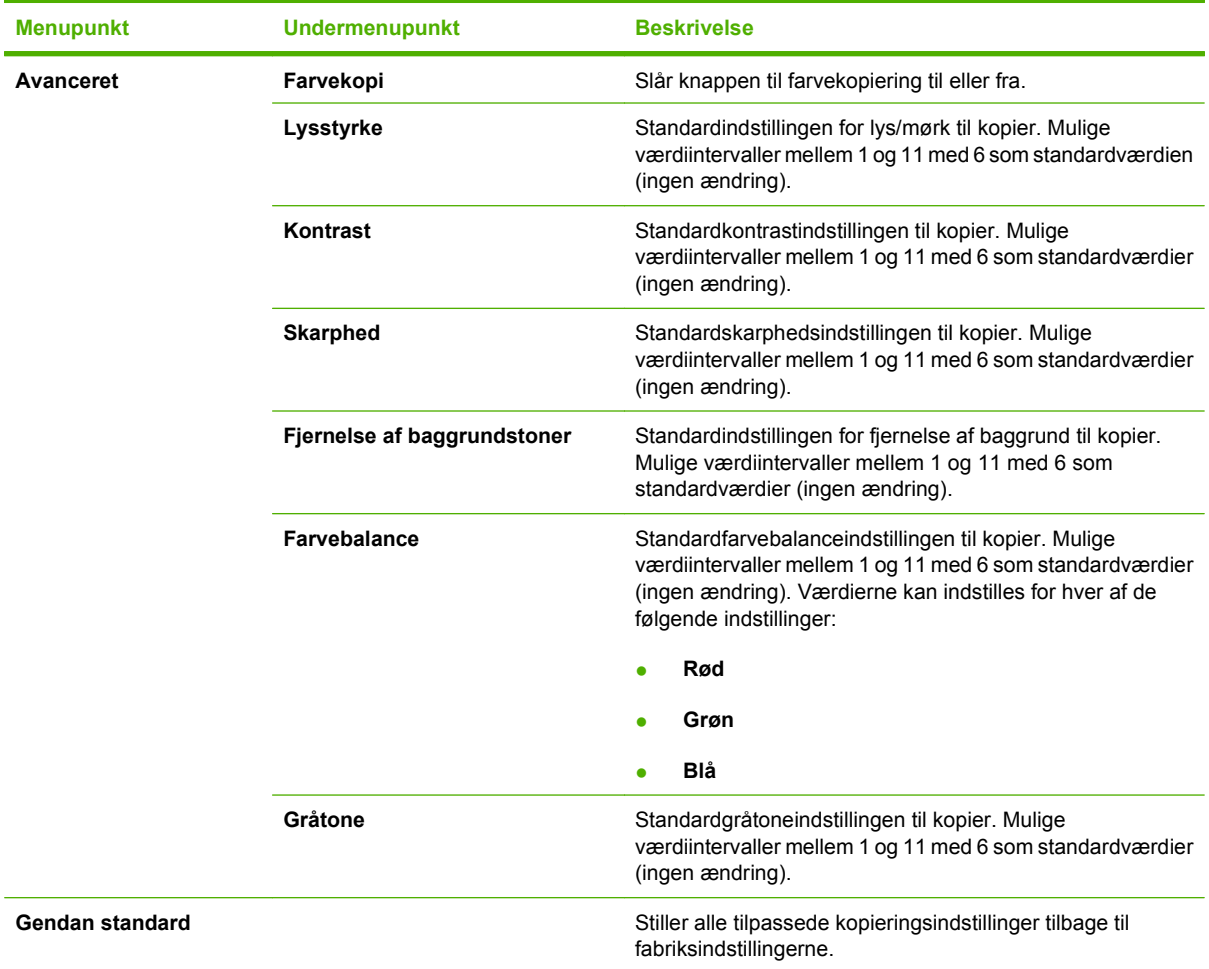

## **Tabel 2-2 Rapporter menu**

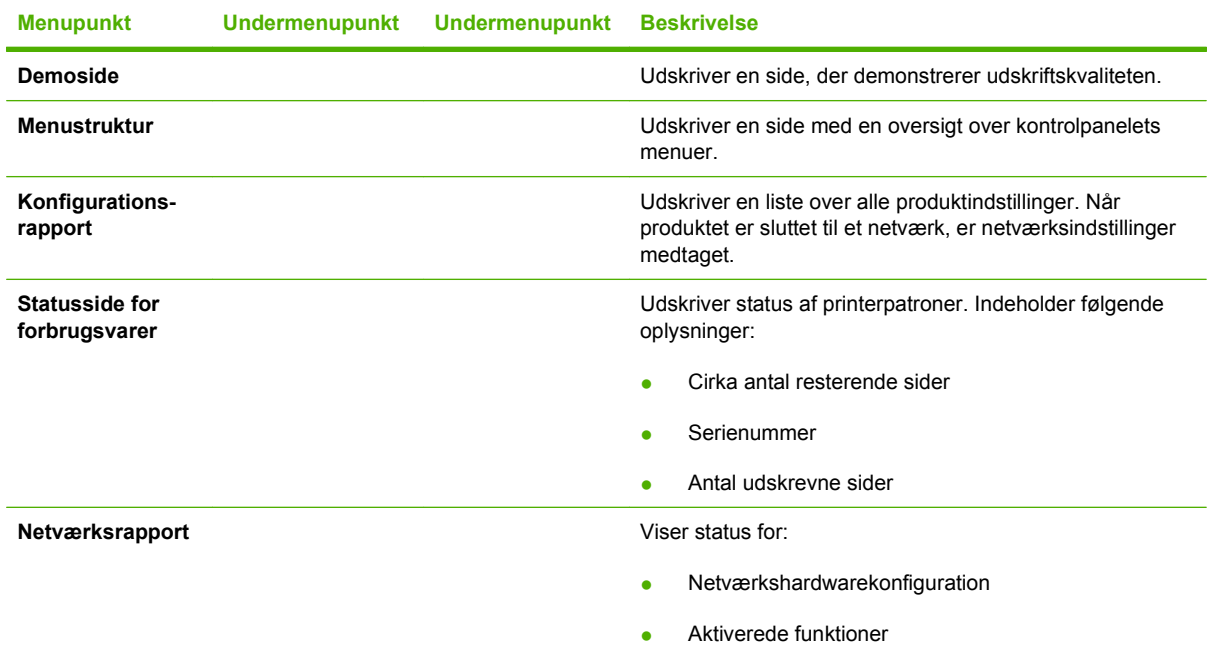

## **Tabel 2-2 Rapporter menu (fortsat)**

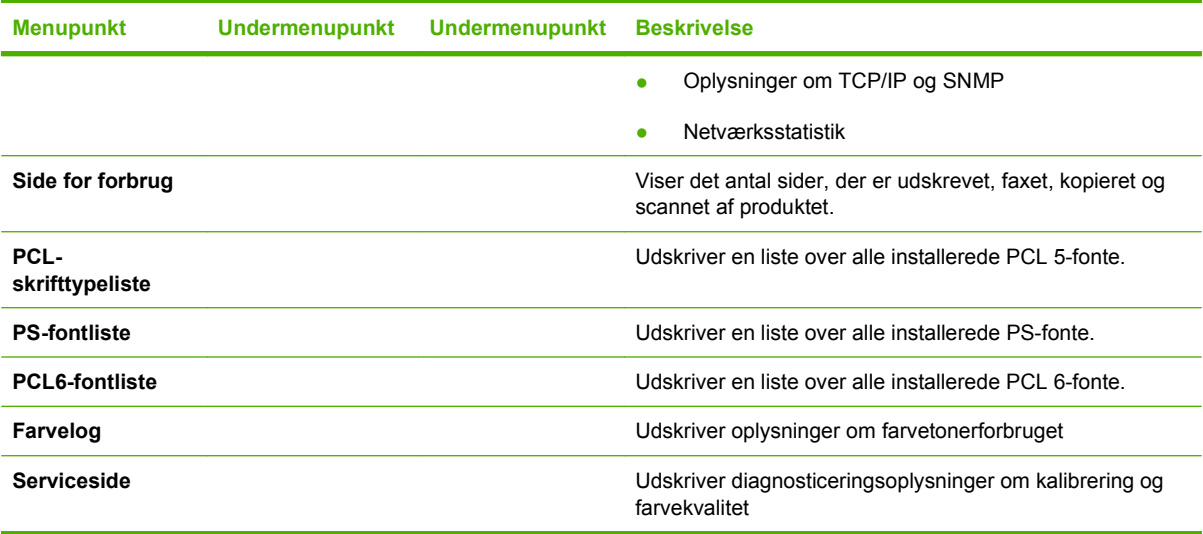

### **Tabel 2-3 Fotoopsætning menu**

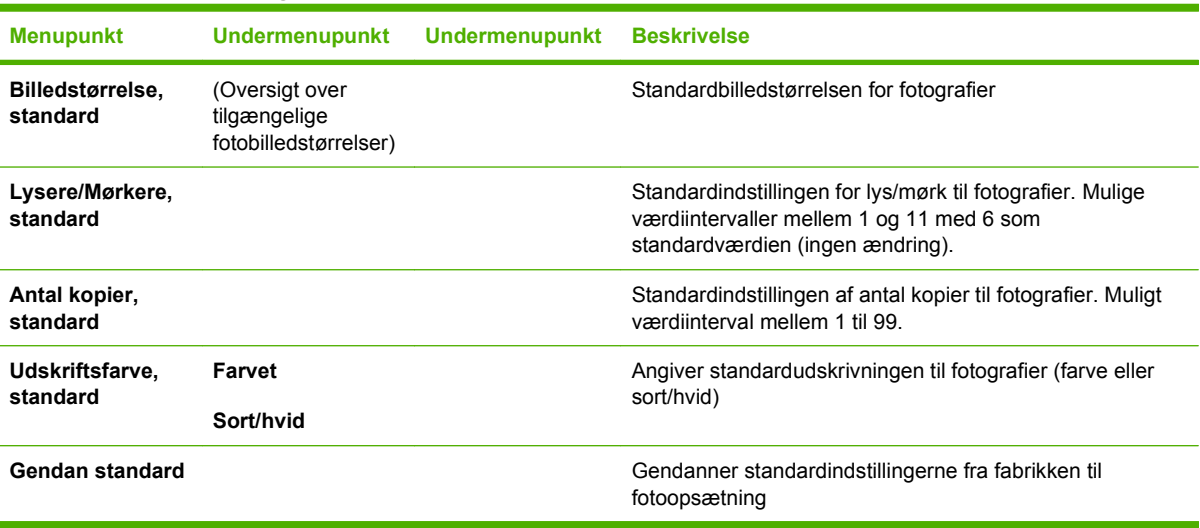

## **Tabel 2-4 Faxopsætning-menu (kun faxmodeller)**

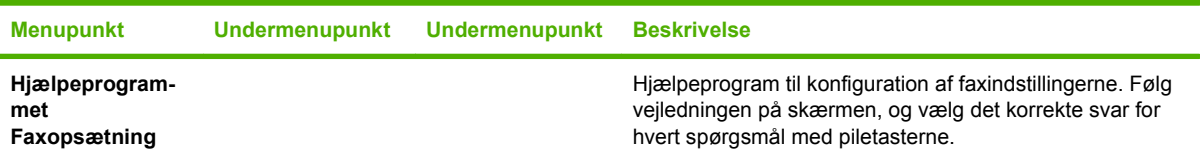

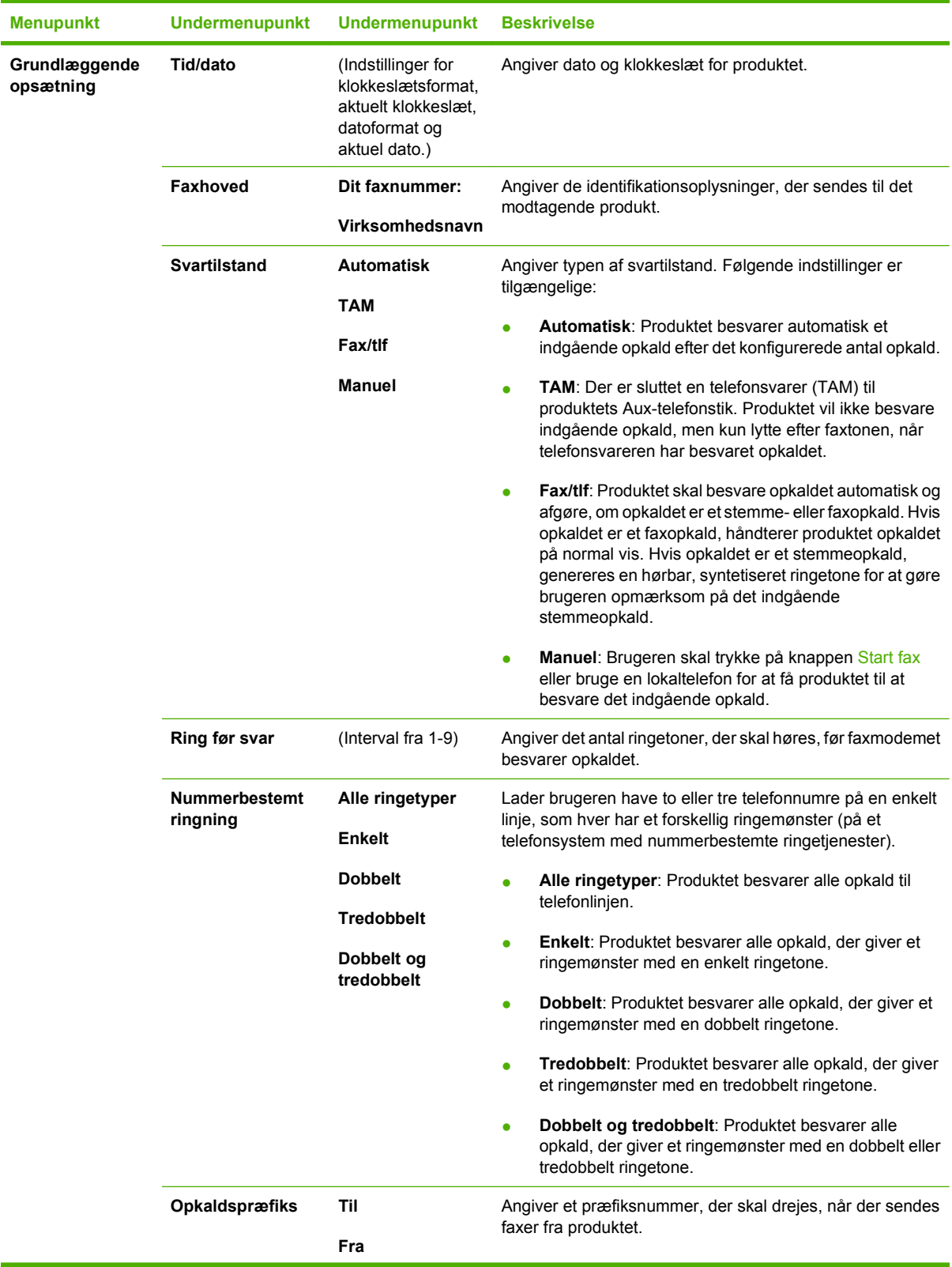

## **Tabel 2-4 Faxopsætning-menu (kun faxmodeller) (fortsat)**

| <b>Menupunkt</b>       | <b>Undermenupunkt</b>       | <b>Undermenupunkt</b> | <b>Beskrivelse</b>                                                                                                    |  |
|------------------------|-----------------------------|-----------------------|----------------------------------------------------------------------------------------------------|--|
| Avanceret<br>opsætning | Standardfaxop-<br>løsning   | <b>Standard</b>       | Angiver opløsningen for sendte dokumenter. Billeder med                                                                                                    |  |
|                        |                             | Fin                   | højere opløsning har flere dpi (punkter pr. tomme), så de<br>viser flere detaljer. Billeder med lavere opløsning har færre<br>dpi og viser færre detaljer, men filstørrelsen er mindre.                                                                    |  |
|                        |                             | <b>Superfin</b>       |                                                                                                    |  |
|                        |                             | Foto                  |                                                                                                    |  |
|                        | Lysere/Mørkere,<br>standard |                       | Angiver mørkheden for udgående faxer.                                                                                                    |  |
|                        | <b>Tilpas til side</b>      | Til                   | Formindsker faxer, der er større end Letter-formatet eller<br>A4-formatet, så de kan være på en side i Letter-format eller<br>A4-format. Hvis denne funktion er angivet til Fra, vil faxer,<br>der er større end Letter eller A4 udskrives på flere sider. |  |
|                        |                             | Fra                   |                                                                                                    |  |
|                        | Glasstørrelse,<br>standard  | Letter                | Angiver standard papirformatet for dokumenter, der scannes<br>fra flatbed-scanneren.                                                                                                    |  |
|                        |                             | A4                    |                                                                                                    |  |
|                        | Opkaldsmodus                | <b>Tone</b>           | Angiver, om produktet skal anvende tone- eller<br>impulsopkald.                                                                                                    |  |
|                        |                             | Puls                  |                                                                                                    |  |
|                        | Genopk. v. Opt.             | Til                   | Angiver, om produktet skal forsøge genopkald, hvis linjen er<br>optaget.                                                                                                    |  |
|                        |                             | Fra                   |                                                                                                    |  |
|                        | Genopk. ved ingen<br>svar   | Til                   | Angiver, om produktet skal forsøge et opkald, hvis<br>modtagerens faxnummer ikke svarer.                                                                                                    |  |
|                        |                             | Fra                   |                                                                                                    |  |
|                        | Genk.kom. fejl              | Til                   | Angiver, om produktet skal forsøge et genopkald til<br>modtagerens faxnummer, hvis der er opstået en<br>kommunikationsfejl.                                                                                                    |  |
|                        |                             | Fra                   |                                                                                                    |  |

**Tabel 2-4 Faxopsætning-menu (kun faxmodeller) (fortsat)**

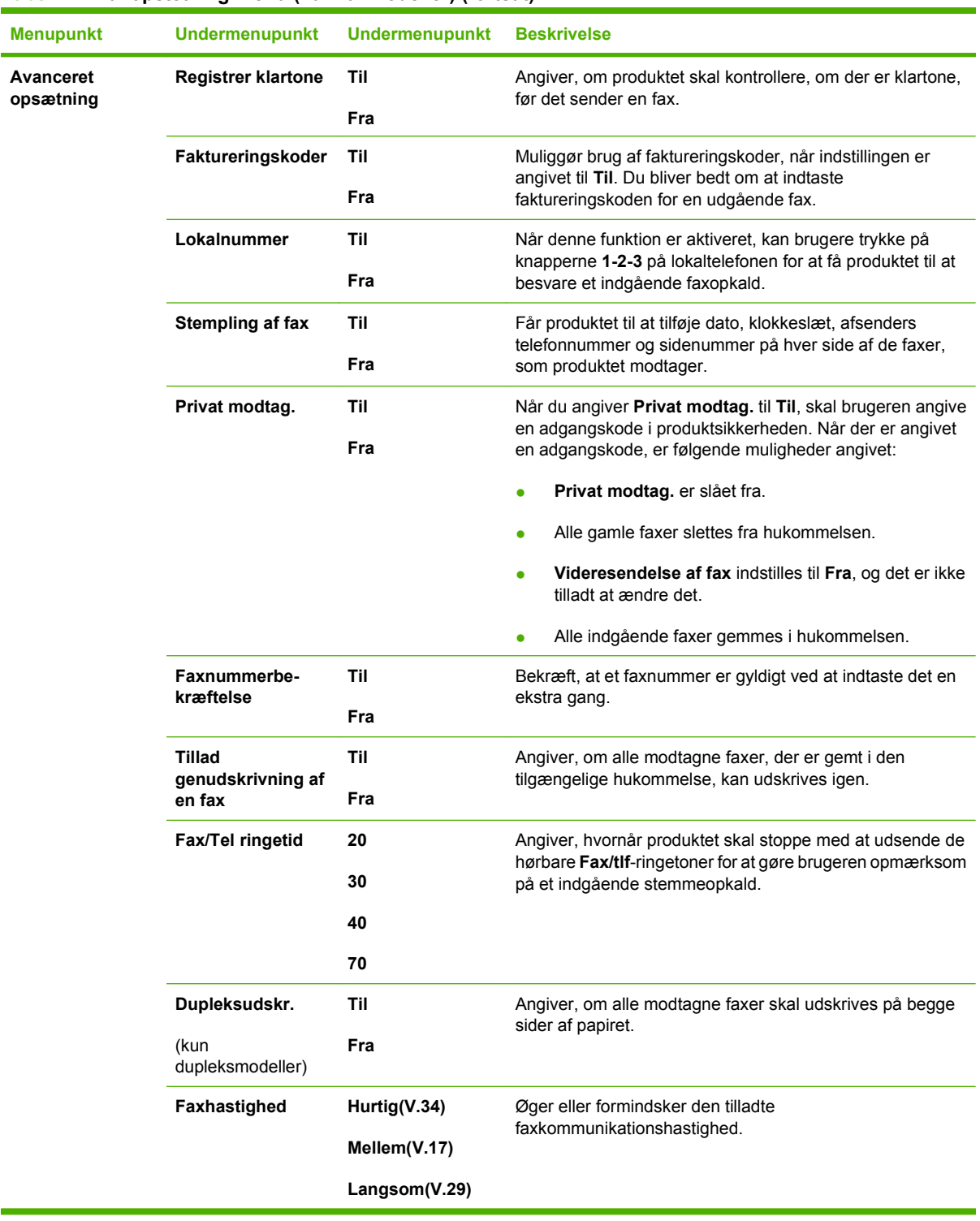

### **Tabel 2-4 Faxopsætning-menu (kun faxmodeller) (fortsat)**

## **Tabel 2-5 Systemopsætning menu**

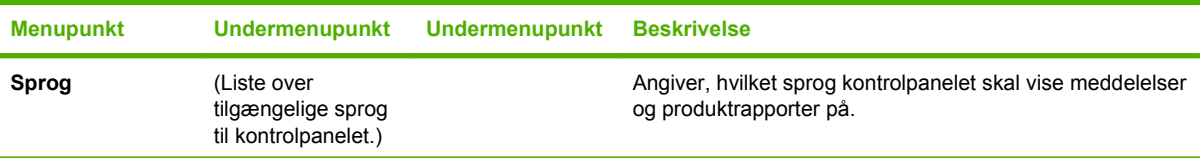

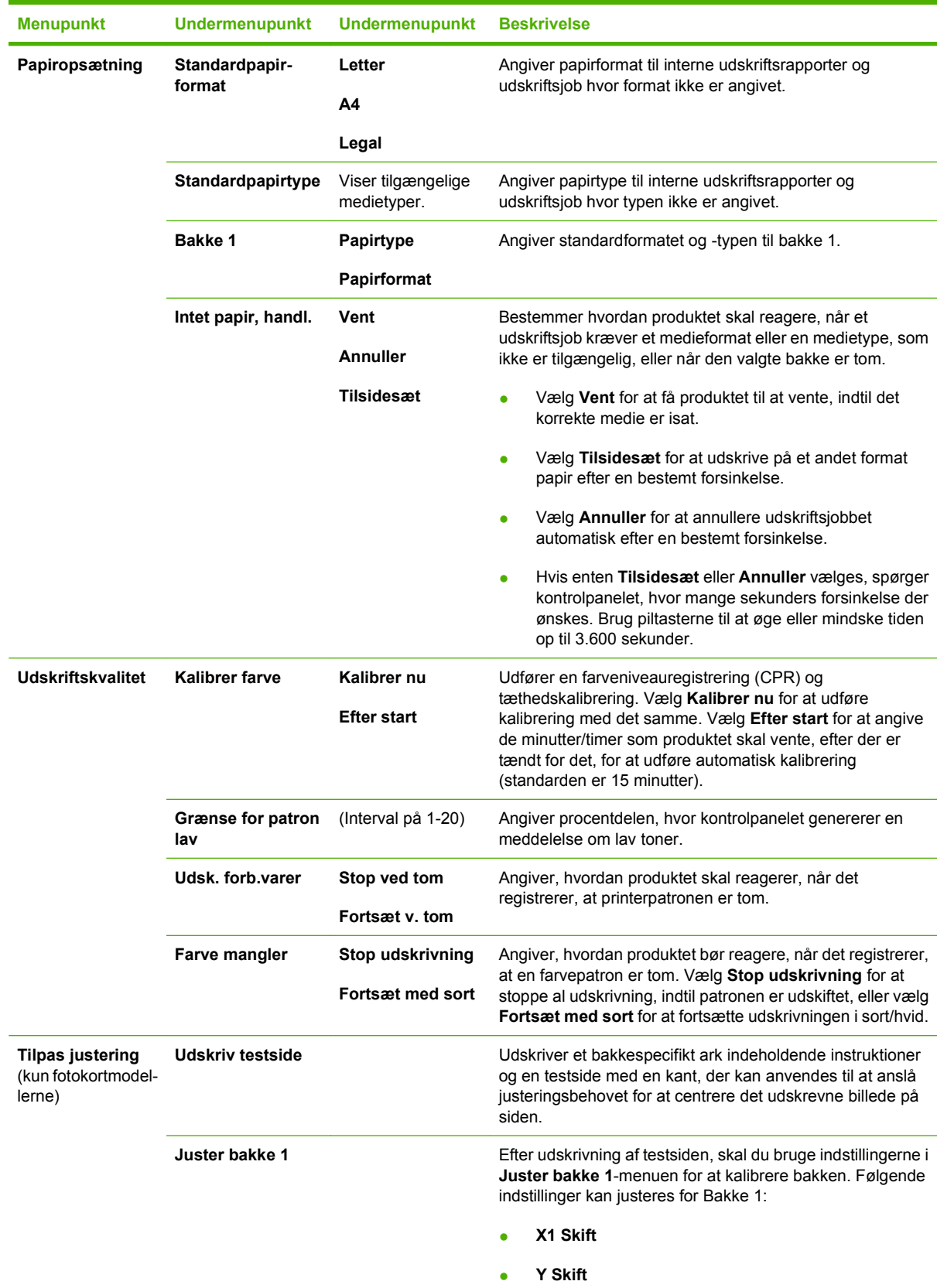

### **Tabel 2-5 Systemopsætning menu (fortsat)**

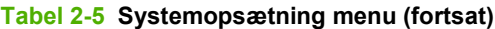

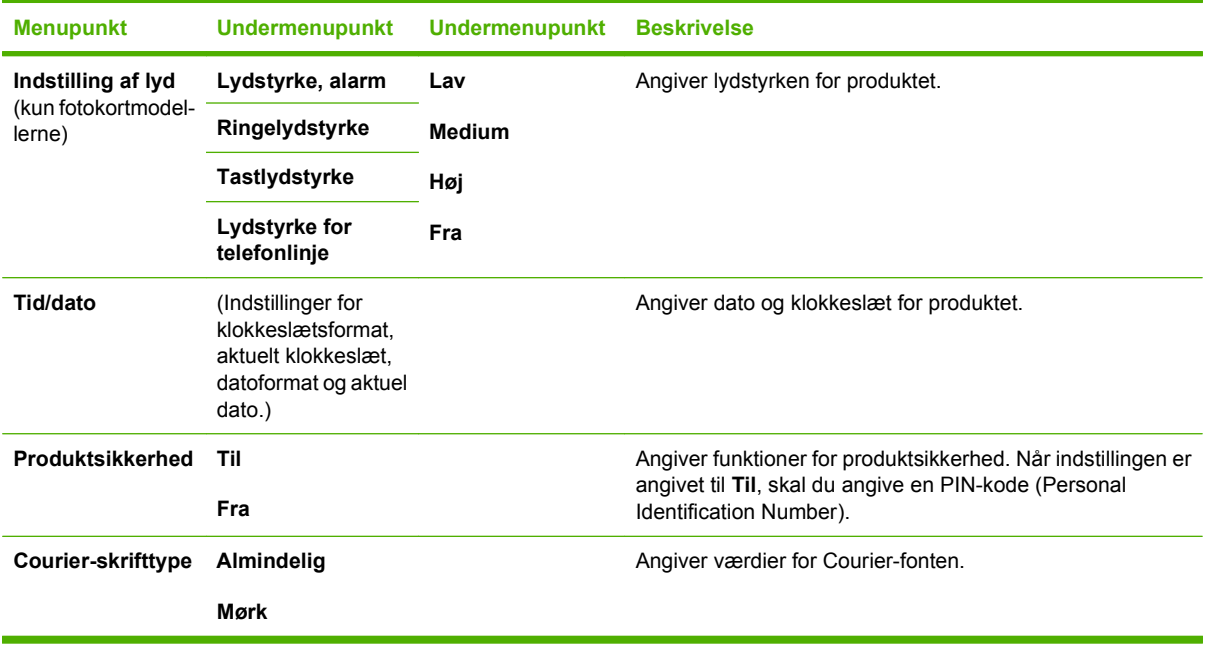

| <b>Menupunkt</b>        | <b>Undermenupunkt</b>       | <b>Undermenupunkt</b> | <b>Beskrivelse</b>                                                                                                    |
|-------------------------|-----------------------------|-----------------------|----------------------------------------------------------------------------------------------------|
| <b>Faxservice</b>       | Slet gemte faxer            |                       | Sletter alle faxer i<br>hukommelsen. Dette<br>inkluderer alle modtagne faxer<br>(herunder ikke-udskrevne,<br>ikke-sendte pc-overførsler og<br>ikke-videresendte faxer), ikke-<br>sendte faxer (herunder<br>forsinkede faxer) samt alle<br>udskrevne faxer, der forsat<br>findes i hukommelsen. Slettede<br>faxer kan ikke gendannes. For<br>hver slettet meddelelse,<br>opdateres faxaktivitetslogfilen. |
|                         | Kør faxtest                 |                       | Udfør en faxtest for at<br>kontrollere om telefonkortet er<br>sat i den rigtige udgang, og at<br>der er et signal på telefonlinjen.<br>Der udskrives en<br>faxtestrapport, der viser<br>resultaterne.                                                                                                    |
|                         | <b>Udskriv T.30-sporing</b> | Nu                    | Udskriver eller planlægger en<br>rapport, der bruges til at løse                                                                                                    |
|                         |                             | <b>Aldrig</b>         | problemer med faxoverførslen.                                                                                                    |
|                         |                             | Ved fejl              |                                                                                                    |
|                         |                             | I opk.afslutn.        |                                                                                                    |
|                         | Fejlrettelse                | Til<br>Fra            | Fejlrettelsestilstanden giver<br>mulighed for, at den sendende<br>enhed igen kan overføre data,<br>hvis den registrerer et<br>fejlsignal.<br>Standardindstillingen er<br>aktiveret.                                                                                                    |
|                         | Faxservicelog               |                       | Faxservicelogfilen udskriver de<br>sidste 40 indtastninger i<br>faxlogfilen.                                                                                                    |
| Rensetilstand           |                             |                       | Renser produktet i tilfælde af<br>pletter eller andre mistegninger<br>på udskrifterne.<br>Renseprocessen fjerner støv<br>og tonerrester fra papirgangen.                                                                                                    |
|                         |                             |                       | Når du vælger denne<br>indstilling, beder produktet dig<br>om at ilægge almindelig papir<br>(Letter eller A4) i bakke 1. Tryk<br>på OK for at starte<br>renseprocessen. Vent til<br>processen er helt færdig. Smid<br>den udskrevne side ud.                                                                                                    |
| Strømbesparelse<br>stid | Fra<br>1 minut              |                       | Angiver længden af inaktivitet,<br>før produktet går i dvaletilstand.                                                                                                    |
|                         | 15 minutter                 |                       |                                                                                                    |

**Tabel 2-6 Service menu**

### **Tabel 2-6 Service menu (fortsat)**

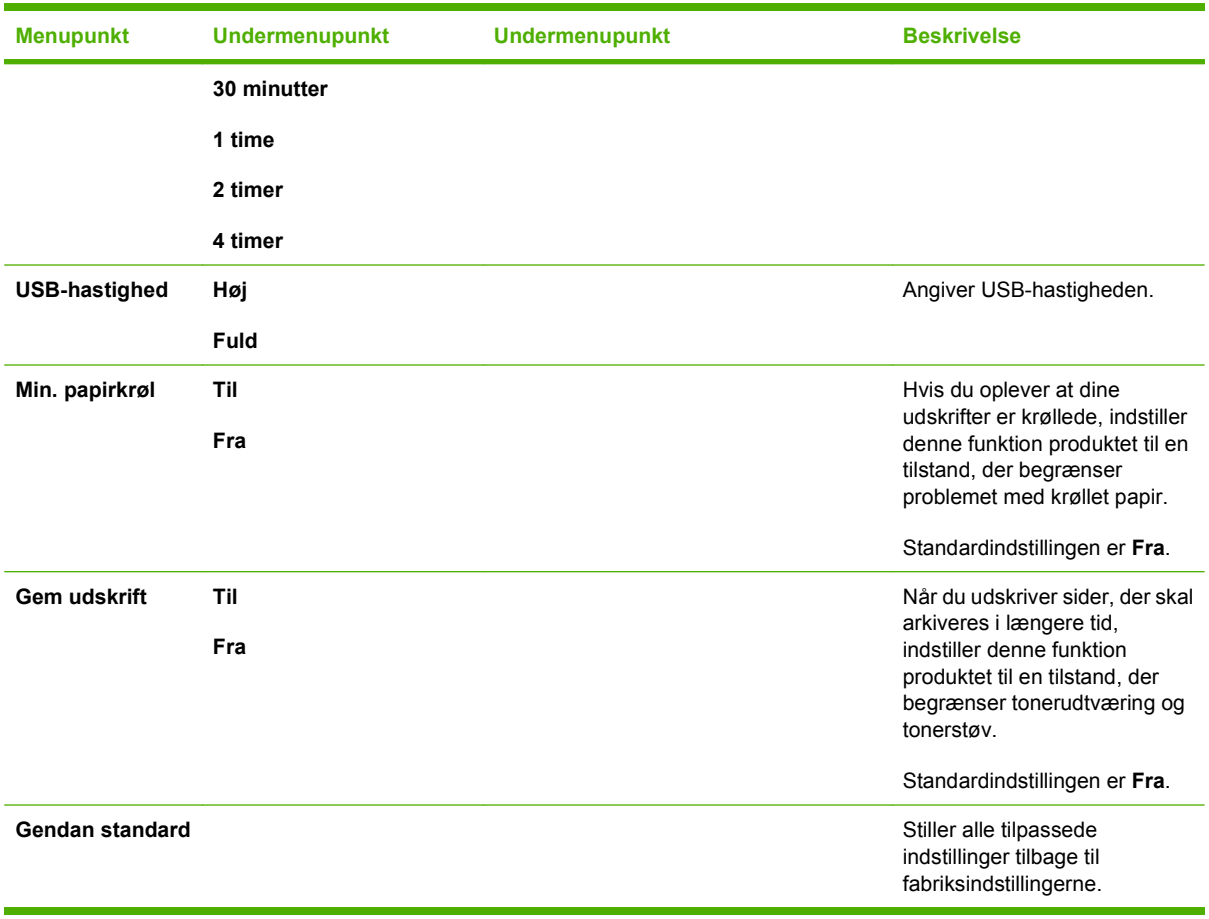

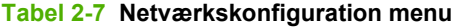

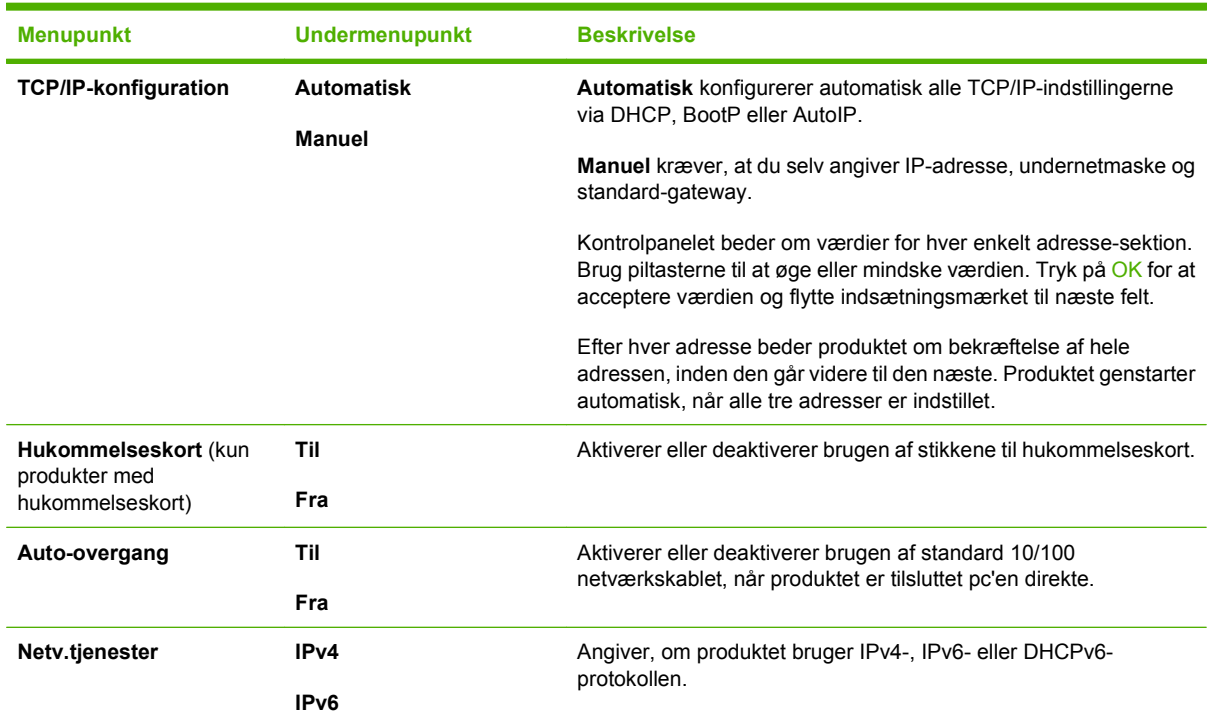

#### <span id="page-32-0"></span>**Tabel 2-7 Netværkskonfiguration menu (fortsat)**

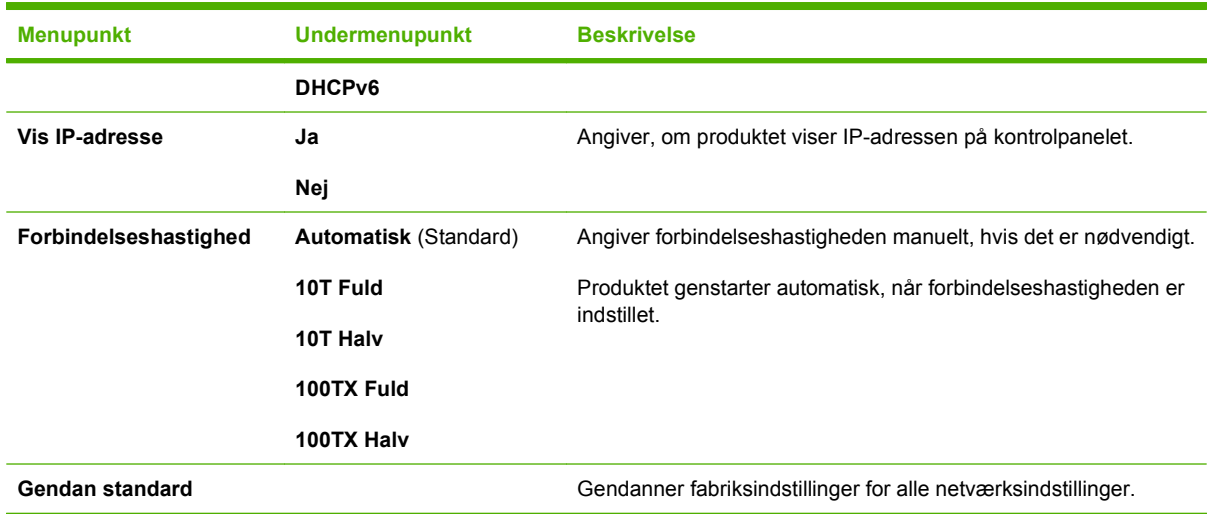

## **Funktionsspecifikke menuer**

Produktet indeholder funktionsspecifikke menuer til faxafsendelse, kopiering, scanning og administration af fotografier på et hukommelseskort. Hvis du vil åbne disse menuer, kan du trykke henholdsvist på knappen Faxmenu Kopieringsmenu Scanningsmenu eller fotomenu.

Dette er de funktioner, der understøttes af de funktionsspecifikke menuer.

- Brug **Fax**-menuen til at udføre grundlæggende funktioner, som f.eks. afsendelse af en fax eller redigering af telefonbogen, genudskrive de faxer, der tidligere er udskrevet, eller udskrive faxer, der er gemt i hukommelsen.
- Brug **Kopiering**-menuen for at få adgang til de grundlæggende kopieringsfunktioner, og tilpas udskriften.
- Brug menuen **Scanning** til at vise en liste over mapper og e-mail-destinationer, der er konfigureret i forvejen.
- Brug menuen **E-mail** (kun HP Color LaserJet CM2320 MFP faxmodel) til at sende e-mail.
- Brug menuen **Foto** (kun HP Color LaserJet CM2320 MFP hukommelseskortmodel) til at vise en liste over fotoindstillinger til isat hukommelseskort, der er gyldigt.

#### **Tabel 2-8 Faxmenu**

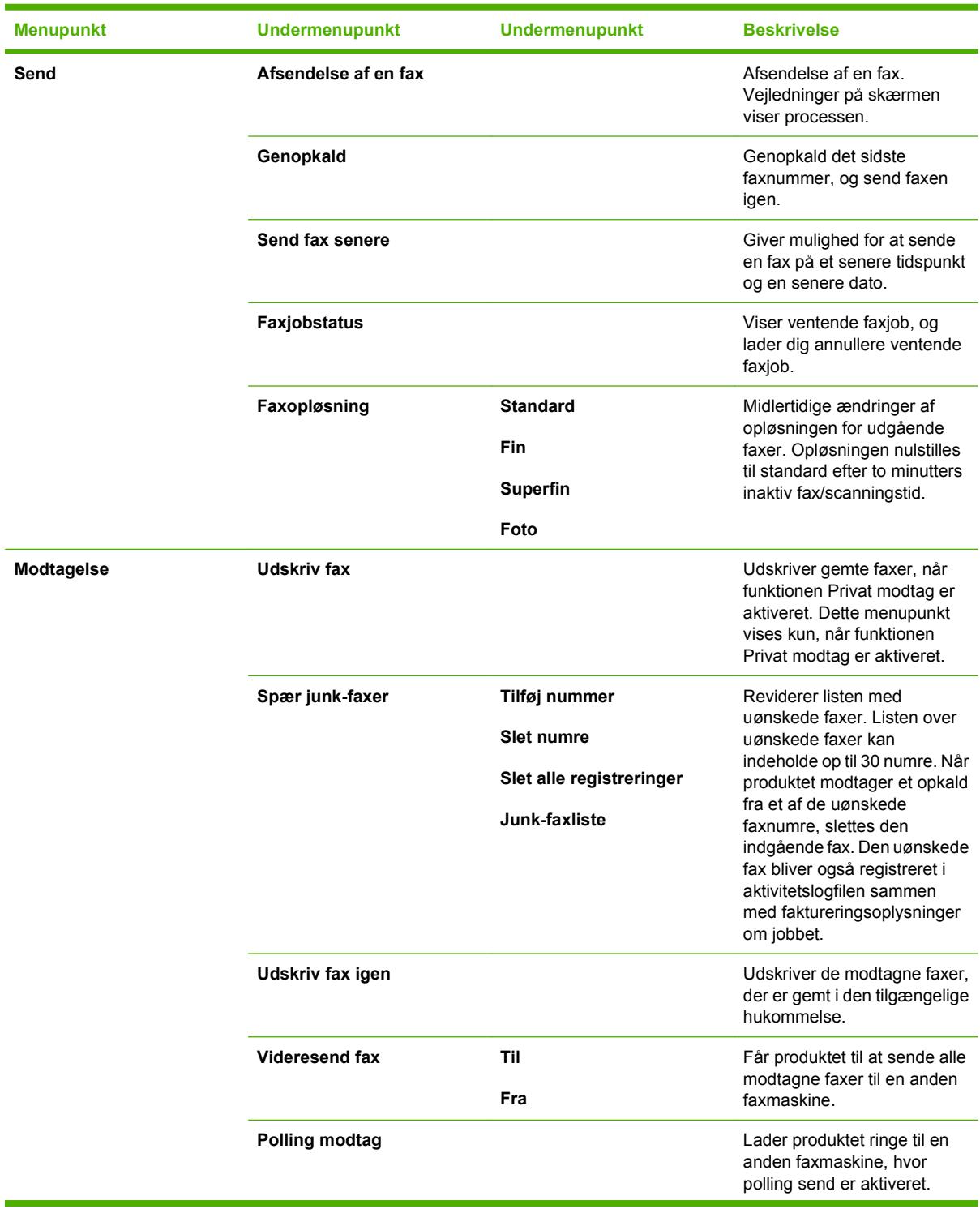

## **Tabel 2-8 Faxmenu (fortsat)**

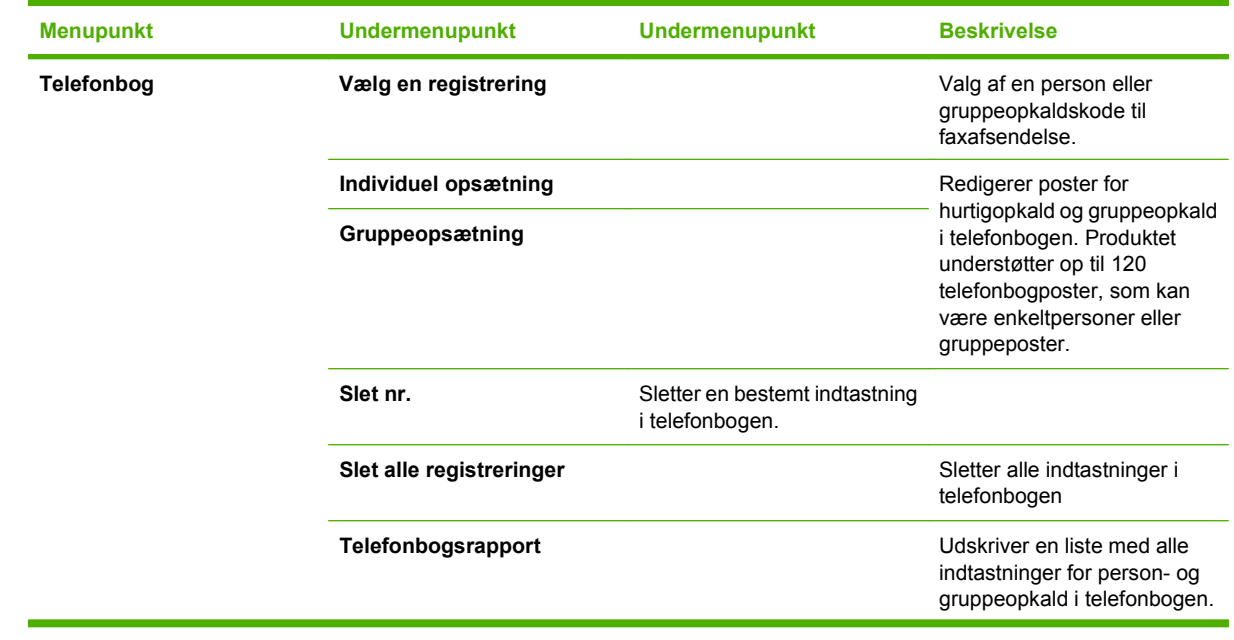

## **Tabel 2-8 Faxmenu (fortsat)**

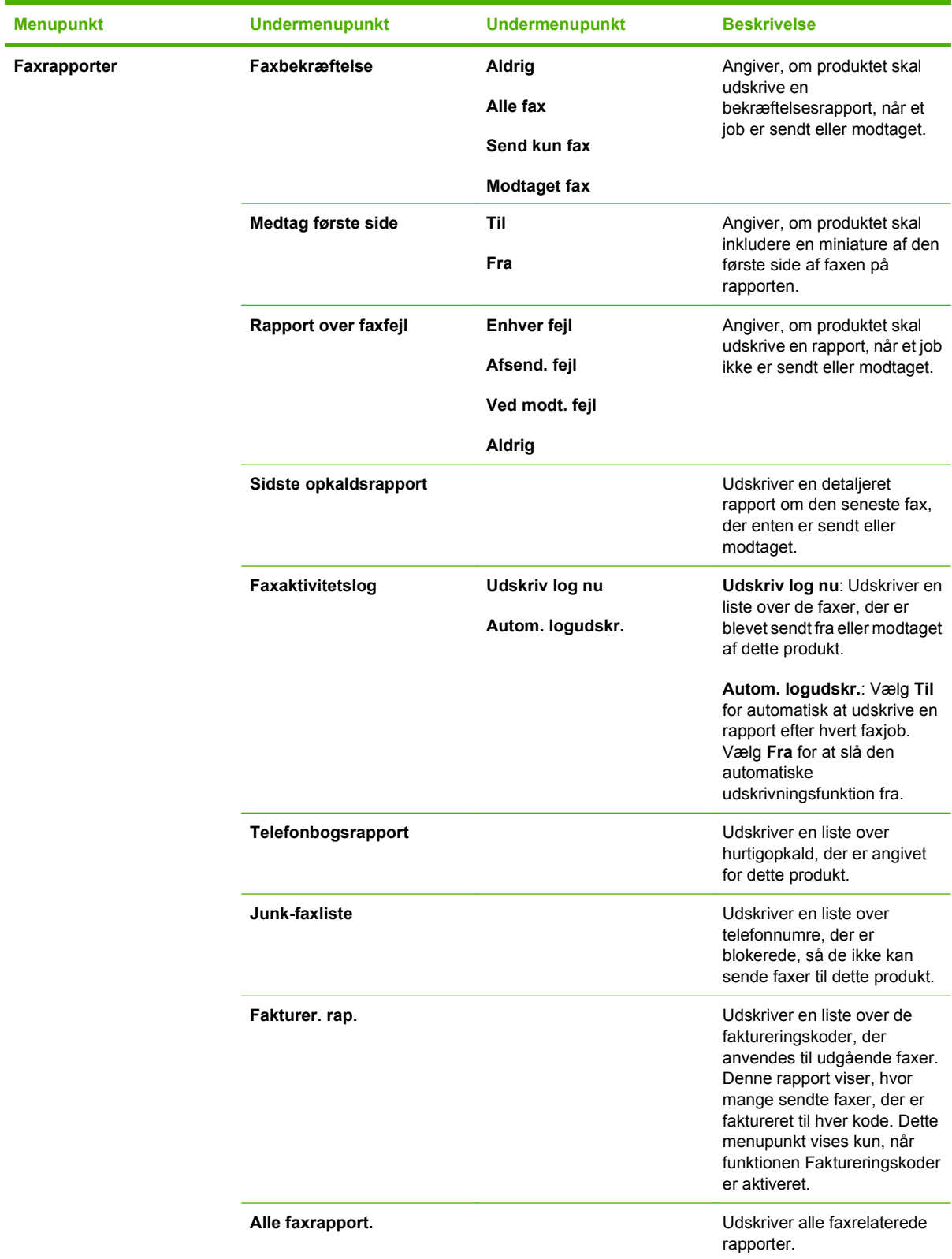
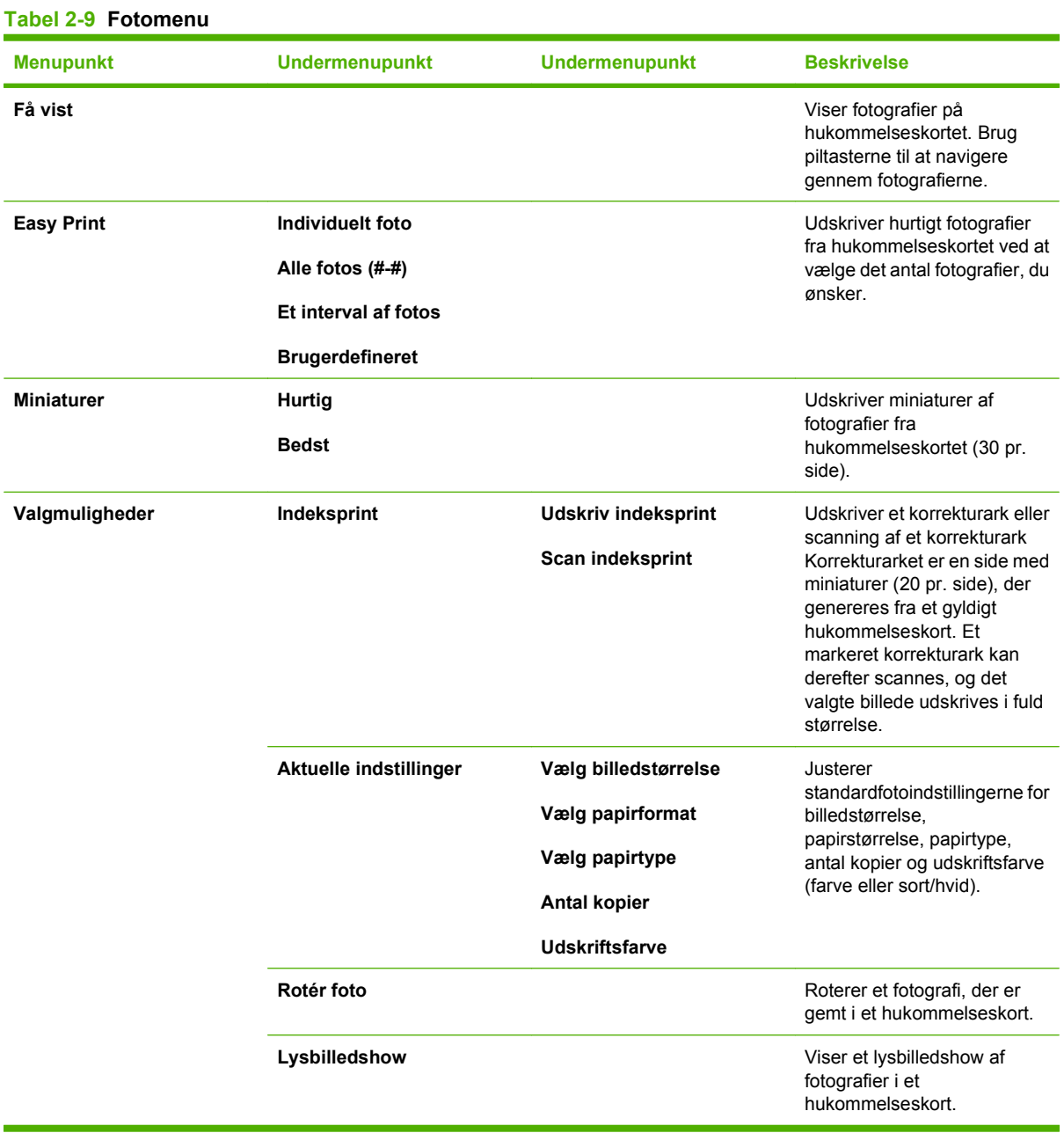

#### **Tabel 2-10 Kopieringsmenu**

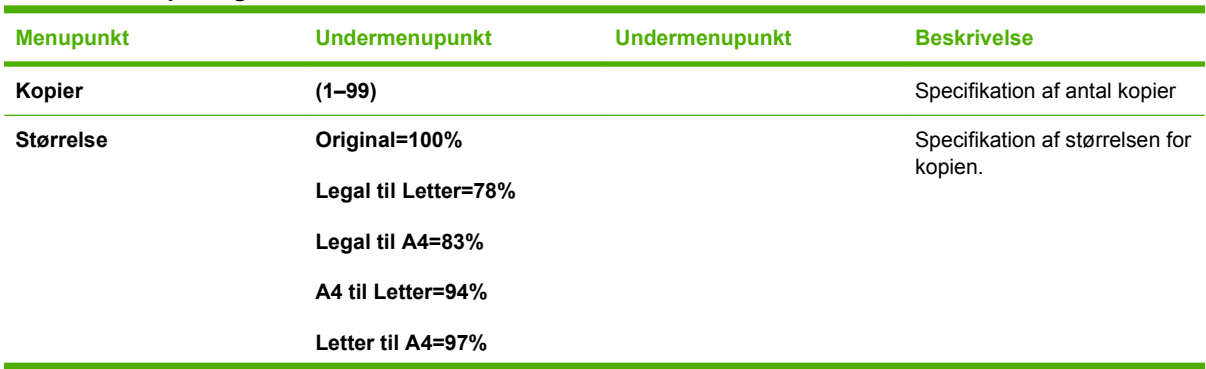

#### **Tabel 2-10 Kopieringsmenu (fortsat)**

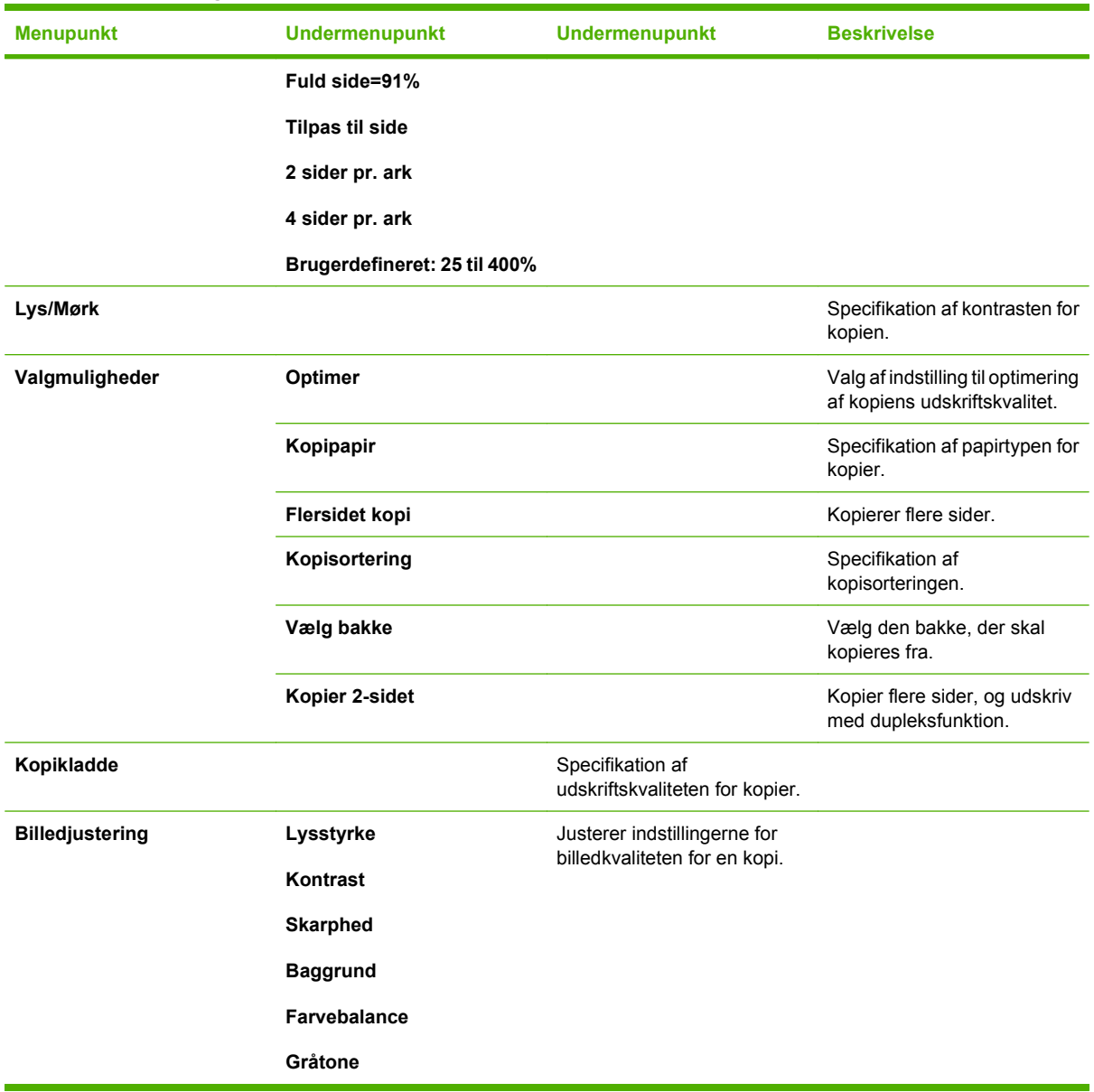

# **3 Software til Windows**

- [Understøttede operativsystemer til Windows](#page-39-0)
- [Understøttede printerdrivere for Windows](#page-40-0)
- **•** [HP Universal Print Driver \(UPD\)](#page-41-0)
- [Valg af den korrekte printerdriver til Windows](#page-42-0)
- [Prioritering i forbindelse med udskriftsindstillinger](#page-43-0)
- [Ændring af printerdriverindstillinger til Windows](#page-44-0)
- [Softwareinstallationstyper til Windows](#page-45-0)
- [Fjernelse af software til Windows](#page-46-0)
- [Understøttede hjælpeprogrammer til Windows](#page-47-0)
- [Software til andre operativsystemer](#page-49-0)

## <span id="page-39-0"></span>**Understøttede operativsystemer til Windows**

Produktet understøtter følgende Windows-operativsystemer:

#### **Komplet softwareinstallation**

- Windows XP (32-bit)
- Windows Vista (32 bit og 64 bit)

#### **Printer- og scannerdriver**

- Windows XP (64-bit)
- Windows 2000
- Windows 2003 Server (32 bit og 64 bit)

## <span id="page-40-0"></span>**Understøttede printerdrivere for Windows**

- **BEMÆRK:** PCL 5 UPD og HP Postscript Level 3-emuleringsdrivere er kun tilgængelige på webstedet HP support. [www.hp.com/support/LJCM2320](http://www.hp.com/support/LJCM2320)
	- PCL 6 UPD
	- PCL<sub>6</sub>
	- HP Postscript Level 3-emulering

Printerdriveren indeholder onlinehjælp, som har forklaringer til almindelige udskrivningsopgaver, og som også beskriver knapperne, afkrydsningsfelterne og rullelisterne, som findes i printerdriveren.

**BEMÆRK:** Den version af PCL 5, der bruges i dette produkt, er identisk med den version af PCL 5, som bruges i HP Universal Print Driver (UPD) til Windows. Den installeres og bruges på samme måde som tidligere versioner af PCL 5, og den kræver ikke nogen særlig konfiguration.

Se [www.hp.com/go/upd,](http://www.hp.com/go/upd) hvis du ønsker flere oplysninger.

## <span id="page-41-0"></span>**HP Universal Print Driver (UPD)**

HP Universal Print Driver (UPD) til Windows er en enkelt driver, der giver øjeblikkelig adgang til stort set alle HP LaserJet-produkter fra et hvilket som helst sted, uden at du behøver at downloade separate drivere. Den er baseret på velkendt HP-printerdriverteknologi og er gennemtestet og afprøvet sammen med mange forskellige softwareprogrammer. Det er en effektiv løsning, der fungerer stabilt hele tiden.

HP UPD kommunikerer direkte med alle HP-produkter, indsamler konfigurationsoplysninger og tilpasser derefter brugergrænsefladen for at vise produkternes enestående tilgængelige funktioner. Den aktiverer automatisk funktioner, der er tilgængelige i produktet, f.eks. tosidet udskrivning og hæftning, så du ikke behøver at aktivere dem manuelt.

Yderligere oplysninger finder du på adressen [www.hp.com/go/upd](http://www.hp.com/go/upd).

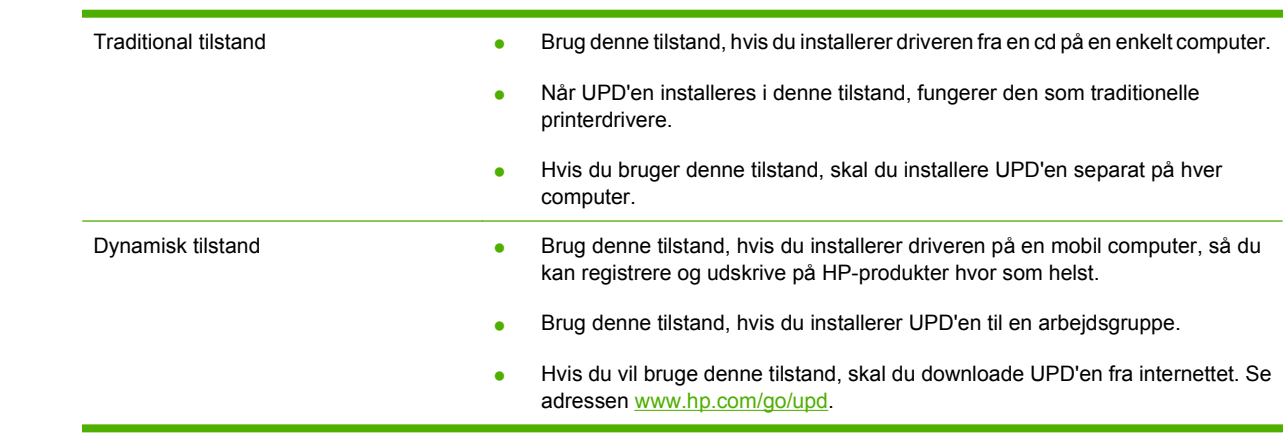

## **UPD-installationstilstande**

## <span id="page-42-0"></span>**Valg af den korrekte printerdriver til Windows**

Printerdriverne giver dig adgang til enhedens funktioner og sætter computeren i stand til at kommunikere med printeren (ved hjælp af et printersprog). Se installationsnoterne og Readme-filerne på cd'en til enheden vedr. yderligere software og sprog.

- **•** Brug PCL 6-printerdriveren for at opnå den bedste generelle ydeevne.
- Brug HP PS Universaldriveren til udskrivning fra PostScript Level 2-emulering eller til PostScript Flash Font Support.

## <span id="page-43-0"></span>**Prioritering i forbindelse med udskriftsindstillinger**

Ændringer i printerindstillinger prioriteres højest, afhængigt af hvor ændringerne foretages:

- **BEMÆRK:** Navnene på kommandoer og dialogbokse kan variere, afhængigt af programmet.
	- **Dialogboksen Sideopsætning**: Klik på **Sideopsætning** eller en tilsvarende kommando i menuen **Filer** i det program, du arbejder i, for at åbne denne dialogboks. Indstillinger, der ændres her, tilsidesætter indstillinger, der er ændret andre steder.
	- **Dialogboksen Udskriv**: Klik på **Udskriv**, **Indstil printer** eller en lignende kommando i menuen **Filer** i det program, du arbejder i, for at åbne denne dialogboks. Indstillinger, der ændres i dialogboksen **Udskriv**, har en lavere prioritet og tilsidesætter *ikke* ændringer, der er foretaget i dialogboksen **Sideopsætning**.
	- **Dialogboksen Printeregenskaber (printerdriveren)**: Klik på **Egenskaber** i dialogboksen **Udskriv** for at åbne printerdriveren. Indstillinger, der ændres i dialogboksen **Printeregenskaber**, tilsidesætter ikke indstillinger, der er tilgængelige andre steder i programmet.
	- **Standardprinterdriverindstillinger**: Standardprinterdriverindstillingerne bestemmer, hvilke indstillinger der bruges i alle udskriftsjob, *medmindre* indstillingerne ændres i dialogboksen **Sideopsætning**, **Udskriv** eller **Printeregenskaber**, som beskrevet ovenfor.
	- **Printerkontrolpanelindstillinger**: Indstillinger, der ændres på printerens kontrolpanel, har en lavere prioritet end ændringer, der er foretaget på anden måde.

## <span id="page-44-0"></span>**Ændring af printerdriverindstillinger til Windows**

**Sådan ændres indstillingerne for alle udskriftsjob, indtil programmet lukkes**

**Sådan ændres indstillingerne for alle udskriftsjob.**

**Sådan ændres enhedens konfigurationsindstillinger**

- **1.** Klik på **Udskriv** i menuen **Filer** i programmet.
- **2.** Vælg driveren, og klik derefter på **Egenskaber** eller **Indstillinger**.

Trinnene kan variere, men denne fremgangsmåde er mest almindelig. **1.** Klik på **Start**, klik på **Indstillinger,** og klik derefter på **Printere** (Windows 2000) eller **Printere og Faxenheder** (Windows XP Professional og Server 2003) eller **Printere og anden hardware** (Windows XP Home).

> Klik på **Start**, klik på **Kontrolpanel**, og klik derefter på **Printer**.

**2.** Højreklik på driverikonet, og vælg derefter **Udskriftsindstillinger**.

**1.** I forbindelse med Windows Vista skal du klikke på **Start**, klikke på **Indstillinger** og derefter klikke på **Printere** (Windows 2000) eller **Printere og Faxenheder** (Windows XP Professional og Server 2003) eller **Printere og anden hardware** (Windows XP Home).

> I forbindelse med Windows Vista skal du klikke på **Start**, klikke på **Kontrolpanel** og derefter klikke på **Printer**.

- **2.** Højreklik på driverikonet, og vælg derefter **Egenskaber**.
- **3.** Klik på fanen **Enhedsindstillinger**.

## <span id="page-45-0"></span>**Softwareinstallationstyper til Windows**

Følgende softwareinstallationstyper er tilgængelige:

- **Anbefalet**. Installerer hele softwareløsningen.
- **Hurtig**. Installerer kun printer- og scannerdriverne. Der findes en hurtig installationsmulighed til USB-tilsluttede produkter, og der findes en anden hurtig installationsmulighed til netværkstilsluttede produkter.

## <span id="page-46-0"></span>**Fjernelse af software til Windows**

- **1.** Klik på **Start**, og klik derefter på **Alle programmer**.
- **2.** Klik på **HP**, og klik derefter på **HP Color LaserJet CM2320 MFP Series**.
- **3.** Klik på **Fjern HP Color LaserJet CM2320 MFP Series**, og følg derefter vejledningen på skærmen for at fjerne softwaren.

## <span id="page-47-0"></span>**Understøttede hjælpeprogrammer til Windows**

### **HP ToolboxFX**

Softwaren til HP ToolboxFX er et program, som du kan bruge til at udføre følgende opgaver:

- Kontrollere enhedsstatus
- Kontrollere status for forbrugsvarer
- Indstille alarmer
- Få vist dokumentation til enheden
- Få adgang til fejlfindings- og vedligeholdelsesværktøjer.

HP ToolboxFX installeres under den anbefalede softwareinstallation fra produkt-cd'en.

Se [Visning af HP ToolboxFX på side 182](#page-193-0) for at få yderligere oplysninger.

### **Integreret webserver**

Enheden er udstyret med en integreret webserver, der giver adgang til oplysninger om enheds- og netværksaktiviteter. Disse oplysninger vises i en webbrowser, f.eks. Microsoft Internet Explorer, Netscape Navigator, Apple Safari eller Firefox.

Den integrerede webserver findes på enheden. Den er ikke placeret på en netværksserver.

Den integrerede webserver har en grænseflade til enheden, som alle, der har en netværkstilsluttet computer og en standardwebbrowser, kan bruge. Der er ikke installeret eller konfigureret nogen særlig software, men du skal have en understøttet webbrowser på computeren. Hvis du vil have adgang til den integrerede webserver, skal du skrive IP-adressen til enheden på adresselinjen i browseren. (Du kan finde IP-adressen ved at udskrive en konfigurationsside. Yderligere oplysninger om udskrivning af en konfigurationsside findes under [Oplysningssider på side 180\)](#page-191-0).

Du finder en komplet beskrivelse af den integrerede webservers funktioner under [Integreret webserver](#page-202-0) [på side 191.](#page-202-0)

### **HP Web Jetadmin**

HP Web Jetadmin er et browserbaseret administrationsværktøj til netværkstilsluttede printere inden for et intranet, og det bør kun installeres på netværksadministratorens computer.

Du kan hente en aktuel version af HP Web Jetadmin samt den nyeste liste med understøttede værtssystemer på [www.hp.com/go/webjetadmin](http://www.hp.com/go/webjetadmin).

En Windows-klient kan, når den er installeret på en værtsserver, få adgang til HP Web Jetadmin, hvis der navigeres til HP Web Jetadmin-værten i en understøttet webbrowser (f.eks. Microsoft® Internet Explorer 4.x eller Netscape Navigator 4.x eller nyere).

### **Andre Windows-komponenter og hjælpeprogrammer**

- Softwareinstallationsprogram automatiserer installationen af udskrivningssystemet
- Online-webregistrering
- **HP Customer Participation Program**
- **•** HP Opdatering
- Photosmart Essential
- HP Solution Center
- HP LaserJet-scanningsprogram og -driver

## <span id="page-49-0"></span>**Software til andre operativsystemer**

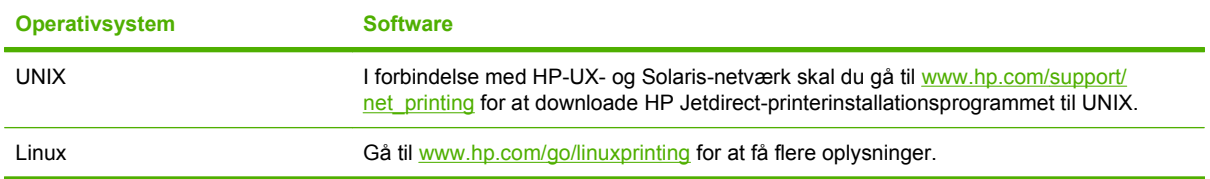

# **4 Brug produktet sammen med Macintosh**

- [Software til Macintosh-computere](#page-51-0)
- [Brug af funktioner i Macintosh-printerdriveren](#page-54-0)

## <span id="page-51-0"></span>**Software til Macintosh-computere**

### **Understøttede Macintosh-operativsystemer**

Enheden understøtter følgende Macintosh-operativsystemer:

Mac OS X v10.3, v10.4 og nyere

**BEMÆRK:** I forbindelse med Mac OS v.10.4 og nyere understøttes PPC og Intel Core Processor Macs.

### **Understøttede printerdrivere for Macintosh**

HP-installationsguiden indeholder PostScript® Printer Description (PPD)-filer og PDE'er (Printer Dialog Extensions).

PPD'erne bruges sammen med Apple PostScript-printerdrivere til at få adgang til enhedsfunktioner. Anvend Apple PostScript-printerdriveren, som fulgte med computeren.

### **Prioritet af printerindstillinger til Macintosh**

Ændringer i printerindstillinger prioriteres højest, afhængigt af hvor ændringerne foretages:

**BEMÆRK:** Navnene på kommandoer og dialogbokse kan variere, afhængigt af programmet.

- **Dialogboksen Sideopsætning**: Klik på **Sideopsætning** eller en tilsvarende kommando i menuen **Filer** i det program, du arbejder i, for at åbne denne dialogboks. Indstillinger, der ændres her, tilsidesætter indstillinger, der er ændret andre steder.
- **Dialogboksen Udskriv**: Klik på **Udskriv**, **Indstil printer** eller en lignende kommando i menuen **Filer** i det program, du arbejder i, for at åbne denne dialogboks. Indstillinger, der ændres i dialogboksen **Udskriv**, har en lavere prioritet og tilsidesætter *ikke* ændringer, der er foretaget i dialogboksen **Sideopsætning**.
- **Dialogboksen Printeregenskaber (printerdriveren)**: Klik på **Egenskaber** i dialogboksen **Udskriv** for at åbne printerdriveren. Indstillinger, der ændres i dialogboksen **Printeregenskaber**, tilsidesætter ikke indstillinger, der er tilgængelige andre steder i programmet.
- **Standardprinterdriverindstillinger**: Standardprinterdriverindstillingerne bestemmer, hvilke indstillinger der bruges i alle udskriftsjob, *medmindre* indstillingerne ændres i dialogboksen **Sideopsætning**, **Udskriv** eller **Printeregenskaber**, som beskrevet ovenfor.
- **Printerkontrolpanelindstillinger**: Indstillinger, der ændres på printerens kontrolpanel, har en lavere prioritet end ændringer, der er foretaget på anden måde.

## **Ændring af printerdriverindstillinger til Macintosh**

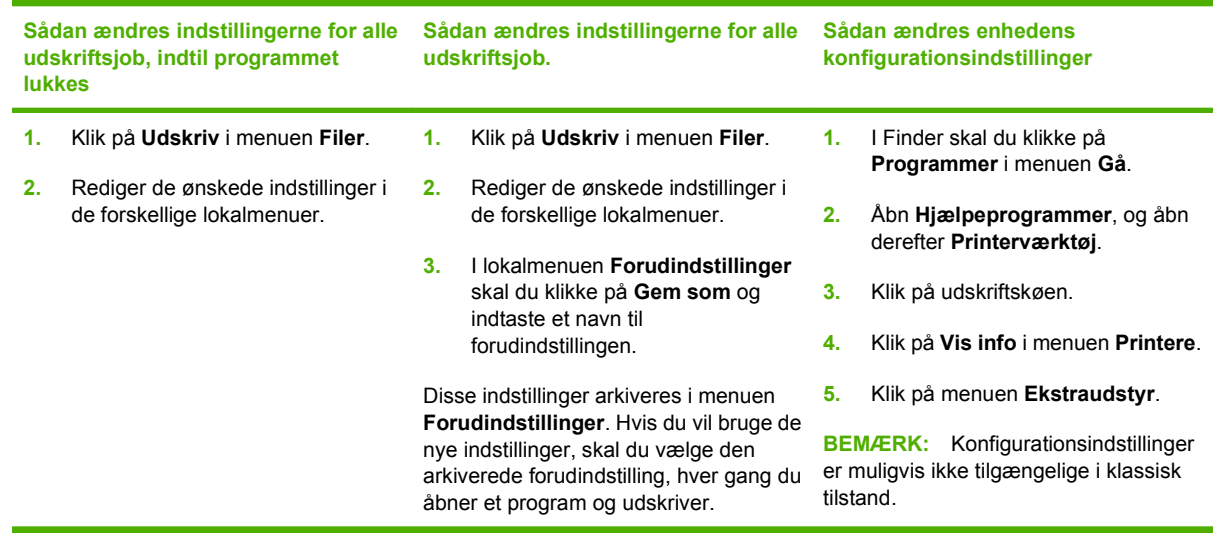

## **Softwareinstallationstyper til Macintosh**

### **Installation af Macintosh-software til direkte forbindelser (USB)**

- **1.** Indsæt enheds-cd'en i cd-rom-drevet, og kør installationsprogrammet. Hvis cd-menuen ikke åbnes automatisk, skal du dobbeltklikke på cd-ikonet på skrivebordet.
- **2.** Tilslut et USB-kabel mellem enhedens USB-port og computerens USB-port. Brug et standard-USBkabel på 2 meter.
- **3.** Dobbeltklik på symbolet **Installer** i mappen HP LaserJet Installer.
- **4.** Følg vejledningen på computerskærmen.

USB-printerkøer oprettes automatisk, når enheden tilsluttes computeren. Køen bruger imidlertid en generisk PPD, hvis installationsprogrammet ikke er kørt, før USB-kablet tilsluttes. Udfør følgende trin for at ændre kø-PPD'en.

#### **Installation af Macintosh-software til netværk**

- **1.** Tilslut netværkskablet mellem enheden og en netværksport.
- **2.** Indsæt cd-rom'en i cd-rom-drevet. Hvis cd-rom'en ikke starter automatisk, skal du dobbeltklikke på cd-rom-symbolet på skrivebordet.
- **3.** Dobbeltklik på symbolet **Installer** i mappen HP LaserJet Installer.
- **4.** Følg vejledningen på computerskærmen.

### **Fjernelse af softwaren under Macintosh-operativsystemer**

- **1.** Træk PPD-filerne til papirkurven for at fjerne softwaren fra en Macintosh-computer.
- **2.** Kør afinstallationsprogrammet fra HP produktmappen.

## **Understøttede hjælpeprogrammer til Macintosh**

#### **Integreret webserver**

Enheden er udstyret med en integreret webserver, som giver dig adgang til oplysninger om enhed- og netværksaktiviteter. Oplysningerne vises i en webbrowser, f.eks. Netscape Navigator, Apple Safari eller Firefox.

Den integrerede webserver befinder sig på enheden. Den er tilgængelig på netværket og direkte tilsluttede enheder.

Den integrerede webserver indeholder et interface til enheden, som kan bruges af alle med en computer forbundet til netværket og en standard webbrowser. Ingen speciel software er installeret eller konfigureret, men du skal have en understøttet webbrowser på din computer. Klik på **Vedligehold enhed** i HP Director for at få adgang til den integrerede webserver.

Du finder en komplet beskrivelse af den integrerede webservers funktioner under [Integreret webserver](#page-202-0) [på side 191.](#page-202-0)

## <span id="page-54-0"></span>**Brug af funktioner i Macintosh-printerdriveren**

### **Udskriv**

### **Oprettelse og brug af udskrivningsforudindstillinger i Macintosh**

Brug udskrivningsforudindstillinger til at gemme de aktuelle printerdriverindstillinger til senere brug.

#### **Oprettelse af udskrivningsforudindstillinger**

- **1.** Klik på **Udskriv** i menuen **Arkiv**.
- **2.** Vælg driveren.
- **3.** Vælg printerindstillingerne.
- **4.** Klik på **Arkiver som...** i feltet **Forudindstillinger**, og indtast et navn til forudindstillingen.
- **5.** Klik på **OK**.

#### **Brug af udskrivningsforudindstillinger**

- **1.** Klik på **Udskriv** i menuen **Arkiv**.
- **2.** Vælg driveren.
- **3.** Vælg den udskrivningsforudindstilling, du vil bruge, i feltet **Forudindstillinger**.

**BEMÆRK:** Vælg **Fabriksindstillinger** for at bruge printerdriverens standardindstillinger.

#### **Ændring af dokumenters størrelse eller udskrivning på specialpapirformater**

Du kan skalere et dokument, så det passer til et andet papirformat.

- **1.** Klik på **Udskriv** i menuen **Arkiv**.
- **2.** Åbn menuen **Papirhåndtering**.
- **3.** Vælg **Scale to fit paper size (Skaler til papirformat**) i området **Destinationspapirformat**, og vælg et format på rullelisten.
- **4.** Vælg **Scale down only (Skaler ned)**, hvis du kun ønsker papirformater, der er mindre end dokumentet.

#### **Udskrivning af følgebrev**

Du kan udskrive et separat følgebrev til dit dokument, som viser en meddelelse (f.eks. "Fortroligt").

- **1.** Klik på **Udskriv** i menuen **Arkiv**.
- **2.** Vælg driveren.
- **3.** Åbn lokalmenuen **Følgebrev**, og vælg derefter, om du vil udskrive følgebrevet **Før dokument** eller **Efter dokument**.
- **4.** I lokalmenuen **Følgebrevtype** skal du vælge de meddelelser, som du ønsker at udskrive på følgebrevet.

**BEMÆRK:** Hvis du vil udskrive et blankt følgebrev, skal du vælge Standard som **Følgebrevtype**.

#### **Brug af vandmærker**

Et vandmærke er en tekst, f.eks. "Fortroligt", som udskrives i baggrunden på hver side af et dokument.

- **1.** Klik på **Udskriv** i menuen **Arkiv**.
- **2.** Åbn menuen **Vandmærker**.
- **3.** Vælg den vandmærketype, du vil bruge, ud for **Tilstand**. Vælg **Vandmærke** for at udskrive en halvgennemsigtig besked. Vælg **Skabelon** for at udskrive en besked, der ikke er gennemsigtig.
- **4.** Vælg, om vandmærket skal trykkes på alle siderne eller kun på første sideud for **Sider**.
- **5.** Vælg en standardbesked ud for **Tekst**, eller vælg **Special**, og indtast en ny besked i feltet.
- **6.** Angiv også de øvrige indstillinger.

#### **Udskrivning af flere sider på ét ark papir i Macintosh**

Du kan udskrive mere end én side på et enkelt ark papir. Denne funktion er en billig måde at udskrive kladder på.

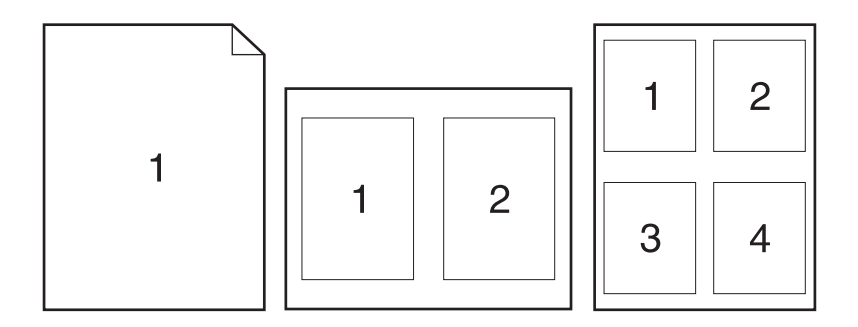

- **1.** Klik på **Udskriv** i menuen **Arkiv**.
- **2.** Vælg driveren.
- **3.** Åbn lokalmenuen **Layout**.
- **4.** Ud for **Sider pr. ark** skal du vælge det antal sider, som skal udskrives på hvert ark (1, 2, 4, 6, 9 eller 16).
- **5.** Ud for **Layoutretning** skal du vælge sidernes rækkefølge og placering på arket.
- **6.** Ud for **Rammer** skal du vælge den type ramme, som skal udskrives rundt om hver side på arket.

### **Udskrive på begge sider af arket (dupleksudskrivning)**

#### **Brug af automatisk dupleksudskrivning**

- **1.** Læg tilstrækkeligt papir til udskriftsjobbet i en af bakkerne. Hvis du ilægger specialpapir som f.eks. brevpapir, skal det ilægges på en af følgende måder:
	- I bakke 1 skal du ilægge brevpapir med forsiden opad og den nederste kant, så den føres ind i printeren først.
	- I alle andre bakker skal du ilægge brevpapir med forsiden opad og den øverste kant mod bagsiden af bakken.
	- $\triangle$  **FORSIGTIG:** Ilæg ikke papir, der er kraftigere end 60 g/m<sup>2</sup> til 163 g/m<sup>2</sup> for at undgå papirstop.
- **2.** Klik på **Udskriv** i menuen **Filer**.
- **3.** Åbn pop op-menuen **Layout**.
- **4.** Vælg enten **Indbinding på den lange led** eller **Indbinding på den korte led** ved siden af **Tosidet**.
- **5.** Klik på **Udskriv**.

#### **Manuel udskrivning på begge sider**

- **1.** Læg tilstrækkeligt papir til udskriftsjobbet i en af bakkerne. Hvis du bruger specialpapir, f.eks. brevpapir, skal du lægge det i en bakke på én af følgende måder:
	- I bakke 1 skal du lægge brevpapiret i med forsiden opad, og således at den nederste kant kan indføres i printeren først.
	- I alle andre bakker skal du ilægge brevpapir med forsiden opad og den øverste kant mod bagsiden af bakken.
	- $\triangle$  **FORSIGTIG:** Ilæg ikke papir, der er kraftigere end 60 g/m<sup>2</sup> til 163 g/m<sup>2</sup> for at undgå papirstop.
- **2.** Klik på **Udskriv** i menuen **Arkiv**.
- **3.** I lokalmenuen **Færdigbehandling** vælges **Manuel Dupleks**.
- **4.** Klik på **OK**.
- **5.** Klik på **Udskriv**. Følg instruktionerne i popup-vinduet, som vises på computerens skærm, før den udskrevne stak anbringes i bakken til udskrivning af anden halvdel.
- **6.** Hvis du bliver bedt om det, skal du trykke på den rette knap på kontrolpanelet for at fortsætte.

#### **Brug af menuen Service**

Hvis enheden er sluttet til et netværk, kan du bruge menuen **Service** til at hente oplysninger om enheden og status for forbrugsvarer.

- **1.** Klik på **Udskriv** i menuen **Arkiv**.
- **2.** Åbn menuen **Service**.
- **3.** Vælg en vedligeholdelsesopgave på rullelisten, og klik på **Start**. I den integrerede webserver åbnes den side, der indeholder oplysninger om den valgte opgave.
- **4.** Vælg en internettjenesteindstilling på rullelisten, og klik derefter på **Start!** for at besøge forskellige supportwebsteder for enheden.

### **Scanning**

Yderligere oplysninger om opgaver og indstillinger beskrevet i dette afsnit finder du i onlinehjælpen til HP Director.

#### **Scanningsopgaver**

Hvis du vil scanne til et program, skal du scanne emnet fra selve programmet. Alle TWAIN-kompatible programmer kan scanne et billede. Hvis programmet ikke er TWAIN-kompatibelt, skal du gemme det scannede billede som en fil og derefter placere, åbne eller importere filen i programmet.

#### **Scanning af flere sider**

- **1.** Løft flatbed-scannerens låg, og læg den original, der skal scannes, på flatbed-scanneren med scanningssiden nedad og det øverste venstre hjørne ved nederste højre hjørne af glaspladen. Luk låget forsigtigt.
- **2.** Dobbeltklik på henvisningen HP Director på skrivebordet.
- **3.** Klik på HP Director, og klik derefter på **Scan** for at åbne dialogboksen **HP**.
- **4.** Klik på **Scan**.
- **5.** Hvis du vil scanne flere sider, skal du lægge den næste side i og klikke på **Scan**. Gentag proceduren indtil alle siderne er scannet.
- **6.** Klik på **Afslut**, og klik derefter på **Destinationer**.

#### **Scanning fra ADF**

- **1.** Ilæg siderne med forsiden opad i ADF'en med den øverste kant først.
- **2.** Klik på **Scan** i HP Director for at åbne HP dialogboksen.
- **3.** Klik på **Scan først** eller **Scan alle**.
- **4.** Klik på **Afslut**, og vælg derefter scanningsdestinationerne.

#### **Scanning til fil**

- **1.** I **Destinations** (Destinationer) vælger du **Save To File(s)** (Gem som fil(er)).
- **2.** Navngiv filen og angiv destinationsmappen.
- **3.** Klik på **Arkivér**. Originalen scannes og arkiveres.

#### **Scan til e-mail**

- **1.** I **Destinations** (Destinationer) vælger du **E-mail**.
- **2.** En tom e-mail åbnes med det scannede dokument som en vedhæftet fil.
- **3.** Angiv en e-mail-modtager, tilføj tekst eller andre vedhæftede filer, og klik på **Send**.

### **Fax (kun HP LaserJet CM2320-faxmodel/CM2320-hukommelseskortmodel)**

- **1.** Vælg **Udskriv** i menuen **Filer** i programmet.
- **2.** Klik på **PDF**, og vælg derefter **Fax PDF**.
- **3.** Indtast et faxnummer i feltet **Til**.
- **4.** Hvis du vil inkludere en faxforside, skal du vælge **Brug forside** og derefter indtaste emnet og meddelelsen på forsiden (valgfrit).
- **5.** Klik på **Fax**.

### **Foto**

Klik på **Foto**-ikonet i HP Director for at starte Photosmart Essential-softwaren. Brug softwaren til at importere fotografier fra et hukommelseskort, redigere i dem og udskrive dem fra pc'en.

# **5 Forbindelse**

- [Understøttede netværksoperativsystemer](#page-61-0)
- [USB-tilslutning](#page-62-0)
- **[Ansvarsfraskrivelse for printerdeling](#page-63-0)**
- [Understøttede netværksprotokoller](#page-64-0)
- [Installation af produktet på et netværk](#page-65-0)
- [Konfiguration af netværksproduktet](#page-66-0)

**BEMÆRK:** Konfiguration af TCP/IP-indstillinger er kompliceret og bør kun foretages af erfarne netværksadministratorer. BOOTP kræver en server til konfiguration af særlige TCP/IP-indstillinger til produktet. DHCP kræver også en server, men TCP/IP-indstillingerne er ikke faste for produktet. Endelig kan manuel konfiguration af specifikke TCP/IP-indstillinger udføres fra kontrolpanelet eller den integrerede webserverHP ToolboxFX eller HP Web Jetadmin. Kontakt netværksudbyderen for at få yderligere hjælp eller for at få konfigureret netværket.

## <span id="page-61-0"></span>**Understøttede netværksoperativsystemer**

Følgende operativsystemer understøtter netværksudskrivning:

#### **Komplet softwareinstallation Printer- og scannerdriver**

- Windows XP (32-bit og 64-bit)
- Windows 2000
- **Kun printerdriver**
- Linux (kun web)

- Windows Vista (32 bit og 64 bit)
- Windows 2003 Server (32 bit og 64 bit)
- UNIX-modelscripts (kun web)

● Mac OS X v10.3, v10.4 og nyere

## <span id="page-62-0"></span>**USB-tilslutning**

**BEMÆRK:** Tilslut *ikke* USB-kablet, før du installerer softwaren. Installationsprogrammet giver dig besked, når USB-kablet skal tilsluttes.

Denne enhed understøtter en USB 2.0-forbindelse. Du skal bruge et USB-kabel af typen A-til-B til udskrivning.

- **1.** Indsæt produkt-cd'en i din computer. Hvis installationsprogrammet ikke starter, skal du navigere til filen setup.exe på cd'en og dobbeltklikke på filen.
- **2.** Følg vejledningen i installationsprogrammet.
- **3.** Gennemfør installationsprocessen, og genstart derefter computeren.

## <span id="page-63-0"></span>**Ansvarsfraskrivelse for printerdeling**

HP understøtter ikke peer-to-peer-netværk, da det er en funktion i Microsoft-operativsystemer og ikke i HP-printerdrivere. Besøg Microsoft på [www.microsoft.com](http://www.microsoft.com).

## <span id="page-64-0"></span>**Understøttede netværksprotokoller**

Produktet understøtter TCP/IP-netværksprotokollen. Det er den mest brugte og accepterede netværksprotokol. Mange netværkstjenester bruger denne protokol. Dette produkt understøtter også IPv4 og IPv6. Følgende tabel viser de netværkstjenester/protokoller, dette produkt understøtter.

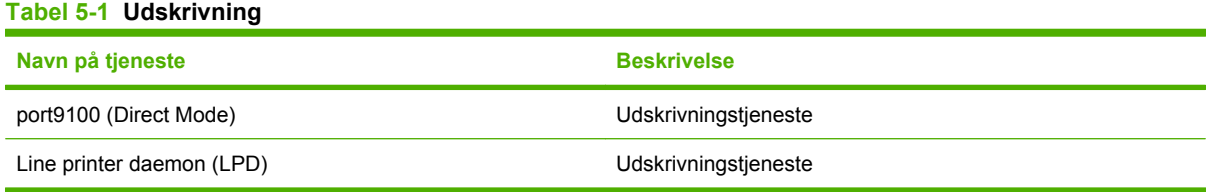

#### **Tabel 5-2 Registrering af netværksprodukt**

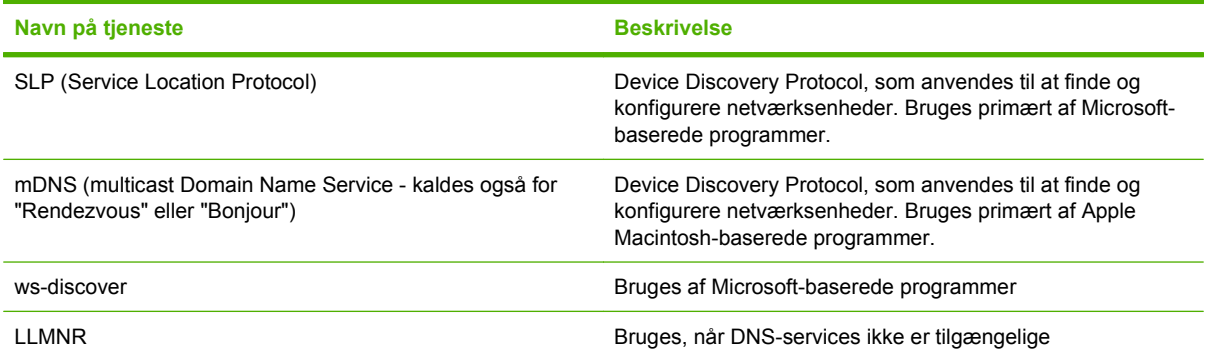

#### **Tabel 5-3 Meddelelser og administration**

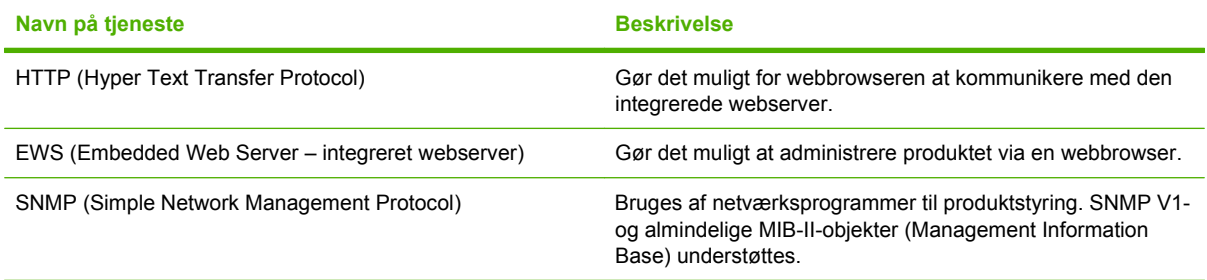

#### **Tabel 5-4 IP-adressering**

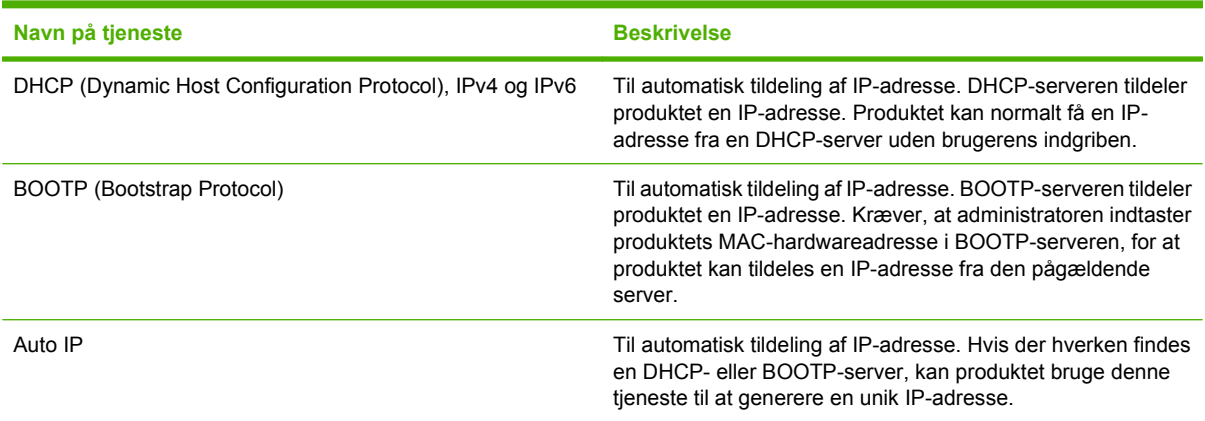

## <span id="page-65-0"></span>**Installation af produktet på et netværk**

I denne konfiguration er produktet sluttet direkte til netværket og kan konfigureres, så alle computere på netværket kan udskrive direkte til produktet.

**BEMÆRK:** Det er den anbefalede netværkskonfiguration for produktet.

- **1.** Før du tænder for produktet, skal du slutte det direkte til netværket ved at indsætte et netværkskabel i produktets netværksport.
- **2.** Tænd for produktet, vent 2 minutter, og brug derefter kontrolpanelet til at udskrive en konfigurationsside.
- **BEMÆRK:** Kontroller, at der vises en IP-adresse på konfigurationssiden, før du går videre til næste trin. Hvis der ikke vises en IP-adresse, skal du udskrive konfigurationssiden igen.
- **3.** Indsæt produkt-cd'en i computeren. Hvis installationsprogrammet ikke starter, skal du navigere til filen setup.exe på cd'en og dobbeltklikke på filen.
- **4.** Følg vejledningen i installationsprogrammet.
- **BEMÆRK:** Når installationsprogrammet beder om en netværksadresse, skal du angive den IPadresse, der vises på den konfigurationsside, du udskrev, før du startede installationsprogrammet, eller søge efter produktet på netværket.
- **5.** Gennemfør installationsprocessen, og genstart derefter computeren.

## <span id="page-66-0"></span>**Konfiguration af netværksproduktet**

## **Visning af indstillinger**

#### **Netværkskonfigurationsside**

På netværkskonfigurationssiden vises aktuelle indstillinger og egenskaber for produktets netværkskort. Udfør følgende trin for at udskrive netværkskonfigurationssiden for produktet.

- **1.** Tryk på Opsætning på kontrolpanelet.
- **2.** Brug pileknapperne til at vælge **Rapporter**, og tryk derefter på OK.
- **3.** Brug pileknapperne til at vælge **Netværksrapport**, og tryk derefter på OK.

#### **Konfigurationsside**

På konfigurationssiden vises aktuelle indstillinger og egenskaber for produktet. Du kan udskrive en konfigurationsside fra produktet eller HP ToolboxFX. Benyt nedenstående fremgangsmåde til at udskrive konfigurationssiden fra produktet.

- **1.** Tryk på Opsætning på kontrolpanelet.
- **2.** Brug pileknapperne til at vælge **Rapporter**, og tryk derefter på OK.
- **3.** Brug pileknapperne til at vælge **Konfig. rapport**, og tryk derefter på OK.

Der udskrives også en anden side. På denne side indeholder afsnittene **Faxindstillinger** og **Billedindstillinger** oplysninger om produktets faxindstillinger.

### **Ændring af indstillinger**

Du kan bruge den integrerede webserver (EWS) eller HP ToolboxFX til at få vist eller ændre IPkonfigurationsindstillingerne. Hvis du vil have adgang til den integrerede webserver, skal du skrive IPadressen til produktet på adresselinjen i en webbrowser.

Du kan få vist softwaren til HP ToolboxFX, når produktet er direkte tilsluttet computeren, eller når det er tilsluttet netværket. Du skal udføre en fuldstændig softwareinstallation for at kunne bruge HP ToolboxFX.

Åbn HP ToolboxFX på én af følgende måder:

- I Windows-systembakken skal du dobbeltklikke på HP ToolboxFX ikonet.
- Vælg menuen **Start** i Windows, klik på **Programmer** (eller **Alle programmer** i Windows XP), klik på **HP**, klik på produktnavnet, og klik derefter på **HP ToolboxFX**.

Klik på fanen **Netværksindstillinger** i HP ToolboxFX.

Du kan ændre følgende konfigurationer fra fanen **Netværk** (EWS) eller fanen **Netværksindstillinger** (HP ToolboxFX):

- Værtsnavn
- Manuel IP-adresse
- Manuel subnetmaske
- Manuel standardgateway
- **EREMÆRK:** Hvis du ændrer netværkskonfigurationen, skal du muligvis også ændre URL-adressen, før du kan kommunikere med produktet igen. Produktet kan ikke bruges i et par sekunder, mens netværket bliver nulstillet.

### **Angiv adgangskode**

Se [Aktivering af adgangskodebeskyttelse fra kontrolpanelet. på side 193](#page-204-0) angående oplysninger om, hvordan produktets adgangskode angives.

### **IP-adresse**

Du kan selv angive produktets IP-adresse, eller den kan konfigureres automatisk via DHCP, BootP eller AutoIP.

#### **Manuel konfiguration**

- **1.** Tryk på Opsætning på kontrolpanelet.
- **2.** Brug pileknapperne til at vælge **Netværkskonfiguration**, og tryk derefter på OK.
- **3.** Brug pileknapperne til at vælge **TCP/IP-konfig**, og tryk derefter på OK.
- **4.** Brug pileknapperne til at vælge **Manuel**, og tryk derefter på OK.
- **5.** Brug de alfanumeriske taster til at indtaste IP-adressen, og tryk derefter på OK.
- **6.** Hvis IP-adressen er forkert, skal du bruge piltasterne til at vælge **Nej** og derefter trykke på OK. Gentag trin 5 med den korrekte IP-adresse, og gentag derefter trin 5 for undernetmaske og standardgateway.

#### **Automatisk konfiguration**

- **1.** Tryk på Opsætning på kontrolpanelet.
- **2.** Brug pileknapperne til at vælge **Netværkskonfiguration**, og tryk derefter på OK.
- **3.** Brug pileknapperne til at vælge **TCP/IP-konfig**, og tryk derefter på OK.
- **4.** Brug pileknapperne til at vælge **Automatisk**, og tryk derefter på OK.

Det kan tage flere minutter, før den automatisk tildelte IP-adresse er klar til brug.

**BEMÆRK:** Hvis du ønsker at deaktivere eller aktivere specifikke automatiske IP-tilstande (f.eks.) BOOTP, DHCP eller AutoIP), kan du kun ændre disse indstillinger ved at bruge den integrerede webserver eller HP ToolboxFX.

#### **Viser IP-adressen på kontrolpanelet**

- **1.** Tryk på Opsætning på kontrolpanelet.
- **2.** Brug pileknapperne til at vælge **Netværkskonfiguration**, og tryk derefter på OK.
- **3.** Brug piletasterne til at vælge **Vis IP-adresse**, og tryk derefter på OK.

#### **BEMÆRK:** Du kan også se IP-adressen i EWS eller HP ToolboxFX ved at vælge fanen Avancerede **netværksindstillinger**.

#### **IPv4- og IPv6-indstillinger**

Det er kun IPv4-protokollen, der kan konfigureres manuelt. IPv4-protokollen kan angives fra HP ToolboxFX eller fra produktets kontrolpanel. IPv6-protokollen kan kun vælges fra produktets kontrolpanel.

### **Indstilling af forbindelseshastighed**

- **BEMÆRK:** Forkerte ændringer af indstillinger for forbindelseshastighed kan forhindre produktet i at kommunikere med andre netværksenheder. I de fleste tilfælde bør produktet være i automatisk tilstand. Ændringer kan få produktet til at slukke og tænde igen. Ændringer bør kun foretages, mens produktet er inaktivt.
	- **1.** Tryk på Opsætning på kontrolpanelet.
	- **2.** Brug pileknapperne til at vælge **Netværkskonfiguration**, og tryk derefter på OK.
	- **3.** Brug pileknapperne til at vælge **Forb.hastighed**, og tryk derefter på OK.
	- **4.** Brug piltasterne til at vælge en af følgende indstillinger.
		- **Automatisk**
		- 10T Fuld
		- 10T Halv
		- 100TX Fuld
		- 100TX Halv
	- **BEMÆRK:** Indstillingen skal svare til netværksproduktet, hvortil du opretter forbindelse (en netværkshub, switch, gateway, router eller computer).
	- **5.** Tryk på OK. Produktet slukkes og tændes igen.

# **6 Papir og udskriftsmedier**

- [Forstå brugen af papir og udskriftsmedier](#page-71-0)
- [Understøttede papir- og andre udskriftsmedieformater](#page-72-0)
- [Understøttede papirtyper og bakkekapacitet](#page-74-0)
- [Vejledning for specialpapir og udskriftsmedier](#page-75-0)
- [Ilæg papir og udskriftsmedier](#page-76-0)
- [Konfiguration af bakker](#page-79-0)

## <span id="page-71-0"></span>**Forstå brugen af papir og udskriftsmedier**

Dette produkt understøtter en række papirtyper og andre udskriftsmedier i overensstemmelse med retningslinjerne i denne brugervejledning. Papir eller udskriftsmedier, der ikke opfylder disse retningslinjer, kan forårsage følgende problemer:

- Dårlig udskriftskvalitet
- Hyppigere papirstop
- Unødig slitage på produktet, som kræver reparation

Benyt udelukkende HP-varemærkepapir og -udskriftsmedier, der er designet til laserprintere eller multibrug, for at opnå de bedste resultater. Benyt ikke papir eller udskriftsmedier, der er beregnet til inkjet-printere. Hewlett-Packard Company kan ikke anbefale brug af andre varemærker, da HP ikke kan kontrollere disses kvalitet.

Papir kan opfylde alle retningslinjerne i denne vejledning og stadig ikke producere tilfredsstillende resultater. Dette kan skyldes forkert håndtering, uacceptable temperatur- og/eller luftfugtighedsniveauer eller andre faktorer, som Hewlett-Packard ikke har nogen kontrol over.

**FORSIGTIG:** Brug af papir eller udskriftsmedier, der ikke opfylder Hewlett-Packards specifikationer, kan forårsage problemer med produktet, hvilket kan kræve reparation. Denne reparation er ikke dækket af Hewlett-Packards garanti- eller serviceaftaler.
## **Understøttede papir- og andre udskriftsmedieformater**

Dette produkt understøtter en række papirstørrelser, og det tilpasser sig forskellige medier.

**BEMÆRK:** Hvis du vil opnå de bedste udskriftsresultater, skal du vælge det relevante papirformat og den relevante papirtype i printerdriveren, før du udskriver.

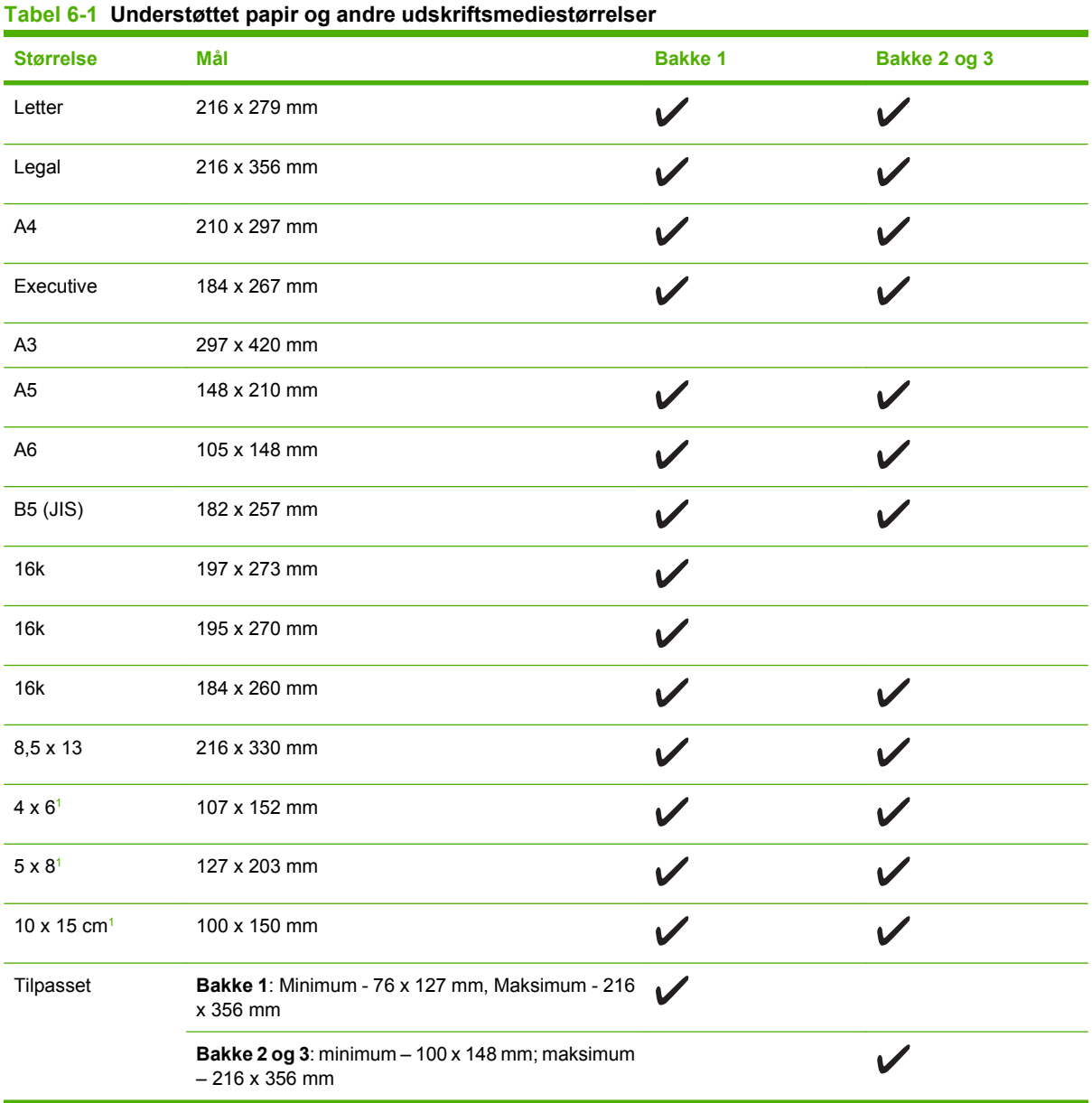

<sup>1</sup> Disse formater understøttes som brugerdefinerede formater.

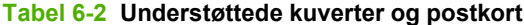

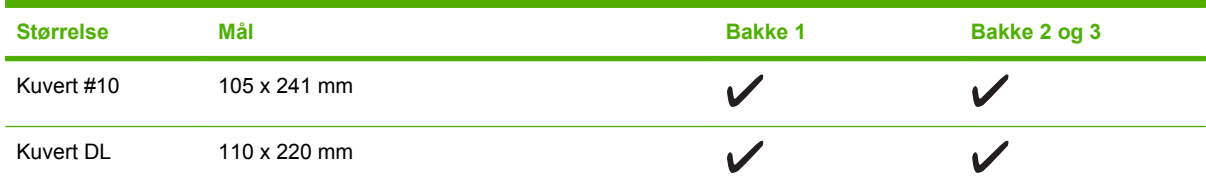

### **Tabel 6-2 Understøttede kuverter og postkort (fortsat)**

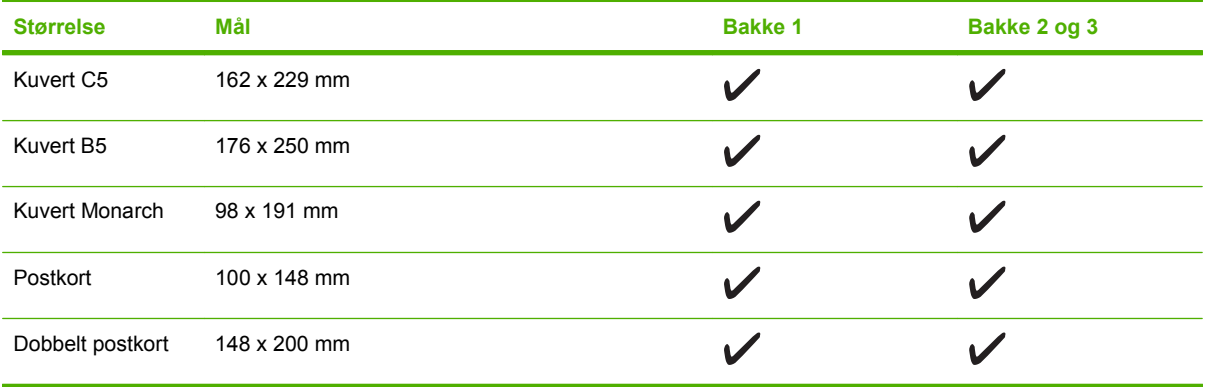

## **Understøttede papirtyper og bakkekapacitet**

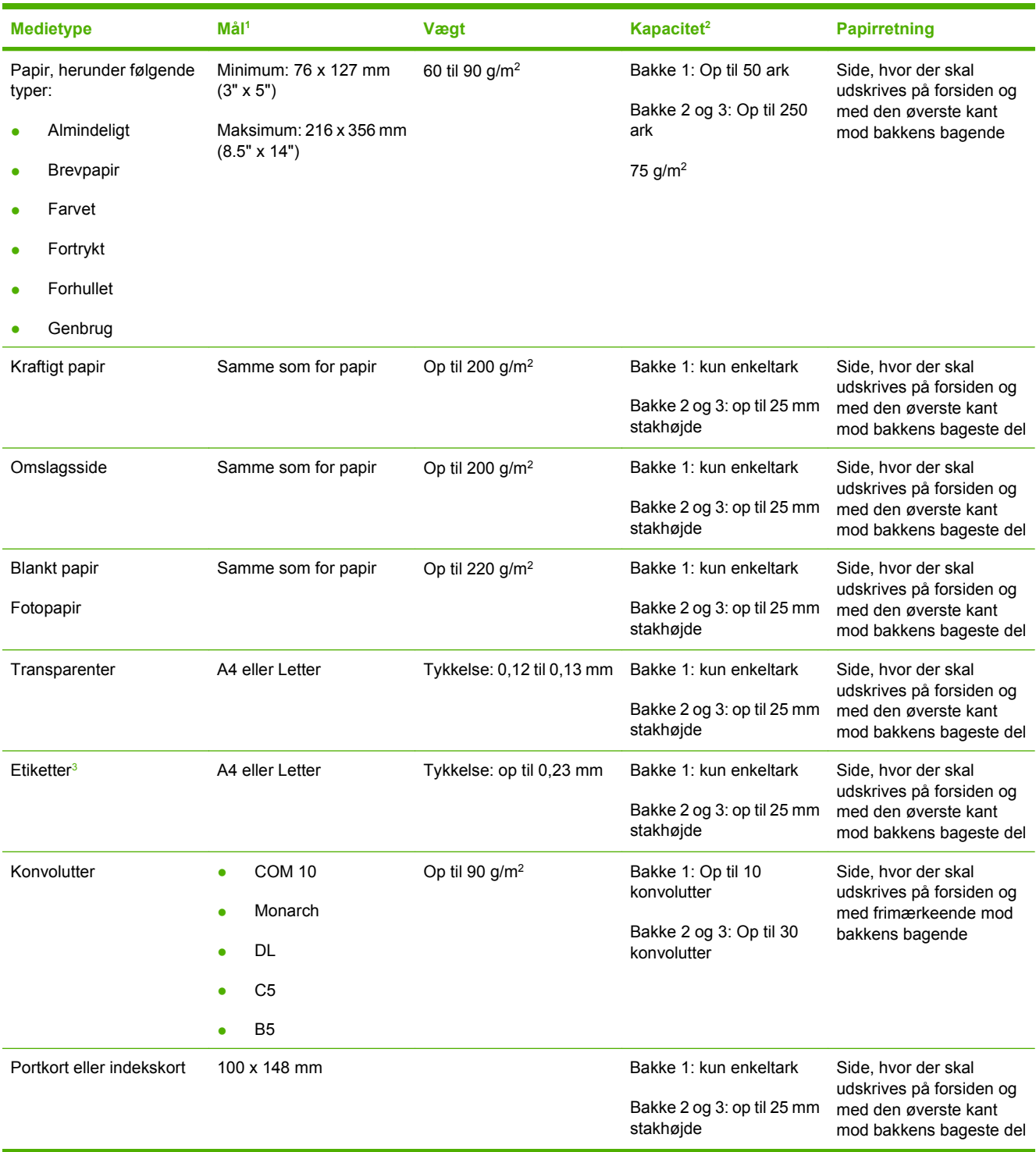

<sup>1</sup> Produktet understøtter en lang række medier i standard- og specialformater. Se printerdriveren for at få oplysninger om understøttede formater.

<sup>2</sup> Kapaciteten kan variere, afhængigt af medievægt og -tykkelse samt miljøforhold.

<sup>3</sup> Glathed: 100 til 250 (Sheffield)

## **Vejledning for specialpapir og udskriftsmedier**

Dette produkt understøtter udskrivning på specialmedier. Følg denne vejledning for at opnå tilfredsstillende resultater. Når du bruger specialpapir eller specielle udskriftsmedier, skal du sørge for at angive type og størrelse i din printerdriver for at opnå de bedste udskriftsresultater.

**FORSIGTIG:** HP LaserJet-printeren bruger fikseringsenheder til at binde tørre tonerpartikler til papiret i meget præcise prikker. HP-laserpapir er udviklet til at kunne modstå ekstrem varme. Brug af inkjetpapir, der ikke er udviklet til denne teknologi, kan beskadige din printer.

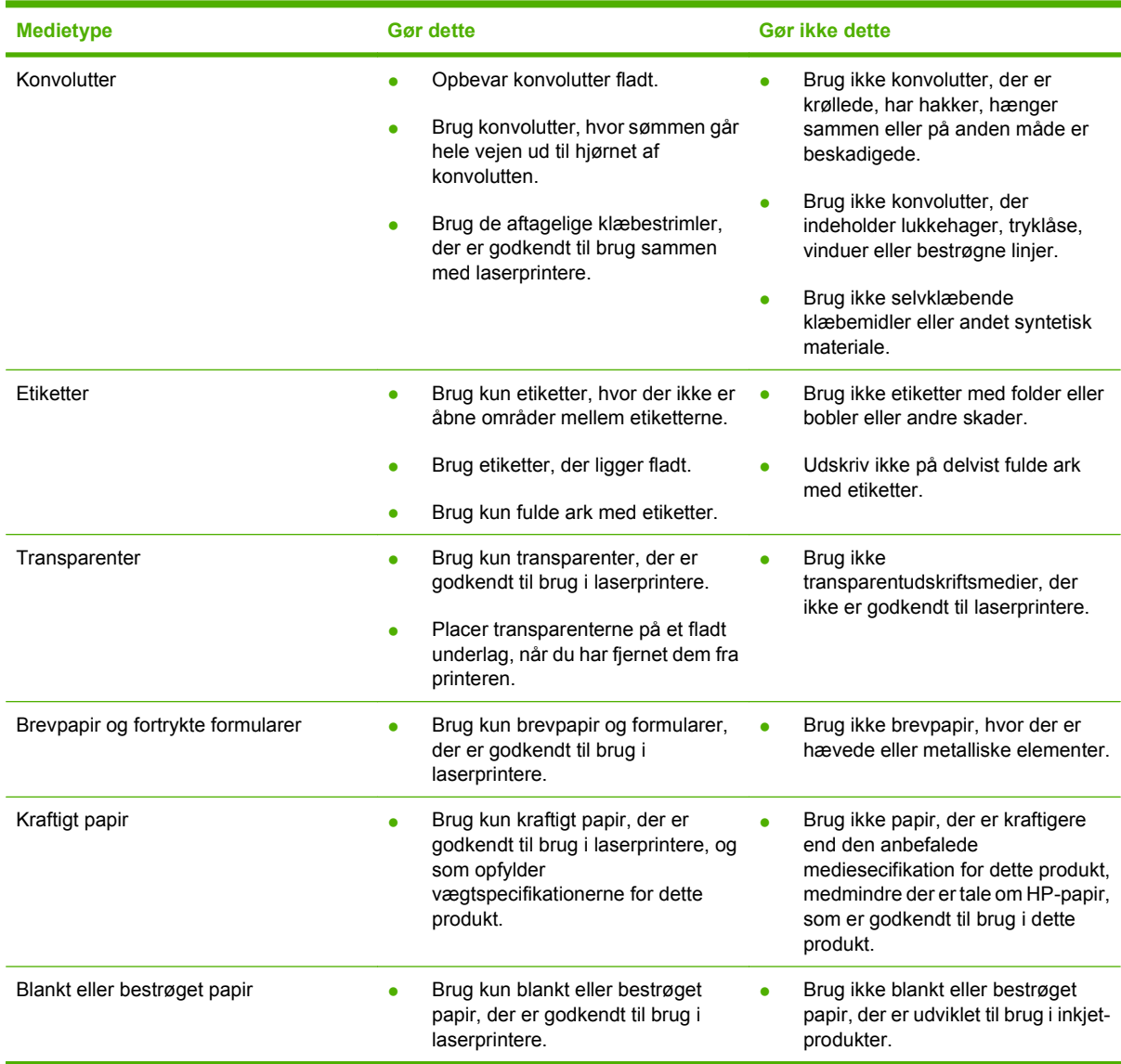

## **Ilæg papir og udskriftsmedier**

### **Bakke 1**

Bakke 1 kan indeholde op til 50 ark medier på 75 g/m<sup>2</sup> eller fem konvolutter, ti transparenter eller ti kort. Du kan også bruge bakke 1 til at udskrive den første side på et andet medie end resten af dokumentet.

**1.** Åbn bakke 1.

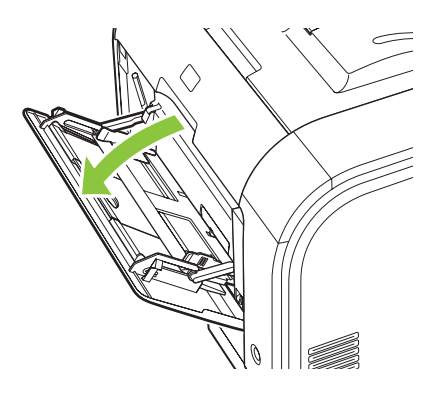

**2.** Hvis der skal ilægges lange mediaark, skal bakkens forlænger trækkes ud.

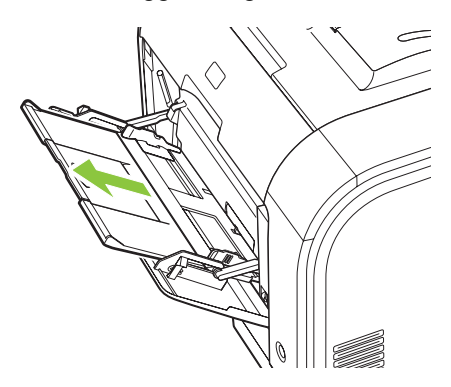

**3.** Vip om nødvendigt forlængeren ud.

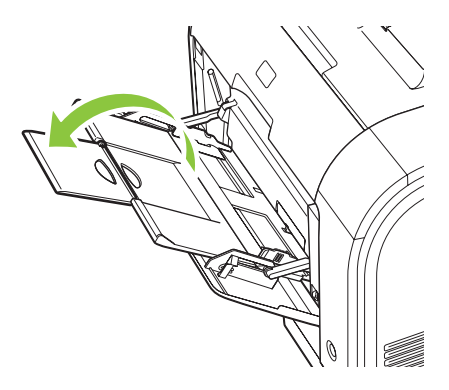

**4.** Udvid papirstyrene helt (billedforklaring 1), og ilæg derefter mediestakken i bakke 1 (billedforklaring 2). Juster billedstyrene, så de passer til papirets format.

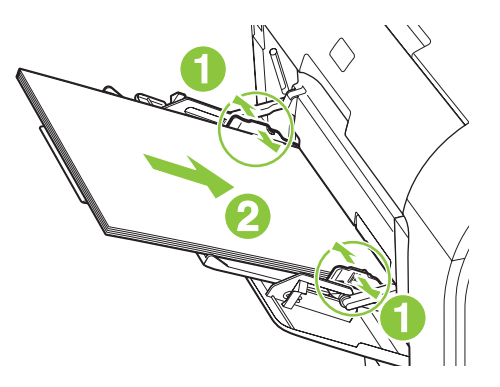

### **Bakke 2 eller 3**

Bakke 2 og den valgfri bakke 3 kan indeholde op til 250 ark papir á 75 g/m<sup>2</sup> eller færre ark af et kraftigere medie (25 mm eller mindre stakhøjde). Ilæg mediet med den øverste kant forrest og udskriftssiden opad.

**1.** Træk bakken ud af produktet.

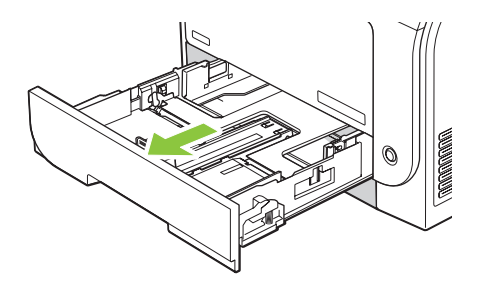

**2.** Åbn styrene til papirlængde og -bredde.

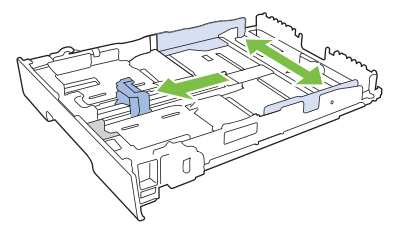

Hvis du vil ilægge papir af formatet Legal, skal du forlænge bakken ved at trykke på og holde forlængertappen nede, mens du trækker bakkens forside mod dig.

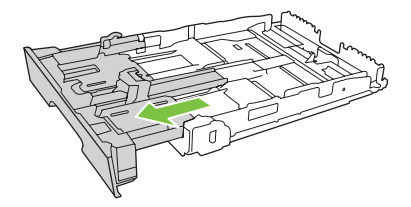

**BEMÆRK:** Når der er ilagt papir i Legal-format, forlænges bakken foran med ca. 64 millimeter.

**3.** Læg papiret i bakken, og sørg for, at det ligger fladt i alle fire hjørner. Skub længde- og breddestyrene, så de hviler mod papirstakken.

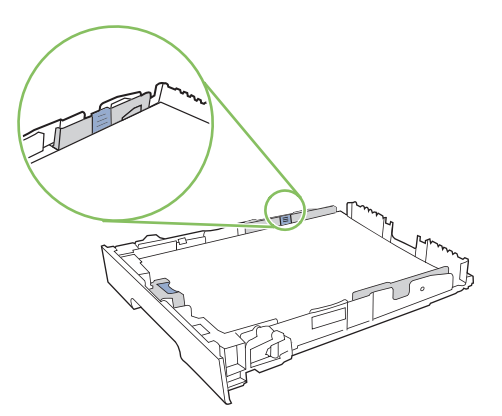

**4.** Skub papiret ned for at sikre, at stakken ligger under papirgrænsetapperne på siden af bakken.

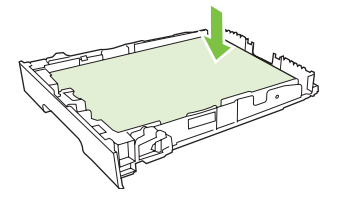

**5.** Skub bakken ind i produktet.

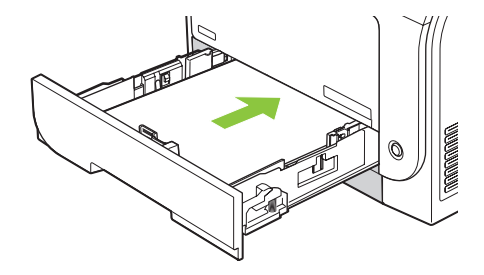

## **Konfiguration af bakker**

Når du bruger en af bakkerne til et bestemt papirformat, kan du angive standardformatet for bakken i HP ToolboxFX eller fra kontrolpanelet. Vælg **Papirhåndtering** i HP ToolboxFX, og vælg derefter formatet for den bakke, du vil angive. Når du vælger papirformatet til et udskriftsjob i dialogboksen Udskriv, vælger produktet automatisk den bakke til udskrivning.

Hvis du vil angive standardpapirformatet eller -typen fra kontrolpanelet, skal du udføre følgende trin.

- **1.** Tryk på Opsætning på produktets kontrolpanel.
- **2.** Brug piletasterne til at vælge **Systemopsætning**, og tryk derefter på OK.
- **3.** Brug piletasterne til at vælge **Papiropsætning**, og tryk derefter på OK.
- **4.** Brug piletasterne til at vælge den bakke, der skal konfigureres, og tryk derefter på OK.
- **5.** Brug piletasterne til at vælge **Papirtype** eller **Papirformat**, og tryk derefter på OK.
- **6.** Brug piletasterne til at vælge en standardtype eller et standardformat for bakken, og tryk derefter på OK.

# **7 Brug af produktfunktioner**

- [Besparelsesindstillinger](#page-81-0)
- [Fonte](#page-82-0)

## <span id="page-81-0"></span>**Besparelsesindstillinger**

## **Gem udskrift**

Gem udskrift producerer udskrifter, der er mindre modtagelige for tonerudtværing og støv. Brug Gem udskrift til at oprette dokumenter, som du vil gemme eller arkivere.

- **1.** Tryk på Opsætning på kontrolpanelet.
- **2.** Brug piletasterne til at vælge **Service**, og tryk derefter på OK.
- **3.** Brug piletasterne til at vælge **Gem udskrift** og vælge **Til** eller **Fra**. Tryk derefter på OK.

## <span id="page-82-0"></span>**Fonte**

## **Valg af fonte**

Brug HP ToolboxFX til at ændre produktfonte ved at klikke på fanen **Udskriftsindstillinger** og derefter klikke på siden **PCL5**. Klik på **Anvend** for at gemme ændringerne.

## **Udskrivning af lister over tilgængelige fonte**

Udskriv lister over tilgængelige fonte fra produktets kontrolpanel. Se [Oplysningssider på side 180.](#page-191-0)

# **8 Udskrivningsopgaver**

Dette afsnit indeholder oplysninger om almindelige udskrivningsopgaver.

- [Annullering af et udskriftsjob](#page-85-0)
- [Brug af funktionerne i Windows-printerdriveren](#page-86-0)
- [Rediger indstillinger for udskriftskvalitet](#page-89-0)
- [Udskrivning af originaler med billede til kant](#page-90-0)

**BEMÆRK:** Mange af de funktioner, der er beskrevet i dette kapitel, kan også udføres ved at benytte HP ToolboxFX. Se onlinehjælpen til HP ToolboxFX for at få vejledning.

## <span id="page-85-0"></span>**Annullering af et udskriftsjob**

Hvis udskriftsjobbet udskrives, kan du annullere det ved at trykke på Annuller på produktets kontrolpanel.

**BEMÆRK:** Når du trykker på Annuller, ryddes det job, som enheden aktuelt behandler. Hvis der kører mere end én proces (hvis produktet f.eks. udskriver et dokument, mens der modtages en fax), kan du rydde den proces, der aktuelt vises på enhedens kontrolpanel, ved at trykke på Annuller.

Du kan også annullere et udskriftsjob fra et program eller en udskriftskø.

Hvis du vil stoppe udskriftsjobbet med det samme, skal du tage udskriftsmediet ud af produktet. Når udskrivningen er udført, skal du bruge en af følgende indstillinger:

- **Enhedens kontrolpanel:** Hvis du vil annullere udskriftsjobbet, skal du trykke på og slippe Annuller på produktets kontrolpanel.
- **Program:** Normalt vises der kortvarigt en dialogboks på computerskærmen, hvor du kan annullere udskriftsjobbet.
- **Windows-udskriftskø:** Hvis der venter et udskriftsjob i en udskriftskø (computerhukommelse) eller i en printerspooler, skal du slette jobbet der.
	- **Windows 2000:** Gå til dialogboksen **Printer**. Klik på **Start**, klik på **Indstillinger**, og klik derefter på **Printere**. Dobbeltklik på ikonet for produktet for at åbne vinduet, vælg udskriftsjobbet, og klik derefter på **Slet**.
	- **Windows XP:** Klik på **Start**, klik på **Indstillinger**, og klik derefter på **Printere og faxenheder**. Dobbeltklik på produktikonet for at åbne vinduet, højreklik på det udskriftsjob, du vil annullere, og klik derefter på **Annuller**.
	- **Windows Vista:** Klik på **Start**, klik på **Kontrolpanel**, og klik derefter på **Printer** under **Hardware og lyd**. Dobbeltklik på produktikonet for at åbne vinduet, højreklik på det udskriftsjob, du vil annullere, og klik derefter på **Annuller**.
- **Macintosh-udskriftskø:** Åbn udskriftskøen ved at dobbeltklikke på ikonet for produktet på Dock. Marker udskriftsjobbet, og klik derefter på **Slet**.

## <span id="page-86-0"></span>**Brug af funktionerne i Windows-printerdriveren**

### **Åbning af printerdriveren**

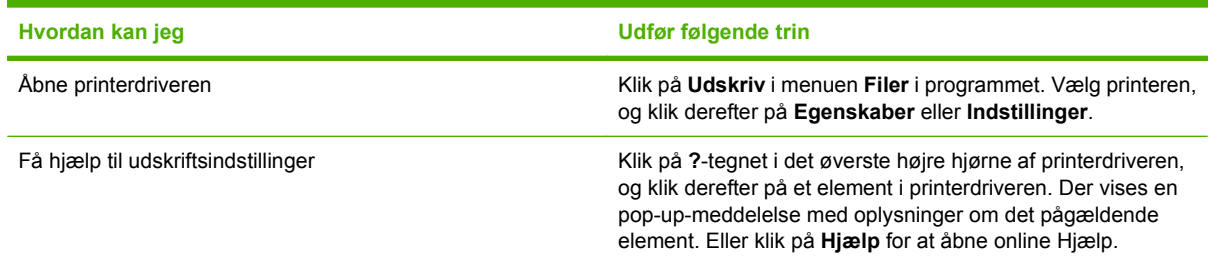

### **Brug af udskrivningsgenveje**

Du skal åbne printerdriveren og klikke på fanen **Udskrivningsgenveje** for at udføre følgende opgaver.

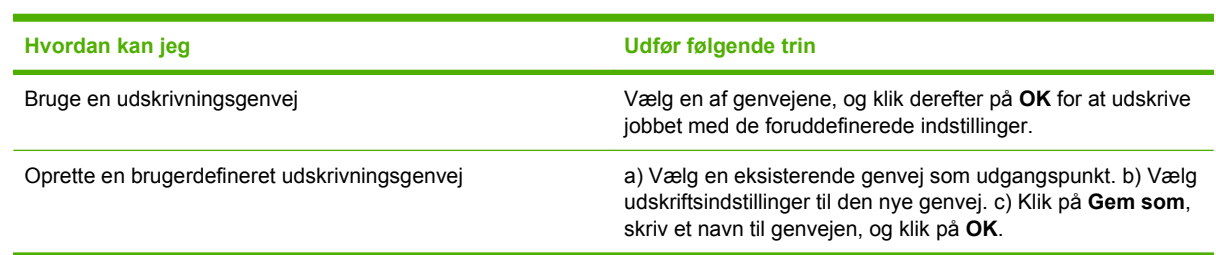

#### **BEMÆRK:** I tidligere HP-printerdrivere hedder denne funktion **Lynindstillinger**.

### **Angivelse af indstillinger for papir og kvalitet**

Du skal åbne printerdriveren og klikke på fanen **Papir/kvalitet** for at udføre følgende opgaver.

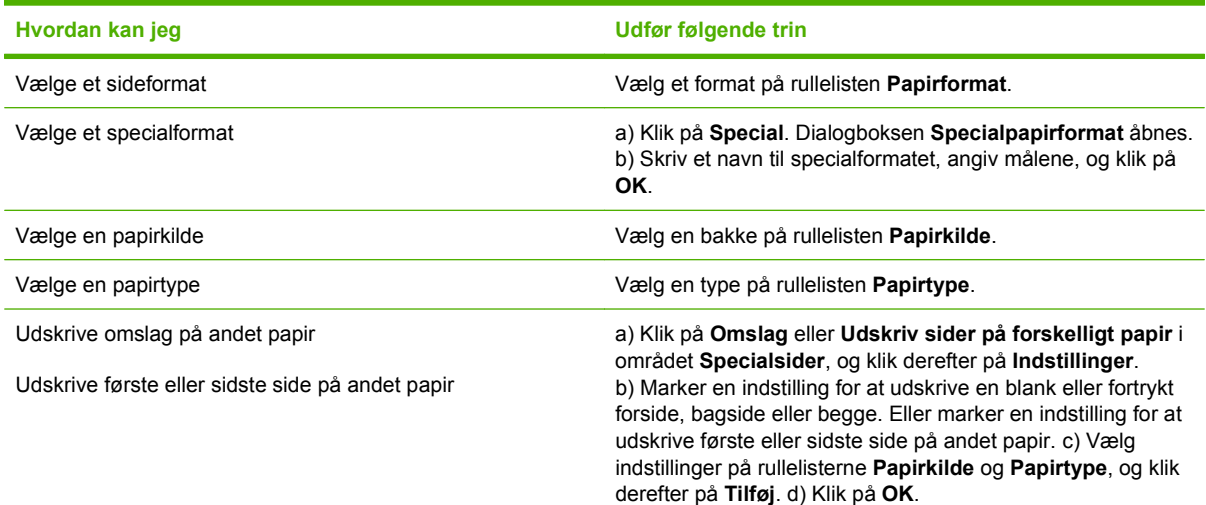

## **Angivelse af dokumenteffekter**

Åbn printerdriveren, og klik på fanen **Effekter** for at udføre følgende opgaver.

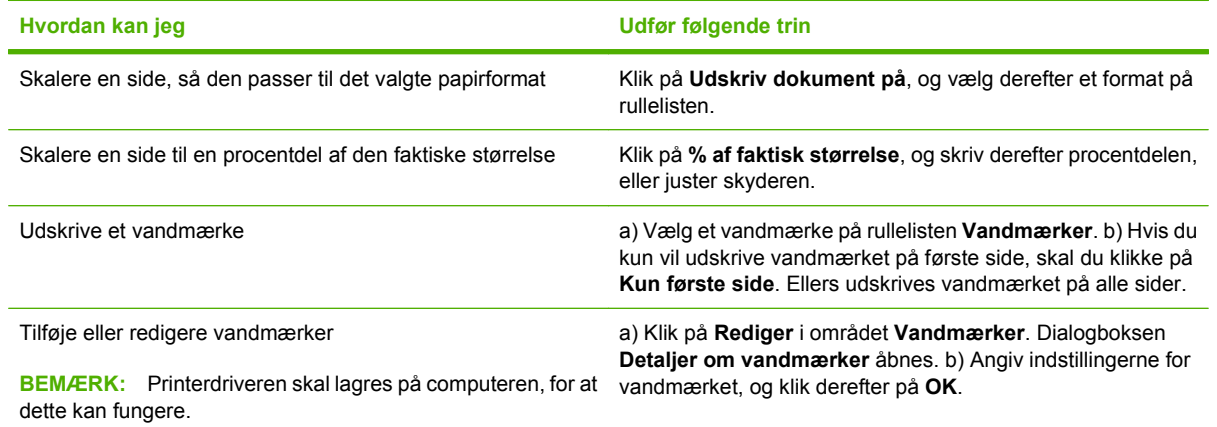

## **Angivelse af færdigbehandlingsindstillinger for dokumenter**

Du skal åbne printerdriveren og klikke på fanen **Færdigbehandling** for at udføre følgende opgaver.

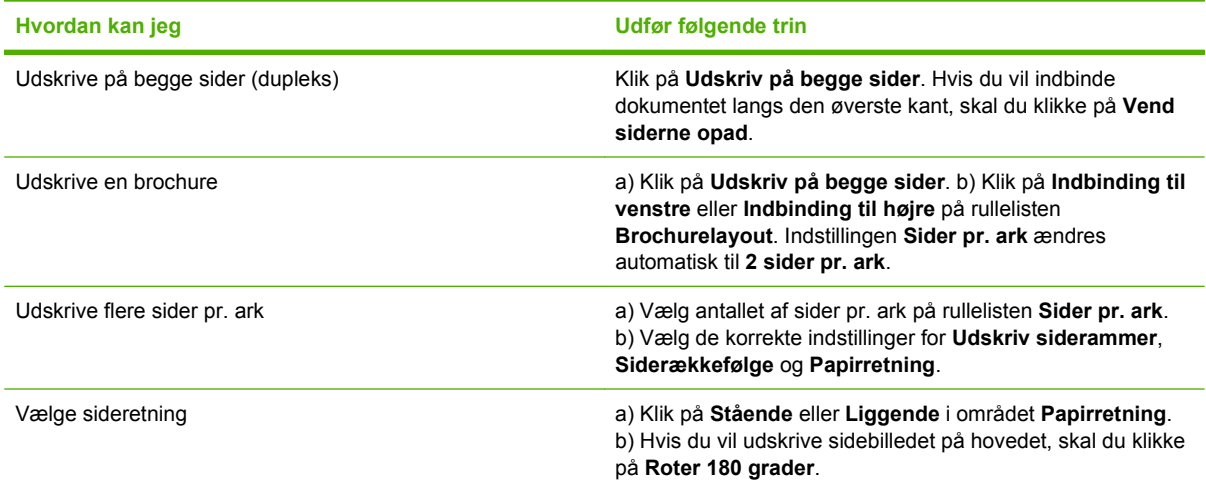

## **Support og oplysninger om produktstatus**

Du skal åbne printerdriveren og klikke på fanen **Service** for at udføre følgende opgaver.

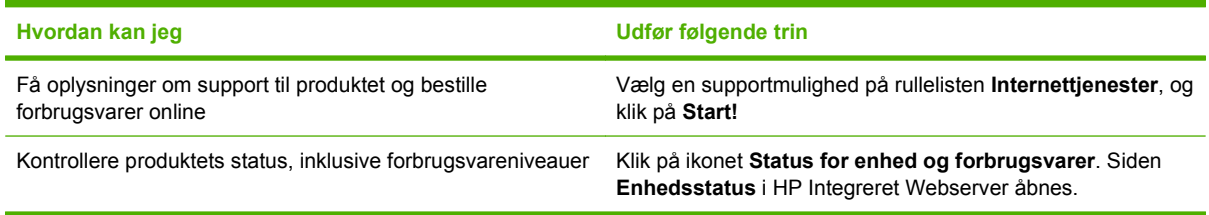

### **Angivelse af avancerede udskriftsindstillinger**

Du skal åbne printerdriveren og klikke på fanen **Avanceret** for at udføre følgende opgaver.

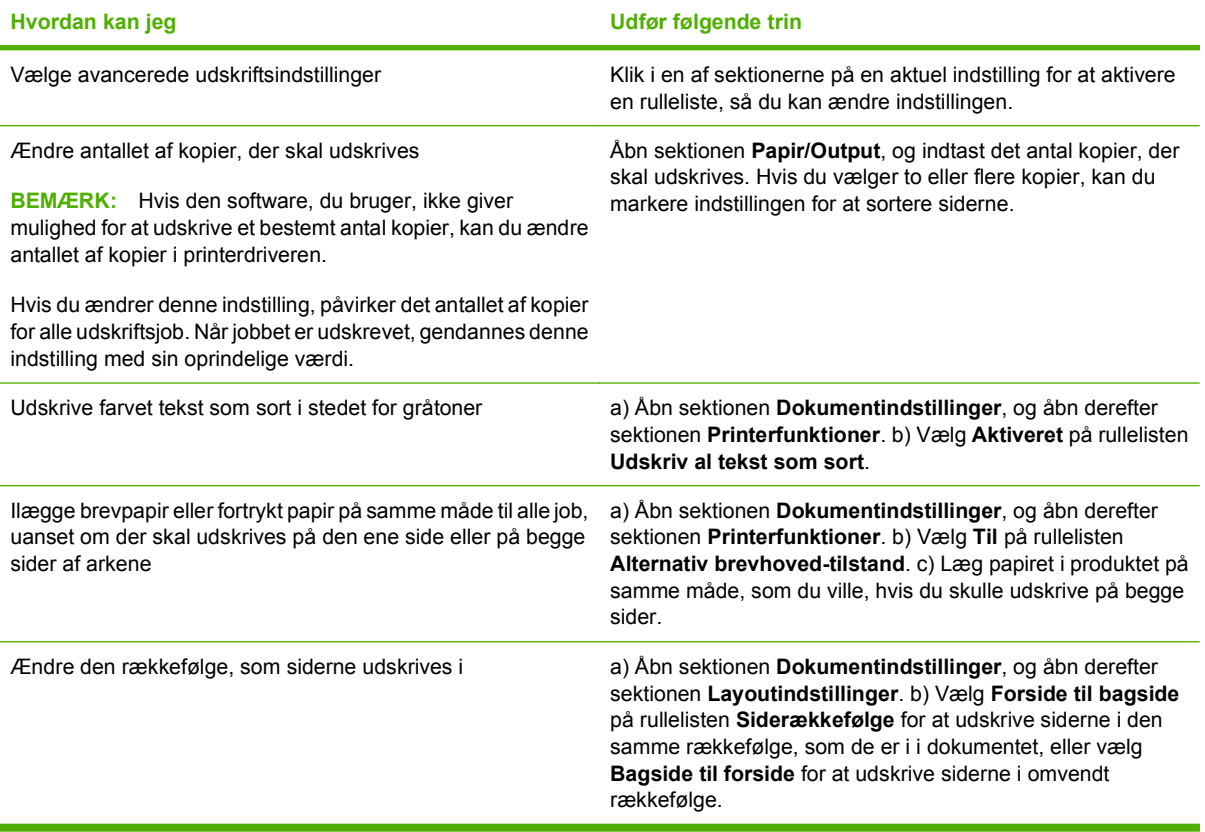

## <span id="page-89-0"></span>**Rediger indstillinger for udskriftskvalitet**

- **1.** Klik på **Udskriv** i menuen **Filer** i programmet.
- **2.** Vælg de ønskede indstillinger for opløsning eller udskriftskvalitet i rullemenuen **Udskriftskvalitet** under fanen **Papir/kvalitet**.
- **3.** Klik på **OK**.

## <span id="page-90-0"></span>**Udskrivning af originaler med billede til kant**

Produktet kan ikke kant til kant-udskrive fuldstændigt. Det maksimale udskrivningsområde er 216 x 356 mm (8 x 13,7"), hvilket giver en kant på 4 mm, hvor der ikke udskrives på siden.

# **9 Kopier**

- **[Ilægning af originaler](#page-93-0)**
- [Brug af kopiering](#page-95-0)
- [Kopiindstillinger](#page-99-0)
- [Kopiering af en bog](#page-103-0)
- [Kopiering af fotos](#page-105-0)
- [Kopiering af originaler med forskellige formater](#page-106-0)
- [Tosidede \(dupleks\) kopijob](#page-107-0)

## <span id="page-93-0"></span>**Ilægning af originaler**

#### **Automatisk dokumentføder (ADF)**

- **BEMÆRK:** ADF'en har en kapacitet på op til 50 ark for medier på 80 g/m<sup>2</sup> eller 20 lb.
- **FORSIGTIG:** Undgå at beskadige produktet ved at bruge en original, der ikke indeholder rettetape, korrekturlak, papirclips eller hæfteklammer. Undgå også at lægge fotografier, små originaler eller skrøbelige originaler i ADF'en. Brug flatbed-glasset til scanning af disse originaler.
	- **1.** Isæt toppen af stakken af originaler i ADF-bakken med mediestakkens forside op og den første side til kopiering øverst i stakken.

Hvis mediet er længere end Letter- eller A4-formatet, skal du trække ADF-bakkens forlænger ud, så den understøtter mediet.

**2.** Skub stakken ind i ADF-bakken, indtil den ikke kan komme længere.

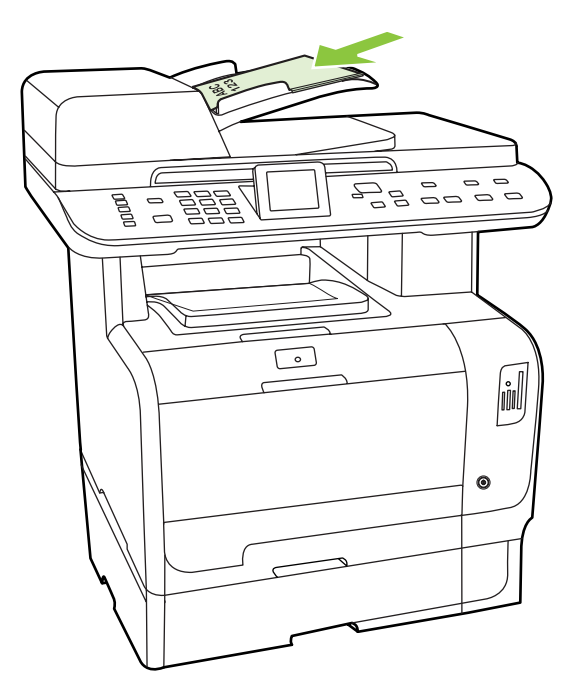

**Dokument ilagt** vises på kontrolpanelet.

**3.** Juster mediestyrene, indtil de slutter tæt til mediet.

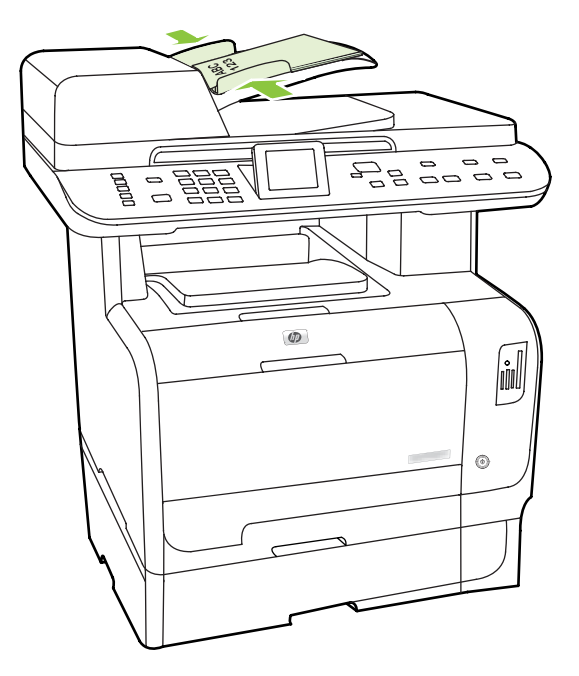

#### **Flatbed-glas**

- **BEMÆRK:** Det maksimale medieformat til flatbed-kopiering er Letter. Brug den automatiske dokumentføder (ADF) til kopiering af medier, der er større end Letter.
	- **1.** Kontroller, at den automatiske dokumentføder ikke indeholder medier.
	- **2.** Løft flatbed-scannerens låg.
	- **3.** Placer originaldokumentet med forsiden nedad på flatbed-glasset med det øverste, venstre hjørne af dokumentet i hjørnet, der angives af ikonet på scanneren.

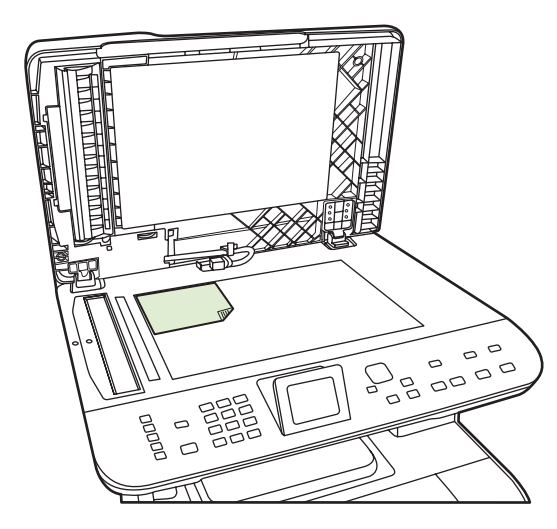

**4.** Luk låget forsigtigt.

## <span id="page-95-0"></span>**Brug af kopiering**

## **Ekspreskopiering**

- **1.** Læg dokumentet i ADF-bakken eller på flatbed-scanneren.
- **2.** Tryk på Start kopiering Sort eller Start kopiering Farve på produktets kontrolpanel for at starte kopieringen.
- **3.** Gentag processen for hver kopi.

### **Flere kopier**

Du kan lave fra 1 til 99 kopier af det aktuelle job.

#### **Ændring af antallet af kopier for det aktuelle job**

**1.** Tryk på Antal kopier på produktets kontrolpanel, og brug pileknapperne til at vælge det antal kopier (mellem 1 og 99), som du skal bruge til dit nuværende job.

**-eller-**

Indtast antallet af kopier ved hjælp af de alfanumeriske taster for produkter med et grafisk display.

- **2.** Tryk på Start kopiering Sort eller Start kopiering Farve for at starte kopieringen.
	- **BEMÆRK:** Ændringen af indstillingen vil fortsat være aktiv i ca. to minutter, efter at kopijobbet er afsluttet. I denne tid vises **Brugerdef indst.** på produktets kontrolpanel.

#### **Ændring af standardantallet af kopier**

Du kan angive standardantallet af kopier til et vilkårligt tal mellem 1 og 99.

- **1.** Tryk på Opsætning på produktets kontrolpanel.
- **2.** Brug piletasterne til at vælge **Kopiopsætning**, og tryk derefter på OK.
- **3.** Brug piletasterne til at vælge **Std. antal kopier**, og tryk derefter på OK.
- **4.** Brug de alfanumeriske knapper til at indtaste det antal kopier (mellem 1 og 99), der skal bruges som standard.
- **5.** Tryk på OK for at gemme den valgte indstilling.

**BEMÆRK:** Den fabriksindstillede standard for antallet af kopier er **1**.

### **Annullere et kopijob**

Tryk på Annuller på produktets kontrolpanel for at annullere et kopijob. Hvis mere end én proces er i gang, og du trykker på Annuller, annulleres den proces, der vises på kontrolpanelet.

**BEMÆRK:** Hvis du annullerer et kopijob, skal du huske at fjerne dokumentet fra flatbed-glasset eller fra den automatiske dokumentføder.

### **Formindskelse eller forstørrelse af kopier**

#### **Formindskelse eller forstørrelse af kopier for det aktuelle job**

**1.** Tryk på Formindsk/forstør på produktets kontrolpanel.

**-eller-**

Tryk på Kopieringsmenu på produkter, hvor der er et grafisk display, og vælg derefter **Størrelse**.

- **2.** Vælg den størrelse, som du vil formindske eller forstørre kopierne i dette job til.
- **BEMÆRK:** Hvis du vælger **Brugerdefineret: 25 til 400%**, skal du indtaste en procentdel vha. de alfanumeriske knapper.

Hvis du vælger **2 sider pr. ark** eller **4 sider pr. ark**, skal du vælge papirretning (stående eller liggende).

- **3.** Tryk på Start kopiering for at gemme indstillingen og starte kopijobbet med det samme, eller tryk på OK for at gemme indstillingen uden at starte jobbet.
- **BEMÆRK:** Ændringen af indstillingen vil fortsat være aktiv i ca. to minutter, efter at kopijobbet er afsluttet. I dette tidsrum vises **Tilpassede indstillinger** på produktets kontrolpanel.

Du skal ændre standardmedieformatet i mediebakken, så det passer til udskriftsformatet, ellers bliver en del af kopien muligvis beskåret.

#### **Justering af standardkopistørrelsen**

- **BEMÆRK:** Standardkopistørrelsen er den størrelse, som kopier normalt bliver formindsket eller forstørret til. Hvis du bevarer den fabriksindstillede standardstørrelse **Original=100%**, får alle kopier den samme størrelse som originaldokumentet.
	- **1.** Tryk på Opsætning.
	- **2.** Brug piletasterne til at vælge **Kopiopsætning**, og tryk derefter på OK.
	- **3.** Brug piletasterne til at vælge **Def. Form/Forstør**, og tryk derefter på OK.
	- **4.** Brug piletasterne til at vælge indstilling for, hvordan du normalt vil formindske eller forstørre kopier.
		- **BEMÆRK:** Hvis du vælger **Brugerdefineret:25-400%**, skal du indtaste procenten af den originalstørrelse, som kopier normalt skal have.

Hvis du vælger **2 sider pr ark** eller **4 sider pr ark**, skal du vælge papirretning (stående eller liggende).

**5.** Tryk på OK for at gemme valget.

Produktet kan formindske kopier ned til 25% af originalens størrelse eller forstørre kopier op til 400% af originalens størrelse.

#### **Indstillinger for formindskelse/forstørrelse**

- **Original=100%**
- **Lgl > Ltr=78%**
- **Lgl > A4=83%**
- **A4 > Ltr=94%**
- **Ltr > A4=97%**
- **Fuld side=91%**
- **Tilpas til side**
- **2 sider pr ark**
- **4 sider pr ark**
- **Brugerdefineret: 25-400%**
- **BEMÆRK:** Når du bruger indstillingen **Tilpas til side**, kan du kun kopiere fra flatbed-scanneren.

Når indstillingen **2 sider pr. ark** eller **4 sider/ark** er valgt, skal du vælge papirretningen (stående eller liggende).

### **Ændring af indstillinger for kopi/sortering**

Du kan indstille produktet til automatisk at sortere flere kopier i sæt. Hvis du f.eks. udskriver to kopier af tre sider, og den automatiske sorteringsfunktion er slået til, udskrives siderne i denne rækkefølge: 1,2,3,1,2,3. Hvis automatisk sortering er slået fra, udskrives siderne i denne rækkefølge: 1,1,2,2,3,3.

Hvis du skal bruge den automatiske sorteringsfunktion, skal der være plads til originaldokumentet i den tilgængelige hukommelse. Hvis der ikke er tilstrækkelig ledig plads i hukommelsen, udskriver produktet kun én kopi, og der vises en meddelelse, som giver dig besked om ændringen. I så fald skal du benytte en af følgende fremgangsmåder til at afslutte jobbet:

- Opdel jobbet i mindre job med færre sider.
- Udskriv kun én kopi af dokumentet ad gangen.
- Slå den automatiske sorteringsfunktion fra.

#### **Ændring af indstillinger for kopi/sortering for det aktuelle job**

**1.** Tryk på Kopifunktioner på produktets kontrolpanel.

#### **-eller-**

Tryk på Kopieringsmenu for produkter med et grafisk display, brug piletasterne til at vælge Valgmuligheder, og tryk derefter på OK.

- **2.** Brug piletasterne til at vælge Kopisortering, og tryk derefter på OK.
- **3.** Brug piletasterne til at vælge **Til** eller **Fra**.
- **4.** Tryk på Start kopiering for at gemme indstillingen og starte kopijobbet med det samme, eller tryk på OK for at gemme indstillingen uden at starte jobbet.

#### **Ændring af indstillingen Standardsortering af kopier**

- **1.** Tryk på Opsætning på produktets kontrolpanel.
- **2.** Brug piletasterne til at vælge **Kopiopsætning**, og tryk derefter på OK.
- **3.** Brug piletasterne til at vælge **Std. sortering**, og tryk derefter på OK.
- **4.** Brug piletasterne til at vælge **Til** eller **Fra**.
- **5.** Tryk på OK for at gemme valget.
	- **BEMÆRK:** Fabriksindstillingen for automatisk kopisortering er som standard Til.

### **Farvekopier eller sort/hvide kopier (mono)**

- **1.** Tryk på Opsætning på produktets kontrolpanel, og tryk derefter på OK.
- **2.** Brug pileknapperne til at vælge **Kopiopsætning**, og tryk derefter på OK
- **3.** Brug pileknapperne til at vælge **Avanceret**, og tryk derefter på OK
- **4.** Brug pileknapperne til at vælge **Farvekopi**, og tryk derefter på OK
- **5.** Brug piletasterne til at vælge **Til** eller **Fra**. Når den er sat til **Slukket**, viser kontrolpanelet Begrænsning på farvekopiering, hvis **Start farvekopiering** er trykket ned.
- **6.** Tryk på OK.

## <span id="page-99-0"></span>**Kopiindstillinger**

### **Kopikvalitet**

Du kan vælge mellem fem kopikvaliteter: **Autovalg**, **Blandet**, **Billede**, **Foto** og **Tekst**.

Fabriksindstillingen for kopikvalitet er som standard **Autovalg**, hvor produktet automatisk vælger den bedste kvalitetsindstilling, baseret på det indførte medie.

Når du tager en kopi af fotos eller grafik, kan du vælge indstillingen **Foto** til fotos eller indstillingen **Udskrevet billede** til anden grafik for at øge kvaliteten af din kopi. Vælg indstillingen **Tekst** til dokumenter, der hovedsageligt indeholder tekst. Brug indstillingen **Blandet** til dokumenter, der både indeholder tekst og grafik.

#### **Justering af kopikvaliteten for det aktuelle job**

**1.** Tryk på Kopifunktioner på produktets kontrolpanel.

**-eller-**

Tryk på Kopieringsmenu for produkter med et grafisk display, brug piletasterne til at vælge Valgmuligheder, og tryk derefter på OK.

- **2.** Brug piletasterne til at vælge **Optimer**, og tryk derefter på OK for at se kvalitetsindstillingen for kopien.
- **3.** Brug piletasterne til at rulle gennem kvalitetsindstillingerne.
- **4.** Vælg en indstilling, og tryk derefter på Start kopiering for at gemme indstillingen og starte kopijobbet med det samme, eller tryk på OK for at gemme indstillingen uden at starte jobbet.
- **BEMÆRK:** Ændringen af indstillingen vil fortsat være aktiv i ca. to minutter, efter at kopijobbet er afsluttet. I dette tidsrum vises **Tilpassede indstillinger** på produktets kontrolpanel.

#### **Justering af standardkopikvaliteten**

- **1.** Tryk på Opsætning på produktets kontrolpanel.
- **2.** Brug piletasterne til at vælge **Kopiopsætning**, og tryk derefter på OK.
- **3.** Brug piletasterne til at vælge Standard 2-sidet, og tryk derefter på **Standardoptimering**, og tryk derefter på OK.
- **4.** Brug piletasterne til at vælge kopikvaltieten, og tryk derefter på OK for at gemme valget.

#### **Rengøring af scannerglasset**

En glasplade, der er snavset af fingeraftryk, smuds, hår og andet, nedsætter scannerens ydeevne og påvirker nøjagtigheden i specielle funktioner som Tilpas til side og Kopier. Rengør scannerglaspladen for at forbedre kvaliteten af dine kopier og scanninger. Se [Rengøring af scannerglasset på side 207](#page-218-0).

#### **Justering af indstillingen Lysere/mørkere (kontrast)**

Indstillingen Lysere/mørkere påvirker kontrasten på kopien. Benyt følgende fremgangsmåde for kun at ændre kontrasten for det aktuelle kopijob.

#### **Justering af indstillingen Lysere/mørkere for det aktuelle job**

**1.** Tryk på Lysere/Mørkere på kontrolpanelet.

#### **-eller-**

Tryk på Kopieringsmenu for produkter med et grafisk display, brug pileknapperne til at vælge Lysere/Mørkere, og tryk derefter på OK.

- **2.** Brug piletasterne til at justere indstillingen. Flyt skyderen til venstre for at gøre kopien lysere end originalen, eller flyt den til højre for at gøre kopien mørkere end originalen.
- **3.** Tryk på Start kopiering for at gemme indstillingen og starte kopijobbet med det samme, eller tryk på OK for at gemme indstillingen uden at starte jobbet.
- **BEMÆRK:** Ændringen af indstillingen vil fortsat være aktiv i ca. to minutter, efter at kopijobbet er afsluttet. I dette tidsrum vises **Tilpassede indstillinger** på produktets kontrolpanel.

#### **Justering af standardindstillingen for Lysere/mørkere**

**BEMÆRK:** Standardindstillingen for Lysere/mørkere påvirker alle kopijob.

- **1.** Tryk på Opsætning på produktets kontrolpanel.
- **2.** Brug piletasterne til at vælge **Kopiopsætning**, og tryk derefter på OK.
- **3.** Brug piletasterne til at vælge **Def. lys/mørk**, og tryk derefter på OK.
- **4.** Brug piletasterne til at justere indstillingen. Flyt skyderen til venstre for at gøre alle kopier lysere end originalen, eller flyt den til højre for at gøre alle kopier mørkere end originalen.
- **5.** Tryk på OK for at gemme valget.

### **Definition af specialtilpassede kopiindstillinger**

Når du ændrer kopiindstillingerne på kontrolpanelet, vises **Brugerdef indst.** på kontrolpanelet. De brugerdefinerede indstillinger forbliver aktive i ca. 2 minutter, hvorefter produkt vender tilbage til standardindstillingerne. Tryk på Annuller for at vende tilbage til standardindstillingerne med det samme.

#### **Kant til kant-udskrivning eller -kopiering**

**BEMÆRK:** Den udskrevne eller kopierede side har en kant på ca. 4 mm. Produktet understøtter ikke kant-til-kant-udskrivning eller -kopiering.

#### **Overvejelser ved udskrivning eller scanning af dokumenter med beskårne kanter:**

- Hvis originalen er mindre end den udskrevne kopi, skal du flytte originalen 4 mm væk fra den nederste og den højre kant på scannerglasset. Kopier eller scan igen på denne placering.
- Når originalen har den samme størrelse som det ønskede output, skal du lave en kopi med mindre kanter ved at:
	- Tryk på Formindsk/Forstør, og tryk på navigationspilene for at vælge **Fuld side=91%**, og tryk derefter på Start kopiering Sort eller Start kopiering Farve.

### **Kopiering på medier af forskellige typer og formater**

Produktet er indstillet til at kopiere på enten Letter- eller A4-papir, afhængigt af det land/område, det blev købt i. Du kan ændre formatet og typen af det medie, du kopierer til for det aktuelle kopijob eller for alle kopijob.

#### **Indstillinger til medieformat**

- **Letter**
- **Legal**
- **A4**

#### **Indstillinger til medietype**

- **Almindeligt**
- **Let**
- **Kraftigt**
- **Transparent**
- **Etiketter**
- **Brevpapir**
- **Konvolut**
- **Fortrykt**
- **Forhullet**
- **Farvet**
- **Bankpostpapir**
- **Genbrug**
- **Mellemkraftigt**
- **Ekstra kraftigt**
- **Groft**

#### **Ændring af medieformatet og -typen til det aktuelle job**

- **BEMÆRK:** Rediger indstillingerne for standardmedieformat og -type for at ændre medieformatet og -typen.
	- **1.** Tryk på Kopifunktioner på produktets kontrolpanel.

**-eller-**

Tryk på Kopieringsmenu for produkter med et grafisk display, brug pileknapperne til at vælge Valgmuligheder, og tryk derefter på OK.

- **2.** Brug pileknapperne til at vælge Kopipapir, og tryk derefter på OK.
- **3.** Brug pileknapperne til at vælge et medieformat, og tryk derefter på OK.
- **4.** Brug pileknapperne til at vælge en medietype, og tryk derefter på OK.
- **5.** Tryk på Start kopiering.

#### **Ændring af standardmedieformatet**

- **1.** Tryk på Opsætning på produktets kontrolpanel.
- **2.** Brug pileknapperne til at vælge **Systemopsætning**, og tryk derefter på OK.
- **3.** Brug piletasterne til at vælge **Papiropsætning**, og tryk derefter på OK.
- **4.** Brug piletasterne til at vælge **Def. papirformat**, og tryk derefter på OK.
- **5.** Brug piletasterne til at vælge et medieformat, og tryk derefter på OK.
- **6.** Tryk på OK for at gemme valget.

#### **Ændring af standardmedietypen**

- **1.** Tryk på Opsætning på produktets kontrolpanel.
- **2.** Brug piletasterne til at vælge Systemopsætning, og tryk derefter på OK.
- **3.** Brug piletasterne til at vælge **Papiropsætning**, og tryk derefter på OK.
- **4.** Brug piletasterne til at vælge **Def. papirtype**, og tryk derefter på OK.
- **5.** Brug piletasterne til at vælge en medietype, og tryk derefter på OK.
- **6.** Tryk på OK for at gemme valget.

### **Gendannelse af standardkopiindstillinger**

Brug kontrolpanelet til at gendanne kopiindstillingerne til fabriksindstillingerne.

- **1.** Tryk på Opsætning på produktets kontrolpanel.
- **2.** Brug piletasterne til at vælge Kopiopsætning, og tryk derefter på OK.
- **3.** Brug piletasterne til at vælge **Gendan standard**, og tryk derefter på OK.

## <span id="page-103-0"></span>**Kopiering af en bog**

**1.** Løft låget, og læg bogen på flatbed-scanneren med den side, der skal kopieres, i det øverste venstre hjørne på glasset.

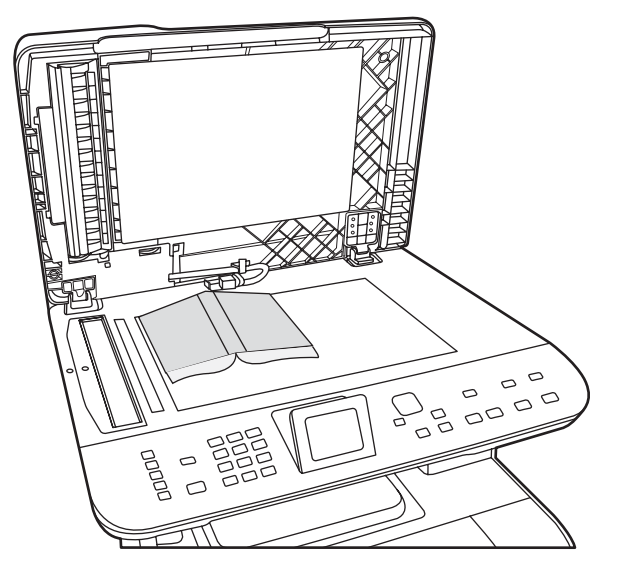

**2.** Luk låget forsigtigt.

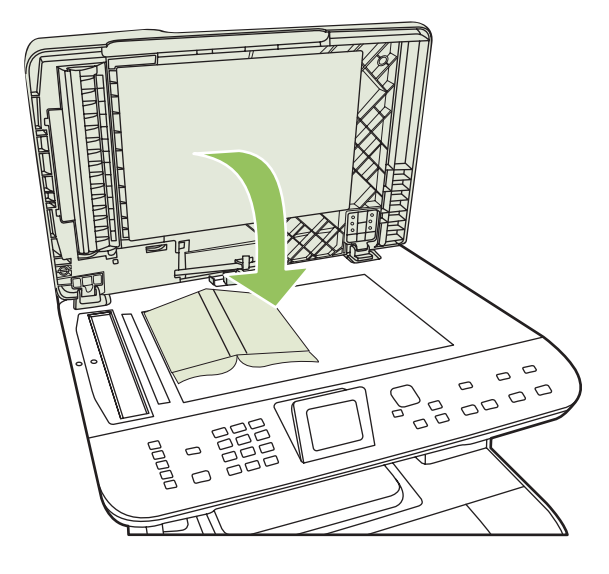

**3.** Tryk forsigtigt ned på låget for at presse bogen mod flatbed-scannerens plade.

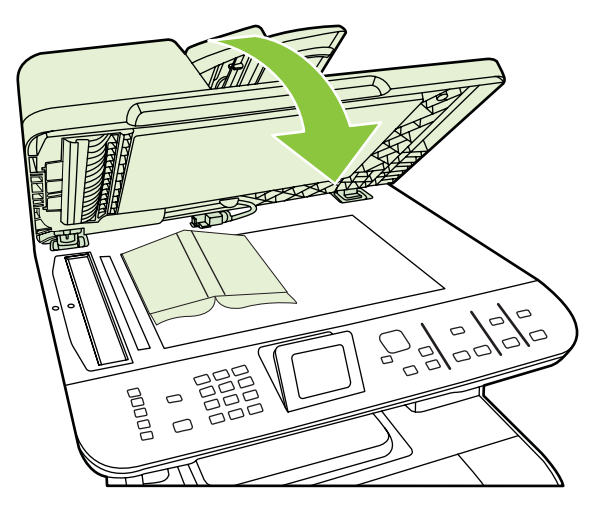

- **FORSIGTIG:** Hvis du trykker for kraftigt på flatbed-låget, kan det ødelægge hængslerne.
- **4.** Tryk på Start kopiering.

## <span id="page-105-0"></span>**Kopiering af fotos**

- **BEMÆRK:** Fotografier skal kopieres fra flatbed-scanneren og ikke fra den automatiske dokumentføder (ADF).
	- **1.** Læg fotografiet på flatbed-scanneren med billedsiden nedad i hjørnet, der er angivet med ikonet på scanneren.

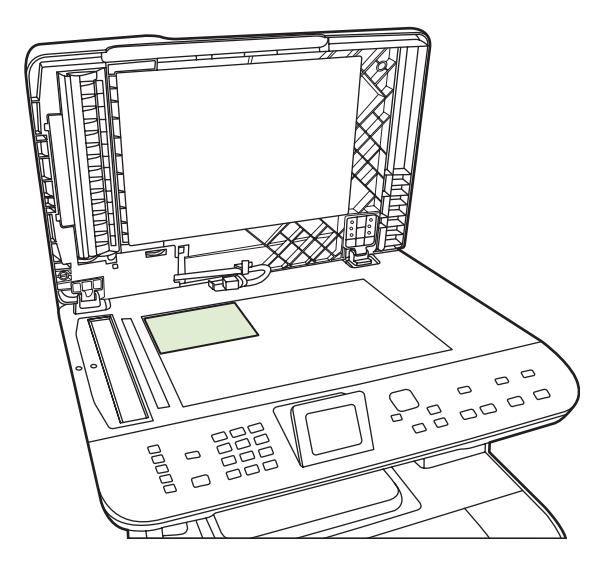

- **2.** Luk låget forsigtigt.
- **3.** Juster den ønskede kopikvalitetsindstilling for fotoudskrivning på produktet.
- **4.** Tryk på Start kopiering.

## <span id="page-106-0"></span>**Kopiering af originaler med forskellige formater**

Brug flatbed-scanneren til at lave kopier af originaler med forskellige formater. Brug ikke den automatiske dokumentføder.

## <span id="page-107-0"></span>**Tosidede (dupleks) kopijob**

### **Automatisk kopiering af tosidede dokumenter (kun HP Color LaserJet CM2320 MFP – hukommelseskortmodel)**

#### **Udskriv tosidede kopier fra enkeltsidede dokumenter**

**1.** Læg de dokumenter, der skal kopieres, i dokumentføderens inputbakke med den første side opad. Sidens øverste kant skal vende ind mod den automatiske dokumentføder.

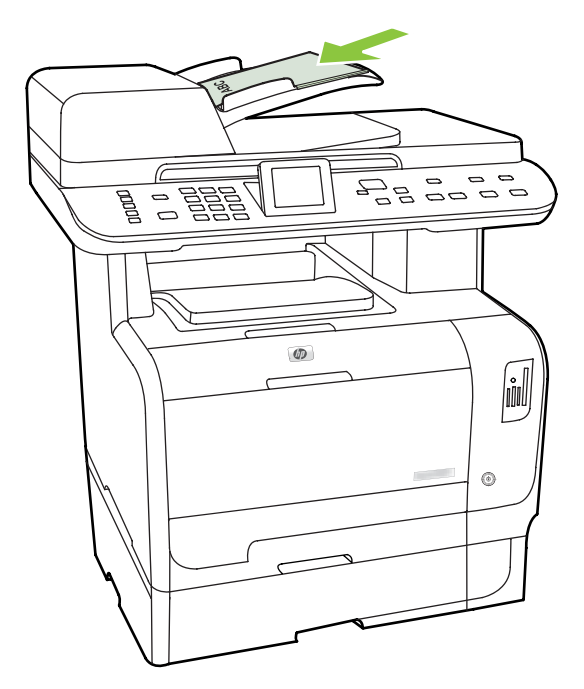

- **2.** Tryk på Kopieringsmenu på produktets kontrolpanel.
- **3.** Brug piletasterne til at vælge **Indstillinger**, og tryk derefter på OK.
- **4.** Brug piletasterne til at vælge **Kopier til 2 til 2-sidet**, og tryk derefter på OK.
- **5.** Brug piletasterne til at vælge **Kopier til 1 til 2-sidet**, og tryk derefter på OK.
- **6.** Tryk på Start kopiering Sort eller Start kopiering Farve.
#### **Udskriv tosidede kopier fra tosidede dokumenter**

**1.** Læg de dokumenter, der skal kopieres, i dokumentføderens inputbakke med den første side opad. Sidens øverste kant skal vende ind mod den automatiske dokumentføder.

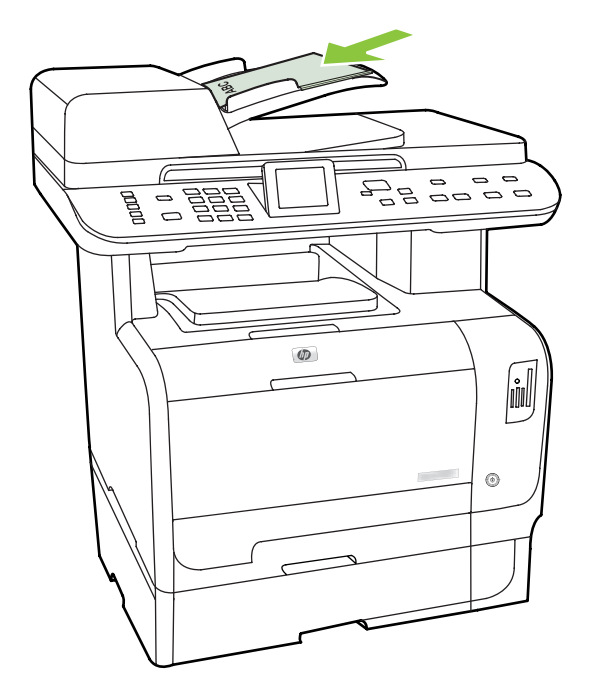

- **2.** Tryk på Kopieringsmenu på produktets kontrolpanel.
- **3.** Brug piletasterne til at vælge **Indstillinger**, og tryk derefter på OK.
- **4.** Brug piletasterne til at vælge **Kopier til 2 til 2-sidet**, og tryk derefter på OK.
- **5.** Brug piletasterne til at vælge **Kopier til 2 til 2-sidet**, og tryk derefter på OK.
- **6.** Tryk på Start kopiering Sort eller Start kopiering Farve.

#### **Ændring af standardindstillingen for 2-sidet**

- **1.** Tryk på Opsætning på produktets kontrolpanel.
- **2.** Brug piletasterne til at vælge **Kopiopsætning**, og tryk derefter på OK.
- **3.** Brug piletasterne til at vælge **Standard 2-sidet**, og tryk derefter på OK.
- **4.** Brug piletasterne til at vælge indstillingen for, hvordan du normalt bruger automatisk dupleksenhed, når du kopierer dokumenter.
- **5.** Tryk på OK for at gemme valget.

## **Manuel kopiering af tosidede dokumenter**

#### **Angivelse af indstillinger for flatbed-kopiering på flere sider**

Indstillingen for flatbed-kopiering på flere sider skal angives til **Til**, før produktet kan producere tosidede kopier fra flatbed-scanneren.

- **1.** Tryk på Opsætning på produktets kontrolpanel.
- **2.** Brug piletasterne til at vælge **Kopiopsætning**, og tryk derefter på OK.
- **3.** Tryk på OK for at vælge **Def. flersidet**.
- **4.** Brug piletasterne til at vælge **Til** eller **Fra**.
- **5.** Tryk på OK for at gemme valget.
	- **BEMÆRK:** Fabriksindstillingen for automatisk kopisortering er som standard Til.

#### **Manuel kopiering af tosidede dokumenter (kun HP Color LaserJet CM2320 MFP – hukommelseskortmodel)**

**1.** Ilæg den første side af dokumentet på flatbed-glasset.

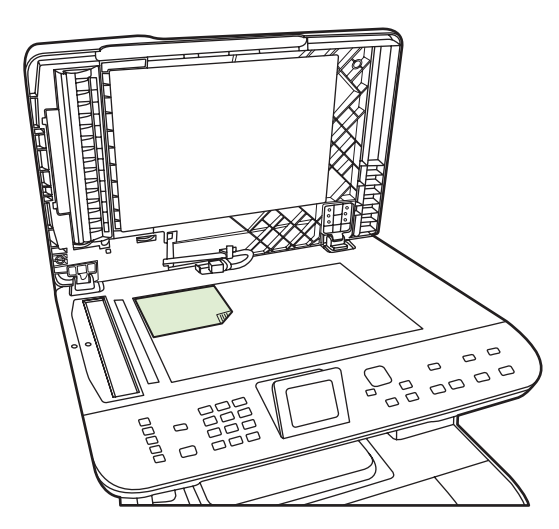

- **2.** Tryk på Kopieringsmenu.
- **3.** Brug piletasterne til at vælge Valgmuligheder.
- **4.** Brug piletasterne til at vælge Flersidet kopi.
- **5.** Brug piletasterne til at vælge Til.
- **6.** Tryk på OK, og tryk derefter på Start kopiering Sort eller Start kopiering Farve.
- **7.** Fjern den første side, og ilæg derefter den anden side på flatbed-scanneren.
- **8.** Tryk på OK, og gentag derefter processen, indtil alle sider i originalen er kopieret.
- **9.** Når kopijobbet er fuldført, skal du trykke på Start kopiering Sort eller Start kopiering Farve for at sætte produktet i Klar-tilstand.

# **10 Farve (Windows)**

- [Farvestyring](#page-111-0)
- [Afstemning af farver](#page-113-0)
- [Avanceret farveanvendelse](#page-115-0)

## <span id="page-111-0"></span>**Farvestyring**

Farver styres ved at ændre indstillingerne under fanen Farve i printerdriveren.

## **Automatisk**

Angivelse af farveindstillingerne til **Automatisk** giver typisk den bedst mulige udskriftskvalitet til farvedokumenter. **Automatisk** farvejusteringsindstilling optimerer den neutralgrå farvebehandling, halvtoner og kantforbedringer til hvert element i et dokument. Se onlinehjælp til printerdriveren for at få yderligere oplysninger.

**BEMÆRK:** Automatisk er standardindstillingen og anbefales til udskrivning af alle farvedokumenter.

## **Udskrivning i gråtoner**

Vælg indstillingen **Udskriv i gråtoner** fra printerdriveren for at udskrive et dokument i sort/hvid. Denne indstilling er velegnet til udskrivning af farvedokumenter, der skal fotokopieres eller faxes.

Når **Udskriv i gråtoner** markeres, anvender produktet monokromtilstand, som reducerer brug af farvepatronerne.

## **Manuel farvejustering**

Med **Manuel** får du mulighed for at justere den neutrale gråfarvebehandling, halvtoner og kantforbedringer til tekst, grafik og fotografier. Du får adgang til de manuelle farveindstillinger under fanen **Farve** ved at vælge **Manuel** og derefter **Indstillinger**.

#### **Manuelle farveindstillinger**

Brug manuel farveindstilling til at justere indstillingerne **Neutrale gråtoner**, **Halvtoner**, og **Kantstyring** til tekst, grafik og fotografier.

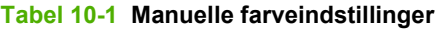

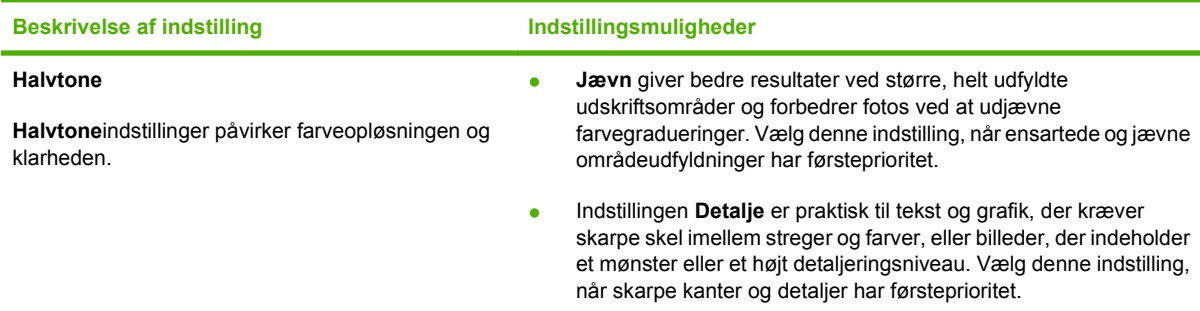

### **Tabel 10-1 Manuelle farveindstillinger (fortsat)**

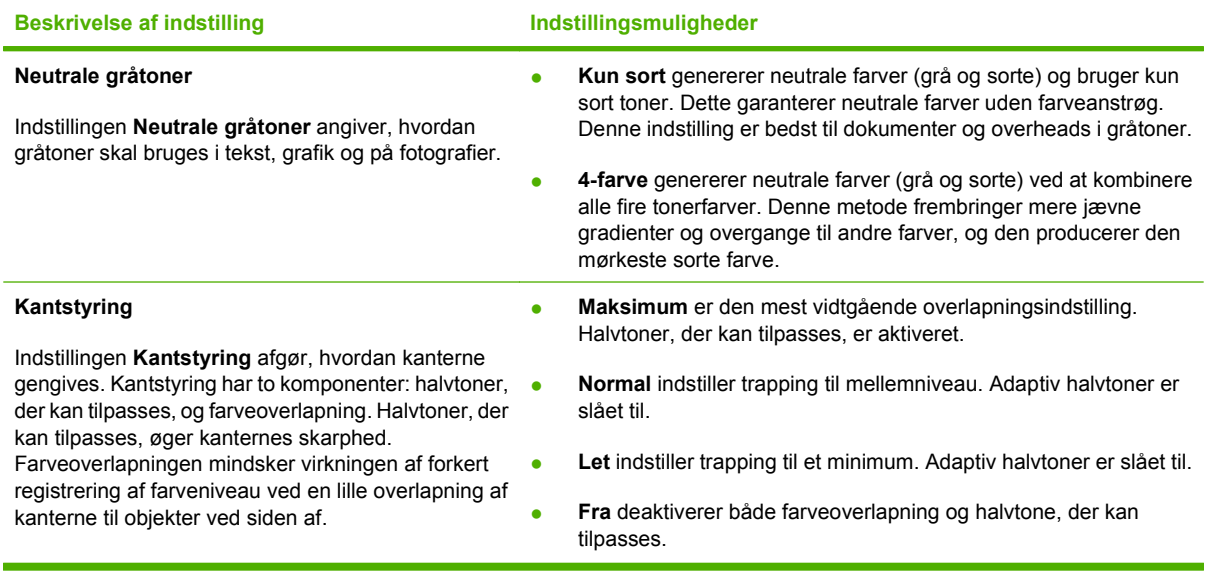

## **Farvetemaer**

Brug farvetemaer til at justere **RGB-farve**-indstillingerne for hele siden.

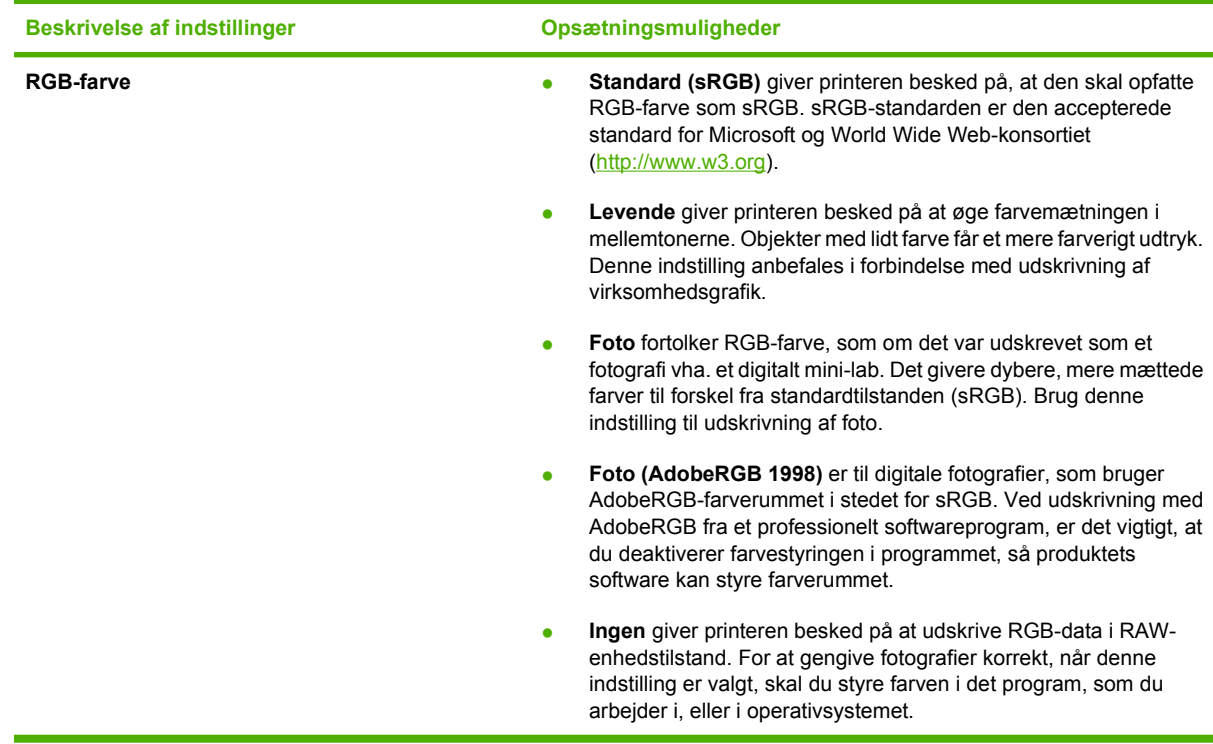

## <span id="page-113-0"></span>**Afstemning af farver**

For de fleste brugere er den bedste metode til afstemning af farver at udskrive sRGB-farver.

Processen med at afstemme printerens udskriftsfarver i forhold til computerskærmens er ret kompleks, da printere og computerskærme bruger forskellige metoder til at producere farve. Skærme *viser* farver med lyspixler ved hjælp af en RGB-farveproces (rød, grøn, blå), men printere *udskriver* farver ved hjælp af en CMYK-proces (cyan, magenta, gul og sort).

Adskillige faktorer kan påvirke din mulighed for at afstemme de udskrevne farver med dem på skærmen:

- **Udskriftsmedie**
- Printerfarvestoffer (f.eks. blæk eller toner)
- Udskrivningsproces (f.eks. inkjet, trykning eller laserteknologi)
- Ovenbelysning
- Personlige forskelle i opfattelse af farve
- Softwareprogrammer
- Printerdrivere
- Computeroperativsystemer
- Skærme
- **•** Grafikkort og drivere
- Driftsmiljø (f.eks. luftfugtighed)

Husk på ovennævnte faktorer, når farverne på din skærm ikke svarer fuldstændigt til dine udskrevne farver.

## **Afstem farverne ved at bruge Microsoft Office Grundfarver**

Du kan bruge HP ToolboxFX til at udskrive en palet med Microsoft Office Grundfarver. Brug denne palet til at vælge, hvilke farver du vil bruge på udskrevne dokumenter. Den viser de faktiske farver, som bliver udskrevet, når du vælger disse grundfarver i et Microsoft Office-program.

- **1.** Vælg mappen **Hjælp** i HP ToolboxFX.
- **2.** Vælg **Print Basic Colors** (udskriv i grundfarver) i afsnittet **Color Printing Tools** (Værktøjer til farveudskrivning).
- **3.** Juster farven i dit dokument, så det svarer til farvevalget på den udskrevne farvepalet.

## **Afstem farver ved at bruge HP's værktøj til afstemning af grundfarver**

Med HP's værktøj til afstemning af grundfarver kan du justere staffagefarve i din udskrift. Du kan f.eks. afstemme farven på dit firmas logo i din udskrift. Du kan gemme og bruge de nye farveskemaer til specifikke dokumenter eller alle udskrevne dokumenter, eller du kan oprette flere farveskemaer, som du kan vælge fra senere.

Dette softwareværktøj er tilgængeligt for alle brugere af dette produkt. Inden du kan bruge værktøjet, skal du hente det fra internettet via HP ToolboxFX eller den software-cd, der blev leveret sammen med dit produkt.

Brug følgende fremgangsmåde til at hente HP's værktøj til afstemning af grundfarver via software-cd'en.

- **1.** Sæt cd'en i cd-rom-drevet. Cd'en starter automatisk.
- **2.** Vælg **Installer mere software**.
- **3.** Vælg **HP's afstemning af grundfarver.** Værktøjet hentes og installeres automatisk. Der oprettes også et skrivebordsikon.

Brug følgende fremgangsmåde til at hente HP's værktøj til afstemning af grundfarver via HP ToolboxFX.

- **1.** Åbn HP ToolboxFX.
- **2.** Vælg mappen **Hjælp**.
- **3.** Vælg **Afstemning af grundfarver** i afsnittet **Farveudskrivningsværktøjer**. Værktøjet hentes og installeres automatisk. Der oprettes også et skrivebordsikon.

Når HP's værktøj til afstemning af grundfarver er hentet og installeret, kan det startes fra skrivebordsikonet eller fra HP ToolboxFX (klik på mappen **Hjælp**, derefter **Værktøjer til farveudskrivning** og til sidst **Afstemning af grundfarver**). Værktøjet hjælper dig med at vælge farver. Alle valgte farveafstemninger gemmes som et farvetema, som man kan få adgang til fremover.

## **Afstem farver ved at bruge Vis brugerdefinerede farver**

Du kan bruge HP ToolboxFX til at udskrive en palet med brugerdefinerede farver. Klik på **Vis brugerdefinerede farver** i afsnittet **Toolbox Color Printing Tools** (Værktøjskasse med værktøjer til farveudskrivning). Hop med tabulatoren til den ønskede farveside, og udskriv den aktuelle side. I dit dokument indtaster du de røde, grønne og blå værdier i softwarens menu med brugerdefinerede farver for at ændre dem, så de passer til farven på paletten.

## <span id="page-115-0"></span>**Avanceret farveanvendelse**

Printeren indeholder automatiske farvefunktioner, som genererer fantastiske farveresultater. Omhyggeligt udformede og afprøvede farvetabeller giver jævn, nøjagtig farvegengivelse for alle udskrivningsbare farver.

Produktet indeholder også avancerede værktøjer til erfarne fagfolk.

## **HP ColorSphere-toner**

HP designer udskrivningssystemet (printer, printerpatroner, toner og papir) til at arbejde sammen for at optimere udskrivningskvaliteten, produktets pålidelighed og brugerens produktivitet. Originale HPprinterpatroner indeholder HP ColorSphere-toner, der passer specifikt til din printer, så den kan udskrive et bredt spektrum af strålende farver. Dette hjælper dig til at skabe professionelt udseende dokumenter, der indeholder skarp og klar tekst og grafik og realistisk udskrevne fotografier.

HP ColorSphere-toner producerer en konsekvens og intensitet i udskriftskvaliteten, som du kan stole på tværs af et bredt udvalg af papir. Det betyder, at du kan skabe dokumenter, der hjælper dig til at gøre et godt indtryk. Desuden er HP's hverdags- og specialpapir i professionel kvalitet (inklusive en lang række HP-medietyper og -vægte) er designet til at passe til den måde, du arbejder på.

## **HP ImageREt 3600**

ImageREt 3600 giver en 3600 dpi-farvekvalitet i laserklassen gennem en udskrivningsproces i flere niveauer. Denne proces styrer præcist farverne ved at kombinere op til fire farver i et enkelt punkt og ved at variere mængden af toner i et givet område. ImageREt 3600 er blevet forbedret til dette produkt. Med forbedringerne får du trapping-teknologi, mere kontrol med placering af punkter og mere præcis kontrol med tonerkvaliteten i et punkt. Disse nye teknologier, sammen med HP's udskrivningsproces på flere niveauer, resulterer i en 600 x 600 dpi-printer, som kan producere en 3600 dpi-farvekvalitet i laserklassen med flere millioner jævne farver.

## **Valg af medie**

Den bedste farve- og billedkvalitet opnås ved at vælge den relevante medietype i softwarens udskrivningsmenu eller fra printerdriveren.

## **Farveindstillinger**

Farveindstillinger giver automatisk optimal farveudskrift. Disse indstillinger bruger objektmærkning, som giver optimale farve- og halvtoneindstillinger til forskellige objekter på en side (tekst, grafik og fotografier). Printerdriveren angiver, hvilke objekter der skal vises på en side og benytter halvtone- og farveindstillinger, som giver den bedste udskriftskvalitet for hvert objekt.

I Windows-miljøet findes farveindstillingerne **Automatisk** og **Manuel** under fanen **Farve** i printerdriveren.

## **sRGB (Standard red-green-blue)**

sRGB (Standard Red-Green-Blue) er en verdensomspændende farvestandard, som HP og Microsoft udviklede som et fælles farvesprog for skærme, indlæsningsenheder (scannere og digitale kameraer) og udlæsningsenheder (printere og plottere). Det er det standardfarverum, som benyttes til HPprodukter, Microsoft-operativsystemer, internettet og det meste kontorsoftware. sRGB-standarden repræsenterer den typiske Windows-skærm og konvergensstandarden for High-Definition TV.

**BEMÆRK:** Forskellige faktorer, f.eks. den skærmtype, du bruger, og rummets belysning, kan påvirke farvernes udseende på skærmen. Se [Afstemning af farver på side 102](#page-113-0), hvis du ønsker yderligere oplysninger.

De nyeste versioner af Adobe PhotoShop®, CorelDRAW®, Microsoft Office og mange andre programmer anvender sRGB til farveoverførsel. Fordi det er standardfarverummet i Microsoft-operativsystemer, har sRGB vundet bredt indpas. Når programmer og enheder bruger sRGB til at udveksle farveoplysninger, oplever typiske brugere en meget forbedret farveafstemning.

sRGB forbedrer din mulighed for at afstemme farver imellem produktet, computerskærmen og andre indlæsningsenheder automatisk, uden at det er nødvendigt at være farveekspert.

# **11 Scanning**

- [Ilæg originaler til scanning](#page-119-0)
- [Brug af scanning](#page-121-0)
- [Scannerindstillinger](#page-128-0)
- [Scanning af en bøg](#page-130-0)
- [Scanning af et foto](#page-132-0)

## <span id="page-119-0"></span>**Ilæg originaler til scanning**

#### **Automatisk dokumentføder (ADF)**

- **BEMÆRK:** ADF'en har en kapacitet på op til 50 ark for medier på 80 g/m<sup>2</sup> eller 20 lb.
- **FORSIGTIG:** Undgå at beskadige produktet ved at bruge en original, der ikke indeholder rettetape, korrekturlak, papirclips eller hæfteklammer. Undgå også at lægge fotografier, små originaler eller skrøbelige originaler i ADF'en. Brug flatbed-glasset til scanning af disse originaler.
	- **1.** Isæt toppen af stakken af originaler i ADF-bakken med mediestakkens forside op og den første side til kopiering øverst i stakken.

Hvis mediet er længere end Letter- eller A4-formatet, skal du trække ADF-bakkens forlænger ud, så den understøtter mediet.

**2.** Skub stakken ind i ADF-bakken, indtil den ikke kan komme længere.

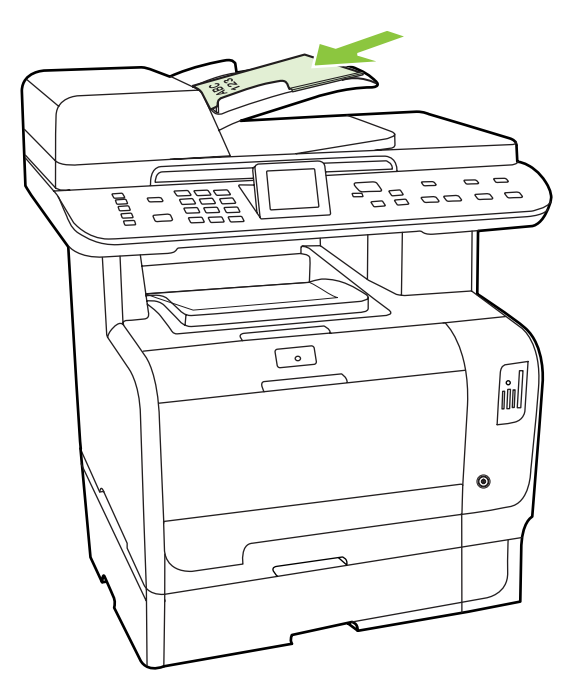

**Dokument ilagt** vises på kontrolpanelet.

**3.** Juster mediestyrene, indtil de slutter tæt til mediet.

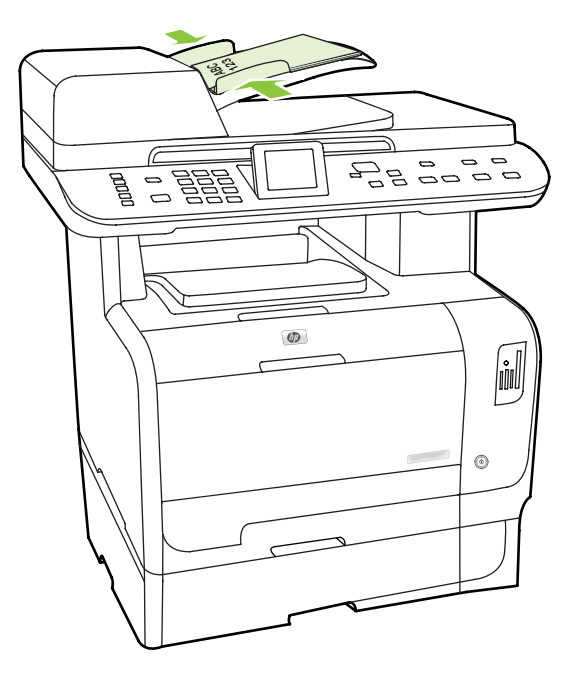

#### **Flatbed-scanner**

- **BEMÆRK:** Det maksimale medieformat til flatbed-scanning er A4. Brug den automatiske dokumentføder til medier, der er større end A4.
	- **1.** Kontroller, at den automatiske dokumentføder ikke indeholder medier.
	- **2.** Løft flatbed-scannerens låg.
	- **3.** Placer originaldokumentet med forsiden nedad på flatbed-scanneren med det øverste, venstre hjørne af dokumentet i hjørnet, der angives af ikonet på scanneren.

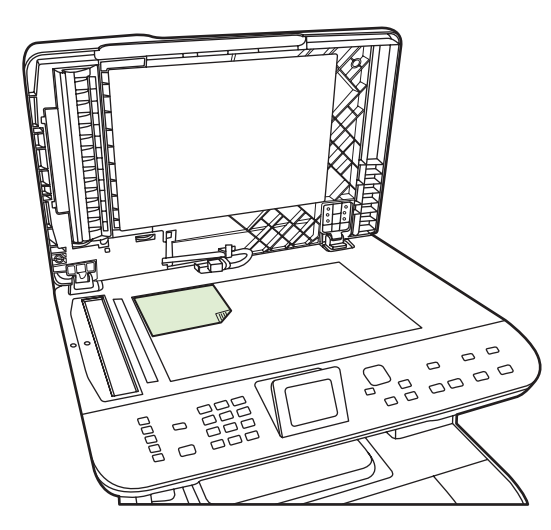

**4.** Luk låget forsigtigt.

## <span id="page-121-0"></span>**Brug af scanning**

## **Metoder til scanning**

Scanningsjob kan udføres på følgende måder.

- Scanning fra computeren vha. HP LaserJet-scanningsprogram (Windows)
- Scanning vha. HP Director (Macintosh). Se [Scanning på side 46](#page-57-0).
- Scanning fra produktet
- Scanning fra et TWAIN-kompatibelt eller WIA-kompatibelt (Windows Imaging Application) program
- **BEMÆRK:** Installer programmet Readiris fra cd-rom'en med softwaren for at lære om og bruge optisk tegngenkendelse (OCR). Tekstgenkendelsesprogrammer kaldes også for OCR-programmer (Optical Character Recognition).

#### **Scanning fra PC**

- **1.** Vælg **Scan** i HP-programgruppen for at starte HP LaserJet-scanningsprogrammet.
	- **BEMÆRK:** Du kan også starte HP LaserJet-scanningsprogrammet ved at trykke på Start scan på produktets kontrolpanel.
- **2.** Vælg den handling, du vil udføre.
	- Vælg en destination for at starte scanning med det samme.
	- Vælg **Scan efter at have spurgt mig om indstillinger** for at angive andre indstillinger, før du starter scanningen.
	- Vælg **Konfigurer enheden** for at programmere scanningsdestinationer, som bruges til scanning direkte fra enheden. Denne funktion er placeret i menuen Scanning på enheden.
- **3.** Klik på **OK**.

**BEMÆRK: OK** angiver den handling, du vil udføre.

#### **Scanning fra produktet**

Scan direkte fra produktet vha. scanningsknapperne på kontrolpanelet. Tryk på Start scan eller Scanningsmenu for at scanne en mappe (kun Windows) eller for at scanne til e-mail.

## **Brug af scanningsfunktionen**

- Scanningen via kontrolpanelet understøttes kun med en fuld softwareinstallation. HP ToolboxFX skal køre, hvis det skal være muligt at scanne ved hjælp af knappen Scanningsmenu eller knappen Start scan.
- Du opnår den bedste scanningskvalitet ved placere originalerne på flatbed-scanneren i stedet for at lægge dem i den automatisk dokumentindfører (ADF).
- Den computer, som er tilsluttet produktet, skal være tændt.

### <span id="page-122-0"></span>**Konfigurer produktets Scan til-destinationer**

Destinationer skal konfigureres, før der vælges en destination fra menuen Vælg computer under Scanningsmenu i kontrolpanelet. Brug HP LaserJet-scanningsprogrammet til at angive mappe-, e-mailog programdestinationer til scanning.

#### **Opsætning af destinationer på produktet**

- **1.** Klik på **Start**, klik på **Programmer** (eller **Alle programmer** i Windows XP), klik på **HP**, klik på produktet, klik på **Scan**, og klik derefter på **Indstillinger**.
- **2.** Vælg **Rediger de destinationer, der vises på kontrolpanelet på alt-i-én-enheden**.
- **3.** Produktet har som standard følgende tre destinationer indstillet i dialogboksen:
	- Scan et dokument og vedhæft det til en e-mail
	- Scan et foto og vedhæft det til en e-mail
	- Scan et foto og gem det som en fil
- **4.** Markér en destination og klik på pilen for at flytte den til de destinationer, der allerede er i dialogboksen. Gentag for alle tre destinationer.
- **5.** Klik på **Update** (opdatér).

#### **Tilføjelse af destinationer**

- **1.** Klik på **Start**, klik på **Programmer** (eller **Alle programmer** i Windows XP), klik på **HP**, klik på produktet, klik på **Scan**, og klik derefter på **Indstillinger**.
- **2.** Vælg **Oprette en ny destination med mine indstillinger**.
- **3.** Benyt en af følgende fremgangsmåder:
	- Til mapper vælg **Gem den på min computer**, og klik derefter på **Næste**.
	- Til e-mail vælg **Vedhæft den i en ny e-mail**, og klik derefter på **Næste**.
	- Til programmer vælg **Åbn den i et andet program**, og klik derefter på **Næste**.
- **4.** Indtast fildestinationsnavnet eller marker for at konfigurere destinationen på produktet. Navngiv standarddestinationen, og klik derefter på **Næste**.
- **5.** Vælg kvalitet og klik på **Next** (næste).
- **6.** Bekræft valgene, og klik derefter på **Gem**.

#### **Slet destinationer**

- **1.** Vælg en af **Tilgængelige destinationer på denne pc** i **Indstil listen <Scan Til> for All-in-One**, og tryk på **Slet**. Dialogboksen **Slet destination** kommer frem.
- **2.** Markér en destination som skal slettes i dialogboksen **Delete Destination** (slet destination) og klik på **Next** (næste). Dialogboksen **Confirmation** (bekræftelse) kommer frem.
- **3.** Klik på **Delete** (slet) for at gennemføre sletningen eller klik på **Cancel** (annuller) for at vælge en anden destination.

### **Scanning til en fil eller et program**

- **BEMÆRK:** Hvis du vil bruge denne funktion i Windows, skal der være programmeret en destination i scanningsopsætning, før du scanner til en destination. Se [Konfigurer produktets Scan til-destinationer](#page-122-0) [på side 111.](#page-122-0)
	- **1.** Læg de originaler, der skal scannes, i den automatiske dokumentindfører (ADF) med scanningssiden opad og toppen af dokumentet fremad, og juster derefter mediestyrene.

**-eller-**

Løft flatbed-scannerens låg, og læg den original, der skal scannes, på flatbed-scanneren med scanningssiden nedad og det øverste venstre hjørne ved nederste højre hjørne af glaspladen. Luk låget forsigtigt.

- **2.** Tryk på Scanningsmenu på produktets kontrolpanel.
- **3.** Brug piletasterne til at vælge Vælg computer, og tryk derefter på OK.
- **4.** Brug piletasterne til at vælge en fildestination.
- **5.** Tryk på Start scan eller OK for at scanne dokumentet til en fil.

#### **Scan til e-mail**

#### **Konfigurere Scan til e-mail**

Før Scan til e-mail-funktionerne kan bruges, skal du angive SMTP-gatewayen, SMTP-porten og andre grundlæggende oplysninger.

**1.** Hvis kontrolpanelet har knappen E-mail-menu, skal du trykke på E-mail-menu.

**-eller-**

Hvis kontrolpanelet ikke har knappen E-mail-menu, skal du trykke på Scanningsmenu

- **2.** Brug pileknapperne til at vælge **E-mail-opsætning**, og tryk derefter på OK.
- **3.** Når du har læst oplysningerne på skærmen, skal du trykke OK.
- **4.** Brug det alfanumeriske tastatur til at indtaste SMTP-gatewayen, og tryk derefter på OK.
- **BEMÆRK:** SMTP-gatewayen er en server, der bruges til at sende e-mail. Det kan for eksempel være "mail.yourISP.com". Kontakt systemadministratoren for at få disse oplysninger.
- **5.** Brug det alfanumeriske tastatur til at indtaste SMTP-porten (et tal mellem 0 og 65535), og tryk derefter på OK. Produktet tester derefter SMTP-indstillingerne for at sikre, at de er gyldige.
- **BEMÆRK:** Hvis testen mislykkedes, kan det være, fordi SMTP-gatewayen eller -porten er forkert, eller også er der andre netværksproblemer, der påvirker tilslutningsmuligheden. Det er også muligt, at enheden ikke kan fortolke en gateways værtsnavn, fordi enheden ikke har en DNSpost, der er konfigureret til DHCP. I dette tilfælde skal du sende IP-adressen til SMTP-gatewayen eller manuelt programmere DNS serverens IP-adresse under den indledende konfiguration eller på den integrerede webservers konfigurationsside til IPv4-netværk. Hvis DNS-serveren ikke er til stede under konfigurationen, beder konfigurationsprocessen dig om at angive DNS-serveren. Oplysningerne om DNS-serveren kan fås fra internetudbyder eller fra din systemadministrator.
- **6.** Indtast et standardemne, som kan bruges til hver enkelt e-mail, og tryk på OK. Emnet kan højst være på 40 tegn.
- **7.** Vælg **Ja** eller **Nej** for at angive, om du gerne vil ændre emnet til hver enkelt e-mail.
- **8.** Vælg **Ja** eller **Nej** for at angive, om du gerne vil tilføje en Svar til-adresse til hver enkelt af de sendte e-mails.
- **9.** Tryk på OK for at fuldføre e-mail-konfigurationen.

#### **Send et scannet dokument til en e-mail-modtager**

**1.** Læg det dokument, der skal scannes på flatbed-glasset eller i dokumentføderen.

#### **BEMÆRK:** Legal-papir skal lægges i dokumentføderen.

**2.** Hvis kontrolpanelet har knappen Start e-mail, skal du trykke på Start e-mail.

#### **-eller-**

Hvis kontrolpanelet ikke har knappen Start e-mail, skal du trykke på Scanningsmenu og bruge pileknapperne til at vælge **Send en e-mail**. Tryk derefter på OK.

**3.** Angiv modtageren af a-mail og andre oplysninger:

#### **Send til en ny e-mail-modtager:**

- **a.** Brug pileknapperne til at vælge **Angiv en ny e-mail-adresse**, og tryk derefter på OK.
- **b.** Brug det alfanumeriske tastatur til at indtaste modtagerens e-mail-adresse, og tryk derefter på OK.
- **BEMÆRK:** Når der skal indtastes en modtager eller andre oplysninger, skal du bruge den knappen Venstre pil til at slette forkerte tasteanslag og bruge knappen Højre pil til at indsætte mellemrum.
- **c.** Vælg **Ja** eller **Nej** for at angive, om du gerne vil gemme denne e-mail-adresse i listen over kontakter, og tryk derefter på OK.
- **d.** Hvis indstillingerne kræver, at du skal angive et emne til e-mailen og eller en Svar til-adresse, skal du angive disse oplysninger og derefter trykke på OK.

#### **Send til en eksisterende e-mail-kontakt:**

- **a.** Brug pileknapperne til at vælge **Brug e-mail-kontakter** og tryk derefter på OK.
- **b.** Brug pileknapperne til at vælge en modtager, og tryk derefter på OK.
- **c.** Hvis indstillingerne kræver, at du skal angive et emne til e-mailen og eller en Svar til-adresse, skal du angive disse oplysninger og derefter trykke på OK.

#### **Send til en modtager i din e-mail e-mail-oversigt:**

- **a.** Brug pileknapperne til at vælge **Brug e-mail-oversigt**, og tryk derefter på OK.
- **b.** Brug pileknapperne til at vælge en modtager, og tryk derefter på OK.
- **c.** Hvis indstillingerne kræver, at du skal angive et emne til e-mailen og eller en Svar til-adresse, skal du angive disse oplysninger og derefter trykke på OK.

Når modtageren og de øvrige oplysninger til e-mail-hovedet er angivet, scannes og sendes dokumentet.

#### **Rediger scanningskvalitet og størrelsesindstillinger**

#### **Rediger standardopløsningen under scanning:**

**1.** Hvis kontrolpanelet har knappen E-mail-menu, skal du trykke på E-mail-menu.

**-eller-**

Hvis produktpanelet ikke har knappen E-mail-menu, skal du trykke på Scanningsmenu.

- **2.** Brug pileknapperne til at vælge **Aktuelle indstillinger**, og tryk derefter på OK.
- **3.** Brug pileknapperne til at vælge **Scanningsopløsning**, og tryk derefter på OK.
- **4.** Vælg en indstilling: **75**, **150** eller **300**, og tryk derefter på OK.

#### **Rediger standardpapirstørrelsen under scanning:**

**1.** Hvis kontrolpanelet har knappen E-mail-menu, skal du trykke på E-mail-menu.

**-eller-**

Hvis produktpanelet ikke har knappen E-mail-menu, skal du trykke på Scanningsmenu.

- **2.** Brug pileknapperne til at vælge **Aktuelle indstillinger**, og tryk derefter på OK.
- **3.** Brug pileknapperne til at vælge **Papirformat til scanning**, og tryk derefter på OK.
- **4.** Vælg en indstilling: **Letter**, **Legal** eller **A4**, og tryk derefter på OK.

#### **Scan til et hukommelseskort**

Denne funktion gør det muligt at scanne et dokument og gemme det på et isat hukommelseskort.

#### **Scanningsoplysninger**

Du kan scanne fra både ADF og flatbed. Enheden søger efter papir i ADF'en. Hvis der er papir i ADF'en, bruges denne. I modsat fald anvendes flatbed. Flatbed kan kun anvendes til scanning af enkeltsider.

De følgende scanningsindstillinger bruges til en standard 300 dpi scanning:

- Opløsning: 300 dpi
- $\bullet$  Bredde: 2550
- Højde: 3500
- Kvalitet: BilledPipeNormalKvalitet
- Komprimering: JPEG-komprimering

#### **Billedfiloplysninger**

Den scannede fil gemmes som et .jpg-billede. Der oprettes en separat fil for hver scannet side.

Scannede billeder gemmes i en mappe med navnet "HP<modelnummer>" på rodniveau på hukommelseskortet.

Den første scannede fil får navnet HP0001.jpg. Hvert efterfølgende filnavn tælles én op.

Den dato og det klokkeslæt, der er kædet sammen med den netop oprettede fil vil svare til dato og klokkeslæt på enheden, da scanningen fandt sted. Derfor skal dato og klokkeslæt indstilles korrekt, hvis dato og klokkeslæt for filen skal være korrekt.

Hvis scanningen af en eller anden grund mislykkes (papirstop i ADF, annullering osv…) fjernes den ufuldstændige fil fra hukommelseskortet. Hvis hukommelseskortet imidlertid fjernes under skrivning, kan der fortsat være en ufuldstændig fil på kortet.

#### **Fejlforhold**

#### **Scannerfejl**

Hvis der opstår papirstop i ADF'en, eller papiret ikke optages i ADF'en, eller ADF-dækslet er åbent under scanning, stoppes scanningen til kortet. Den ufuldstændige fil fjernes fra hukommelseskortet. Alle de tidligere scannede sider forbliver på kortet.

#### **Annuller scanning**

Hvis brugeren trykke på annuller under scanning til kort, stoppes scanningen, og den ufuldstændige fil fjernes. Alle de tidligere scannede sider forbliver på kortet.

#### **Fejl på hukommelseskort**

Hvis hukommelseskortet er skrivebeskyttet, kan enheden ikke scanne til det. Der vises en fejlmeddelelse under forsøg på scanning til kortet. Lås kortet op, så der kan scannes til det.

Hvis hukommelseskortet fjernes under scanningen, stoppes scanningen. Der kan fortsat være en ufuldstændig fil på kortet.

Hvis hukommelseskortet er ødelagt, stoppes scanningen, og der vises en passende fejlmeddelelse. Indsæt et gyldigt hukommelseskort for at fortsætte scanningen.

Hvis hukommelseskortet er fuldt, stoppes scanningen, og der vises en passende fejlmeddelelse. Slet filerne på hukommelseskortet, eller brug et andet kort med tilstrækkelig plads for at fortsætte scanningen.

Hvis fotoportene er deaktiveret, vises en passende fejlmeddelelse. Aktiver fotoportene for at fortsætte scanningen.

Hvis der ikke er isat et hukommelseskort ved forsøg på scanning, vises en passende fejlmeddelelse. Indsæt et hukommelseskort for at fortsætte scanningen.

#### **Scan med HP scanningssoftware**

Brug HP scanningssoftware til at starte scanning af billeder, dokumenter og film. Hvis du vælger at få vist eksempler på skannede billeder eller dokumentsider i HP scanningsvinduet, kan du justere billeder for at opnå den ønskede størrelse og effekt.

De grundlæggende trin ved scanning er:

- **1.** Anbring originalen i enheden. Se efter ikonerne på enheden som hjælp til at placere originalen rigtigt.
- **BEMÆRK:** Hvis du placerer originalen i den automatiske dokumentføder (ADF), skal du anbringe mediet i fremføreren, I modsat fald sker scanningen fra scannerglaspladen.
- **2.** Vælg **HP Color LaserJet CM2320 MFP Series** I HP Solution Center.
- **3.** Klik på Scan-knappen for den type original, du scanner. Dialogboksen **Scanning fra...** vises.
- **4.** Vælg en scanningsgenvej, som definerer indstillingerne for den type original, du scanner, og den scanningsdestination, du ønsker.
- **5.** Klik på **Scan**. Hvis HP scanningsvinduet vises, skal du justere de ønskede billeder og derefter klikke på **Afslut**.

## **Annuller scanning**

Benyt en af følgende fremgangsmåder for at annullere et scanningsjob.

- **Tryk på Annuller på produktets kontrolpanel.**
- Klik på knappen **Annuller** i dialogboksen på skærmen.

Hvis du annullerer et scanningsjob, skal du fjerne originalen fra flatbed-scanneren eller fra den automatiske dokumentindfører (ADF).

## <span id="page-128-0"></span>**Scannerindstillinger**

## **Format af scanningsfilen**

Filformatet af et scannet dokument eller foto afhænger af scanningstypen samt det objekt, der scannes.

- Når du scanner et dokument eller et foto til en computer, gemmes filen som en .TIF-fil.
- Hvis du scanner et dokument til e-mail, gemmes filen som en .PDF-fil.
- Hvis du scanner et foto til e-mail, gemmes filen som en .JPEG-fil.

**BEMÆRK:** Du kan vælge forskellige filtyper, når du bruger scanningsprogrammet.

## **Scannerens opløsning og farver**

Hvis du udskriver et scannet billede, og kvaliteten ikke er som ventet, kan du have valgt en opløsning eller farveindstilling i scannersoftwaren, der ikke passer til dine behov. Opløsning og farver påvirker følgende i forbindelse med scannede billeder:

- **Billedets klarhed**
- Gradueringers tekstur (glat eller grov)
- Scanningstiden
- Filstørrelsen

Scanningsopløsning måles i pixel pr. tomme (ppi).

**BEMÆRK:** Scanning af ppi-niveauer er ikke det samme som udskrivning af dpi-niveauer (dots per inch - prikker pr. tomme).

Farver, gråtoner og sort-hvid definerer antallet af mulige farver. Scanneren kan indstilles til en opløsning på op til 1200 ppi. Softwaren kan give en udvidet opløsning op til 19.200 ppi. Du kan indstille farver og gråtoner til 1 bit (sort-hvid), til 8 bit (256 gråtoner eller farver) eller til 24 bit (ægte farver).

I tabellen med retningslinjer for opløsning og antal farver kan du finde nogle enkle tip til at få det ønskede scanningsresultat.

**BEMÆRK:** Hvis du indstiller opløsning og antal farver til en høj værdi, oprettes store filer, der kan optage meget plads på harddisken og reducere scanningshastigheden. Inden du indstiller opløsningen og antallet af farver, skal du bestemme, hvordan du vil bruge det scannede billede.

**BEMÆRK:** Den bedste opløsning til farve- og gråtonebilleder opnås ved at scanne fra flatbedscanneren i stedet for den automatiske dokumentindfører (ADF).

### **Retningslinjer for opløsning og antal farver**

I følgende tabel beskrives de anbefalede indstillinger for opløsning og antal farver til forskellige typer scanningsjob.

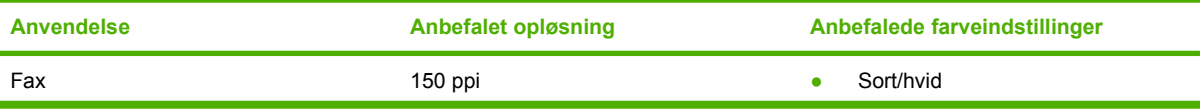

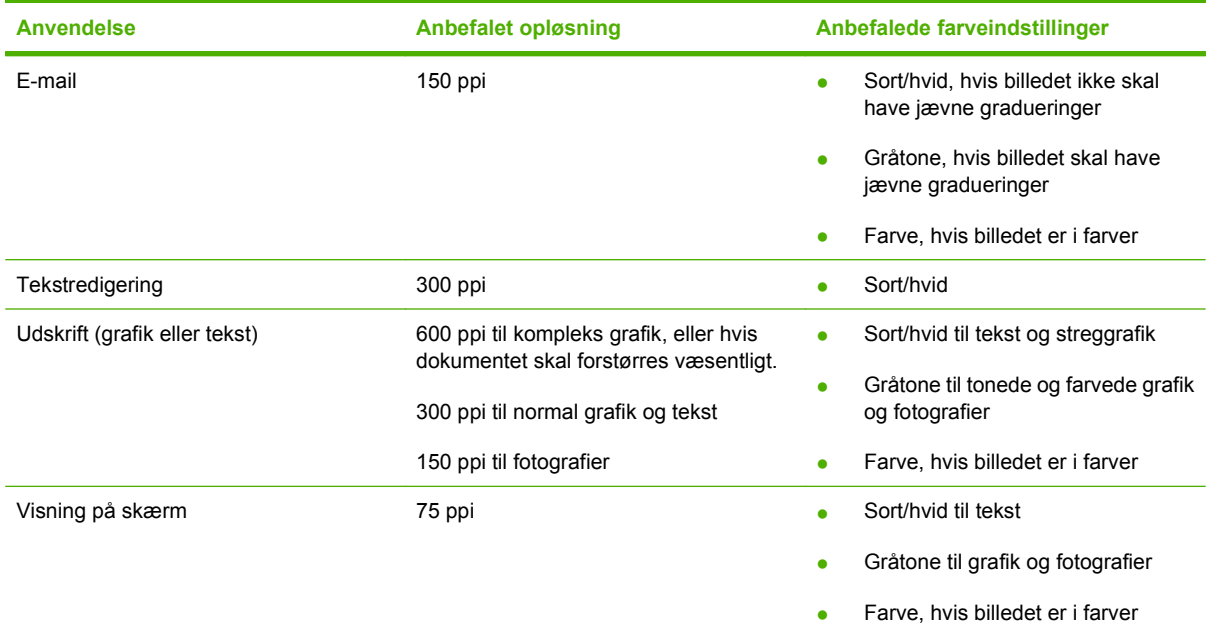

### **Farvet**

Du kan indstille farveværdierne til følgende indstillinger, når du scanner.

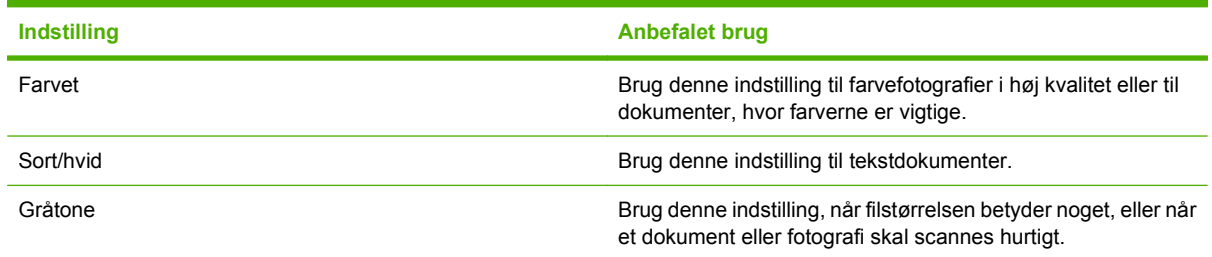

## **Scanningskvalitet**

En glasplade, der er snavset af fingeraftryk, smuds, hår og andet, nedsætter scannerens ydeevne og påvirker nøjagtigheden i specielle funktioner som Tilpas til side og Kopier. Rengør scannerglaspladen for at forbedre kvaliteten af dine kopier og scanninger. Se [Rengøring af scannerglasset på side 207](#page-218-0).

## <span id="page-130-0"></span>**Scanning af en bøg**

**1.** Løft låget, og læg bogen på flatbed-scanneren med den side, der skal kopieres, i det øverste venstre hjørne på glasset.

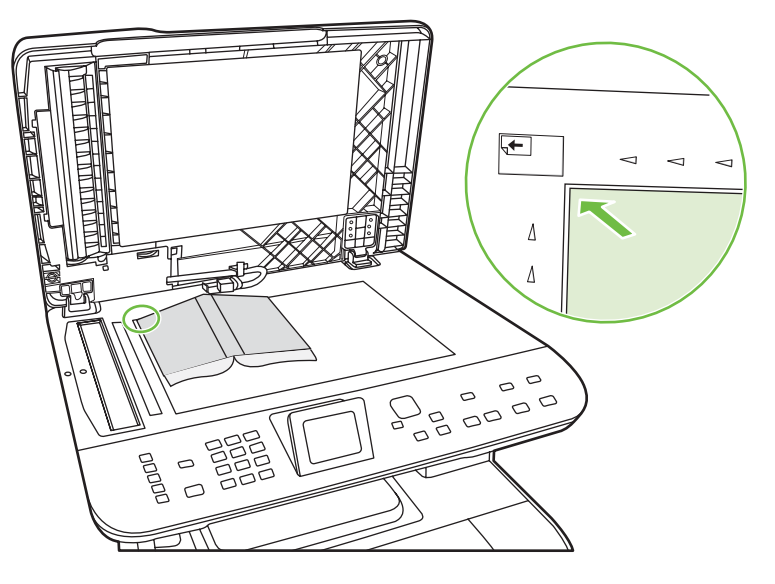

**2.** Luk låget forsigtigt.

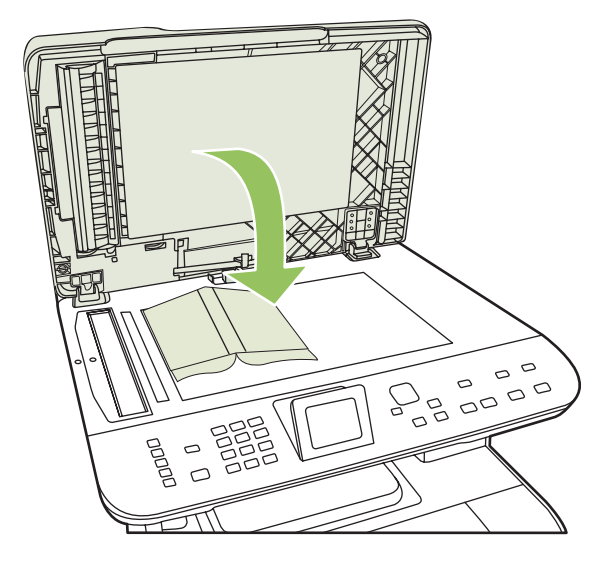

**3.** Tryk forsigtigt ned på låget for at presse bogen mod flatbed-scannerens plade.

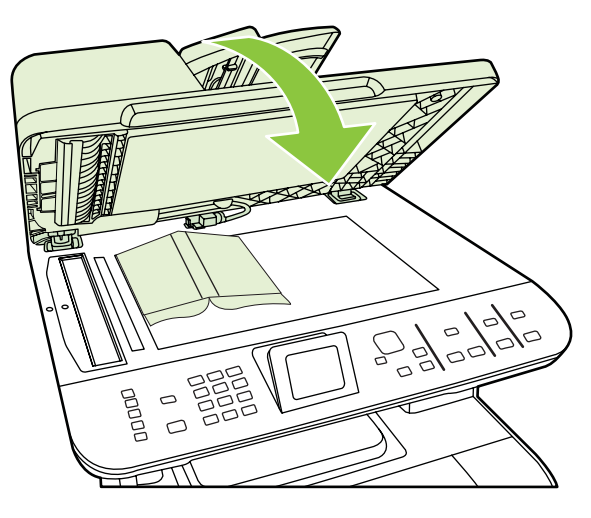

- **FORSIGTIG:** Hvis du trykker for kraftigt på flatbed-låget, kan det ødelægge hængslerne.
- **4.** Scan bogen med en af scanningsmetoderne.

## <span id="page-132-0"></span>**Scanning af et foto**

**1.** Læg fotografiet på flatbed-scanneren med billedsiden nedad og fotografiets øverste venstre hjørne på glassets øverste venstre hjørne.

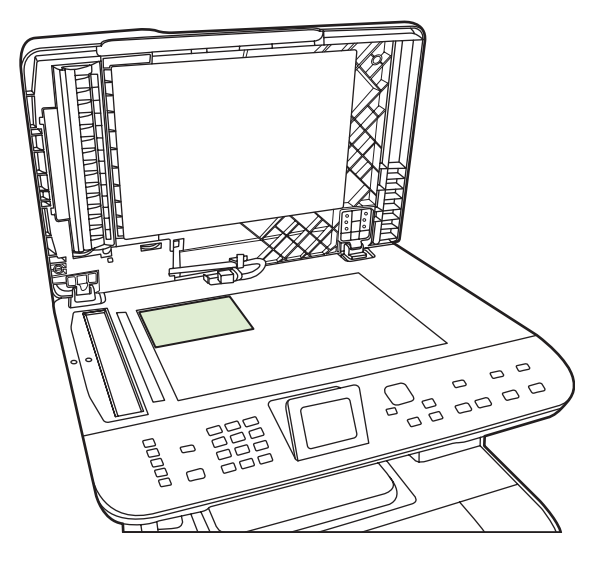

- **2.** Luk låget forsigtigt.
- **3.** Scan fotoet med en af scanningsmetoderne.

# **12 Fax (kun faxmodeller)**

- [Faxfunktioner](#page-135-0)
- [Opsætning](#page-136-0)
- [Ændring af faxindstillinger](#page-144-0)
- [Brug af faxer](#page-155-0)
- [Løsning af faxproblemer](#page-169-0)
- **BEMÆRK:** Mange af de funktioner, der beskrives i dette kapitel, kan også udføres ved hjælp af HP ToolboxFX eller den integrerede webserver. Se onlinehjælpen til HP ToolboxFX eller [Integreret](#page-202-0) [webserver på side 191](#page-202-0) for at få yderligere oplysninger.

Oplysninger om faxfunktionerne på kontrolpanelet finder du i [Kontrolpanel på side 7.](#page-18-0)

## <span id="page-135-0"></span>**Faxfunktioner**

Produktet har følgende faxfunktioner, der er tilgængelige via kontrolpanelet eller via produktsoftwaren.

- **•** Guiden Faxopsætning bruges til nem faxkonfiguration
- Analog fax til almindeligt papir med automatisk dokumentfremfører (ADF) til 50 sider og udskriftsbakke med kapacitet til op til 125 sider
- Telefonbog til 120 opslag og 8 hurtigkald fra kontrolpanelet
- Automatisk genopkald
- Digital lagring af op til 400 faxsider
- Videresendelse af fax
- Forsinket afsendelse af faxer
- Ringefunktioner: Konfigurer ringetoner, før der svares, og nummerbestemt ringetonekompatibilitet (tjenesten tilbydes gennem det lokale teleselskab)
- Faxbekræftelsesrapport
- Blokering af uønskede faxer
- **•** Faxsikkerhed
- Otte tilgængelige faxforsideskabeloner

**BEMÆRK:** Ikke alle funktioner vises. Produktsoftwaren skal installeres, for at visse funktioner er tilgængelige.

## <span id="page-136-0"></span>**Opsætning**

## **Installation og tilslutning af hardwaren**

### **Tilslutning til en telefonlinje.**

Produktet er en analog tjeneste. HP anbefaler at bruge produktet på en dedikeret analog telefonlinje. Oplysninger om brug af produktet sammen med andre telefonmiljøer finder du i [Brug af fax på et DSL-,](#page-156-0) [PBX-, ISDN- eller VoIP-system på side 145.](#page-156-0)

#### **Tilslutning af ekstra enheder**

Produktet omfatter to faxporte:

- Porten til den "udgående linje" ( $\sqrt[1]{a}$ ), der slutter produktet til telefonstikket på væggen.
- "Telefonporten" ( $\Xi$ ), der slutter andre enheder til produktet.

Telefoner, der bruges sammen med produktet, kan anvendes på to måder:

- En lokaltelefon er en telefon, der tilkobles den samme telefonlinje fra et andet sted.
- En downstream-telefon er en telefon, som tilsluttes produktet eller en enhed, der er tilsluttet produktet.

Tilslut andre enheder i den rækkefølge, der beskrives i følgende trin. Porten til den udgående linje for hver enhed tilsluttes porten for den indgående linje på den næste enhed, så der oprettes en "kæde". Hvis du ikke vil tilslutte en bestemt enhed, skal du springe over det trin, hvor dette beskrives, og fortsætte til den næste enhed.

**BEMÆRK:** Slut ikke mere end tre enheder til telefonlinjen.

**BEMÆRK:** Voicemail understøttes ikke sammen med dette produkt.

- **1.** Tag netledningerne ud af alle de enheder, der skal tilsluttes.
- **2.** Hvis produktet endnu ikke er tilsluttet en telefonlinje, kan du se introduktionsguiden, før du fortsætter. Produktet skal allerede være tilsluttet et telefonstik.
- **3.** Fjern plastikindlægget fra "telefonporten" (den port, der er markeret med telefonikonet).
- **4.** Hvis du vil tilslutte et internt eller eksternt modem på en computer, skal du tilslutte den ene ende af telefonlinjen i produktets "telefonport" ( $\Xi$ ). Tilslut den anden ende af telefonkablet i modemets "linjeport".
- **BEMÆRK:** Nogle modemer har en anden "linjeport", så de kan tilsluttes en dedikeret samtalelinje. Hvis du har to "linjeporte", kan du se dokumentationen til modemet for at kontrollere, at du har tilsluttet til den korrekte "linjeport".

**5.** Hvis du vil tilslutte en opkalds-id-boks eller en kreditkortscanner, skal du tilslutte en telefonledning i den forrige enheds "telefonport". Tilslut den anden ende af telefonkablet i opkalds-id-boksens "linjeport".

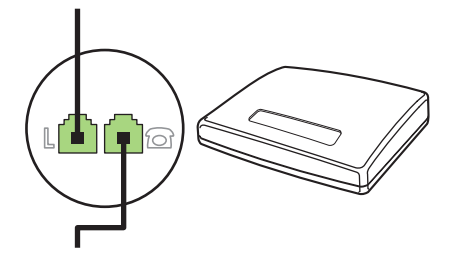

**6.** Hvis du vil tilslutte en telefonsvarer, skal du tilslutte en telefonledning i den tidligere enheds "telefonport". Tilslut den anden ende af telefonkablet i telefonsvarerens "linjeport" (kaldes også en TAM).

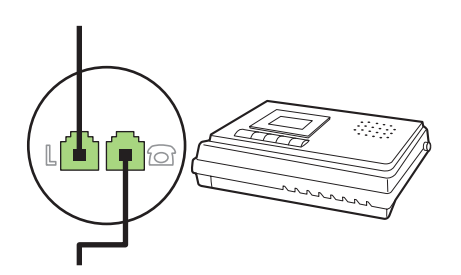

**7.** Hvis du vil tilslutte en telefon, skal du tilslutte en telefonledning i den tidligere enheds "telefonport". Tilslut den anden ende af telefonkablet i telefonsvarerens "linjeport" (kaldes også Faxtel).

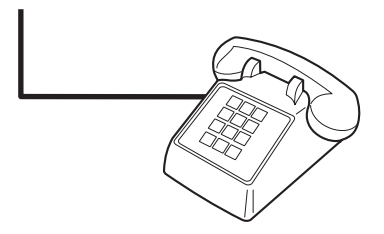

**8.** Når du er færdig med at tilslutte ekstra enheder, skal du slutte alle enhederne til strømkilderne.

#### **Konfiguration af fax med en telefonsvarer**

- Konfigurer produktets indstilling for antal ringetoner, før der svares, til mindst én ringetone mere end det antal ringetoner, telefonsvareren er indstillet til.
- Hvis en telefonsvarer er tilsluttet den samme telefonlinje, men i et andet stik (f.eks. i et andet rum), kan det forstyrre produktets faxmodtagefunktion.

#### **Konfiguration af en enkeltstående fax**

- **1.** Udpak og konfigurer produktet.
- **2.** Indstil klokkeslættet, datoen, og angiv faxsidehovedet. Se [Konfiguration af faxindstillinger](#page-138-0) [på side 127.](#page-138-0)
- **3.** Angiv andre nødvendige konfigurationsindstillinger, afhængigt af produktets miljø.

### <span id="page-138-0"></span>**Brug guiden Faxopsætning på pc'en**

Hvis du har fuldført softwareinstallationen, er du klar til at sende faxer fra computeren. Hvis du ikke fuldførte faxkonfigurationen, da du installerede softwaren, kan du fuldføre den når som helst ved hjælp af guiden Faxopsætning.

- **1.** Klik på **Start**, og klik derefter på **Programmer**.
- **2.** Klik på **HP**, klik på navnet på produktet, og klik derefter på **HP**-guiden Faxopsætning.
- **3.** Følg vejledningen på skærmen i HP-guiden Faxopsætning for at indstille tiden og datoen og angive faxsidehovedet samt andre indstillinger.

#### **Brug hjælpeprogrammet Faxopsætning**

- **1.** Tryk på Opsætning på kontrolpanelet.
- **2.** Brug pileknapperne til at vælge **Faxopsætning**, og tryk derefter på OK.
- **3.** Brug pileknapperne til at vælge **Hjælpeprogrammet Faxopsætning**, og tryk derefter på OK.
- **4.** Følg vejledningen på skærmen, og vælg det korrekte svar for hvert spørgsmål med piletasterne.

## **Konfiguration af faxindstillinger**

Produktets faxindstillinger kan angives fra kontrolpanelet, fra HP ToolboxFX eller fra den integrerede webserver. Ved den indledende konfiguration kan HP-guiden Faxopsætning bruges til at konfigurere indstillingerne.

I USA og mange andre områder/lande er det et lovmæssigt krav at indstille klokkeslæt og dato og angive andre oplysninger i faxsidehovedet.

#### **Brug af kontrolpanelet til at indstille klokkeslæt, dato og faxsidehoved.**

Benyt følgende fremgangsmåde for at bruge kontrolpanelet til at indstille datoen og klokkeslættet samt angive sidehovedet:

- **1.** Tryk på Opsætning på kontrolpanelet.
- **2.** Brug pileknapperne til at vælge **Systemopsætning**, og tryk derefter på OK.
- **3.** Brug piletasterne til at vælge **Tid/dato**. Tryk på OK.
- **4.** Brug pileknapperne til at vælge 12-timers eller 24-timers tidsformat, og tryk derefter på OK.
- **5.** Brug de alfanumeriske knapper eller piletasterne til at indtaste det aktuelle klokkeslæt.
- **6.** Udfør en af følgende handlinger:
	- Brug pileknapperne til at flytte markøren forbi det fjerde tegn i forbindelse med 12-timers formatet. Brug Pil op og Pil ned til at vælge a.m eller p.m. Tryk på OK.
	- Tryk på OK for 24-timers formatet.
- **7.** Brug de alfanumeriske knapper til at indtaste den aktuelle dato. Brug to cifre til at angive måned, dag og år. Tryk på OK.

### <span id="page-139-0"></span>**Brug af kontrolpanelet til at indstille faxsidehovedet.**

- **1.** Tryk på Opsætning på kontrolpanelet.
- **2.** Brug pileknapperne til at vælge **Faxopsætning**, og tryk derefter på OK.
- **3.** Brug pileknapperne til at vælge **Grundlæggende opsætning**, og tryk derefter på OK.
- **4.** Brug pileknapperne til at vælge **Faxhoved**, og tryk derefter på OK.
- **5.** Brug de alfanumeriske knapper til at indtaste dit faxnummer og firmanavn eller sidehoved, og tryk derefter på OK.
- **BEMÆRK:** Det maksimale antal cifre i faxnummeret er 20. Det maksimale antal tegn i firmanavnet er 25.

#### **Brug af almindelige lokaliserede bogstaver i faxsidehoveder**

Når du bruger kontrolpanelet til at indtaste dit navn i sidehovedet eller til at angive et navn for en ekspresknap, hurtigopkalds- eller gruppeopkaldskode, skal du trykke på den relevante alfanumeriske knap flere gange, indtil det ønskede tegn vises. Tryk derefter på knappen > for at vælge det ønskede bogstav, og gå videre til næste plads. I følgende tabel vises, hvilke bogstaver og tal der vises på hver enkelt alfanumerisk knap.

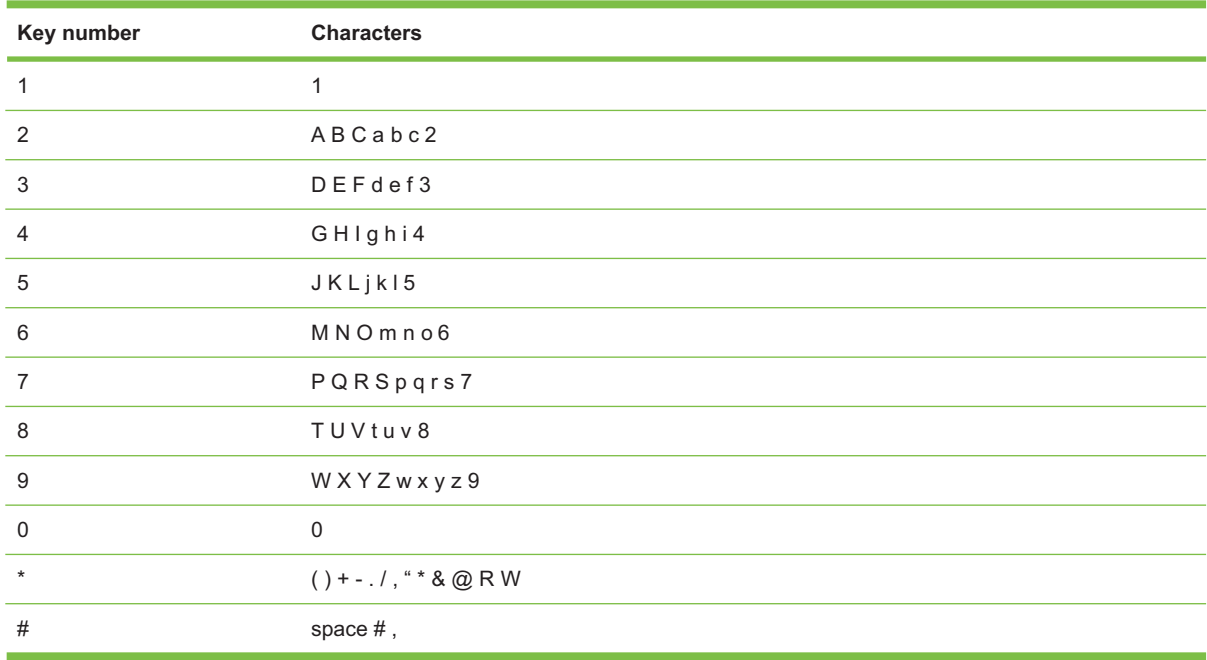

**BEMÆRK:** Brug > til at flytte markøren på kontrolpanelet, og brug < til at slette tegn.

## **Håndtering af telefonbogen**

Du kan lagre faxnumre eller grupper af faxnumre, der ofte ringes til, som hurtigopkaldskoder eller gruppeopkaldskoder.

Der er plads til i alt 120 hurtigopkaldskoder og gruppeopkaldskoder i enhedens telefonbog. Hvis du f.eks. programmerer 100 af koderne som hurtigopkald, kan de resterende 20 anvendes til gruppeopkald. **BEMÆRK:** Hurtigopkaldskoder og gruppeopkaldskoder programmeres lettere fra HP ToolboxFX eller den integrerede webserver. Se onlinehjælpen til HP ToolboxFX eller [Integreret webserver](#page-202-0) [på side 191](#page-202-0) for at få yderligere oplysninger.

#### **Brug af telefonbogsdata fra andre programmer**

**BEMÆRK:** Før en telefonbog fra et andet program kan importeres, skal du bruge eksportfunktionen i det andet program.

HP ToolboxFX kan importere kontaktoplysninger fra andre programmers telefonbøger. I følgende tabel vises, hvilke programmer der understøttes for HP ToolboxFX.

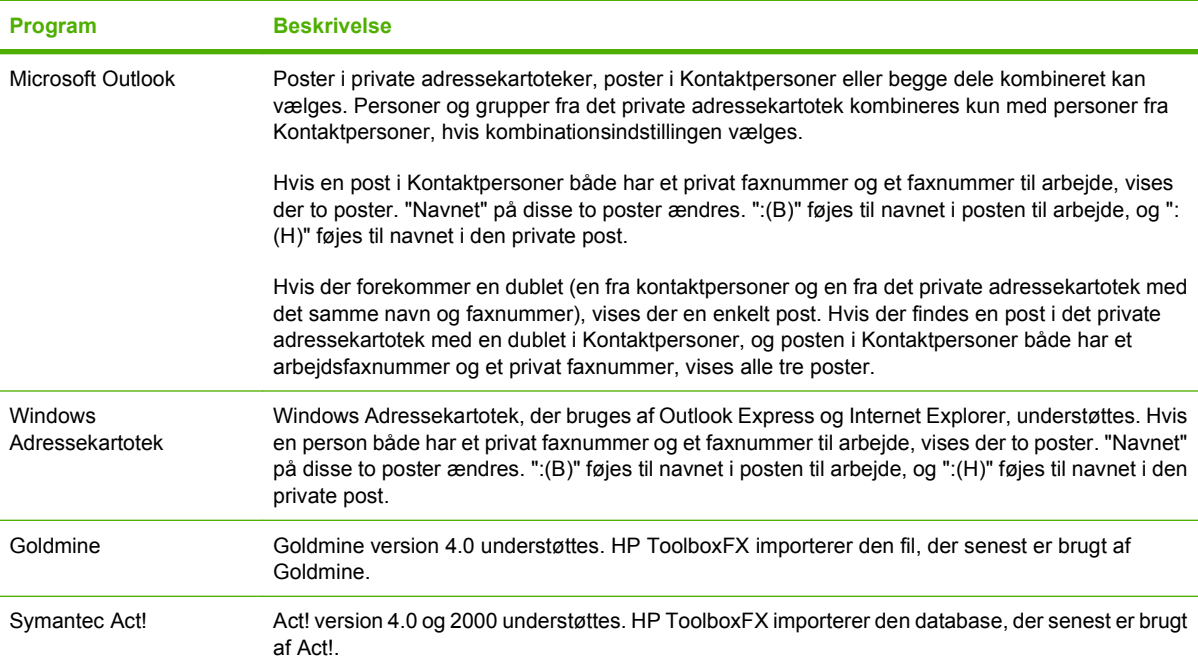

Benyt følgende fremgangsmåde for at importere en telefonbog:

- **1.** Åbn HP ToolboxFX.
- **2.** Klik på **Fax**, og klik derefter på **Faxtelefonbog**.
- **3.** Søg efter programmets telefonbog, og klik derefter på **Importer/eksporter telefonbog**.
- **4.** Klik på **Importer**, og vælg **Næste**.

#### **Sletning af en telefonbog**

Du kan slette alle de hurtigopkaldskoder og gruppeopkaldskoder, der er programmeret i produktet.

- **FORSIGTIG:** Når hurtigopkaldskoder og gruppeopkaldskoder er slettet, kan de ikke gendannes
	- **1.** Tryk på Faxmenu på kontrolpanelet.
	- **2.** Brug pileknapperne til at vælge **Telefonbog**, og tryk derefter på OK.
- <span id="page-141-0"></span>**3.** Brug pileknapperne til at vælge **Slet alle registreringer**, og tryk derefter på OK.
- **4.** Tryk på OK for at bekræfte sletningen.

#### **Specialopkaldssymboler og -indstillinger**

Du kan indsætte pauser i et faxnummer, som du foretager opkald til eller programmerer til en ekspresknap, hurtigopkalds- eller gruppeopkaldskode. Pauser er ofte nødvendige, når du foretager internationale opkald eller opretter forbindelse til en ekstern linje.

- **Indsæt en opkaldspause**: Tryk flere gange på # (Pause), indtil der vises et komma (**,**) på kontrolpanelets display, hvilket angiver, at pausen indsættes på det pågældende sted i opkaldssekvensen. Dette er en 2-sekunders (3 sekunder i Frankrig).
- **Indsæt en pause for klartonen**: Tryk flere gange på \* (Symboler), indtil **W** vises på kontrolpanelets display, for at få produktet til at vente på en klartone, før resten af telefonnummeret ringes op.
- **Indsæt en kontrol af rør af/på**: Tryk flere gange på \* (Symboler), indtil **R** vises på kontrolpanelets display, for at få produktet til at foretage en kontrol af rør af/på.

#### **Håndtering af hurtigopkald**

#### **Oprettelse og redigering af hurtigopkald**

Hurtigopkald 1 til 8 tilknyttes også de tilhørende ekspresknapper på kontrolpanelet. Ekspresknapperne kan bruges til hurtigopkaldskoder eller gruppeopkaldskoder. Der kan højst indtastes 50 tegn for et enkelt faxnummer.

**BEMÆRK:** Hvis du vil have adgang til alle hurtigopkaldene, skal du bruge knappen Skift. Hurtigopkald 5 til 8 er alle sammen tilgængelige, hvis du trykker på Skift og den tilknyttede ekspresknap på kontrolpanelet.

Benyt følgende fremgangsmåde for at programmere hurtigopkald fra kontrolpanelet:

- **1.** Tryk på Faxmenu på kontrolpanelet.
- **2.** Brug pileknapperne til at vælge **Telefonbog**, og tryk derefter på OK.
- **3.** Brug piletasterne til at vælge **Individuel opsætning**. Tryk på OK.
- **4.** Tryk på OK for at vælge **Tilføj**.
- **5.** Brug de alfanumeriske knapper til at indtaste et navn til faxnummeret. Dette gøres ved at trykke på den alfanumeriske knap for det ønskede bogstav flere gange, indtil bogstavet vises. (Se [Brug](#page-139-0) [af almindelige lokaliserede bogstaver i faxsidehoveder på side 128](#page-139-0) for at finde en liste over tegn).
- **BEMÆRK:** Hvis du vil indsætte tegnsætning, skal du trykke flere gange på knappen med stjernen (\*), indtil det ønskede tegn vises, og derefter trykke på > for at gå til den næste plads.
- **6.** Brug de alfanumeriske knapper til at indtaste faxnummeret. Medtag evt. pauser eller andre nødvendige numre, f.eks. et områdenummer, en adgangskode til numre uden for et PBX-system (typisk 9 eller 0) eller et præfiks i forbindelse med langdistanceopkald.
- **BEMÆRK:** Når du indtaster et faxnummer, skal du trykke på Pause, indtil der vises et komma (**,**), hvis du vil indsætte en pause i opkaldssekvensen, eller trykke på \*, indtil **W** vises, hvis produktet skal vente på en klartone.
- **7.** Tryk på OK.
- **8.** Tryk på OK for at gemme oplysningerne.
- **9.** Hvis du vil programmere flere hurtigopkald, skal du gentage trin 1 til 10.

#### **Sletning af hurtigopkald**

- **1.** Tryk på Faxmenu på kontrolpanelet.
- **2.** Brug pileknapperne til at vælge **Telefonbog**, og tryk derefter på OK.
- **3.** Brug pileknapperne til at vælge **Slet nr.**, og tryk derefter på OK.
- **4.** Brug de alfanumeriske knapper eller piletasterne til at indtaste nummeret for den hurtigopkaldskode, du vil slette, og tryk derefter på OK.

#### **Håndtering af gruppeopkaldskoder**

#### **Oprettelse og redigering af gruppeopkaldskoder**

- **1.** Tildel hvert enkelt faxnummer, der skal være i gruppen, en hurtigopkaldskode. (Se [Oprettelse og](#page-141-0) [redigering af hurtigopkald på side 130](#page-141-0) for at få yderligere oplysninger).
- **2.** Tryk på Faxmenu på kontrolpanelet.
- **3.** Brug pileknapperne til at vælge **Telefonbog**, og tryk derefter på OK.
- **4.** Brug pileknapperne til at vælge **Gruppeopsætning**, og tryk derefter på OK.
- **5.** Brug de alfanumeriske knapper til at indtaste det nummer, du vil knytte til denne gruppe, og tryk derefter på OK. Hvis 1 til 8 vælges, knyttes gruppen også til den tilsvarende ekspresknap.
- **6.** Brug de alfanumeriske knapper til at indtaste et navn til gruppen, og tryk derefter på OK.
- **7.** Tryk på en ekspresknap, og tryk derefter på OK igen for at bekræfte tilføjelsen. Gentag dette trin for hvert gruppemedlem, du vil tilføje.

#### **-eller-**

Brug Pil op og Pil ned til at vælge et element, og tryk derefter på OK for at tilføje elementet til gruppen. Tryk på OK igen, når du er færdig med at tilføje elementer.

- **8.** Tryk på OK, når du er færdig.
- **9.** Hvis du vil tildele flere gruppeopkaldskoder, skal du trykke på OK og derefter gentage trin 1 til 9.

#### **Sletning af en person fra en gruppeopkaldskode**

- **1.** Tryk på Faxmenu på kontrolpanelet.
- **2.** Brug pileknapperne til at vælge **Telefonbog**, og tryk derefter på OK.
- **3.** Sletning af et enkelt element:
	- **a.** Brug pileknapperne til at vælge **Slet nr.**, og tryk derefter på OK.
	- **b.** Brug pileknapperne til at vælge den person eller gruppe, der skal slettes fra listen på skærmen.
	- **c.** Tryk på OK for at bekræfte sletningen.
- **4.** Sletning af alle elementer:
	- **a.** Brug pileknapperne til at vælge **Slet alle registreringer**, og tryk derefter på OK.
	- **b.** Tryk på OK for at bekræfte sletningen.
- **BEMÆRK:** Når du sletter en hurtigopkaldskode, slettes også den pågældende kode fra eventuelle gruppeopkaldskoder, som hurtigopkaldskoden var en del af.

## **Angivelse af polling af faxer**

Hvis en anden har indstillet faxen til polling, kan du anmode om, at faxen sendes til dit produkt. (Dette kaldes polling af en anden maskine).

- **1.** Tryk på Faxmenu på kontrolpanelet.
- **2.** Brug pileknapperne til at vælge **Modtagelse**, og tryk derefter på OK.
- **3.** Brug pileknapperne til at vælge **Polling modtag**, og tryk derefter på OK.
- **4.** Brug de alfanumeriske knapper, indtast det nummer, du vil polle, og tryk derefter på OK.

Produktet foretager et opkald til den anden faxmaskine og anmoder om faxen.
# **Ændring af faxindstillinger**

# **Angivelse af indstillinger for lydstyrke**

Du kan justere lydstyrken for faxlyde ved hjælp af kontrolpanelet. Du kan ændre følgende lyde:

- Faxlyde, der tilknyttes indgående og udgående faxer
- Ringetonen til indgående faxer

Fabriksindstillingen for faxlydstyrken er **Lav**.

## **Indstil telefonstyrke**

Følg fremgangsmåden nedenfor for at ændre lydstyrken for faxlyde.

- **1.** Tryk på Opsætning på kontrolpanelet.
- **2.** Brug pileknapperne til at vælge **Systemopsætning**, og tryk derefter på OK.
- **3.** Brug pileknapperne til at vælge **Indstilling af lyd**, og tryk derefter på OK.
- **4.** Brug pileknapperne til at vælge **Lydstyrke for telefonlinje**, og tryk derefter på OK.
- **5.** Brug piletasterne til at vælge **Fra**, **Lav**, **Medium** eller **Høj**.
- **6.** Tryk på OK for at gemme den valgte indstilling.

## **Angivelse af lydstyrken for ringetonen**

Når produktet først modtager et opkald, høres en opkaldsadvarsel. Ringetonens varighed afhænger af det lokale telefonselskabs ringemønstervarighed. Fabriksindstillingen for ringetonen er **Lav**.

- **1.** Tryk på Opsætning.
- **2.** Brug pileknapperne til at vælge **Systemopsætning**, og tryk derefter på OK.
- **3.** Brug pileknapperne til at vælge **Indstilling af lyd**, og tryk derefter på OK.
- **4.** Brug pileknapperne til at vælge **Ringelydstyrke**, og tryk derefter på OK.
- **5.** Brug piletasterne til at vælge **Fra**, **Lav**, **Medium** eller **Høj**.
- **6.** Tryk på OK for at gemme den valgte indstilling.

# **Indstillinger for faxafsendelse**

# **Angivelse af et opkaldspræfiks**

Et opkaldspræfiks består af et eller flere tal, der automatisk føjes til begyndelsen af hvert faxnummer, som du indtaster på kontrolpanelet eller fra softwaren. Det maksimalt tilladte antal tegn i et opkaldspræfiks er 50.

Standardindstillingen er **Fra**. Du kan aktivere denne indstilling for at indtaste et præfiks, hvis du f.eks. skal ringe 9 for at oprette forbindelse til en telefonlinje uden for din virksomheds telefonsystem. Selv om

<span id="page-145-0"></span>denne indstilling er aktiveret, kan du stadig foretage opkald til et faxnummer uden opkaldspræfikset ved at foretage det manuelt. (Se [Manuelt faxopkald på side 149](#page-160-0) for at få yderligere oplysninger).

- **1.** Tryk på Opsætning på kontrolpanelet.
- **2.** Brug pileknapperne til at vælge **Faxopsætning**, og tryk derefter på OK.
- **3.** Brug pileknapperne til at vælge **Grundlæggende opsætning**, og tryk derefter på OK.
- **4.** Brug pileknapperne til at vælge **Opkaldspræfiks**, og tryk derefter på OK.
- **5.** Brug pileknapperne til at vælge **Til** eller **Fra**, og tryk derefter på OK.
- **6.** Hvis du valgte **Til**, skal du bruge de alfanumeriske knapper til at indtaste præfikset og derefter trykke på OK. Du kan anvende tal, pauser og opkaldssymboler.

## **Angivelse af klartoneregistrering**

Normalt begynder produktet at foretage et opkald til faxnummeret med det samme. Hvis du bruger produktet på den samme linje som telefonen, skal du aktivere indstillingen til registrering af klartone. Dette forhindrer produktet i at sende en fax, mens der tales i telefonen.

Fabriksindstillingen for registrering af klartone er som standard **Til** for Frankrig og Ungarn og **Fra** for alle andre lande/områder.

- **1.** Tryk på Opsætning på kontrolpanelet.
- **2.** Brug pileknapperne til at vælge **Faxopsætning**, og tryk derefter på OK.
- **3.** Brug pileknapperne til at vælge **Avanceret opsætning**, og tryk derefter på OK.
- **4.** Brug pileknapperne til at vælge **Registrer klartone**, og tryk derefter på OK.
- **5.** Brug pileknapperne til at vælge **Til** eller **Fra**, og tryk derefter på OK.

## **Angivelse af automatisk genopkald**

Hvis produktet ikke kan sende en fax, fordi den modtagende faxmaskine ikke svarer eller er optaget, forsøger produktet at foretage et genopkald på baggrund af indstillingerne for genopkald ved optaget, genopkald, når der ikke svares, og genopkald ved kommunikationsfejl. Brug fremgangsmåderne i dette afsnit til at slå disse indstillinger til eller fra.

#### **Angivelse af indstillingen for genopkald ved optaget**

Hvis denne indstilling er slået til, foretager produktet automatisk et nyt opkald, hvis den modtager et optaget-signal. Fabriksindstillingen for genopkald ved optaget-signal er som standard **Til**.

- **1.** Tryk på Opsætning på kontrolpanelet.
- **2.** Brug pileknapperne til at vælge **Faxopsætning**, og tryk derefter på OK.
- **3.** Brug pileknapperne til at vælge **Avanceret opsætning**, og tryk derefter på OK.
- **4.** Brug pileknapperne til at vælge **Genopk. v. Opt.**, og tryk derefter på OK.
- **5.** Brug pileknapperne til at vælge **Til** eller **Fra**, og tryk derefter på OK.

#### <span id="page-146-0"></span>**Angivelse af indstillingen for genopkald, når der ikke svares**

Hvis denne indstilling er slået til, foretager produktet automatisk et nyt opkald, hvis den modtagende maskine ikke svarer. Fabriksindstillingen for indstillingen for genopkald, når der ikke svares er som standard **Fra**.

- **1.** Tryk på Opsætning på kontrolpanelet.
- **2.** Brug pileknapperne til at vælge **Faxopsætning**, og tryk derefter på OK.
- **3.** Brug pileknapperne til at vælge **Avanceret opsætning**, og tryk derefter på OK.
- **4.** Brug pileknapperne til at vælge **Genopk. ved ingen svar**, og tryk derefter på OK.
- **5.** Brug pileknapperne til at vælge **Til** eller **Fra**, og tryk derefter på OK.

#### **Angivelse af indstillingen for genopkald ved kommunikationsfejl**

Hvis denne indstilling er slået til, foretager produktet automatisk et genopkald, hvis der opstår en kommunikationsfejl. Fabriksindstillingen for indstillingen for genopkald ved kommunikationsfejl er som standard **Til**.

- **1.** Tryk på Opsætning på kontrolpanelet.
- **2.** Brug pileknapperne til at vælge **Faxopsætning**, og tryk derefter på OK.
- **3.** Brug pileknapperne til at vælge **Avanceret opsætning**, og tryk derefter på OK.
- **4.** Brug pileknapperne til at vælge **Genk.kom. fejl**, og tryk derefter på OK.
- **5.** Brug pileknapperne til at vælge **Til** eller **Fra**, og tryk derefter på OK.

## **Angivelse af lys/mørk samt opløsning**

#### **Angivelse af standardkontrastindstillingen for lys/mørk**

Kontrasten har indflydelse på, hvor lys eller mørk en udgående fax er, når den sendes.

Standardkontrasten er den kontrast, der normalt anvendes til de dokumenter, der faxes. Ved standardindstillingen er skyderen placeret i midten.

- **1.** Tryk på Opsætning på kontrolpanelet.
- **2.** Brug pileknapperne til at vælge **Faxopsætning**, og tryk derefter på OK.
- **3.** Brug pileknapperne til at vælge **Avanceret opsætning**, og tryk derefter på OK.
- **4.** Brug pileknapperne til at vælge **Lysere/Mørkere, standard**, og tryk derefter på OK.
- **5.** Brug knappen < til at flytte skyderen til venstre og gøre faxen lysere end originalen, eller brug knappen > til at flytte skyderen til højre og gøre faxen mørkere end originalen.
- **6.** Tryk på OK for at gemme den valgte indstilling.

#### **Angivelse af indstillinger for opløsning**

**BEMÆRK:** Jo højere opløsning, desto mere fylder faxen. Store faxer øger sendetiden og kan overskride den tilgængelige hukommelse i produktet.

Fabriksindstillingen for opløsning er som standard **Fin**.

Brug denne fremgangsmåde til at ændre standardopløsningen for alle faxjob til en af følgende indstillinger:

- **Standard**: Denne indstilling giver den laveste kvalitet og den hurtigste overførselstid.
- **Fin**: Denne indstilling giver en højere opløsningskvalitet end **Standard**, der normalt er velegnet til tekstdokumenter.
- **Superfin**: Denne indstilling er mest velegnet til dokumenter med blandet tekst og billeder. Overførselstiden er langsommere end ved indstillingen **Fin**, men hurtigere end ved **Foto**.
- **Foto**: Denne indstilling giver det bedste billede, men øger også overførselstiden væsentligt.

#### **Angivelse af standardopløsningen**

- **1.** Tryk på Opsætning på kontrolpanelet.
- **2.** Brug pileknapperne til at vælge **Faxopsætning**, og tryk derefter på OK.
- **3.** Brug pileknapperne til at vælge **Avanceret opsætning**, og tryk derefter på OK.
- **4.** Brug pileknapperne til at vælge **Standardfaxopløsning**, og tryk derefter på OK.
- **5.** Brug pileknapperne til at ændre indstillingen for opløsning.
- **6.** Tryk på OK for at gemme den valgte indstilling.

#### **Angivelse af opløsningen for det aktuelle faxjob**

- **1.** Tryk på Faxmenu på kontrolpanelet.
- **2.** Brug pileknapperne til at vælge Send, og tryk derefter på OK.
- **3.** Brug pileknapperne til at vælge Faxopløsning, og tryk derefter på OK.
- **4.** Brug pileknapperne til at vælge den korrekte indstilling for opløsning.
- **5.** Tryk på OK for at gemme den valgte indstilling.

#### **Angivelse af standardglasstørrelsen**

Denne indstilling afgør, hvilket papirformat flatbed-scanneren scanner, når du sender en fax fra scanneren. Standardfabriksindstillingen afgøres af det område/land, hvor du købte produktet.

- **1.** Tryk på Opsætning på kontrolpanelet.
- **2.** Brug pileknapperne til at vælge **Faxopsætning**, og tryk derefter på OK.
- **3.** Brug pileknapperne til at vælge **Avanceret opsætning**, og tryk derefter på OK.
- **4.** Brug pileknapperne til at vælge **Glasstørrelse, standard**, og tryk derefter på OK.
- **5.** Brug pileknapperne til at vælge den korrekte indstilling for papirstørrelse. **A4** eller **Letter**.
- **6.** Tryk på OK for at gemme den valgte indstilling.

## **Angivelse af toneopkald eller pulsopkald**

Brug denne fremgangsmåde til at indstille produktet til tone- eller pulsopkaldstilstand. Den er som standard indstillet til **Tone**. Skift ikke denne indstilling, medmindre du ved, at telefonlinjen ikke kan anvende toneopkald.

- **1.** Tryk på Opsætning på kontrolpanelet.
- **2.** Brug pileknapperne til at vælge **Faxopsætning**, og tryk derefter på OK.
- **3.** Brug pileknapperne til at vælge **Avanceret opsætning**, og tryk derefter på OK.
- **4.** Brug pileknapperne til at vælge **Opkaldsmodus**, og tryk derefter på OK.
- **5.** Brug pileknapperne til at vælge **Tone** eller **Puls**, og tryk derefter på OK for at gemme den valgte indstilling.
- **BEMÆRK:** Indstillingen for pulsopkald er ikke tilgængelig i alle lande/områder.

### **Angivelse af faktureringskoder**

Hvis faktureringskoden er aktiveret, bliver brugeren bedt om at indtaste en faktureringskode for hver fax. Faktureringskodenummeret øges for hver faxside, der sendes. Dette omfatter alle faxtyper undtagen faxer, der er poll-modtaget, videresendt via fax eller overført fra en computer. For en udefineret gruppe eller en gruppeopkaldsfax øges faktureringskodenummeret for hver fax, der sendes til de enkelte destinationer. Se [Udskriv faktureringskoderapporten på side 138](#page-149-0) for at udskrive en rapport, der viser det totale antal sider for hver faktureringskode.

Fabriksindstillingen for faktureringskoden er som standard **Fra**. Faktureringskoden kan være et vilkårligt tal fra 1 til 250.

#### **Angivelse af faktureringskodeindstillingen**

- **1.** Tryk på Opsætning på kontrolpanelet.
- **2.** Brug pileknapperne til at vælge **Faxopsætning**, og tryk derefter på OK.
- **3.** Brug pileknapperne til at vælge **Avanceret opsætning**, og tryk derefter på OK.
- **4.** Brug pileknapperne til at vælge **Faktureringskoder**, og tryk derefter på OK.
- **5.** Brug pileknapperne til at vælge **Til** eller **Fra**, og tryk derefter på OK.

#### **Brug af faktureringskoder**

- **1.** Læg dokumentet i papirbakken i den automatiske dokumentføder (ADF) eller på flatbedscanneren.
- **2.** Indtast telefonnummeret på kontrolpanelet manuelt med hurtigopkaldskode eller gruppeopkaldskode.
- **3.** Tryk på Start fax.
- **4.** Indtast faktureringskoden, og tryk derefter på Start fax.

Faxjobbet sendes og registreres i faktureringskoderapporten. Se [Udskriv faktureringskoderapporten](#page-149-0) [på side 138](#page-149-0) for at få oplysninger om udskrivning af faktureringskoderapporten.

#### <span id="page-149-0"></span>**Udskriv faktureringskoderapporten**

Faktureringsrapporten er en udskrevet liste over alle faxfaktureringskoder og det samlede antal faxer, der er faktureret til hver kode. Indstilling af faktureringskode skal aktiveres, hvis du skal have adgang til denne rapport.

- **BEMÆRK:** Når denne rapport er udskrevet, slettes alle faktureringsdata.
	- **1.** Tryk på Faxmenu på kontrolpanelet.
	- **2.** Brug pileknapperne til at vælge **Rapporter**, og tryk derefter på OK.
	- **3.** Brug pileknapperne til at vælge **Fakturer. rap.**, og tryk derefter på OK. Produktet afslutter menuindstillingerne og udskriver rapporten.

# **Indstillinger for faxmodtagelse**

### **Angivelse eller ændring af antal ringetoner, før der svares**

Hvis svartilstanden er indstillet til **Automatisk**, bestemmer indstillingen for antal ringetoner, før der svares, antallet af gange, telefonen ringer, før produktet besvarer et indgående opkald.

Hvis produktet er tilsluttet en linje, der både modtager fax- og samtaleopkald (en fælles linje), og som også er tilsluttet en telefonsvarer, kan det være nødvendigt at justere indstillingen for antal ringetoner, før der svares. Antallet af ringetoner, før der svares, skal være større på produktet end antallet af ringetoner, før der svares, på telefonsvareren. Dette giver telefonsvareren mulighed for at besvare det indgående opkald og optage en meddelelse, hvis der er tale om et samtaleopkald. Når telefonsvareren besvarer opkaldet, registrerer produktet opkaldet og foretager automatisk besvarelse, hvis den registrerer faxtoner.

Standardindstillingen for ringetoner før besvarelse er fem for USA og Canada, og to for andre lande/ områder.

#### **Brug af indstillingen for antal ringetoner, før der svares**

Anvend nedenstående oversigt til at bestemme det ønskede antal ringetoner, før der svares.

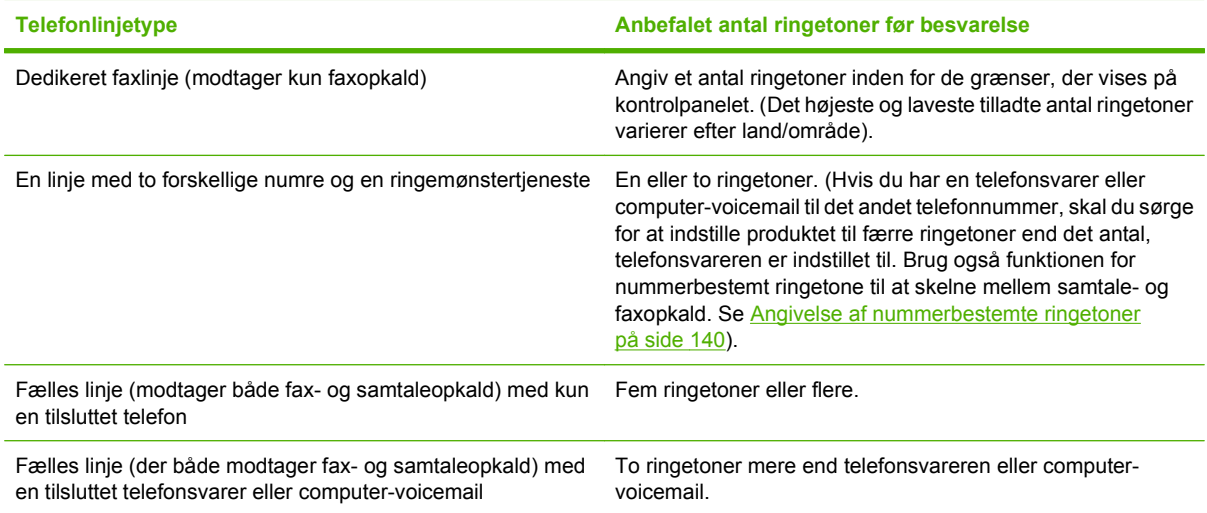

#### **Angivelse af antallet af ringetoner, før der svares**

Følg nedenstående fremgangsmåde, hvis du vil angive eller ændre antallet af ringetoner, før der svares:

- **1.** Tryk på Opsætning på kontrolpanelet.
- **2.** Brug pileknapperne til at vælge **Faxopsætning**, og tryk derefter på OK.
- **3.** Brug pileknapperne til at vælge **Grundlæggende opsætning**, og tryk derefter på OK.
- **4.** Brug pileknapperne til at vælge **Ring før svar**, og tryk derefter på OK.
- **5.** Brug de alfanumeriske knapper eller Pil op og Pil ned til at indtaste antallet af ringetoner, før der svares, og tryk derefter på OK.

## **Angivelse af svartilstanden**

Afhængigt af situationen kan du indstille produktets svartilstand til **Automatisk** eller **Manuel**. Standardfabriksindstillingen er **Automatisk**

- **Automatisk:** I denne svartilstand besvarer produktet indgående opkald efter et angivet antal ringetoner eller ved registrering af særlige faxtoner. Se Angivelse af antallet af ringetoner, før der svares på side 139 for at angive antallet af ringetoner.
- **TAM (TS):** I denne svartilstand har produktet en telefonsvarer tilsluttet i porten til den udgående linje. Produktet besvarer ikke indgående opkald, men lytter efter faxopkaldstoner, når telefonsvareren har besvaret opkaldet.
- **Fax/Tlf:** I denne svartilstand besvarer produktet indgående opkald og bestemmer, om opkaldet er et samtale- eller faxopkald. Hvis opkaldet er et faxopkald, modtager produktet faxen fra opkaldet. Hvis opkaldet er et samtaleopkald, genererer produktet et ring for at angive et indgående samtaleopkald, der skal besvares på et lokalnummer.
- **Manuel:** I denne svartilstand besvarer produktet aldrig opkald. Du skal selv starte faxmodtagelsen enten ved at trykke på Start fax på kontrolpanelet eller ved at løfte røret på en telefon, der er tilsluttet samme linje, og indtaste 1-2-3.

Følg nedenstående anvisninger, hvis du vil vælge eller ændre svartilstand:

- **1.** Tryk på Opsætning på kontrolpanelet.
- **2.** Brug pileknapperne til at vælge **Faxopsætning**, og tryk derefter på OK.
- **3.** Brug pileknapperne til at vælge **Grundlæggende opsætning**, og tryk derefter på OK.
- **4.** Tryk på OK for at vælge **Svartilstand**.
- **5.** Brug pileknapperne til at vælge svartilstanden, og tryk derefter på .OK.

Displayet på kontrolpanelet viser den valgte svartilstand.

### **Angivelse af videresendelse af faxer**

Du kan indstille produktet til at videresende indgående faxer til et andet faxnummer. Når faxen modtages af produktet, lagres den i hukommelsen. Produktet foretager derefter et opkald til det faxnummer, du har angivet, og sender faxen. Hvis produktet ikke kan videresende en fax på grund af en fejl (hvis nummeret f.eks. er optaget), og gentagne genopkaldsforsøg mislykkes, udskrives faxen.

<span id="page-151-0"></span>Hvis produktet ikke har mere hukommelse, mens der modtages en fax, afsluttes den indgående fax, og kun de sider og delvise sider, der er blevet lagret i hukommelsen, videresendes.

Når produktet anvender funktionen til videresendelse af faxer, skal svartilstanden være indstillet til **Automatisk**.

- **1.** Tryk på Faxmenu på kontrolpanelet.
- **2.** Brug pileknapperne til at vælge **Modtagelse**, og tryk derefter på OK.
- **3.** Brug pileknapperne til at vælge **Videresend fax**, og tryk derefter på OK.
- **4.** Brug pileknapperne til at vælge **Til** eller **Fra**, og tryk derefter på OK.
- **5.** Hvis du aktiverer funktionen til videresendelse af faxer, skal du bruge de alfanumeriske knapper til at angive det faxnummer, faxen skal sendes til, og derefter trykke på OK for at gemme den valgte indstilling.

#### **Angivelse af nummerbestemte ringetoner**

Nogle lokale telefonselskaber tilbyder tjenesterne ringemønstre eller nummerbestemte ringetoner. Tjenesten gør det muligt at have mere end ét telefonnummer på én linje. Hvert telefonnummer har et unikt ringemønster, hvorved du kan besvare samtaleopkald og få produktet til at besvare faxopkald.

Hvis du abonnerer på en ringemønstertjeneste, som udbydes af telefonselskabet, skal du indstille produktet til at besvare det korrekte ringemønster. Ikke alle lande/områder understøtter unikke ringemønstre. Kontakt telefonselskabet for at finde ud af, om denne tjeneste er tilgængelig i dit område/ land.

**BEMÆRK:** Hvis du ikke gør brug af en ringemønstertjeneste, og du ændrer ringemønsterindstillingen til noget andet end standardindstillingen, **Alle ringetyper**, kan produktet muligvis ikke længere modtage faxer.

Indstillingerne er som følger:

- **Alle ringetyper**: Produktet besvarer alle opkald til telefonlinjen.
- **Enkelt**: Produktet besvarer alle opkald, der giver et ringemønster med en enkelt ringetone.
- **Dobbelt**: Produktet besvarer alle opkald, der giver et ringemønster med en dobbelt ringetone.
- **Tredobbelt**: Produktet besvarer alle opkald, der giver et ringemønster med en tredobbelt ringetone.
- **Dobbelt og tredobbelt**: Produktet besvarer alle opkald, der giver et ringemønster med en dobbelt eller tredobbelt ringetone.

Du kan ændre ringemønstrene for opkaldsbesvarelse ved at gennemføre følgende trin:

- **1.** Tryk på Opsætning på kontrolpanelet.
- **2.** Brug pileknapperne til at vælge **Faxopsætning**, og tryk derefter på OK.
- **3.** Brug pileknapperne til at vælge **Grundlæggende opsætning**, og tryk derefter på OK.
- **4.** Brug pileknapperne til at vælge **Nummerbestemt ringning**, og tryk derefter på OK.
- **5.** Brug pileknapperne til at vælge det ønskede ringemønster, og tryk derefter på OK.
- **6.** Når installationen af produktet er afsluttet, kan du anmode en person, du kender, om at sende en fax til dig for at kontrollere, at ringemønstertjenesten fungerer korrekt.

## **Brug af automatisk reduktion af indgående faxer**

Hvis indstillingen Tilpas til side er aktiveret, reducerer produktet automatisk lange faxer op til 75 procent for at tilpasse oplysningerne til standardpapirformatet (eksempel: faxen reduceres fra papirformatet Legal til Letter).

Hvis funktionen Tilpas til side er slået fra, udskrives lange faxer i fuldt format på flere sider. Standardfabriksindstillingen for automatisk reduktion af indgående faxer er **Til**.

Hvis du har aktiveret funktionen Stempl modtagende faxer, kan du også slå den automatiske reduktionsfunktion til. Dette reducerer formatet på de indgående faxer en smule og forhindrer sidestemplet i at tvinge en fax over på to sider.

- **BEMÆRK:** Kontroller, at medieformatindstillingen svarer til det medieformat, der er lagt i mediebakken.
	- **1.** Tryk på Opsætning på kontrolpanelet.
	- **2.** Brug pileknapperne til at vælge **Faxopsætning**, og tryk derefter på OK.
	- **3.** Brug pileknapperne til at vælge **Avanceret opsætning**, og tryk derefter på OK.
	- **4.** Brug pileknapperne til at vælge **Tilpas til side**, og tryk derefter på OK.
	- **5.** Brug pileknapperne til at vælge **Til** eller **Fra**, og tryk derefter på OK for at gemme den valgte indstilling.

## **Angivelse af standardindstillingerne for genudskrivning af faxer**

Standardindstillingen for genudskrivning af faxer er **Til**. Hvis du vil ændre denne indstilling på kontrolpanelet, skal du følge fremgangsmåden nedenfor:

- **1.** Tryk på Opsætning på kontrolpanelet.
- **2.** Brug pileknapperne til at vælge **Faxopsætning**, og tryk derefter på OK.
- **3.** Brug pileknapperne til at vælge **Avanceret opsætning**, og tryk derefter på OK.
- **4.** Brug pileknapperne til at vælge **Tillad genudskrivning af en fax**, og tryk derefter på OK.
- **5.** Brug pileknapperne til at vælge **Til** eller **Fra**, og tryk derefter på OK.

**BEMÆRK:** Se [Genudskrivning af en fax på side 156](#page-167-0), hvis du vil genudskrive en fax

## **Oprettelse af modtagende faxer med stempel**

Produktet udskriver afsenderens identifikationsoplysninger øverst på alle modtagende faxdokumenter. Du kan også vælge at medtage dine egne sidehovedoplysninger på alle modtagende faxdokumenter til bekræftelse af datoen og klokkeslættet, hvor faxen blev modtaget. Fabriksindstillingen for faxer, der modtages med stempel, er som standard **Fra**.

#### <span id="page-153-0"></span>**BEMÆRK:** Denne indstilling er kun relevant for modtagende faxer, som produktet udskriver.

- **1.** Tryk på Opsætning på kontrolpanelet.
- **2.** Brug pileknapperne til at vælge **Faxopsætning**, og tryk derefter på OK.
- **3.** Brug pileknapperne til at vælge **Avanceret opsætning**, og tryk derefter på OK.
- **4.** Brug pileknapperne til at vælge **Stempling af fax**, og tryk derefter på OK.
- **5.** Brug pileknapperne til at vælge **Til** eller **Fra**, og tryk derefter på OK for at gemme den valgte indstilling.

## **Blokering eller ophævelse af blokeringen af faxnumre**

Hvis du ikke ønsker at modtage faxer fra bestemte personer eller firmaer, kan du blokere helt op til 30 faxnumre ved hjælp af kontrolpanelet. Når du blokerer et faxnummer, og nogen sender en fax fra det pågældende nummer, viser displayet på kontrolpanelet, at nummeret er blokeret, modtages og kasseres faxen. Faxen udskrives ikke, og den gemmes ikke i hukommelsen. Faxer fra blokerede faxnumre vises i loggen over faxaktivitet med betegnelsen "slettet". Du kan ophæve blokeringen af enkelte eller alle faxnumre på én gang.

**BEMÆRK:** Afsenderen af en blokeret fax får ikke besked om, at faxen ikke blev modtaget.

Se [Udskrivning af individuelle faxrapporter på side 161](#page-172-0) for at udskrive en liste over blokerede numre eller faxaktivitetsloggen.

Benyt følgende fremgangsmåde for at blokere eller ophæve blokeringen af faxnumre ved hjælp af kontrolpanelet:

- **1.** Tryk på Faxmenu på kontrolpanelet.
- **2.** Brug pileknapperne til at vælge **Modtagelse**, og tryk derefter på OK.
- **3.** Brug pileknapperne til at vælge **Spær junk-faxer**, og tryk derefter på OK.
- **4.** Brug pileknapperne til at vælge **Tilføj nummer**, og tryk derefter på OK for at blokere et faxnummer. Indtast faxnummeret, præcist som det vises på sidehovedet (inklusive mellemrum), og tryk derefter på OK.

Brug pileknapperne til at vælge **Slet numre**, og tryk derefter på OK for at fjerne blokeringen af et faxnummer. Brug pileknapperne til at vælge det faxnummer, du vil slette, og tryk derefter på OK for at bekræfte det nummer, du har slettet.

**-eller-**

Brug pileknapperne til at vælge **Slet alle numre**, og tryk derefter på OK for at ophæve blokeringen af alle blokerede faxnumre. Tryk på  $OK$  igen for at bekræfte de numre, du har slettet.

## **Sådan gøres en lokaltelefon klar til modtagelse af faxer**

Når denne indstilling er aktiveret, kan du få produktet til at modtage indgående faxopkald ved at trykke på 1-2-3 efter hinanden på telefonens tastatur. Standardindstillingen er **Til**. Deaktiver kun denne indstilling, hvis du gør brug af pulsopkald eller en tjeneste, der udbydes af telefonselskabet, hvor 1-2-3 rækkefølgen også anvendes. Telefonselskabets tjeneste fungerer ikke, hvis den er i strid med produktet.

- **1.** Tryk på Opsætning på kontrolpanelet.
- **2.** Brug pileknapperne til at vælge **Faxopsætning**, og tryk derefter på OK.
- **3.** Brug pileknapperne til at vælge **Avanceret opsætning**, og tryk derefter på OK.
- **4.** Brug pileknapperne til at vælge **Lokalnummer**, og tryk derefter på OK.
- **5.** Brug pileknapperne til at vælge **Til** eller **Fra**, og tryk derefter på OK for at gemme den valgte indstilling.

# **Brug af faxer**

# **Faxsoftware**

## **Understøttede faxprogrammer**

Pc-faxprogrammet, der fulgte med produktet, er det eneste pc-faxprogram, der fungerer sammen med produktet. Hvis du vil fortsætte med at bruge et pc-faxprogram, der tidligere er blevet installeret på computeren, skal det bruges sammen med det modem, der allerede er tilsluttet computeren. Det vil ikke fungere ved hjælp af produktets modem.

## **Tilgængelige forsideskabeloner**

Der findes mange forretningsfaxforsideskabeloner og personlige faxforsideskabeloner i HP LaserJetsoftwareprogrammet til faxafsendelse.

**BEMÆRK:** Forsideskabeloner kan ikke ændres. Felter i skabelonerne kan ændres, men selve skabelonerne er faste formularer.

## **Tilpasning af en faxforside**

- **1.** Åbn HP LaserJet-softwareprogrammet til faxafsendelse.
- **2.** Angiv modtagerens faxnummer, navn og firma i sektionen **Fax til**.
- **3.** Vælg en opløsningsindstilling i afsnittet **Opløsning**.
- **4.** Vælg **Forside** i sektionen **Medtag i fax**.
- **5.** Du kan tilføje flere oplysninger i tekstboksene **Noter** og **Emne**.
- **6.** Vælg en skabelon i rullelisten **Forsideskabelon**.
- **7.** Udfør en af følgende handlinger:
	- Klik på **Send nu** for at sende faxen uden at se et eksempel på forsiden.
	- Klik på **Skærmversion** for at få vist forsiden, før du sender faxen.

# **Annullering af en fax**

Brug denne vejledning til at annullere en enkelt fax, hvis opkald er i gang, eller en fax, der er ved at blive sendt eller modtaget.

## **Annullering af den aktuelle fax**

Tryk på Annuller på kontrolpanelet. Sider, der ikke er blevet sendt, annulleres. Hvis du trykker på Annuller, standses gruppeopkaldsjob også.

## <span id="page-156-0"></span>**Annullering af et ventende faxjob**

Brug denne fremgangsmåde til at annullere et faxjob i følgende situationer:

- Produktet venter på at foretage et genopkald, efter at nummeret var optaget, opkaldet ikke blev besvaret, eller der opstod en kommunikationsfejl.
- Faxen sendes senere.

Brug fremgangsmåden nedenfor, hvis du vil annullere et faxjob ved hjælp af menuen **Faxjobstatus**:

- **1.** Tryk på Faxmenu på kontrolpanelet.
- **2.** Brug pileknapperne til at vælge **Send**, og tryk derefter på OK.
- **3.** Brug pileknapperne til at vælge **Faxjobstatus**, og tryk derefter på OK.
- **4.** Brug pileknapperne til at rulle gennem ventende job, indtil du når det job, du vil slette.
- **5.** Tryk på OK for at vælge det job, du vil annullere.

## **Sletning af faxer i hukommelsen**

Anvend kun denne fremgangsmåde, hvis du er bekymret for, om andre har adgang til produktet og måske vil forsøge at genudskrive faxer fra hukommelsen.

- **FORSIGTIG:** Ud over at rydde genudskrivningshukommelsen sletter denne fremgangsmåde også faxer, der er ved at blive sendt, ikke-afsendte faxer, der venter på genopkald, faxer, der er indstillet til afsendelse på et senere tidspunkt, samt faxer, der ikke er udskrevet eller videresendt.
	- **1.** Tryk på Opsætning på kontrolpanelet.
	- **2.** Brug pileknapperne til at vælge **Service**, og tryk derefter på OK.
	- **3.** Brug pileknapperne til at vælge **Faxservice**, og tryk derefter på OK.
	- **4.** Brug pileknapperne til at vælge **Slet gemte faxer**, og tryk derefter på OK.
	- **5.** Tryk på OK for at bekræfte sletningen.

# **Brug af fax på et DSL-, PBX-, ISDN- eller VoIP-system**

HP-produkter er specifikt beregnet til brug sammen med traditionelle analoge telefontjenester. De er ikke beregnet til brug på DSL-, PBX- eller ISDN-linjer eller sammen med VoIP-tjenester, men de kan fungere med den rette konfiguration og det rette udstyr.

**BEMÆRK:** HP anbefaler at gennemgå konfigurationsindstillingerne for DSL, PBX, ISDN og VoIP med tjenesteudbyderen.

HP LaserJet-produktet er en analog enhed, der ikke er kompatibel med alle digitale telefonmiljøer (medmindre der anvendes en digital til analog dataomformer). HP indestår ikke for, at produktet er kompatibelt med digitale miljøer eller digitale til analoge dataomformere.

### **DSL**

En DSL (digital subscriber line) bruger digital teknologi over standardkobbertelefonledninger. Dette produkt er ikke direkte kompatibelt med digitale signaler. Hvis konfigurationen angives under DSLinstallationen, kan signalet dog adskilles, så en del af båndbredden bruges til at overføre et analogt signal (til samtale og fax), mens den resterende båndbredde bruges til at overføre digitale data.

**BEMÆRK:** Ikke alle faxprodukter er kompatible med DSL-tjenester. HP indestår ikke for, at produktet er kompatibelt med alle DSL-tjenestelinjer eller -udbydere.

DSL-modemet kræver et High Pass-filter til faxafsendelse. Tjenesteudbyderen tilbyder typisk et Low Pass-filter til almindelig telefonopkobling.

**BEMÆRK:** Kontakt DSL-udbyderen for at få yderligere oplysninger eller hjælp.

## **PBX**

Produktet er en analog enhed, der ikke er kompatibel med alle digitale telefonmiljøer. Det kan være nødvendigt at anvende digitale til analoge filtre eller dataomformere for at få faxfunktioner til at fungere. Hvis der opstår faxproblemer i et PBX-miljø, kan det være nødvendigt at kontakte PBX-udbyderen for at få hjælp. HP indestår ikke for, at produktet er kompatibelt med digitale miljøer eller digitale til analoge dataomformere.

Kontakt PBX-udbyderen for at få yderligere oplysninger eller hjælp.

## **ISDN**

Kontakt ISDN-udbyderen for at få yderligere oplysninger eller hjælp.

## **VoIP**

VoIP-tjenester (Voice over Internet Protocol) er ofte ikke kompatible med faxenheder, medmindre udbyderen udtrykkeligt angiver, at den understøtter fax over IP-tjenester.

Hvis der opstår problemer med produktet i forbindelse med en faxenhed på et VoIP-netværk, skal du kontrollere, at alle kabler og indstillinger er korrekte. Hvis faxhastigheden reduceres, kan produktet sende en fax over et VoIP-netværk.

Kontakt VoIP-udbyderen, hvis faxproblemerne fortsætter.

# **Afsendelse af en fax**

## **Fax fra flatbed-scanneren**

- **1.** Kontroller, at den automatiske dokumentføder ikke indeholder medier.
- **2.** Løft flatbed-scannerens låg.

**3.** Placer originaldokumentet med forsiden nedad på flatbed-scanneren med det øverste, venstre hjørne af dokumentet i hjørnet, der angives af ikonet på scanneren.

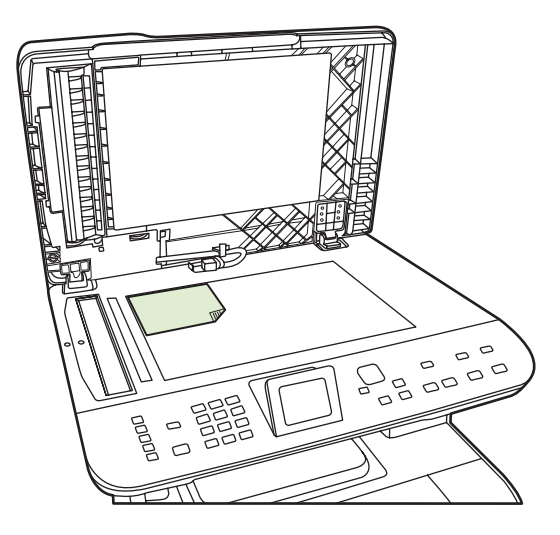

- **4.** Luk forsigtigt låget.
- **5.** Brug de alfanumeriske knapper på kontrolpanelet til at foretage opkald til nummeret.

#### **-eller-**

Hvis det faxnummer, du ringer til, er blevet tildelt en eksprestast, skal du trykke på denne tast.

**-eller-**

Hvis det faxnummer, du ringer til, har en hurtigopkalds- eller gruppeopkaldsregistrering, skal du trykke på Faxmenu og derefter bruge piletasterne til at vælge **Telefonbog**. Vælg **Vælg en registrering**, og brug de alfanumeriske knapper til at angive hurtigopkalds- eller grupperegistreringen, og tryk derefter på OK.

**6.** Tryk på Start fax på kontrolpanelet.

Kontrolpanelet viser følgende meddelelse: **Sende fra flatbed-scanner?**.

- **7.** Vælg **Ja**.
- **8.** Når siden er scannet, viser produktets kontrolpanel følgende meddelelse: **Scanne en anden side?**.
- **9.** Hvis der er flere sider, der skal scannes, skal du vælge **Ja** og derefter gentage trin 3 for hver side af faxjobbet.

**-eller-**

Hvis du er færdig, skal du vælge **Nej**.

## **Fax fra den automatiske dokumentfremfører (ADF)**

**BEMÆRK:** ADF'en har en kapacitet på op til 50 ark for medier på 80 g/m<sup>2</sup> eller 20 lb.

- △ FORSIGTIG: Undgå at beskadige produktet ved at bruge en original, der ikke indeholder rettetape, korrekturlak, papirclips eller hæfteklammer. Undgå også at lægge fotografier, små originaler mindre end 5x5 eller skrøbelige originaler i ADF'en. Brug flatbed-glasset til scanning af disse originaler.
	- **1.** Isæt toppen af stakken af originaler i ADF-bakken med mediestakkens forside op og den første side til kopiering øverst i stakken.

Hvis mediet er længere end Letter- eller A4-formatet, skal du trække ADF-bakkens forlænger ud, så den understøtter mediet.

**2.** Skub stakken ind i ADF-bakken, indtil den ikke kan komme længere.

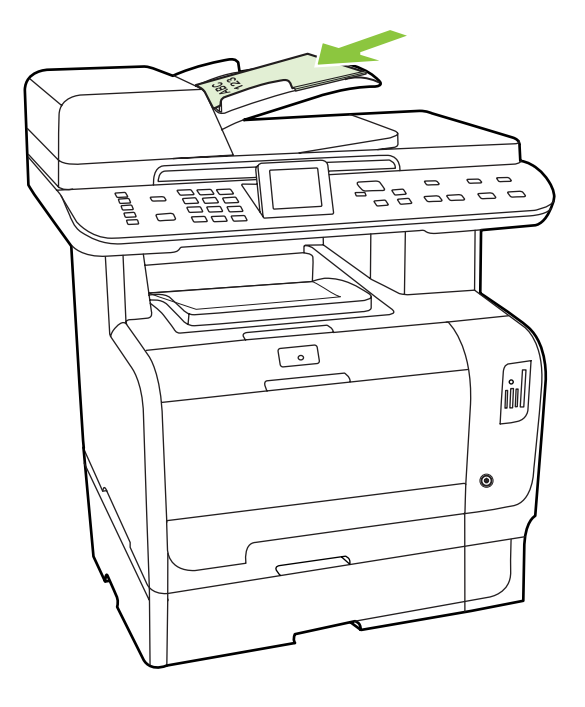

**Dokument ilagt** vises på kontrolpanelets skærm.

<span id="page-160-0"></span>**3.** Juster mediestyrene, indtil de slutter tæt til mediet uden at hindre bevægelse.

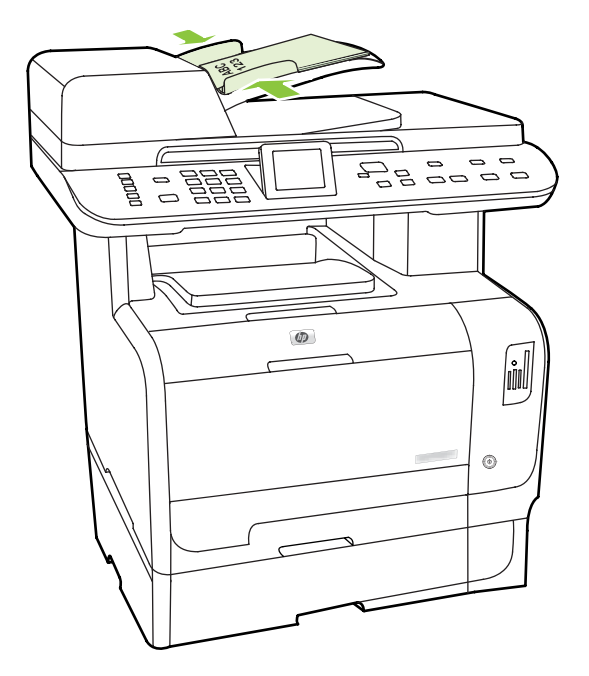

**4.** Brug de alfanumeriske knapper på kontrolpanelet til at indtaste nummeret.

### **-eller-**

Hvis det faxnummer, du ringer til, har fået tildelt en genvejstast, skal du trykke på den.

#### **-eller-**

Hvis det faxnummer, du ringer til, har en hurtigopkalds- eller gruppeopkaldsregistrering, skal du trykke på Faxmenu og derefter bruge piletasterne til at vælge **Telefonbog**. Vælg **Vælg en registrering**, og brug de alfanumeriske knapper til at angive hurtigopkalds- eller grupperegistreringen, og tryk derefter på OK.

**5.** Tryk på Start fax på kontrolpanelet. Produktet starter faxjobbet.

## **Manuelt faxopkald**

Normalt ringer produktet op, når du trykker på Start fax. Der kan dog være nogle gange, hvor du vil have produktet til at indtaste hvert tal, efterhånden som du trykker det. Hvis du f.eks. beder din fax om at ringe til et opkaldskort, skal du muligvis indtaste faxnummeret, vente på telefonselskabets accepttone og derefter indtaste opkaldskortets nummer. Når du ringer internationalt, skal du muligvis indtaste en del af nummeret og derefter lytte efter klartonen, inden du fortsætter med at ringe op.

#### **Manuelt opkald med den automatiske dokumentfremfører (ADF)**

- **1.** Læg dokumentet i ADF-bakken.
- **2.** Tryk på Start fax på kontrolpanelet.
- **3.** Begynd at ringe op.
	- **BEMÆRK:** Produktet indtaster tallet, mens du trykker på hvert ciffer. Dette giver dig mulighed for at vente på pauser, klartoner, internationale adgangstoner eller opkaldskorts adgangstoner, før du fortsætter med at indtaste.

#### **Manuelt opkald med flatbed-scanneren**

**1.** Tryk på Start fax på kontrolpanelet.

Kontrolpanelet viser følgende meddelelse: **Sende fra flatbed-scanner?**.

- **2.** Vælg **Ja**. Kontrolpanelet viser følgende meddelelse: **Ilæg side: X tryk på OK**, hvor X er sidetallet.
- **3.** Scan en side i hukommelsen ved at anbringe arket med den trykte side nedad på flatbed-scanneren og trykke på OK. Når siden er scannet, viser produktets kontrolpanel følgende meddelelse: **Scanne en anden side?**.
- **4.** Hvis der er flere sider, der skal scannes, skal du vælge **Ja** og derefter gentage trin 3 for hver side af faxjobbet.

**-eller-**

Når du er færdig, skal du vælge **Nej** og gå derefter videre til næste trin.

**5.** Når alle siderne er scannet i hukommelsen, kan du begynde at indtaste. Produktet indtaster tallet, mens du trykker på hvert ciffer. Dette giver dig mulighed for at vente på pauser, klartoner, internationale adgangstoner eller opkaldskorts adgangstoner, før du fortsætter med at indtaste.

#### **Afsendelse af en fax til en gruppe manuelt (ad hoc-faxe)**

Brug følgende instruktioner til at sende en fax til en gruppe modtagere, der ikke er blevet tildelt en gruppeopkaldsregistrering:

- **1.** Læg dokumentet i ADF-bakken eller på flatbed-scanneren.
- **2.** Brug de alfanumeriske knapper.

**-eller-**

Hvis det faxnummer, du ringer til, har en tilknyttet hurtigopkaldsregistrering, skal du trykke på Faxmenu og derefter vælge **Telefonbog**. Vælg **Vælg en registrering**, og brug de alfanumeriske knapper til at angive hurtigopkaldsregistreringen, og tryk derefter på OK.

- **3.** Tryk på OK.
- **4.** Hvis du vil fortsætte med at indtaste numre, skal du gentage trin 2 og 3.

**-eller-**

Hvis du er færdig med at indtaste numre, skal du gå videre til næste trin.

- **5.** Tryk på Start fax. Hvis de sider, du vil sende, er i ADF'en, begynder den automatisk at faxe.
- **6.** Hvis produktets ADF-sensor registrerer, at der ikke er ilagt et dokument i ADF-bakken, vises **Sende fra flatbed-scanner?** på kontrolpanelet. Hvis du vil sende faxen fra flatbed-scanneren, skal du vælge **Ja** og derefter trykke på OK.

Indlæs side: X Tryk på OK vises i displayet på kontrolpanelet.

**7.** Hvis du allerede har lagt dokumentet på flatbed-scanneren, skal du trykke på OK (eller lægge dokumentet på flatbed-scanneren og derefter trykke på OK).

Når siden er scannet, vises **En anden side?** på kontrolpanelet.

**8.** Hvis der er flere sider, der skal scannes, skal du vælge **Ja** og derefter gentage trin 7 for hver side af faxjobbet.

**-eller-**

Hvis du er færdig, skal du vælge **Nej**.

Produktet sender faxen til hvert faxnummer. Hvis et nummer i gruppen er optaget eller ikke svarer, ringer produktet nummeret op igen baseret på indstillingen for genopkald. Hvis der ikke er nogen genopkaldsforsøg, der lykkedes, opdaterer produktet faxaktivitetslogfilen ved at tilføje fejlen, og derefter fortsætter den til det næste nummer i gruppen.

#### **Manuelt genopkald**

- **1.** Læg dokumentet i ADF-bakken eller på flatbed-scanneren.
- **2.** Tryk på Faxmenu på kontrolpanelet.
- **3.** Brug piletasterne til at vælge **Send**, og tryk derefter på OK.
- **4.** Brug piletasterne til at vælge **Genopkald**, og tryk derefter på OK.
- **5.** Tryk på Start fax. Hvis de sider, du vil sende, er i ADF'en, begynder den automatisk at faxe.
- **6.** Hvis produktets ADF-sensor registrerer, at der ikke er ilagt et dokument i ADF-bakken, vises **Sende fra flatbed-scanner?** på kontrolpanelet. Hvis du vil sende faxen fra flatbed-scanneren, skal du vælge **Ja** og derefter trykke på OK.

Når du trykker på OK, vises **Ilæg side: X tryk på OK** på kontrolpanelet.

**7.** Hvis du allerede har lagt dokumentet på flatbed-scanneren, skal du trykke på OK (eller lægge dokumentet på flatbed-scanneren og derefter trykke på OK).

Når siden er scannet, vises **En anden side?** på kontrolpanelet.

**8.** Hvis der er flere sider, der skal scannes, skal du vælge **Ja** og derefter gentage trin 7 for hver side af faxjobbet.

**-eller-**

Hvis du er færdig, skal du vælge **Nej**.

Produktet sender faxen til det nummer, der bliver ringet op igen. Hvis nummeret er optaget eller ikke svarer, ringer produktet op igen baseret på indstillingen for genopkald. Hvis ikke der er nogen genopkaldsforsøg, der lykkedes, opdaterer produktet faxaktivitetslogfilen ved at tilføje fejlen.

## **Brug af hurtigopkalds- og gruppeopkaldregistreringerne**

#### **Afsendelse af en fax ved hjælp af hurtigopkald**

- **1.** Læg dokumentet i ADF-bakken eller på flatbed-scanneren.
- **2.** Tryk på genvejstasten for hurtigopkald.

**-eller-**

Tryk på Faxmenu, og vælg derefter **Telefonbog**. Vælg **Vælg en registrering**, og brug de alfanumeriske knapper til at angive hurtigopkaldsregistreringen, og tryk derefter på OK.

- **3.** Læg dokumentet i ADF-bakken eller på flatbed-scanneren.
- **4.** Tryk på Start fax. Hvis de sider, du vil sende, er i ADF'en, begynder den automatisk at faxe.
- **5.** Hvis produktets ADF-sensor registrerer, at der ikke er ilagt et dokument i ADF-bakken, vises **Sende fra flatbed-scanner?** på kontrolpanelet. Hvis du vil sende faxen fra flatbed-scanneren, skal du vælge **Ja** og derefter trykke på OK.

Når du trykker på OK, vises **Ilæg side: X tryk på OK** på kontrolpanelet.

**6.** Hvis du allerede har lagt dokumentet på flatbed-scanneren, skal du trykke på OK (eller lægge dokumentet på flatbed-scanneren og derefter trykke på OK).

Når siden er scannet, vises **Scanne en anden side?** på kontrolpanelet.

**7.** Hvis der er flere sider, der skal scannes, skal du vælge **Ja** og derefter gentage trin 6 for hver side af faxjobbet.

**-eller-**

Hvis du er færdig, skal du vælge **Nej**.

Når faxens sidste side er kommet ud af produktet, kan du begynde at sende en ny fax, kopiere eller scanne.

Du kan tildele et hurtigopkald til de numre, du bruger jævnligt. Se [Oprettelse og redigering af](#page-141-0) [hurtigopkald på side 130](#page-141-0). Hvis der er elektroniske telefonbøger tilgængelige, kan du måske bruge dem til at vælge modtagere. Elektroniske telefonbøger genereres af tredjeparts softwareprogrammer.

#### **Afsendelse af en fax ved hjælp af gruppeopkaldsregistrering**

- **1.** Læg dokumentet i ADF-bakken eller på flatbed-scanneren.
- **2.** Tryk på genvejstasten for gruppen.

**-eller-**

Tryk på Faxmenu, og vælg derefter **Telefonbog**. Vælg **Vælg en registrering**, og brug de alfanumeriske knapper til at angive gruppeopkaldsregistreringen, og tryk derefter på OK.

- **3.** Tryk på Start fax. Hvis de sider, du vil sende, er i ADF'en, begynder den automatisk at faxe.
- **4.** Hvis produktets ADF-sensor registrerer, at der ikke er ilagt et dokument i ADF-bakken, vises **Sende fra flatbed-scanner?** på kontrolpanelet. Hvis du vil sende faxen fra flatbed-scanneren, skal du vælge **Ja** og derefter trykke på OK.

Når du trykker på OK, vises **Ilæg side: X tryk på OK** på kontrolpanelet.

**5.** Hvis du allerede har lagt dokumentet på flatbed-scanneren, skal du trykke på OK (eller lægge dokumentet på flatbed-scanneren og derefter trykke på OK).

Når siden er scannet, vises **Scanne en anden side?** på kontrolpanelet.

**6.** Hvis der er flere sider, der skal scannes, skal du vælge **Ja** og derefter gentage trin 5 for hver side af faxjobbet.

**-eller-**

Hvis du er færdig, skal du vælge **Nej**.

Produktet scanner dokumentet i hukommelsen og sender faxen til alle de angivne numre. Hvis nummeret er optaget eller ikke svarer, ringer produktet op igen baseret på indstillingen for genopkald. Hvis der ikke er nogen genopkaldsforsøg, der lykkedes, opdaterer produktet faxaktivitetslogfilen med fejlen og fortsætter derefter til det næste nummer i gruppen.

## **Afsendelse af en fax fra softwaren**

Dette afsnit indeholder grundlæggende oplysninger om afsendelse af faxer ved hjælp af den software, der blev leveret sammen med produktet. Alle andre softwarerelaterede emner bliver dækket i Hjælp til softwaren, der kan åbnes fra menuen **Hjælp** i softwareprogrammet.

Du kan faxe elektroniske dokumenter fra en computer, hvis følgende krav overholdes:

- Produktet er direkte tilsluttet computeren eller tilsluttet computeren via et TCP-/IP-netværk.
- Produktsoftwaren er installeret på computeren.
- Computerens operativsystem er Microsoft Windows XP, Windows Vista, Mac OS X v10.3 eller Mac OS X v10.4.

### **Afsendelse af en fax fra softwaren (Windows XP eller Vista)**

Fremgangsmåde for afsendelse af en fax varierer afhængigt af dine specifikationer. De mest typiske trin følger her.

- **1.** Klik på **Start**, klik på **Programmer** (eller **Alle programmer** i Windows XP), og klik derefter på **Hewlett-Packard**.
- **2.** Klik på **HP LaserJet-produkt**, og klik derefter på **Send fax**. Faxsoftwaren vises.
- **3.** Angiv faxnummeret på en eller flere modtagere.
- **4.** Læg dokumentet i ADF-bakken.
- **5.** Ilæg en forside. (Dette trin er valgfrit).
- **6.** Klik på **Send nu**.

#### **Afsendelse af en fax fra softwaren (Mac OS X v10.3)**

- **1.** Læg dokumentet i ADF-bakken eller på flatbed-scanneren.
- **2.** Åbn HP Director, og klik på **Fax**. Faxsoftwaren vises.
- **3.** Vælg **Fax** fra dialogboksen **Udskriv**.
- **4.** Angiv faxnummeret på en eller flere modtagere.
- **5.** Ilæg en forside (dette trin er valgfrit).
- **6.** Klik på **Fax**.

#### **Afsendelse af en fax fra softwaren (Mac OS X v10.4)**

Hvis du bruger Mac OS X v10.4, kan du vælge mellem to forskellige måder at sende faxer på fra produktsoftwaren.

Hvis du vil sende en fax ved hjælp af HP Director, skal du følge følgende trin:

- **1.** Læg dokumentet i ADF-bakken eller på flatbed-scanneren.
- **2.** Åbn HP Director ved at klikke på ikonet i dokumentet og derefter klikke på **Fax**. Dialogboksen for udskrivning fra MAC vises.
- **3.** Vælg **Fax PDF** fra pop-op-menuen **PDF**.
- **4.** Angiv faxnummeret på en eller flere modtagere under **Til**.
- **5.** Vælg produktet under **Modem**.
- **6.** Klik på **Fax**.

Hvis du vil sende en fax ved at udskrive til en faxdriver, skal du følge disse trin:

- **1.** Åbn det dokument, du vil faxe.
- **2.** Klik på **Filer**, og klik derefter på **Udskriv**.
- **3.** Vælg **Fax PDF** fra pop-op-menuen **PDF**.
- **4.** Angiv faxnummeret på en eller flere modtagere under **Til**.
- **5.** Vælg produktet under **Modem**.
- **6.** Klik på **Fax**.

#### **Afsendelse af en fax fra et tredjeparts softwareprogram, som f.eks. Microsoft Word (alle operativsystemer)**

- **1.** Åbn et dokument i et tredjepartsprogram.
- **2.** Klik på menuen **Filer**, og klik derefter på **Udskriv**.
- **3.** Vælg faxdriveren til udskrivning fra rullelisten med printerdrivere. Faxsoftwaren vises.
- **4.** Udfør en af følgende handlinger:
	- **Windows**
		- **a.** Angiv faxnummeret på en eller flere modtagere.
		- **b.** Ilæg en forside. (Dette trin er valgfrit).
		- **c.** Ilæg lige så mange sider, der er lagt i produktet. (Dette trin er valgfrit).
		- **d.** Klik på **Send nu**.
	- **Macintosh**
		- **a. Mac OS X v10.3:** Vælg **Fax** fra dialogboksen **Udskriv**.

**eller**

**Mac OS X v10.4:** Vælg **Fax PDF** fra pop-op-menuen **PDF**.

- **b.** Angiv faxnummeret på en eller flere modtagere.
- **c. Mac OS X v10.3:** Ilæg en forside (dette trin er valgfrit).

**eller**

**Mac OS X v10.4:** Vælg produktet under **Modem**.

**d.** Klik på **Fax**.

## **Afsendelse af en fax ved at ringe fra en downstream-telefon**

Du vil måske ind imellem indtaste et faxnummer fra en telefon, der er tilsluttet den samme linje som produktet. Hvis du f.eks. sender en fax til en person, hvis enhed er i manuel modtagelsestilstand, kan du lade et samtaleopkald gå forud for faxopkaldet, så den pågældende person ved, at der kommer en fax.

ぽ E**MÆRK:** Telefonen skal være tilsluttet produktets "telefonport" (  $\Xi$  ).

- **1.** Læg dokumentet i ADF-bakken.
- **BEMÆRK:** Du kan ikke bruge flatbed-scanneren, når du sender en fax ved at ringe op fra et lokalnummer.
- **2.** Tag telefonrøret fra den telefon, der er tilsluttet den samme linje som produktet. Indtast faxnummeret ved hjælp af knapperne på telefonen.
- **3.** Når modtageren svarer, skal du bede personen om at starte faxmaskinen.
- **4.** Når du hører faxtonen, skal du trykke på Start fax, vente, indtil **Opretter forbindelse** vises på kontrolpanelets skærm, og derefter lægge telefonrøret på eller vente på linjen, indtil faxen er afsluttet, så samtaleopkaldet kan genoptages.

## **Afsendelse af en forsinket fax**

Brug produktets kontrolpanel til at planlægge en fax, så den sendes automatisk på et fremtidigt tidspunkt til en eller flere personer. Når denne procedure er afsluttet, scanner produktet dokumentet ind i hukommelsen og vender derefter tilbage til tilstanden Klar.

**BEMÆRK:** Hvis produktet ikke kan sende faxen på det planlagte tidspunkt, angives det i en faxfejlrapport (hvis denne indstilling er aktiveret), eller det registreres i faxaktivitetslogfilen. Overførslen kan måske ikke startes, fordi faxafsendelsesopkaldet ikke svarer, eller fordi en optagettone stopper genopkaldsforsøgene.

Hvis en fax er planlagt til at blive sendt på et fremtidigt tidspunkt, men den kræver en opdatering, skal du sende de ekstra oplysninger som et andet job. Alle de faxer, der er planlagt til at gå til det samme faxnummer, bliver leveret som individuelle faxer.

- **1.** Læg dokumentet i ADF-bakken eller på flatbed-scanneren.
- **2.** Tryk på Faxmenu på kontrolpanelet.
- **3.** Brug pileknapperne, indtil **Send** vises, og tryk derefter på OK.
- **4.** Brug pileknapperne, indtil **Send fax senere** vises, og tryk derefter på OK.
- **5.** Brug de alfanumeriske knapper til at indtaste det aktuelle klokkeslæt.
- **6.** Hvis produktet er indstillet til 12-timers tidstilstand, skal du bruge pileknapperne til at gå til **A.M.** eller **P.M.** Vælg **A.M.**, eller vælg **P.M.**, og tryk derefter på OK.

**-eller-**

Hvis produktet er indstillet til 24-timers tidstilstand, skal du trykke på OK.

<span id="page-167-0"></span>**7.** Brug de alfanumeriske knapper til at angive datoen, og tryk derefter på OK.

**-eller-**

Du accepterer standarddatoen ved at trykke på OK.

**8.** Indtast faxnummeret, indtast hurtigopkaldet, eller tryk på genvejstasten. Få adgang til telefonbogen ved at trykke på Faxmenu på kontrolpanelet, og vælg derefter Telefonbog.

**BEMÆRK:** Denne funktion understøtter ikke udefinerede (ad hoc) grupper.

**9.** Tryk på OK eller Start fax. Produktet scanner dokumentet ind i hukommelsen og sender det på det angivne tidspunkt.

## **Brug af adgangskoder, kreditkort eller opkaldskort**

Hvis du vil bruge adgangskoder, kreditkort eller opkaldskort, skal du ringe op manuelt for at tillade pauser og opkaldskoder. Se [Manuelt faxopkald på side 149.](#page-160-0)

#### **Afsendelse af faxer internationalt**

Hvis du vil sende en fax til en international destination, skal du ringe op manuelt for at tillade pauser og internationale opkaldskoder. Se [Manuelt faxopkald på side 149](#page-160-0).

## **Modtagelse af en fax**

Når produktet modtager en faxoverførsel, udskriver det faxen (medmindre funktionen Privat modtag. er aktiveret) og gemmer den også automatisk i flash-hukommelsen.

## **Udskrivning af en gemt fax (når funktionen Privat modtag. er aktiveret)**

Hvis du vil udskrive gemte faxer, skal du angive PIN-koden til Privat modtag. Når først produktet udskriver de gemte faxer, slettes de fra hukommelsen.

- **1.** Tryk på Faxmenu på kontrolpanelet.
- **2.** Brug pileknapperne til at vælge **Modtagelse**, og tryk derefter på OK.
- **3.** Brug pileknapperne til at vælge **Udskriv fax**, og tryk derefter på OK.
- **4.** Brug de alfanumeriske knapper til at angive produktets sikkerheds PIN-kode, og tryk derefter på OK.

## **Genudskrivning af en fax**

Hvis du vil genudskrive en fax, fordi printerpatronen var tom, eller hvis faxen blev udskrevet på den forkerte type medie, kan du forsøge at udskrive den igen. Den ledige hukommelse, der er tilgængelig, bestemmer det egentlige antal faxer, der bliver lagret til genudskrivning. De seneste faxer bliver udskrevet først, og de ældste faxer blive udskrevet sidst.

Disse faxer lagres kontinuerligt. De bliver ikke ryddet fra hukommelsen, når de bliver genudskrevet. Hvis du vil rydde disse faxer fra hukommelsen, skal du se [Sletning af faxer i hukommelsen på side 145.](#page-156-0)

- **1.** Tryk på Faxmenu på kontrolpanelet.
- **2.** Brug pileknapperne til at vælge **Modtagelse**, og tryk derefter på OK.
- **3.** Brug pileknapperne til at vælge **Udskriv fax igen**, og tryk derefter på OK. Produktet begynder at genudskrive de sidst udskrevne faxer.
- **BEMÆRK:** Du kan altid stoppe udskrivningen ved at trykke på Annuller.
- **FORSIGTIG:** Hvis indstillingen **Tillad genudskrivning af en fax** er angivet til **Fra**, kan fejludskrifter eller utydelige faxer ikke genudskrives.

## **Modtagelse af faxer, når faxtoner kan høres på telefonlinjen**

Hvis du har en telefonlinje, der modtager både fax- og telefonopkald, og du hører faxtoner, når du svarer telefonen, kan du starte modtagelsesprocessen på to måder:

- Hvis du er i nærheden af printeren, skal du trykke på Start fax på kontrolpanelet og derefter lægge røret på.
- Når du svarer en telefon, der er tilsluttet linjen (et lokalnummer), og du hører faxtoner, begynder produktet automatisk at svare opkaldet. Hvis ikke, skal du trykke på 1-2-3 efter hinanden på telefonens knapper, lytte efter faxoverførselslyde og derefter lægge røret på.
- **BEMÆRK:** Hvis den anden måde skal fungere, skal indstillingen for lokalnummeret være angivet til **Ja**. Se [Sådan gøres en lokaltelefon klar til modtagelse af faxer på side 142](#page-153-0), hvis du vil kontrollere eller ændre indstillingen.

# <span id="page-169-0"></span>**Løsning af faxproblemer**

# **Faxfejlmeddelelser**

**Tabel 12-1 Advarselsmeddelelser** 

Advarselsmeddelelser vises jævnligt og kan kræve, at brugeren anerkender meddelelsen ved at trykke på OK for at fortsætte eller ved at trykke på Annuller for at annullere jobbet. Ved visse advarsler kan jobbet ikke færdiggøres, eller udskriftskvaliteten kan være påvirket. Hvis advarselsmeddelelsen er relateret til udskrivning, og funktionen til automatisk fortsættelse er aktiveret, forsøger produktet at genoptage udskriftsjobbet, efter at advarslen har været vist i 10 sekunder uden at blive anerkendt.

## **Tabeller over advarselsmeddelelser**

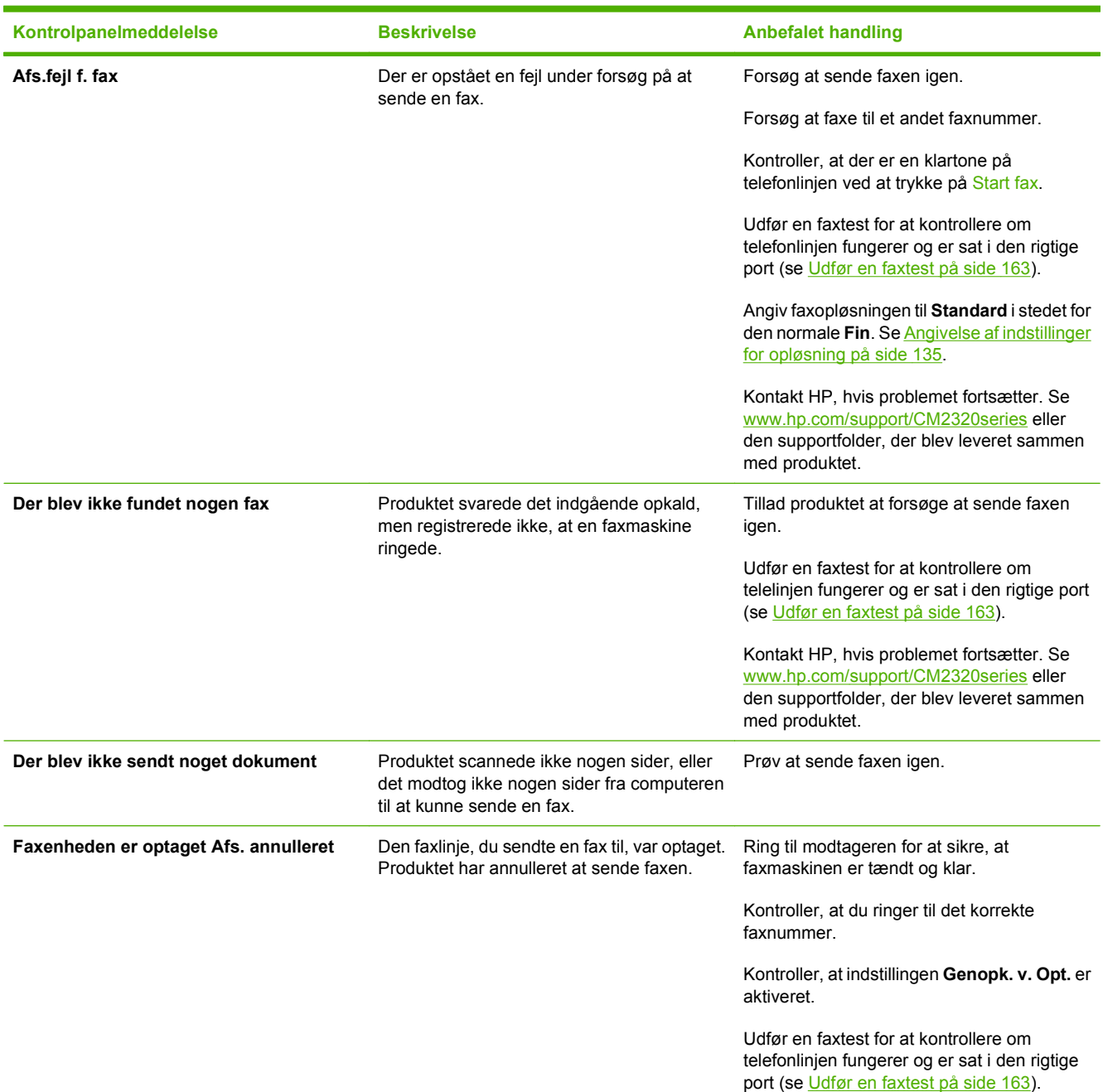

## **Tabel 12-1 Advarselsmeddelelser (fortsat)**

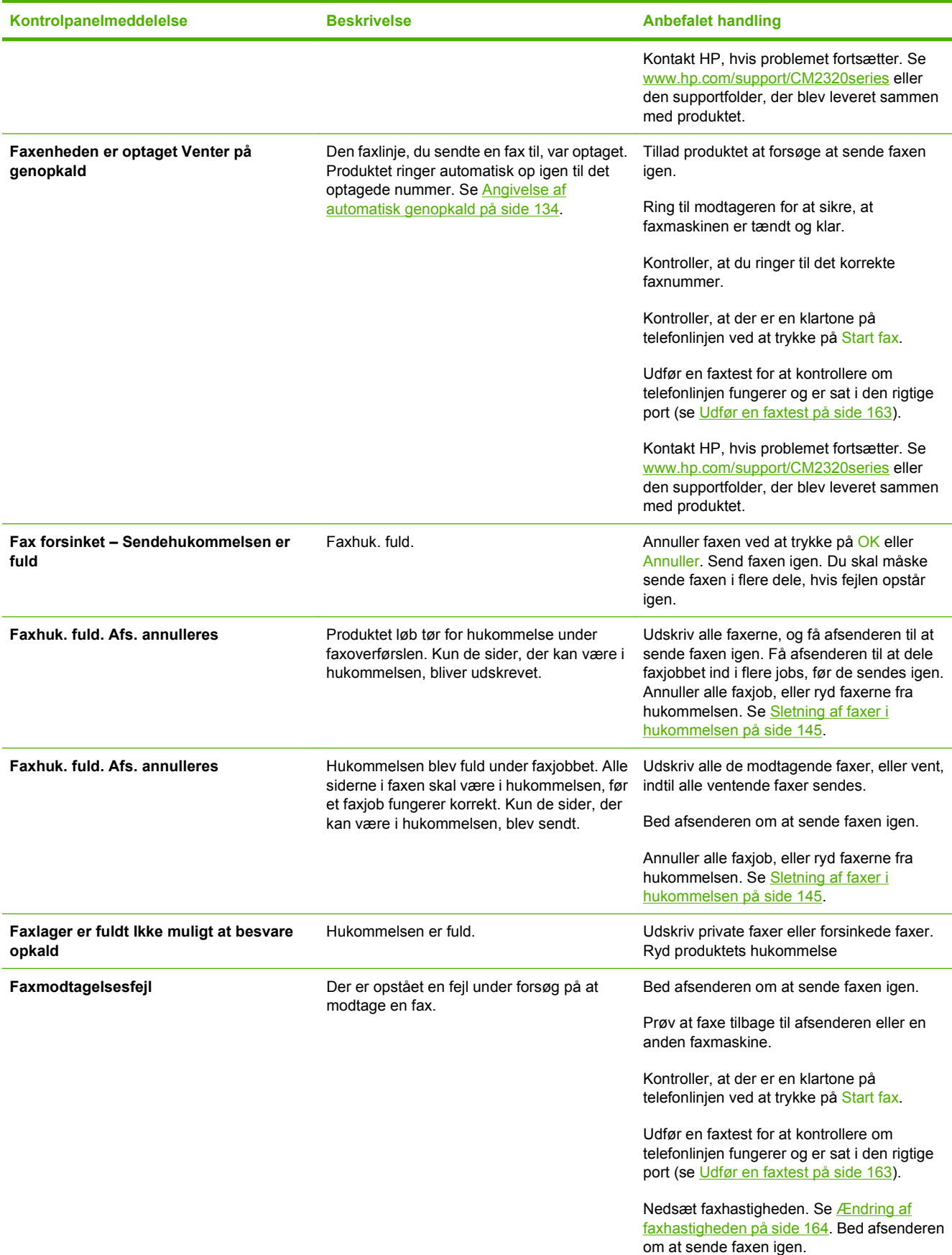

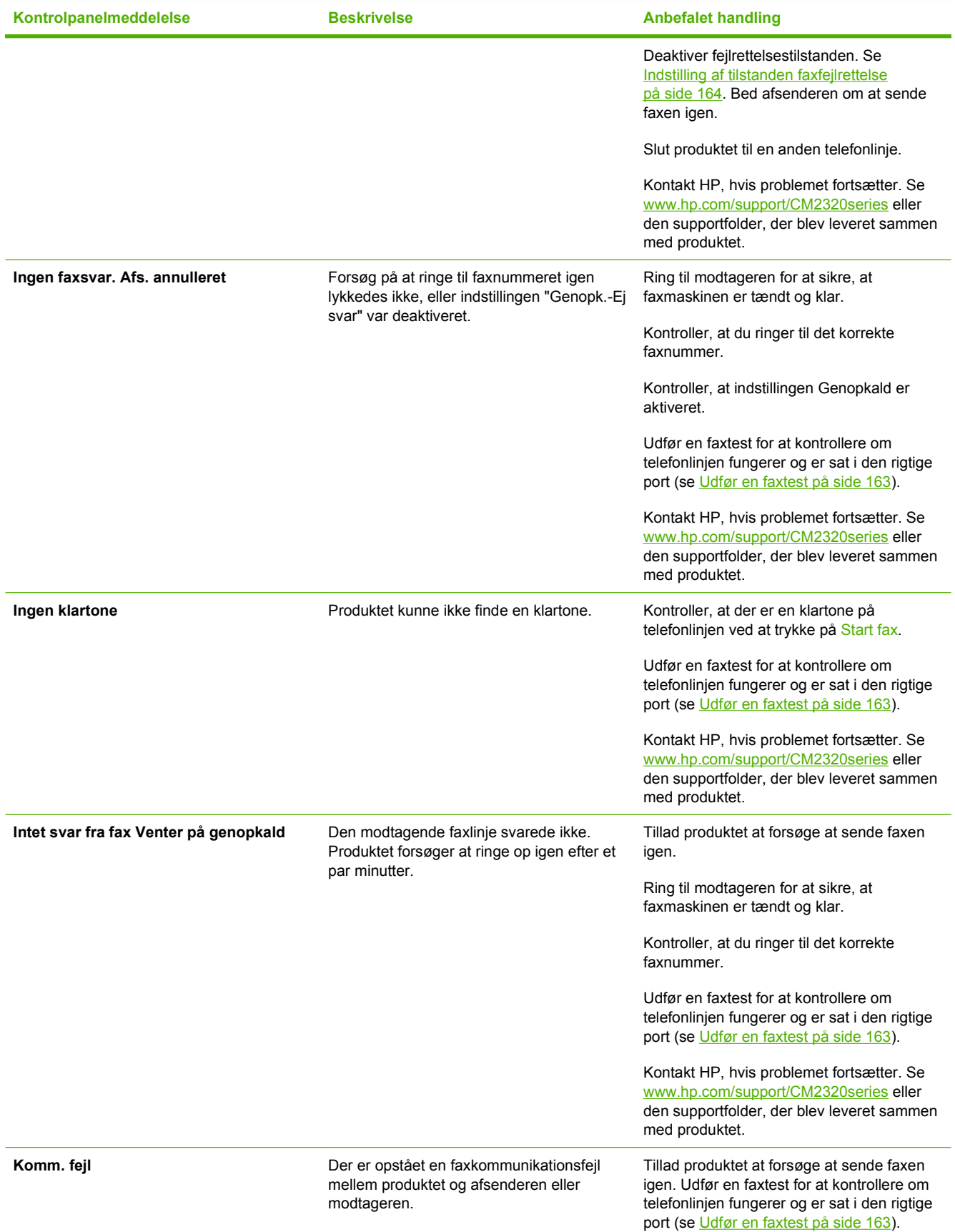

#### <span id="page-172-0"></span>**Tabel 12-1 Advarselsmeddelelser (fortsat)**

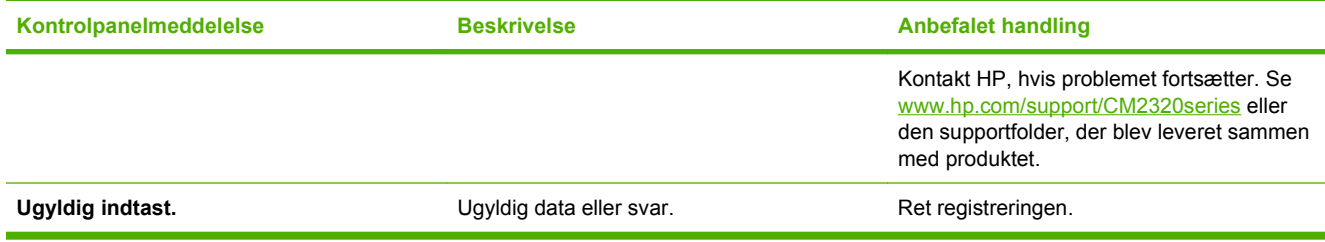

# **Faxhukommelsen bevares, men der er strømsvigt**

En HP Color LaserJet CM2320 MFP Series flash-hukommelse beskytter mod tab af data, når der opstår strømsvigt. Flash-hukommelsen kan bevare dets data i årevis uden brug af strøm.

# **Faxlogfiler og -rapporter**

Brug følgende instruktioner til at udskrive faxlogfiler og -rapporter:

## **Udskrivning af alle faxrapporter**

Brug denne procedure til at udskrive følgende rapporter på én gang:

- Fax, aktiv.log
- Telefonbog, rapport
- Konfigurationsrapport
- Side for brug
- Junk-faxliste
- Faktureringsrapport (hvis indstillingen er aktiveret)
- **1.** Tryk på Faxmenu på kontrolpanelet.
- **2.** Brug pileknapperne til at vælge **Rapporter**, og tryk derefter på OK.
- **3.** Brug pileknapperne til at vælge **Alle faxrapport.**, og tryk derefter på OK. Produktet afslutter menuindstillingerne og udskriver rapporten.

## **Udskrivning af individuelle faxrapporter**

Brug kontrolpanelet til at udskrive følgende faxlogfiler og -rapporter:

- **Faxaktivitetslog:** Angiver en kronologisk oversigt over de sidste 40 faxer, der er modtaget, sendt eller slettet, og eventuelle fejl, der er opstået.
- **Telefonbog, rapport:** Viser en liste over de faxnumre, der er tildelt til telefonbogsregistreringerne, inklusive hurtigopkalds- og gruppeopkaldsregistreringer.
- **Liste over blokerede faxer:** Viser en oversigt over de faxnumre, der er blokeret fra at sende faxer til produktet.
- **Sidste opkaldsrapport:** Angiver oplysninger om den sidste fax, der er sendt fra eller modtaget på produktet.
- **1.** Tryk på Faxmenu på kontrolpanelet.
- **2.** Brug pileknapperne til at vælge **Rapporter**, og tryk derefter på OK.
- **3.** Brug pileknapperne til at vælge den rapport, der skal udskrives, og tryk derefter på OK. Produktet afslutter menuindstillingerne og udskriver rapporten.
- **BEMÆRK:** Hvis du har valgt **Faxaktivitetslog** og har trykket på OK, skal du trykke på OK igen for at vælge **Udskriv log nu**. Produktet afslutter menuindstillingerne og udskriver rapporten.

## **Automatisk udskrivning af faxaktivitetslogfilen**

Du kan bestemme, om faxlogfilen skal udskrives automatisk efter 40 indtastninger. Den er som standard indstillet til **Til**. Brug følgende trin til at indstille faxaktivitetslogfilen til at blive udskrevet automatisk:

- **1.** Tryk på Faxmenu på kontrolpanelet.
- **2.** Brug pileknapperne til at vælge **Rapporter**, og tryk derefter på OK.
- **3.** Brug pileknapperne til at vælge **Faxaktivitetslog**, og tryk derefter på OK.
- **4.** Brug pileknapperne til at vælge **Autom. logudskr.**, og tryk derefter på OK.
- **5.** Brug pileknapperne til at vælge **Til**, og tryk derefter på OK for at bekræfte valget.

## **Indstilling af faxfejlrapporten**

En faxfejlrapport er en kort rapport, der angiver, at produktet har registreret en fejl i faxjobbet. Den kan indstilles til at blive udskrevet efter følgende hændelser:

- ved Hver faxfejl (standardindstillingen)
- ved Afsend. fejl
- ved modt. fejl
- **Aldrig**
- **BEMÆRK:** Hvis du vælger **Aldrig**, får du ingen angivelse af, at faxen ikke kunne overføres, medmindre du udskriver en faxaktivitetslogfil.
	- **1.** Tryk på Faxmenu på kontrolpanelet.
	- **2.** Brug pileknapperne til at vælge **Rapporter**, og tryk derefter på OK.
	- **3.** Brug pileknapperne til at vælge **Rapport over faxfejl**, og tryk derefter på OK.
	- **4.** Brug pileknapperne til at vælge den indstilling, du vil bruge til at angive, hvornår faxfejlrapporten skal udskrives.
	- **5.** Tryk på OK for at gemme valget.

## <span id="page-174-0"></span>**Indstilling af faxbekræftelsesrapporten**

En bekræftelsesrapport er en kort rapport, der angiver, at produktet har sendt eller modtaget et faxjob. Den kan indstilles til at blive udskrevet efter følgende hændelser:

- ved Alle fax
- ved Send kun fax
- ved Modtag kun fax
- Aldrig (standardindstillingen)
- **1.** Tryk på Faxmenu på kontrolpanelet.
- **2.** Brug pileknapperne til at vælge **Rapporter**, og tryk derefter på OK.
- **3.** Brug pileknapperne til at vælge **Faxbekræftelse**, og tryk derefter på OK.
- **4.** Brug pileknapperne til at vælge den indstilling, du vil bruge til at angive, hvornår faxfejlrapporten skal udskrives.
- **5.** Tryk på OK for at gemme valget.

## **Medtagelse af den første side af hver fax på faxbekræftelses-, faxfejl- og sidste opkaldsrapporterne**

Hvis denne indstilling er aktiveret, og sidens billede stadig er i hukommelsen, medtager faxkonfigurations-, faxfejl- og sidste opkaldsrapporterne en miniature (50% mindre) af den første side af den seneste fax, der blev sendt eller modtaget. Standardindstillingen er **Til**.

- **1.** Tryk på Faxmenu på kontrolpanelet.
- **2.** Brug pileknapperne til at vælge **Rapporter**, og tryk derefter på OK.
- **3.** Brug pileknapperne til at vælge **Medtag første side**, og tryk derefter på OK.
- **4.** Brug pileknapperne til at vælge **Til**, og tryk derefter på OK for at bekræfte valget.

## **Udfør en faxtest**

Faxtesten kontrollerer om telelinjen fungerer, og at telefonledningen er sat i den rigtige port.

Udførelse af en faxtest:

- **1.** Tryk på Opsætning på kontrolpanelet.
- **2.** Brug pileknapperne til at vælge **Service**, og tryk derefter på OK.
- **3.** Brug pileknapperne til at vælge **Faxservice**, og tryk derefter på OK.
- **4.** Brug pileknapperne til at vælge **Kør faxtest**, og tryk derefter på OK.

<span id="page-175-0"></span>Når faxtesten afsluttes, udskrives en rapport fra enheden. Rapporten indeholder et af tre mulige resultater:

- Pass: rapporten indeholder alle de aktuelle faxindstillinger til gennemsyn.
- **Fail ledningen sidder i den forkerte port:** rapporten indeholder forslag til at løse problemet.
- **Fail telefonlinjen er ikke aktiv:** rapporten indeholder forslag til at løse problemet.

# **Ændring af fejlrettelse og faxhastighed**

## **Indstilling af tilstanden faxfejlrettelse**

Produktet overvåger normalt signalerne på telefonlinjen, mens det sender eller modtager en fax. Hvis produktet registrerer en fejl under overførslen, og indstillingen fejlrettelse er angivet til **Til**, kan produktet anmode om, at den del af faxen sendes igen. Standardindstillingen for fejlrettelse er **Til**.

Du skal kun deaktivere fejlrettelse, hvis du har problemer med at sende eller modtage en fax, og du kan acceptere fejl i overførslen. Det kan være nyttigt at deaktivere indstillingen, når du forsøger at sende en fax internationalt eller modtage en fra udlandet, eller hvis du bruger en satellittelefonforbindelse.

- **1.** Tryk på Opsætning på kontrolpanelet.
- **2.** Brug pileknapperne til at vælge **Service**, og tryk derefter på OK.
- **3.** Brug pileknapperne til at vælge **Faxservice**, og tryk derefter på OK.
- **4.** Brug pileknapperne til at vælge **Fejlrettelse**, og tryk derefter på OK.
- **5.** Brug pileknapperne til at vælge **Til** eller **Fra**, og tryk derefter på OK for at bekræfte valget.

## **Ændring af faxhastigheden**

Indstillingen for faxhastighed er den modemprotokol, som produktet bruger til at sende faxer. Det er en global standard for fulddupleks-modemer, der sender og modtager data hen over telefonlinjer på op til 33.600 bit pr. sekund (bps). Fabriksindstillingen for faxhastigheden er **Høj (V.34)**.

Du skal kun ændre indstillingen, hvis du har problemer med at sende en fax eller modtage en fax fra en bestemt enhed. Det kan være nyttigt at sænke faxhastigheden, når du forsøger at sende en fax til udlandet eller modtage en fra udlandet, eller hvis du bruger en satellittelefonforbindelse.

- **1.** Tryk på Opsætning på kontrolpanelet.
- **2.** Brug pileknapperne til at vælge Faxopsætning, og tryk derefter på OK.
- **3.** Brug pileknapperne til at vælge **Avanceret opsætning**, og tryk derefter på OK.
- **4.** Brug pileknapperne til at vælge **Faxhastighed**, og tryk derefter på OK.
- **5.** Brug pileknapperne til at vælge en indstilling for hastighed, og tryk derefter på OK.

# **Problemer med afsendelse af faxer**

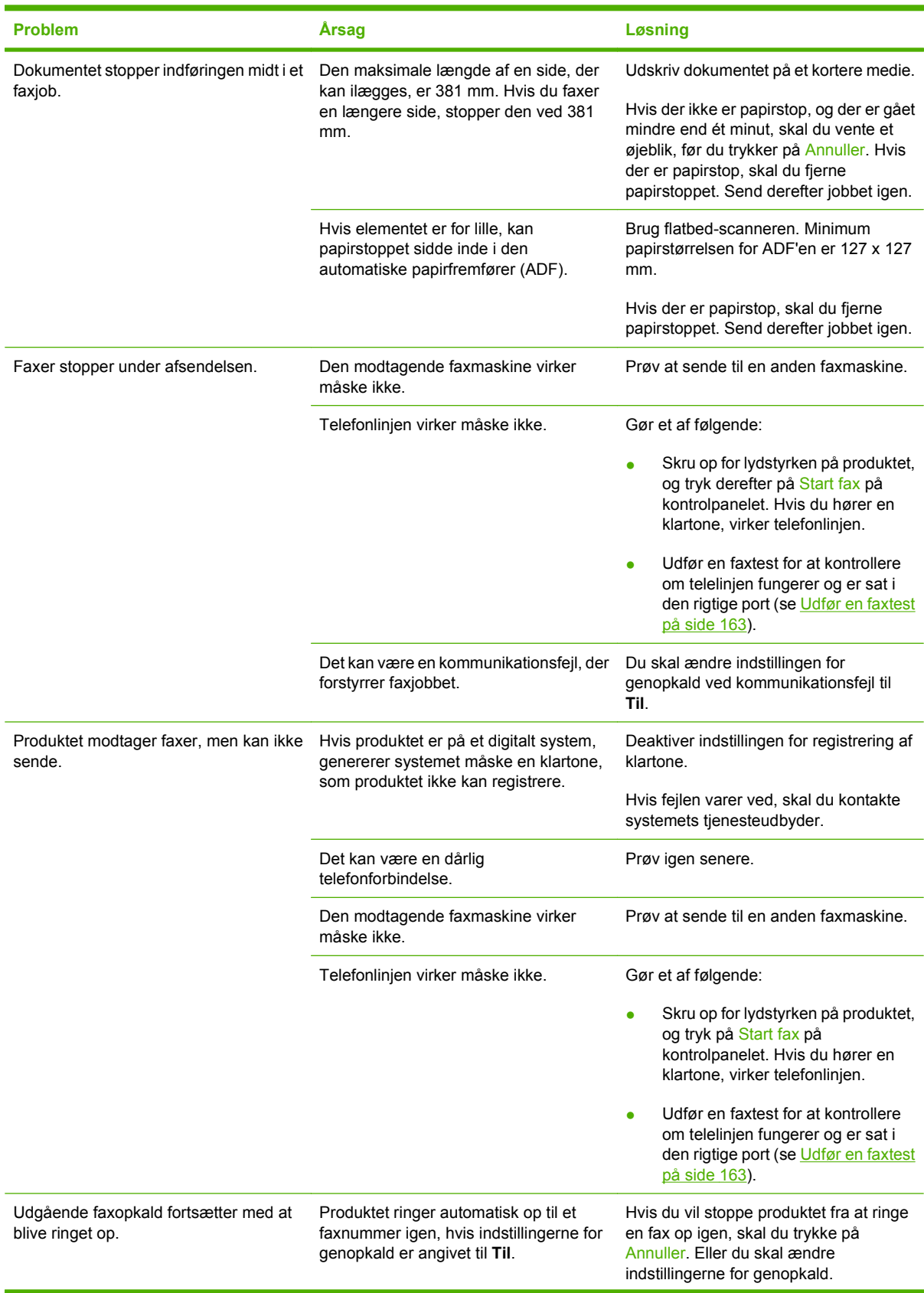

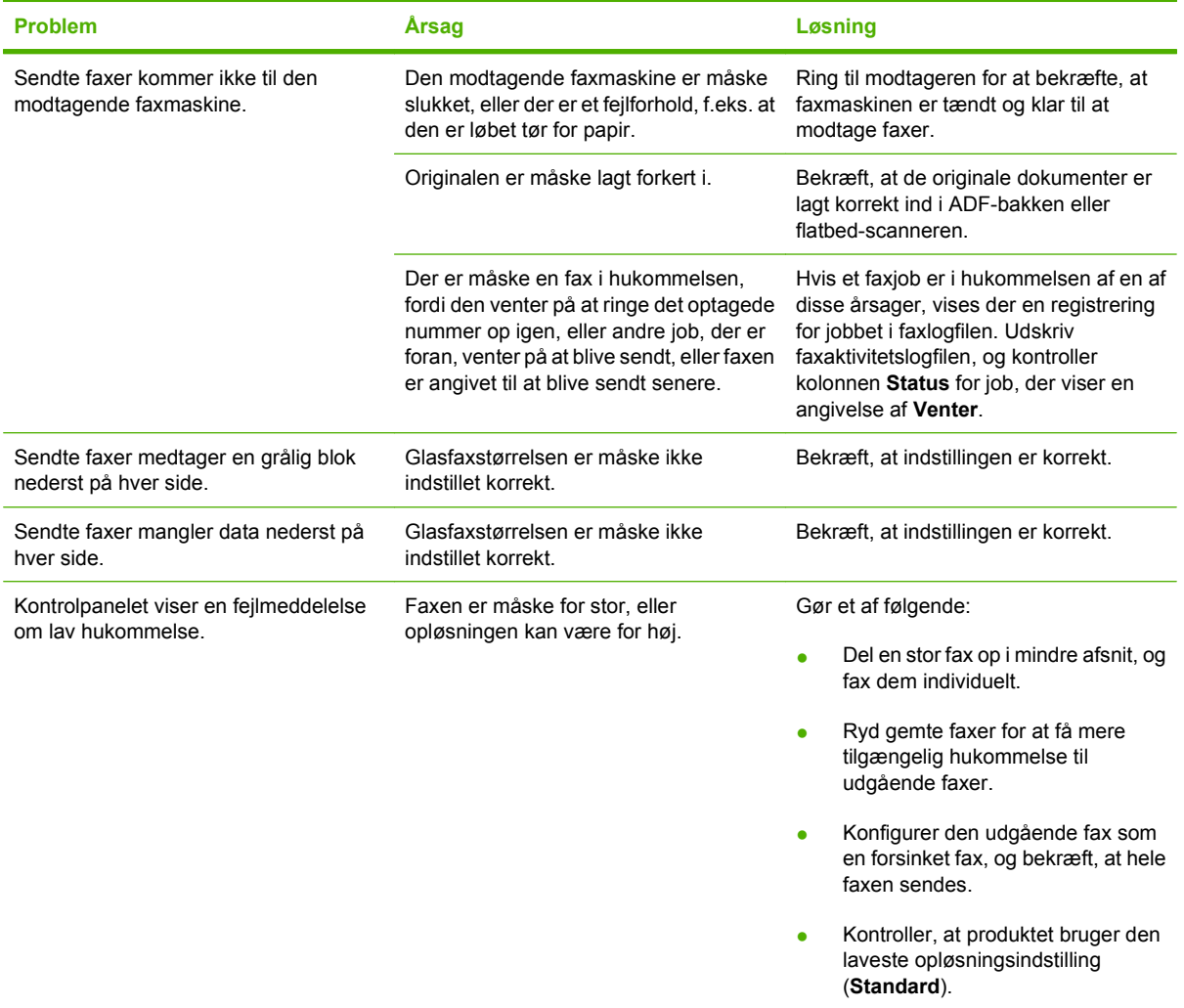

# **Problemer med at modtage faxer**

Brug tabellerne i dette afsnit til at løse de problemer, der kan opstå ved modtagelse af faxer.

**BEMÆRK:** Brug den faxledning, der blev leveret sammen med produktet, for at sikre, at produktet fungerer korrekt.

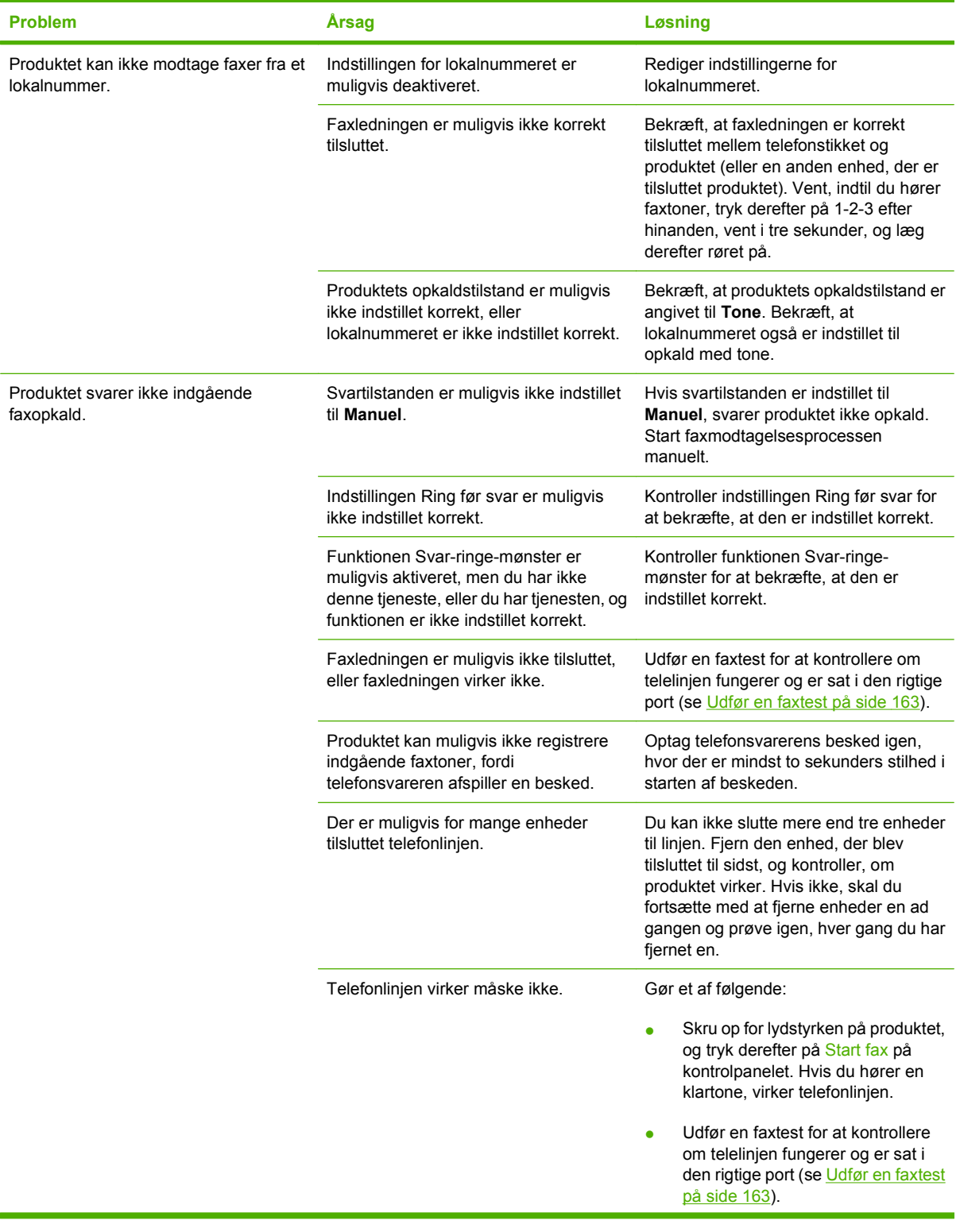

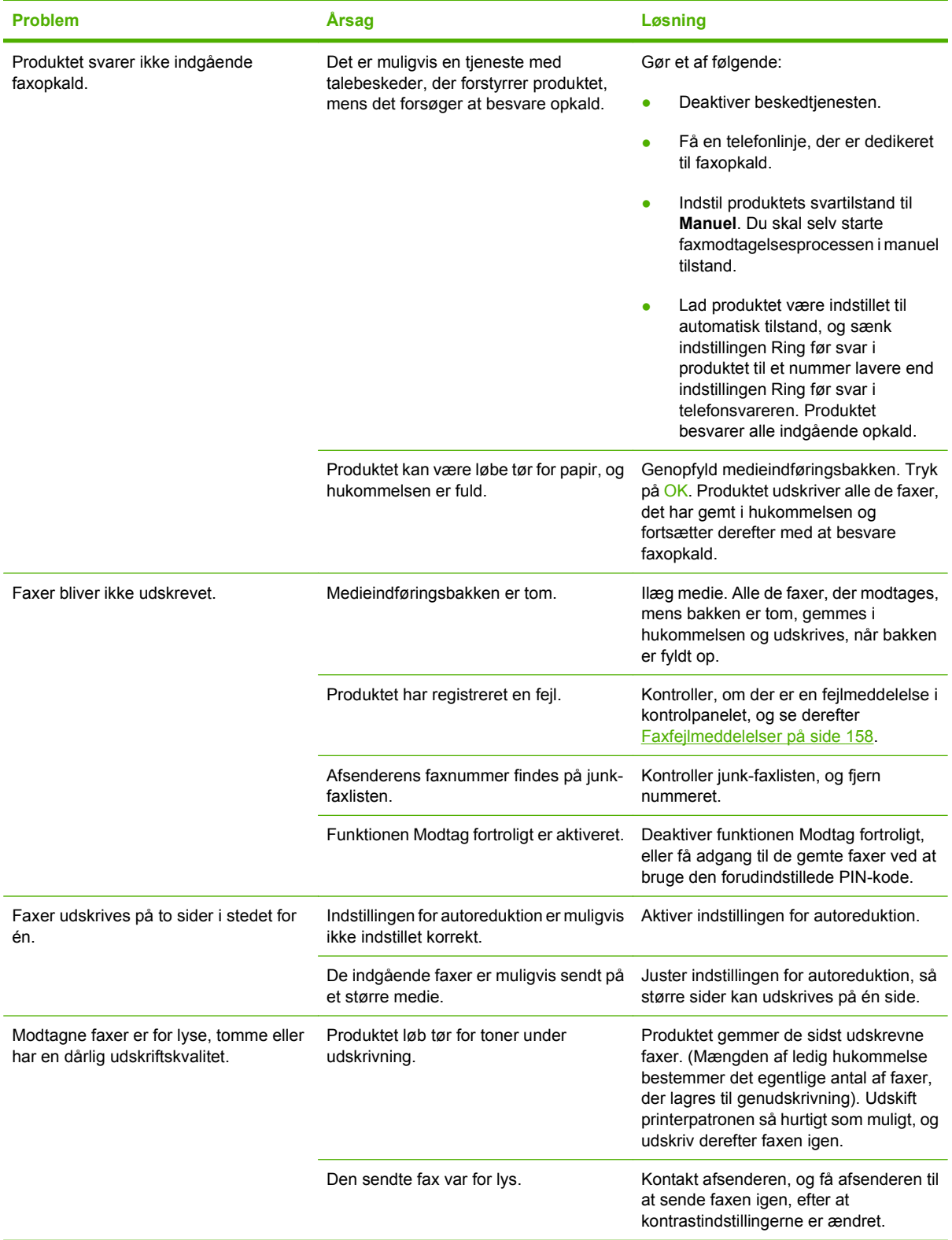
# **Ydelsesproblemer**

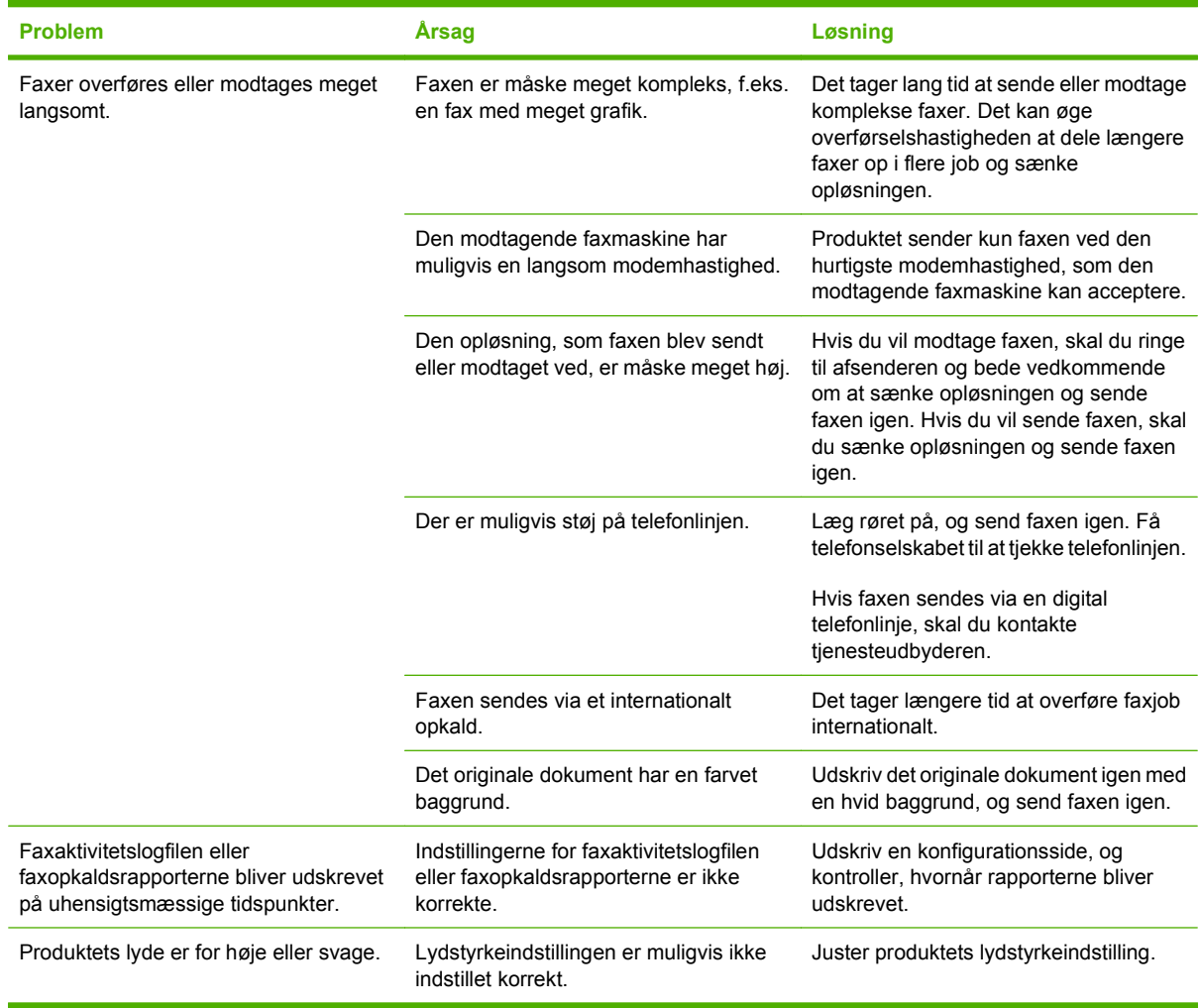

# **13 Foto**

#### **BEMÆRK:** Dette afsnit gælder kun for hukommelseskortmodeller.

- [Isætning af et hukommelseskort](#page-183-0)
- [Ændring af standardindstillinger for hukommelseskort](#page-185-0)
- [Udskrivning af fotos direkte fra hukommelseskortet](#page-186-0)
- [Udskrivning af et miniatureark for hukommelseskort](#page-188-0)
- [Udskrivning og scanning af fotos fra et korrekturark](#page-189-0)

# <span id="page-183-0"></span>**Isætning af et hukommelseskort**

Produktet kan læse følgende typer hukommelseskort:

- CompactFlash (CF) Type 1 og Type 2
- **Memory Stick, Memory Stick PRO og Memory Stick Duo**
- MultiMedia Card (MMC)
- Secure Digital (SD)
- xD Picture Card

Hukommelseskortlæseren genkender kun .JPEG-filformatet, når der udskrives fra produktets kontrolpanel. Hvis du vil udskrive andre filtyper, skal du gøre et af følgende:

- Brug softwaren, f.eks. PhotoSmart Essential.
- Brugere af Windows-operativsystemer: Brug Windows Explorer til at flytte andre filtyper til din computer, og udskriv derefter filerne fra computeren.

Brug det relevante hukommelseskortstik på HP Color LaserJet CM2320 MFP – hukommelseskortmodel produktet. Se illustrationen nedenfor for at finde det relevante stik.

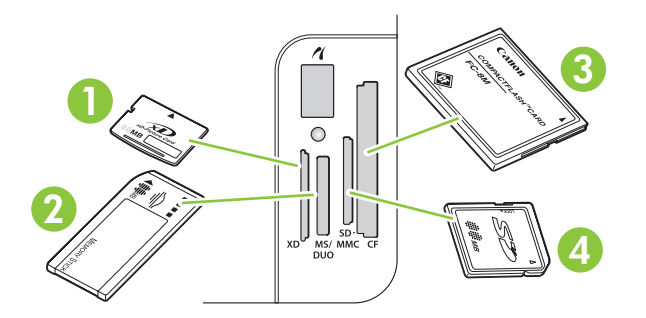

**1** Accepterer xD-hukommelseskort.

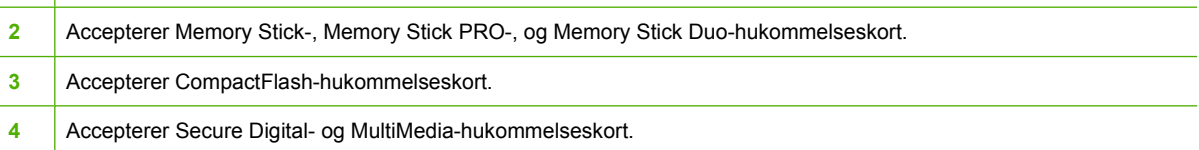

#### **Isætning og fjernelse af et hukommelseskort**

- **BEMÆRK:** Produktet genkender hukommelseskort op til 2 GB.
	- **1.** Skub hukommelseskortet ind i det relevante stik.
	- **BEMÆRK:** Du kan kun bruge ét hukommelseskort i produktet ad gangen. Hvis der isættes to eller flere hukommelseskort, vises der en fejlmeddelelse på produktet.

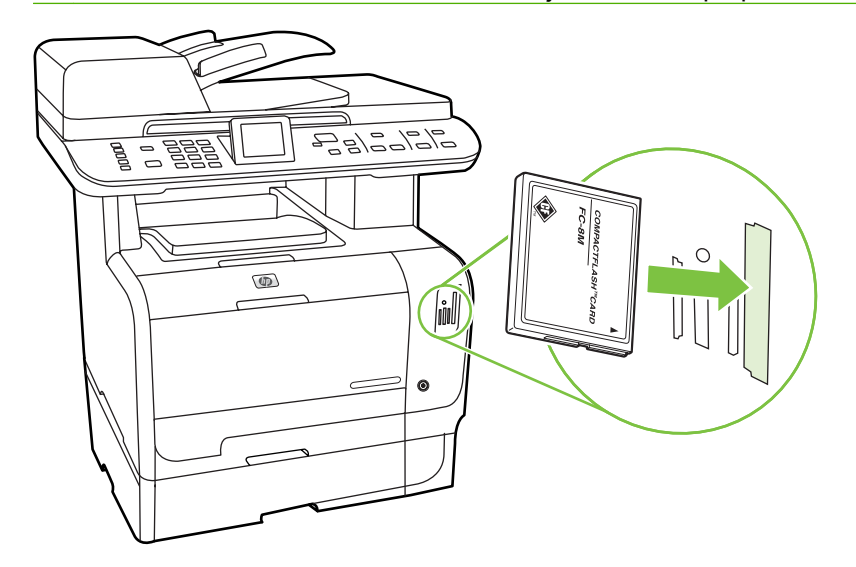

**2.** Produktet læser kortet, og derefter vises **X fotos fundet på kortet** fotografier fundet på kort på produktets kontrolpanel, hvor *X* er antallet af genkendte .JPEG-filer på hukommelseskortet.

Efter nogle få sekunder vises meddelelsen **Fotomenu** på kontrolpanelet. Nu kan du bruge produktet til at udskrive fotos. Se [Udskrivning af fotos direkte fra hukommelseskortet](#page-186-0) [på side 175.](#page-186-0)

- **3.** Hold fast i kortet, og træk det forsigtigt ud af hukommelseskortstikket for at fjerne det.
- **FORSIGTIG:** For at undgå at skade gemte filer på et kort skal du undgå at flytte et hukommelseskort, mens produktet læser på det. Vent, til indikatoren i nærheden af stikkene til hukommelseskort holder op med at blinke, før du fjerner hukommelseskortet. Når indikatoren forbliver oplyst, er det sikkert at fjerne hukommelseskortet.

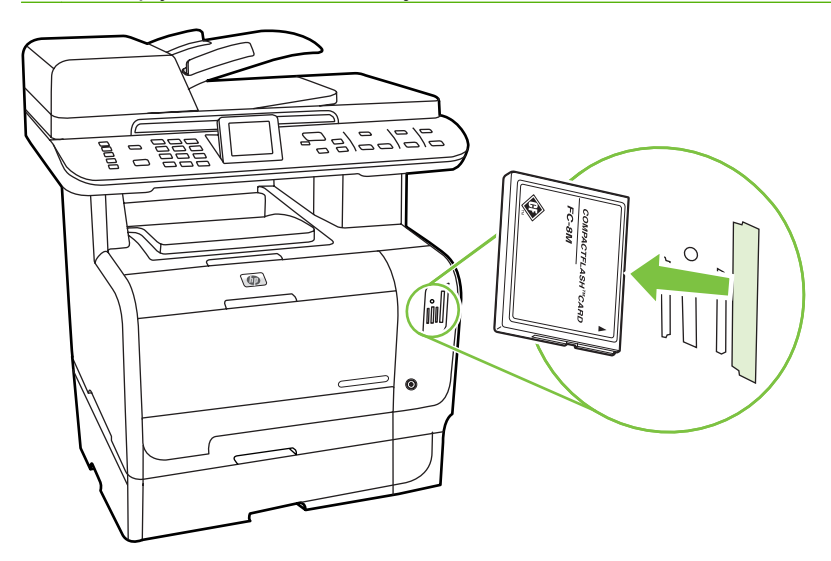

# <span id="page-185-0"></span>**Ændring af standardindstillinger for hukommelseskort**

Produktet leveres med standardindstillinger, som du kan ændre fra printerens kontrolpanel til fotoudskrivning.

**BEMÆRK:** Standardindstillingerne forbliver aktive, indtil du ændrer og gemmer dem. Hvis du vil ændre indstillingerne midlertidigt for et bestemt fotoudskrivningsjob, skal du læse [Udskrivning af fotos](#page-186-0) [direkte fra hukommelseskortet på side 175](#page-186-0).

- **1.** Tryk på Opsætning.
- **2.** Brug pileknapperne til at vælge **Fotoopsætning**, og tryk derefter på OK.
- **3.** Brug pileknapperne til at vælge et af følgende menupunkter, og tryk derefter på OK.
	- **Billedstørrelse, standard**: Standardbilledstørrelsen for fotografier.
	- **Lysere/Mørkere, standard**: Skift lys/mørk-indstillingerne for det billede, du udskriver.
	- Antal kopier, standard: Skift det antal kopier, som du vil udskrive.
	- **Udskriftsfarve, standard**: Angiv, om du udskriver i farve eller sort-hvid.
	- Gendan standard: Dette ændrer alle fotoindstillinger til fabriksstandarden.
- **4.** Brug pileknapperne til at ændre indstillingen, tryk derefter på OK for at gemme ændringerne, eller tryk på  $X$  for at afslutte menuen uden at gemme ændringerne.
- **5.** Gentag disse trin for hvert menupunkt, du vil ændre.

# <span id="page-186-0"></span>**Udskrivning af fotos direkte fra hukommelseskortet**

Brug kontrolpanelet til at udskrive direkte fra et hukommelseskort og til at ændre indstillingerne for et udskriftsjob.

#### **Udskrivning af individuelle fotos direkte fra hukommelseskortet**

- **1.** Sæt hukommelseskortet i produktet. **Fotomenu** vises.
- **2.** Brug pileknapperne til at vælge **Easy Print**, og tryk derefter på OK.
- **3.** Brug pileknapperne til at vælge **Individuelt foto**, og tryk derefter på OK.
- **4.** Brug pileknapperne eller det numeriske tastatur til at foretage valg for hvert af de følgende menupunkter, og tryk derefter på OK.
	- **Indtast fotonummer**: Vælg et individuelt fotografi til udskrivning. Fotografierne er nummererede, begyndende med nummer 1.
	- **Vælg billedstørrelse**: Angiv størrelsen for det udskrevne billede.
	- **Vælg papirformat**: Vælg mediestørrelse.
	- **Vælg papirtype**: Vælg medietype.
	- **Antal kopier**: Angiv antal kopier, der skal udskrives (1 til 99).
- **5.** Når beskeden **[OK] for udskr.** vises på kontrolpaneldisplayet, skal du trykke på OK. Tryk på X for at afslutte menuen uden at udskrive.

#### **Udskriv en række fotografier fra hukommelseskortet**

- **1.** Sæt hukommelseskortet i produktet. **Fotomenu** vises.
- **2.** Brug pileknapperne til at vælge **Easy Print**, og tryk derefter på OK.
- **3.** Brug pileknapperne til at vælge **Et interval af fotos**, og tryk derefter på OK.
- **4.** Brug pileknapperne eller det numeriske tastatur til at foretage valg for hvert af de følgende menupunkter, og tryk derefter på OK.
	- **Vælg første foto**: Vælg det første fotografi fra rækken af fotografier til udskrivning. Fotografierne er nummererede, begyndende med nummer 1.
	- **Vælg sidste foto**: Vælg det sidste fotografi fra rækken af fotografier til udskrivning.
	- **Vælg billedstørrelse**: Angiv størrelsen for det udskrevne billede.
	- **Vælg papirformat**: Vælg mediestørrelse.
	- **Vælg papirtype**: Vælg medietype.
	- Antal kopier: Angiv antal kopier, der skal udskrives (1 til 99).
- **5.** Når beskeden **[OK] for udskr.** vises på kontrolpaneldisplayet, skal du trykke på OK. Tryk på X for at afslutte menuen uden at udskrive.

#### **Udskrivning af alle fotografier fra hukommelseskortet**

- **1.** Sæt hukommelseskortet i produktet. **Fotomenu** vises.
- **2.** Brug pileknapperne til at vælge **Easy Print**, og tryk derefter på OK.
- **3.** Brug pileknapperne til at vælge **Alle fotos (#-#)**, og tryk derefter på OK.
- **4.** Brug pileknapperne til at foretage valg for hvert af de følgende menupunkter, og tryk derefter på OK.
	- **Vælg billedstørrelse**: Angiv størrelsen for det udskrevne billede.
	- **Vælg papirformat**: Vælg mediestørrelse.
	- **Vælg papirtype**: Vælg medietype.
	- **Antal kopier**: Angiv antal kopier, der skal udskrives (1 til 99).
- **5.** Når beskeden **[OK] for udskr.** vises på kontrolpaneldisplayet, skal du trykke på OK. Tryk på X for at afslutte menuen uden at udskrive.

# <span id="page-188-0"></span>**Udskrivning af et miniatureark for hukommelseskort**

Brug kontrolpanelet til at udskrive et miniatureark over alle fotografier på et hukommelseskort.

- 1. Sæt hukommelseskortet i produktet. Se **Isætning af et hukommelseskort på side 172**. Meddelelsen **Fotomenu** vises.
- **2.** Brug pileknapperne til at vælge **Miniaturer**, og tryk derefter på OK.
- **3.** Brug piletasterne til at vælge enten **Hurtig** eller **Bedst**, og tryk derefter på OK. Tryk på X for at afslutte menuen uden at udskrive.

# <span id="page-189-0"></span>**Udskrivning og scanning af fotos fra et korrekturark**

Få overblik over dine billeder inden udskrift med et korrekturark. Et korrekturark kan indeholde op til 20 billeder. Denne funktion er optimeret til og testet med original HP-toner.

- **1.** Sæt hukommelseskortet i produktet. **Fotomenu** vises.
- **2.** Brug pileknapperne til at vælge **Valgmuligheder**, og tryk derefter på OK.
- **3.** Brug pileknapperne til at vælge **Indeksprint**, og tryk derefter på OK.
- **4.** Brug pileknapperne til at vælge **Udskriv indeksprint**, og tryk derefter på OK.
- **5.** Hvis der er over 20 JPEG-filer på hukommelseskortet, skal du bruge pileknapperne til at vælge et af følgende menupunkter og derefter trykke på OK.
	- **Alle fotos (#-#)**: "#" repræsenterer det antal JPEG-filer, som produktet har fundet på kortet. Hvis du vælger denne kommando, udskrives alle JPEG-filerne på hukommelseskortet. Tryk på OK igen for at bekræfte udskriftsjobbet.
	- **Sidste 20 fotos**: Denne kommando udskriver de sidste 20 JPEG-filer fra den alfabetiske liste på hukommelseskortet.
	- Brugerdefineret: Vælg ét eller flere billeder til udskrift ved at trykke på OK.
- **6.** Når korrekturarket er udskrevet, skal du udfylde boblen under hvert billede med den ønskede udskriftsfarve ved hjælp af en mørkeblå eller sort pen. Udfyld også boblerne for at angive billedlayout og medietype.
- **7.** Placer korrekturarket med forsiden nedad på flatbed-scanneren med det øverste, venstre hjørne af dokumentet i hjørnet, der angives af ikonet på scanneren.
- **8.** Tryk på Fotomenu på kontrolpanelet.
- **9.** Brug pileknapperne til at vælge **Valgmuligheder**, og tryk derefter på OK.
- **10.** Brug pileknapperne til at vælge **Indeksprint**, og tryk derefter på OK.
- **11.** Brug pileknapperne til at vælge **Scan indeksprint**, og tryk derefter på OK. Produktet scanner korrekturarket og udskriver de markerede fotografier. Gentag trin 7 til 11 for hvert korrekturark.
- **BEMÆRK:** Fotografier, der udskrives vha. korrekturark, kan kun udskrives i farve.

JPEG-filer på hukommelseskortet vises i alfabetisk rækkefølge. Hvis du ikke kender fotorækkefølgen på hukommelseskortet, kan du udskrive et indeks.

Billeder udskrives i farve, selv hvis farvekopi er slået fra på produktet.

# **14 Styring og vedligeholdelse af produktet**

- [Oplysningssider](#page-191-0)
- [HP ToolboxFX](#page-193-0)
- [Integreret webserver](#page-202-0)
- [Brug af software til HP Web Jetadmin](#page-203-0)
- [Sikkerhedsfunktioner](#page-204-0)
- [Håndtering af forbrugsvarer](#page-206-0)

# <span id="page-191-0"></span>**Oplysningssider**

Oplysningssiderne er placeret i enhedens hukommelse. Disse sider hjælper med at diagnosticere og løse problemer med produktet.

**BEMÆRK:** Hvis produktsproget ikke blev angivet korrekt under installationen, kan du angive sproget manuelt, så siderne udskrives på et af de understøttede sprog. Skift sprog ved at bruge menuen Systemopsætning på kontrolpanelet eller den integrerede webserver. Se [Kontrolpanel på side 7.](#page-18-0)

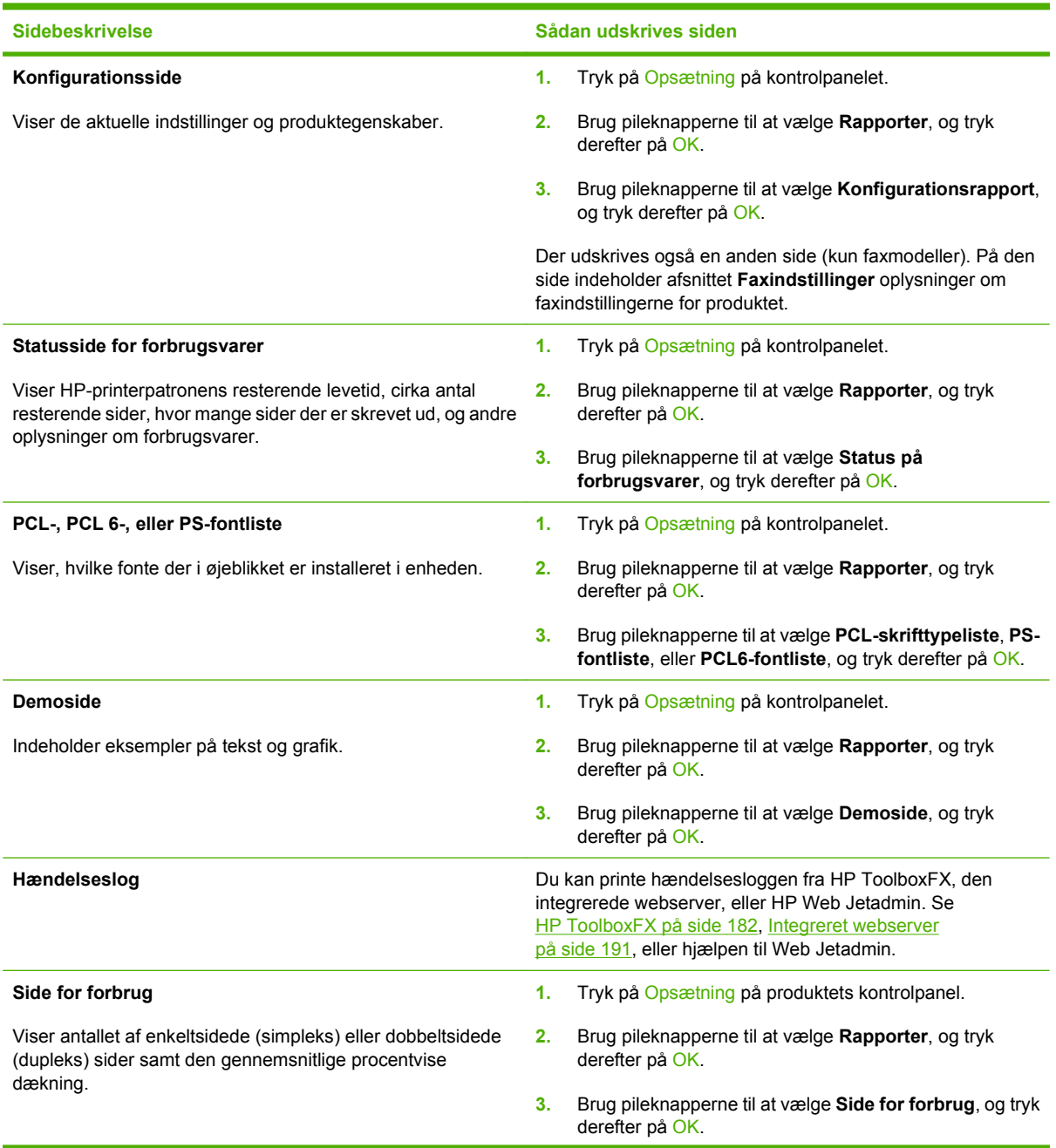

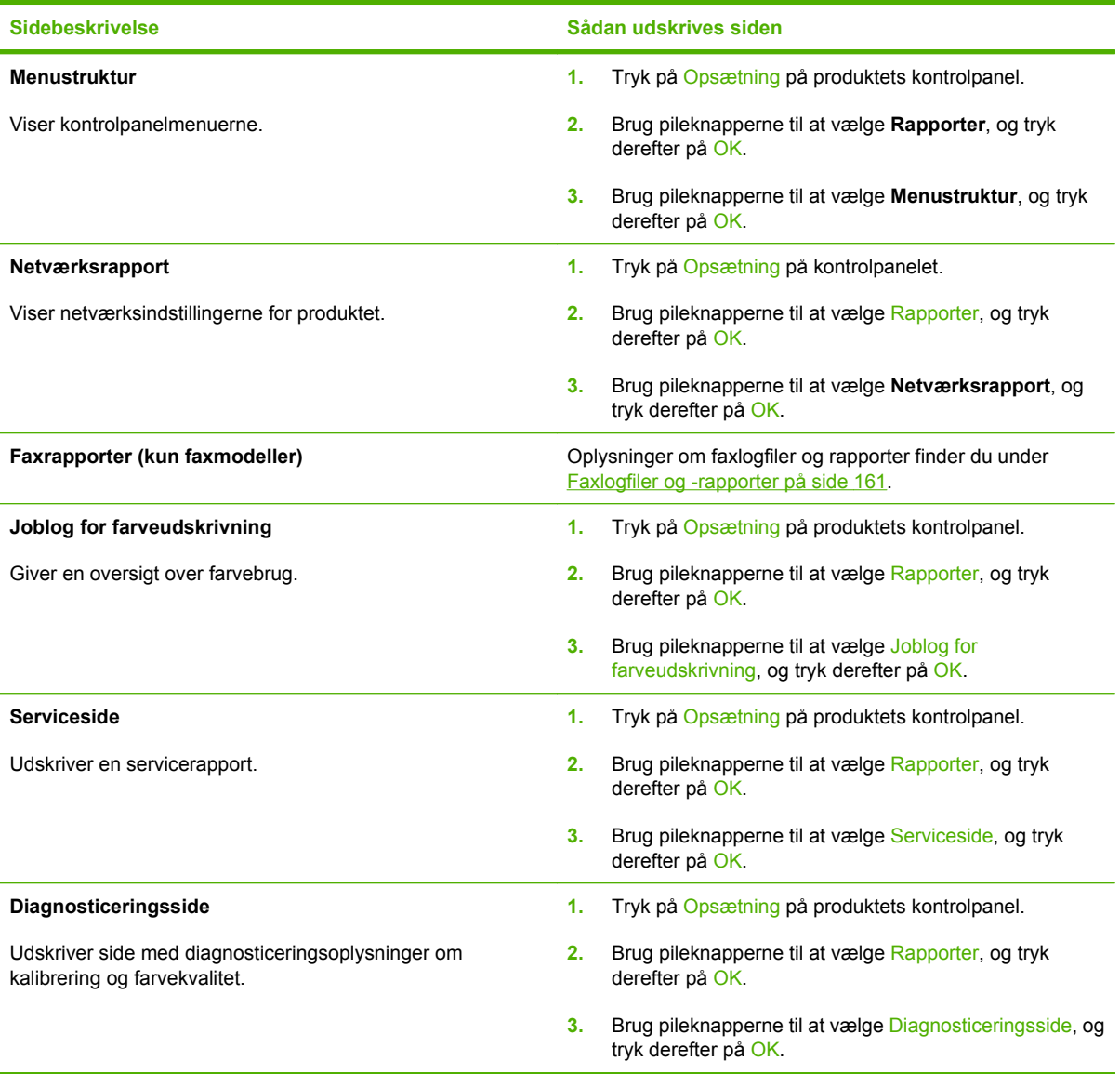

# <span id="page-193-0"></span>**HP ToolboxFX**

HP ToolboxFX er et program, som du kan anvende til følgende opgaver:

- Kontrollere produktets status.
- Konfigurere produktets indstillinger.
- Konfigurere pop-up-advarsler.
- Få vist fejlfindingsoplysninger.
- Få vist onlinedokumentation.

Du kan få vist HP ToolboxFX, når produktet er tilsluttet computeren direkte, eller når det er tilsluttet netværket. Du skal udføre en anbefalet softwareinstallation for at kunne bruge HP ToolboxFX.

**BEMÆRK:** HP ToolboxFX understøttes ikke på Windows Server 2003- eller Macintoshoperativsystemer. Hvis du vil bruge HP ToolboxFX, skal du have en TCP/IP-protokol installeret på computeren.

Det er ikke nødvendigt at have adgang til internettet for at åbne og bruge HP ToolboxFX.

# **Visning af HP ToolboxFX**

Åbn HP ToolboxFX på én af følgende måder:

- I Windows-systembakken skal du dobbeltklikke på HP ToolboxFX-ikonet ( $\Box$ ).
- I Windows **Star**t-menuen skal du klikke på **Programmer** (eller **Alle programmer** i Windows XP og Vista), klikke på **HP**, klikke på **HP Color LaserJet CM2320 MFP Series** og derefter klikke på **HP ToolboxFX**.

### **Status**

Mappen **Status** indeholder links til følgende sider:

- **Enhedsstatus**. Denne side angiver produktforhold som f.eks. papirstop eller en tom bakke. Når du har løst et problem, skal du klikke på **Opdater status** for at opdatere produktets status.
- **Status for forbrugsvarer**. Få vist detaljer som f.eks. anslået mængde resterende toner i printerpatronen samt antallet af sider, som er blevet udskrevet med den nuværende printerpatron. Denne side indeholder også links til at bestille forbrugsvarer og til at finde genbrugsoplysninger.
- **Enhedskonfiguration**. Se en detaljeret beskrivelse af den aktuelle produktkonfiguration, herunder hvor meget hukommelse, der er installeret, og om der er installeret valgfri bakker.
- **Netværksoversigt**. Få vist en detaljeret beskrivelse af den nuværende netværkskonfiguration, herunder IP-adresse og netværksstatus.
- **Udskriv oplysninger**. Udskriv Konfigurationssiden og andre oplysningssider, f.eks. statusside for forbrugsvarer. Se [Oplysningssider på side 180.](#page-191-0)
- **Joblog for farveudskrivning**. Få vist oplysninger om farveforbruget for printeren.
- **Hændelseslog**. Få vist en oversigt over produktfejl. Den nyeste fejl vises først.

#### **Hændelseslog**

Hændelsesloggen er en tabel med fire kolonner, hvor produkthændelser logges, så du kan bruge dem som reference. Loggen indeholder koder, som svarer til de fejlmeddelelser, der bliver vist på produktets kontrolpanel. Antallet i kolonnen Sideantal angiver det samlede antal sider, som produktet havde udskrevet, da fejlen opstod. Hændelsesloggen indeholder også en kort beskrivelse af fejlen. Yderligere oplysninger om fejlmeddelelser finder du under [Meddelelser på kontrolpanelet på side 216](#page-227-0).

## **Advarsler**

Fanen **Advarsler** i HP ToolboxFX indeholder links til følgende hovedsider:

- **Angiv statusadvarsler**. Indstil produktet til at sende pop-up-advarsler ved bestemte hændelser, f.eks. lavt tonerniveau.
- **Opret e-mail-advarsler**. Indstil produktet til at sende e-mail-advarsler ved bestemte hændelser, f.eks. lavt tonerniveau.

#### **Opsæt statusadvarsler**

Brug HP ToolboxFX til at konfigurere produktet, så det sender pop-up-advarsler til din computer, når bestemte hændelser indtræffer. Hændelser, som udløser advarsler kan f.eks. være papirstop, lavt tonerniveau i HP-printerpatroner, brug af en ikke-HP-printerpatron, tomme bakker og bestemte fejlmeddelelser.

Vælg pop-up-formatet, formatet for bakkeikonet eller begge dele til advarslerne. Pop-op-advarslerne vises kun, når produktet udskriver fra den computer, hvor advarslerne er konfigureret.

Tilpas indstillingen **Grænse for patron lav**, som angiver, hvilket tonerniveau der udløser en advarsel om lavt tonerniveau. Det gøres i **Systemopsætning** på fanen **Systemindstillinger**.

**BEMÆRK:** Du skal klikke på **Anvend**, før ændringerne træder i kraft.

#### **Konfiguration af e-mail-advarsler**

Brug denne funktion til at konfigurere op til to e-mail-adresser, som skal modtage advarselsmeddelelser, når en bestemt hændelse indtræffer. Du kan angive forskellige hændelser for hver e-mail-adresse. Brug oplysningerne for den e-mail-server, som skal sende e-mail-advarslerne for produktet.

**BEMÆRK:** Du kan kun konfigurere e-mail-advarsler, der skal sendes fra en server, der ikke kræver brugergodkendelse. Hvis e-mail-serveren kræver, at du logger på med et brugernavn og en adgangskode, kan du ikke aktivere e-mail-advarsler.

**BEMÆRK:** Klik på **Anvend**, for at ændringerne kan træde i kraft.

## **Produktoplysninger**

Mappen **Produktoplysninger** indeholder links til følgende side:

**Demonstrationssider**. Udskriv sider, der viser kvaliteten af farveudskrifter og overordnede egenskaber for produktets udskrifter.

## **Fax**

Brug fanen HP ToolboxFX **Fax** til at udføre faxopgaver fra computeren. Fanen **Fax** indeholder links til følgende hovedsider:

- **Faxmodtagelse**. Indstilling af tilstanden for faxmodtagelse.
- **Fax-telefonbog**. Tilføj, rediger eller slet poster i produktets telefonbog.
- **Faxafsendelseslog**. Se alle de seneste faxer, der er sendt fra produktet.
- **Faxmodtagelseslog**. Se alle de seneste faxer, der er modtaget af produktet.
- **Junk-fax**. Tilføj, slet eller få vist faxnumre, som er spærrede.
- **Dataegenskaber for fax**. Administrer den plads, der anvendes til lagring af faxmeddelelser på din computer. Disse indstillinger gælder kun, hvis du har valgt at sende eller modtage faxmeddelelser fra din computer.

#### **Faxmodtagelse**

Følgende indstillinger er tilgængelige, når du modtager fax:

- Udskriv faxen. Du kan også vælge at få en meddelelse vist på computer, som giver dig besked om det, når faxen bliver udskrevet.
- Videresend faxen til en anden faxmaskine.

Yderligere oplysninger om faxopgaver finder du under [Fax \(kun faxmodeller\) på side 123](#page-134-0).

**BEMÆRK:** Du skal klikke på **Anvend**, før ændringerne træder i kraft.

#### **Faxtelefonbog**

Brug faxtelefonbogen i HP ToolboxFX til at tilføje eller fjerne personer eller grupper på din liste over kortopkald, importere telefonbøger fra forskellige kilder, og opdatere og vedligeholde listen over kontakter.

- Vælg rækken med det valgte kortopkaldsnummer for at tilføje en person til listen over kortopkald. Skriv kontaktnavnet i vinduet **Kontaktnavn**. Skriv faxnummeret i vinduet **Faxnummer**. Klik på **Tilføj**.
- Vælg rækken med det valgte kortopkaldsnummer for at tilføje en gruppe til listen over kortopkald. Klik på **Tilføj Gruppe**. Dobbeltklik på et kontaktnavn i listen til venstre for at flytte den til gruppelisten til højre, eller vælg et navn i venstre side, og klik derefter på den relevante pil for at flytte den til gruppelisten til højre. Du kan også flytte navne fra højre til venstre på to andre måder. Skriv et gruppenavn i vinduet **Gruppenavn**, når du har oprettet en gruppe, og klik på **OK**.
- For at redigere en kortopkaldskode for en person skal du markere kontaktnavnet ved at klikke et vilkårligt sted i den række, hvor det står, og derefter klikke på **Opdater**. Skriv rettelserne i de korrekte vinduer, og klik derefter på **OK**.
- For at redigere en kortopkaldskode for en gruppe skal du markere gruppenavnet ved at klikke et vilkårligt sted i den række, hvor det står, og derefter klikke på **Opdater gruppe**. Foretag de nødvendige ændringer, og klik derefter på **OK**.
- For at slette en post i listen over kortopkald skal du markere posten og klikke på **Slet**.
- For at flytte kortopkaldsposter skal du markere posten og klikke på **Flyt**, eller du skal vælge **Flyt** og angive posten i dialogboksen. Vælg enten **Næste tomme række**, eller angiv nummeret på den række, hvortil du vil flytte posten.
- **BEMÆRK:** Hvis du angiver en række, der er optaget, vil den nye post overskrive den eksisterende post.
- For at importere kontakter fra en telefonbog, som ligger i Lotus Notes, Outlook eller Outlook Express, skal du klikke på **Importer/eksporter telefonbog**. Vælg indstillingen **Importer**, og klik på **Næste**. Vælg det korrekte softwareprogram, gå til den ønskede fil, og klik på **Afslut**. For at eksportere kontakter fra en telefonbog skal du klikke på **Importer/eksporter telefonbog**. Vælg indstillingen **Eksporter**, og klik på **Næste**. Skriv filnavnet, eller gå til den fil, som du vil eksportere kontakter til, og klik derefter på **Afslut**. Du kan også vælge enkelte poster fra telefonbogen i stedet for at importere hele telefonbogen.
- For at slette alle poster skal du klikke på **Slet alt** og derefter klikke på **Ja**.

Ud over numeriske værdier er følgende karakterer gyldige i faxnumre:

- $\overline{ }$
- $\lambda$
- $\ddotmark$
- -
- \*
- #
- R
- W
- .
- $\bullet$  ,
- <mellemrum>

#### **BEMÆRK:** Du skal klikke på **Anvend**, før ændringerne træder i kraft.

Yderligere oplysninger om faxer finder du under [Fax \(kun faxmodeller\) på side 123](#page-134-0).

#### **Faxafsendelseslog**

Faxafsendelsesloggen i HP ToolboxFX viser alle de sidst afsendte faxer og oplysninger om dem, herunder afsendelsesdato og -klokkeslæt, jobnummer, faxnummer, sideantal, og resultatet.

Klik på en vilkårlig kolonneoverskrift i faxafsendelsesloggen for at sortere oplysningerne i kolonnen i stigende eller faldende rækkefølge.

Kolonnen **Resultater** indeholder faxens status. Hvis faxafsendelsen mislykkedes, vises der i denne kolonne en beskrivelse af, hvorfor faxen ikke blev afsendt.

Yderligere oplysninger om faxer finder du under [Fax \(kun faxmodeller\) på side 123](#page-134-0).

#### **Faxmodtagelseslog**

Faxmodtagelsesloggen i HP ToolboxFX viser alle de sidst modtagne faxer og oplysninger om dem, herunder modtagelsesdato og -klokkeslæt, jobnummer, faxnummer, sideantal, resultatet og en forkortet visning af faxen.

Faxmodtagelsesloggen kan bruges til at spærre fremtidige faxer. Marker feltet **Spær Fax** ved siden af en modtaget fax på loggen.

Når en computer, som er forbundet med produktet, modtager en fax, indeholder faxen et link til **Visning** af faxen. Hvis du klikker på dette link, åbnes en ny side, som indeholder oplysninger om faxen.

Klik på en vilkårlig kolonneoverskrift i faxmodtagelsesloggen for at sortere oplysningerne i kolonnen i stigende eller faldende rækkefølge.

Kolonnen **Resultater** indeholder faxens status. Hvis faxen mislykkedes, vises der i denne kolonne en beskrivelse af, hvorfor faxen ikke blev modtaget.

```
BEMÆRK: Du skal klikke på Anvend, før ændringerne træder i kraft.
```
Yderligere oplysninger om faxer finder du under [Fax \(kun faxmodeller\) på side 123](#page-134-0).

#### **Junk-fax.**

**Junk-fax** indeholder en liste over alle spærrede numre. Tilføj, rediger eller slet spærrede faxnumre på denne fane.

### **Hjælp**

Mappen **Hjælp** indeholder links til følgende sider:

- **Fejlfinding**. Få vist Hjælp-emner til fejlfinding, udskriv fejlfindingssider, rens produktet, og åbn Microsoft Office Grundfarver. Se [Afstemning af farver på side 102](#page-113-0) for at få yderligere oplysninger om Microsoft Office Grundfarver.
- **Papir og udskriftsmedier**. Udskriv oplysninger om, hvordan du opnår det optimale resultat fra produktet ved brug af forskellige typer af papir og udskriftsmedier.
- **Værktøjer til farveudskrivning**. Åbn Microsoft Office Grundfarver eller den fulde palet af farver med deres tilhørende RGB-værdier. Se [Afstemning af farver på side 102](#page-113-0) for at få yderligere oplysninger om Microsoft Office Grundfarver. Brug af HP's afstemning af grundfarver til at justere staffagefarver i din udskrift.
- **Animerede demonstrationer**. Visning af animerede demonstrationer til almindelige fejlfindingsprocedurer.
- **Brugervejledning**. Få vist oplysninger om produktforbruget, garanti, specifikationer og support. Brugervejledningen findes både i HTML- og PDF-format.

### **Systemindstillinger**

Fanen HP ToolboxFX **Systemindstillinger** indeholder links til følgende hovedsider:

- **Enhedsoplysninger**. Få vist oplysninger om produktet, f.eks. en beskrivelse af produktet og en kontaktperson.
- **Papirhåndtering**. Rediger indstillingerne for papirhåndtering, f.eks. standardpapirformat og standardpapirtype.
- **Udskriftskvalitet**. Rediger indstillingerne for udskriftskvalitet.
- **Udskrivningstæthed**. Skift indstillinger for udskriftstæthed, f.eks. kontrast, højlys, mellemtoner og skygger.
- Papirtyper. Rediger tilstandsindstillingerne for hver medietype, f.eks. brevpapir, forhullet eller blankt papir.
- **Systemopsætning**. Rediger systemindstillingerne, f.eks. udbedring af papirstop og automatisk fortsættelse. Tilpas indstillingen **Grænse for patron lav**, som angiver, hvilket tonerniveau der udløser en pop-op-advarsel om lavt tonerniveau.
- Service. Få adgang til forskellige procedurer til vedligeholdelse af printeren.
- **Enhedspolling**. Rediger produktets pollingindstillinger, der bestemmer, hvor ofte HP ToolboxFX indsamler data fra produktet.
- **Gem/gendan indstillinger**. Gem de aktuelle indstillinger for produktet i en fil på computeren. Brug denne fil til at indlæse de samme indstillinger på et andet produkt eller til at gendanne disse indstillinger på dette produkt på et senere tidspunkt.
- Adgangskode. Indstil, skift eller nulstil produktets sikkerhedskodeord (se [Aktivering af](#page-204-0) [adgangskodebeskyttelse fra kontrolpanelet. på side 193](#page-204-0)).

#### **Enhedsoplysninger**

Siden Enhedsoplysninger indeholder data om produktet til fremtidig reference. De oplysninger, information, du indtaster i felterne på denne side, vises på Konfigurationssiden. Du kan indtaste alle tegn i alle felterne.

**BEMÆRK:** Klik på **Anvend**, for at ændringerne kan træde i kraft.

#### **Papirhåndtering**

Brug disse valgmuligheder til at konfigurere dine standardindstillinger. Se [Brug af menuerne på](#page-21-0) [kontrolpanelet på side 10,](#page-21-0) hvis du ønsker yderligere oplysninger.

Der er følgende mulige indstillinger til håndtering af udskriftsjob, når produktet er løbet tør for medier:

- Vælg **Vent på ilægning af papir**.
- Vælg **Annuller** på rullelisten **Intet papir, handl.** for at annullere udskriftsjobbet.
- Vælg **Tilsidesæt** på rullelisten **Tid uden papir** for at sende udskrivningsjobbet til en anden papirbakke.

Feltet **Ikke mere papir** angiver, hvor lang tid produktet skal vente, før dine valg træder i kraft. Du kan angive fra 0 til 3600 sekunder.

**BEMÆRK:** Klik på **Anvend**, for at ændringerne kan træde i kraft.

#### **Udskriftskvalitet**

Benyt disse valgmuligheder til at forbedre kvaliteten af dine udskriftsjobs. Se [Kontrolpanel på side 7,](#page-18-0) hvis du ønsker yderligere oplysninger.

#### **Farvekalibrering**

- **Startkalibrering**. Angiv, om produktet skal kalibreres, når det tændes.
- **Kalibreringstimer**. Angiv, hvor ofte produktet skal kalibreres.
- **Kalibrer nu.** Indstil produktet til at kalibrere med det samme.
- **BEMÆRK:** Klik på **Anvend**, for at ændringerne kan træde i kraft.

#### **Udskrivningstæthed**

Benyt disse valgmuligheder til at foretage finjusteringer i mængden af hver farvetone, som bruges til de udskrevne dokumenter.

- **Kontraster**. Kontrast er forskellen mellem lyse (højlys) og mørke (skygge) farver. For at forøge det overordnede interval mellem lyse og mørke farver skal du justere indstillingen **Kontraster**.
- **Højlys**. Højlys er farver, som er næsten hvide. For at gøre højlysfarver mørkere skal du justere indstillingen **Højlys**. Denne justering har ingen indflydelse på mellemtoner eller skyggefarver.
- **Mellemtoner**. Mellemtoner er farver, som ligger lige mellem hvid og kraftig tæthed. For at gøre mellemtoner mørkere skal du justere indstillingen **Mellemtoner**. Disse justeringer har ingen påvirkning på lyse farver eller skyggefarver.
- **Skygger**. Skygger er farver, som ligger nær helt dækkende tæthed. For at gøre skyggefarver mørkere skal du justere indstillingen **Skygger**. Denne justering har ingen indflydelse på højlys eller mellemtoner.

#### **Papirtyper:**

Benyt disse valgmuligheder til at konfigurere udskrivningstilstande der svarer til de forskellige medietyper. Vælg **Gendan tilstande** for at nulstille alle tilstande til fabriksindstillingerne.

**BEMÆRK:** Klik på Anvend, for at ændringerne kan træde i kraft.

#### **Systemopsætning**

Brug systemindstillingerne i HP ToolboxFX til at konfigurere globale indstillinger for kopi, fax, scan og udskrivning, f.eks. udbedring af papirstop og automatisk fortsættelse.

**BEMÆRK:** Du skal klikke på **Anvend**, før ændringerne træder i kraft.

#### **Service**

Under udskrivningen aflejres papir-, toner- og støvpartikler inde i produktet. Efterhånden kan denne aflejring skabe problemer med udskriftskvaliteten, f.eks. tonerpletter eller udtværing af toner. HP ToolboxFX gør det nemt at rengøre papirgangen. Se [Rengøring af produktet på side 203](#page-214-0), hvis du ønsker yderligere oplysninger.

#### **Enhedspolling**

Du kan deaktivere enhedspolling i HP ToolboxFX for at reducere netværkstrafikken, men det betyder også, at andre funktioner i HP ToolboxFX også deaktiveres: pop-up-advarsler, opdatering af faxlogger, computerens evne til at modtage faxer, og scanning ved at bruge knappen Scan til.

**BEMÆRK:** Du skal klikke på Anvend, før ændringerne træder i kraft.

### **Gem/gendan**

Gemmer printerindstillingerne som fil på din pc som sikkerhedskopi.

#### **Adgangskode**

Oprettelse af din systemadgangskode.

## **Udskrivningsindstillinger**

Fanen **Udskrivningsindstillinger** i HP ToolboxFX indeholder links til følgende hovedsider:

- **Udskrivning**. Skift standardudskriftsindstillinger for produktet, f.eks. antal kopier og papirretning.
- PCL5. Få vist og rediger PCL5-indstillingerne.
- PostScript. Få vist og rediger PS-indstillinger.
- **Foto**. Rediger fotoindstillingerne og aktiver/deaktiver stikkene til fotokortet (kun modeller med fotokort).

#### **Udskrivning**

Brug disse valgmuligheder til at konfigurere indstillingerne for alle udskrivningsfunktioner. Det er de samme indstillinger, som er tilgængelige på kontrolpanelet. Se [Brug af menuerne på kontrolpanelet](#page-21-0) [på side 10](#page-21-0), hvis du ønsker yderligere oplysninger.

**BEMÆRK:** Klik på **Anvend**, for at ændringerne kan træde i kraft.

#### **PCL5**

Benyt disse valgmuligheder til at konfigurere indstillingerne, når du bruger PCL-printersproget.

**BEMÆRK:** Klik på **Anvend**, for at ændringerne kan træde i kraft.

#### **PostScript**

Brug denne indstilling, når du bruger PostScript-printersproget. Når indstillingen **Udskriv PostScriptfejl** er aktiveret, udskrives PostScript-fejlsiden automatisk, når der opstår en PostScript-fejl.

**BEMÆRK:** Klik på **Anvend**, for at ændringerne kan træde i kraft.

### **Netværksindstillinger**

Netværksadministratorer kan bruge denne fane til at styre de netværksrelaterede indstillinger for produktet, når det er tilsluttet et IP-baseret netværk.

### **E-mail**

Fanen HP ToolboxFX E-mail indeholder links til de følgende hovedsider:

- **E-mail-konfiguration**. Konfigurere indstillinger for Scan til e-mail
- **E-mail-kontakter**. Foretag ændringer til den liste over e-mail-kontakter, der er knyttet til funktionen Scan til e-mail.

#### **E-mail-konfiguration**

Brug siden til konfiguration af e-mail til at aktivere scan til e-mail-funktionerne og til at angive SMTPgatewayen, SMTP-porten og andre grundlæggende oplysninger. SMTP-gatewayen er en server, der bruges til at sende e-mail. Det kan for eksempel være "mail.yourISP.com". SMTP-porten er et tal mellem 0 og 65535. Kontakt systemadministratoren for at få disse oplysninger.

Brug knappen **Indstillinger for e-mail-test** for at teste dine indstillinger til Scan til e-mail.

**BEMÆRK:** Du skal klikke på Anvend, før ændringerne træder i kraft.

#### **E-mail-kontakter**

Brug siden HP ToolboxFXE-mail-kontakter til at tilføje og fjerne enkeltpersoner fra din liste over e-mailkontakter. Listen over e-mail-kontakter kan indeholde op til 50 poster.

Du kan føje en kontakt til listen over e-mail-kontakter ved at tilføje kontaktens navn i vinduet **Kontaktnavn**. Indtast den tilknyttede e-mail-adresse i vinduet **E-mail-adresse**. Klik derefter på **Tilføj**. Du kan også tilføje en kontakt ved at dobbeltklikke på en tom række i listen over e-mail-kontakter. Indtast derefter oplysningerne på din kontakt i de relevante vinduer og klik på **OK**. Hvis du vælger en række, der er optaget, vil den nye post overskrive den eksisterende post.

Hvis du vil redigere en eksisterende kontaktpost, skal du vælge rækken med kontaktnavnet og derefter klikke på **Opdater**. Skriv rettelserne i det relevante vindue, og klik derefter på **OK**.

Hvis du vil slette en post på listen over e-mail-kontaktpersoner, skal du vælge elementet og derefter klikke på **Slet**. Hvis du vil slette alle poster, skal du klikke på **Slet alle** og derefter klikke på **Ja**.

**BEMÆRK:** Du skal klikke på **Anvend**, før ændringerne træder i kraft.

# <span id="page-202-0"></span>**Integreret webserver**

Produktet er udstyret med en integreret webserver (EWS), der giver adgang til oplysninger om produktog netværksaktiviteter. En webserver skaber et miljø, hvor webprogrammer kan køre, i stil med et operativsystem som Windows, der skaber et miljø til kørsel af programmer på computeren. Outputtet fra disse programmer kan derefter vises i en webbrowser som f.eks. Microsoft Internet Explorer, Safari eller Netscape Navigator.

En "integreret" webserver sidder i en hardwareenhed (f.eks. et HP LaserJet-produkt) eller i firmware, modsat software, der indlæses på en netværksserver.

EWS'ens fordel er, at den indeholder et interface til produktet, som kan bruges af alle med et produkt forbundet til netværket og en computer. Det er ikke nødvendigt at installere eller konfigurere ekstra software, men du skal have en understøttet webbrowser på computeren. Hvis du vil have adgang til EWS'en, skal du skrive IP-adressen til produktet i adresselinjen i browseren. (Du kan finde IP-adressen ved at udskrive en konfigurationsside. Yderligere oplysninger om udskrivning af en konfigurationsside findes under [Oplysningssider på side 180](#page-191-0)).

**BEMÆRK:** På Macintosh-operativsystemer kan du bruge EWS'en over en USB-forbindelse efter installation af det Macintosh-software, der følger med produktet.

### **Funktioner**

EWS'en giver dig mulighed for at få vist produkt- og netværksstatus og styre udskriftsfunktionerne fra en computer. Med EWS'en kan du udføre følgende opgaver:

- Få vist oplysninger om produktstatus.
- Se en angivelse af den resterende levetid for alle forbrugsvarer og bestille nye
- Få vist og ændre en del af produktindstillingerne
- Få vist og udskrive interne sider
- Vælg det sprog, som EWS-sider og meddelelser på kontrolpaneldisplayet skal vises på.
- Få vist og ændre netværkskonfigurationen
- Indstil, skift eller nulstil produktets sikkerhedskodeord (se [Aktivering af adgangskodebeskyttelse](#page-204-0) [fra kontrolpanelet. på side 193\)](#page-204-0).
- Aktiver/deaktiver stikket for fotokortet på produktet fra fanen Udskriv
- Angivelse af indstillinger til faxmodtagelse og telefonbog.
- Angivelse af standardindstillingerne for kopiering og udskrivning.
- **BEMÆRK:** Hvis du ændrer netværksindstillingerne i EWS'en, kan dette deaktivere produktsoftware eller funktioner.

# <span id="page-203-0"></span>**Brug af software til HP Web Jetadmin**

HP Web Jetadmin er en webbaseret softwareløsning, der gør det muligt at fjerninstallere, overvåge og foretage fejlfinding af netværkstilsluttede ydre enheder. Den intuitive browserbrugergrænseflade gør det lettere at styre enheder på tværs af platforme, herunder HP-enheder og enheder fra andre leverandører. Styringen er proaktiv, idet netværksadministratoren får mulighed for at løse enhedsproblemer, før brugeren støder på dem. Den forbedrede styringssoftware kan hentes gratis på adressen [www.hp.com/go/webjetadmin\\_software](http://www.hp.com/go/webjetadmin_software).

Du kan hente plug-ins til HP Web Jetadmin ved at klikke på **plug-ins** og derefter klikke på linket **download** ud for navnet på det ønskede plug-in. HP Web Jetadmin-softwaren kan automatisk underrette dig om nye plug-ins. Følg retningslinjerne på siden **Product Update** (Produktopdatering) for automatisk at oprette forbindelse til HP's websted.

Hvis HP Web Jetadmin installeres på en værtsserver, er den tilgængelig for alle klienter via en understøttet webbrowser som f.eks. Microsoft Internet Explorer 6.0 til Windows eller Netscape Navigator 7.1 til Linux. Gå til HP Web Jetadmin-værten.

**BEMÆRK:** Browsere skal være Java-aktiverede. Browsere til en Apple-pc understøttes ikke.

# <span id="page-204-0"></span>**Sikkerhedsfunktioner**

Produktet indeholder en adgangskodefunktion, der begrænser adgang til opsætningsfunktioner, mens grundlæggende funktioner fortsætter. Der kan indstilles én enkelt adgangskode fra EWS eller kontrolpanelet.

Privat modtag. kan bruges til at lagre faxer på produktet, indtil du befinder dig ved produktet og kan udskrive dem.

## **Aktivering af adgangskodebeskyttelse ved hjælp af den integrerede webserver**

Brug EWS'en til at indstille adgangskoden.

- **1.** Åbn EWS'en, og klik på fanen **System**.
- **2.** Klik på **Adgangskode**.
- **3.** Skriv den nye adgangskode i feltet **Adgangskode**, og skriv derefter den samme adgangskode i feltet **Bekræft adgangskode** for at bekræfte dit valg.
- **4.** Klik på **Anvend** for at gemme adgangskoden.

## **Aktivering af adgangskodebeskyttelse fra kontrolpanelet.**

Følg fremgangsmåden nedenfor, hvis du vil angive produktsikkerhedsadgangskoden:

- **1.** Tryk på Opsætning på kontrolpanelet.
- **2.** Brug pileknapperne til at vælge **Systemopsætning**, og tryk derefter på OK.
- **3.** Brug pileknapperne til at vælge **Produktsikkerhed**, og tryk derefter på OK.
- **4.** Brug pileknapperne til at vælge **Til**, og tryk derefter på OK.
- **5.** Brug de alfanumeriske knapper til at indtaste produktadgangskoden, og tryk derefter på OK.
- **6.** Bekræft produktadgangskoden ved at bruge af de alfanumeriske knapper til at indtaste den igen, og tryk derefter på OK.

## **Aktivering af funktionen for privat modtagelse**

Funktionen for adgangskodebeskyttelse skal slås til, før funktionen for privat modtagelse kan aktiveres.

- **1.** Tryk på Opsætning på kontrolpanelet.
- **2.** Brug pileknapperne til at vælge **Faxopsætning**, og tryk derefter på OK.
- **3.** Brug pileknapperne til at vælge **Avanceret opsætning**, og tryk derefter på OK.
- **4.** Brug pileknapperne til at vælge **Privat modtag.**, og tryk derefter på OK.
- **5.** Brug pileknapperne til at vælge **Til**, og tryk derefter på OK.
- **6.** Brug de alfanumeriske knapper til at indtaste produktsikkerhedsadgangskoden, og tryk derefter på OK.
- **7.** Bekræft produktadgangskoden ved at bruge de alfanumeriske knapper til at indtaste den igen, og tryk derefter på OK.

# <span id="page-206-0"></span>**Håndtering af forbrugsvarer**

# **Kontrol og bestilling af forbrugsvarer**

Du kan kontrollere status for forbrugsvarer via produktets kontrolpanel, ved at udskrive en statusside for forbrugsvarer, eller få vist HP ToolboxFX. Hewlett-Packard anbefaler, at du bestiller en ny printerpatron, første gang der vises en meddelelse om lavt tonerniveau for en printerpatron. Brug en ny, original HP-printerpatron, og få følgende typer oplysninger om forbrugsvarer:

- Resterende levetid for printerpatronen
- Cirka antal sider, der kan udskrives
- Antal udskrevne sider
- Andre oplysninger om forbrugsvarer
- **BEMÆRK:** Hvis produktet er forbundet til netværket, kan du konfigurere HP ToolboxFX til at give dig besked via e-mail, når en printerpatron er næsten tom. Hvis produktet er direkte tilsluttet en computer, kan du konfigurere HP ToolboxFX til at give dig besked, når forbrugsvarer er næsten tomme.

#### **Brug af kontrolpanelet til at kontrollere status for forbrugsvarer**

Benyt en af følgende fremgangsmåder:

- Kontroller produktets kontrolpanel, som viser, når en printerpatron er næsten tom eller tom. Kontrolpanelet angiver også, når der første gang installeres en printerpatron, der ikke er fra HP.
- Udskriv en statusside for forbrugsvarer, og kontroller forbrugsvareniveauet på siden.

Hvis forbrugsvareniveauerne er lave, kan du bestille forbrugsvarer via den lokale HP-forhandler, over telefonen eller online. Se [Forbrugsvarer og ekstraudstyr på side 259](#page-270-0) for at få oplysninger om varenumre. Gå til [www.hp.com/go/ljsupplies](http://www.hp.com/go/ljsupplies) for at bestille online.

#### **Kontrol af status for forbrugsvarer ved brug af HP ToolboxFX**

Du kan konfigurere HP ToolboxFX til at give dig besked, når forbrugsvarer er næsten tomme. Du kan vælge at modtage beskeder som e-mail, som en pop-up-meddelelse eller som et ikon på proceslinjen.

#### **Opbevaring af forbrugsvarer**

Følg disse retningslinjer til opbevaring af printerpatroner:

- Tag ikke tonerkassetten ud af emballagen, før den skal bruges.
- **FORSIGTIG:** Undgå at beskadige printerpatronen ved at undlade at udsætte den for lys i mere end nogle få minutter.
- Oplysninger om drifts- og opbevaringstemperaturer finder du i afsnittet [Miljømæssige](#page-284-0) [specifikationer på side 273](#page-284-0).
- Opbevar forbrugsvaren i vandret position.
- Opbevar forbrugsvaren mørkt og tørt væk fra varmekilder og magnetiske kilder.

#### **HP's politik vedrørende forbrugsvarer, der ikke er fra HP**

Hewlett-Packard Company kan ikke anbefale brug af forbrugsvarer fra andre producenter, hverken nye eller renoverede. Da der ikke er tale om HP-produkter, har HP ingen indflydelse på udformningen eller kontrol over kvaliteten. Service eller reparationer, der måtte blive nødvendige som følge af anvendelse af en forbrugsvare af et andet fabrikat end HP, dækkes *ikke* af printerens garanti.

#### **HP's hotline for bedrageri**

Ring til HP's hotline for bedrageri, hvis produktet eller HP ToolboxFX angiver, at printerpatronen ikke er fra HP, og du tror, den er original. HP vil hjælpe med at finde ud af, om produktet er originalt, og vil være behjælpelig med at løse problemet.

Din printerpatron er muligvis ikke en original HP-patron, hvis du bemærker følgende problemer:

- Du oplever mange problemer med printerpatronen.
- Printerpatronen ser ikke ud, som den plejer (hvis f.eks. træktappen eller emballagen ser anderledes ud).

*I USA* kan der ringes gratis til: 1-877-219-3183.

*Uden for USA* betaler modtageren for opkaldet. Ring til centralen, og anmod om et opkald, hvor modtageren betaler, til dette telefonnummer: 1-770-263-4745. Hvis du ikke taler engelsk, vil en medarbejder på HP's hotline for bedrageri, der taler dit sprog, være dig behjælpelig. Eller hvis den, der taler dit sprog, ikke er tilgængelig, vil en sproglinjetolker blive tilsluttet ca. et minut efter starten af opkaldet. Sproglinjetolkeren er en tjeneste, der vil oversætte mellem dig og medarbejderen fra HP's hotline for bedrageri.

#### **Genbrug af forbrugsvarer**

Hvis du skal installere en ny HP-printerpatron, skal du følge vejledningen i kassen med den nye forbrugsvare eller se opsætningsvejledningen.

Ved genbrug af forbrugsvarer skal du lægge den brugte forbrugsvare i den kasse, som den nye vare blev leveret i. Brug den vedlagte returetiket, når du returnerer en brugt forbrugsvare til HP med henblik på genbrug. Detaljerede oplysninger finder du i den genbrugsvejledning, der følger med alle nye HPforbrugsvarer. Se [HP LaserJet-forbrugsvarer til udskrivning på side 277](#page-288-0) for at få yderligere oplysninger om HP's genbrugsprogram.

# **Udskiftning af forbrugsvarer**

# **Printerpatron**

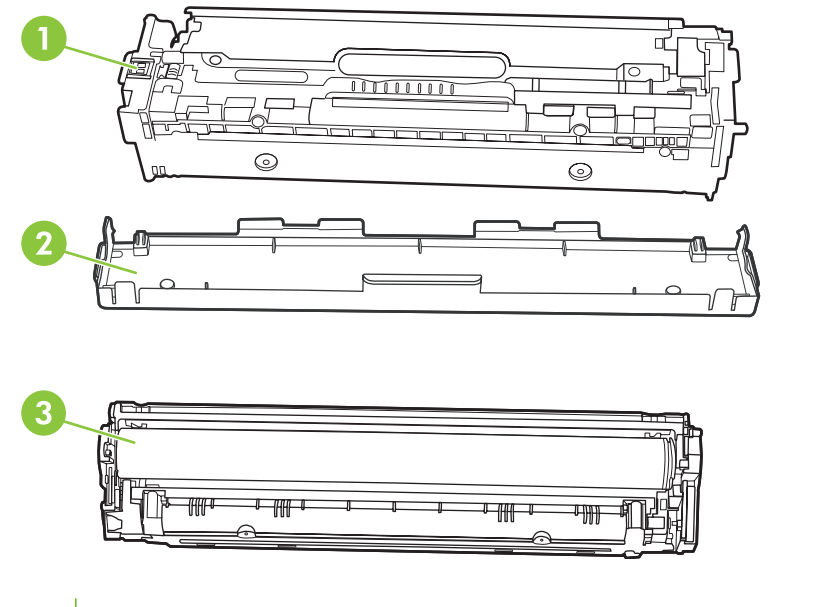

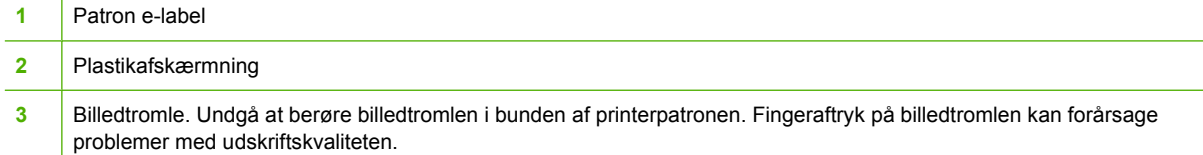

**1.** Åbn frontdækslet.

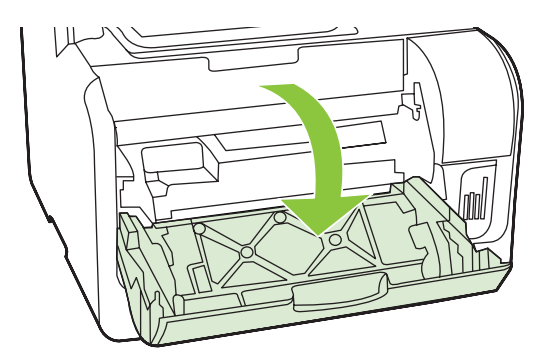

**2.** Træk skuffen til printerpatronen ud.

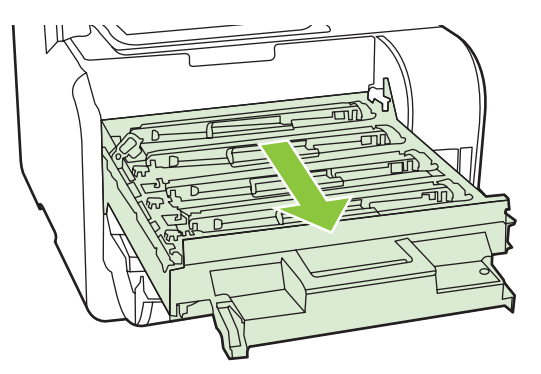

**3.** Tag fat i håndtaget på den gamle printerpatron, og træk derefter patronen lige op for at tage den ud.

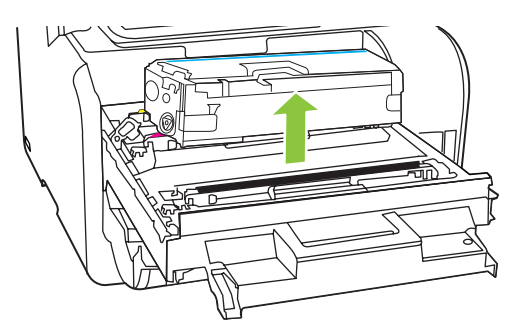

**4.** Tag den nye printerpatron ud af emballagen.

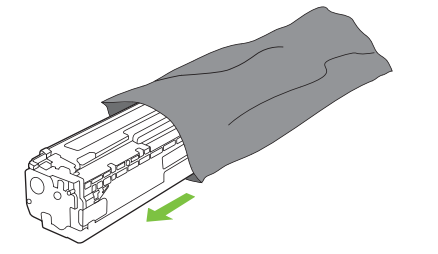

**5.** Fjern den orange plastikafskærmning fra bunden af den nye printerpatron.

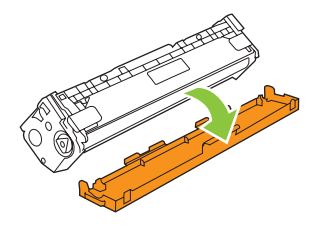

**FORSIGTIG:** Undgå at berøre billedtromlen i bunden af printerpatronen. Fingeraftryk på billedtromlen kan forårsage problemer med udskriftskvaliteten.

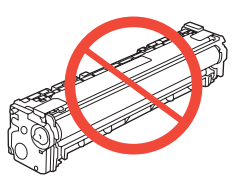

**6.** Indsæt den nye printerpatron i produktet.

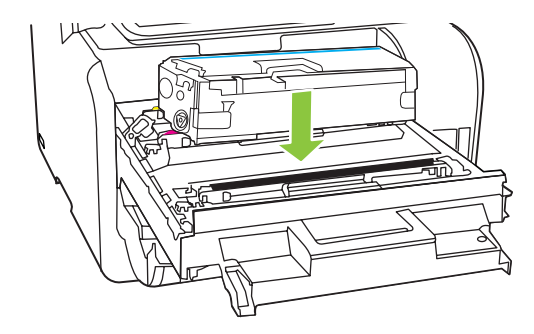

**7.** Træk fanen på venstre side af printerpatronen lige op for helt at fjerne forseglingstapen. Bortskaf forseglingstapen.

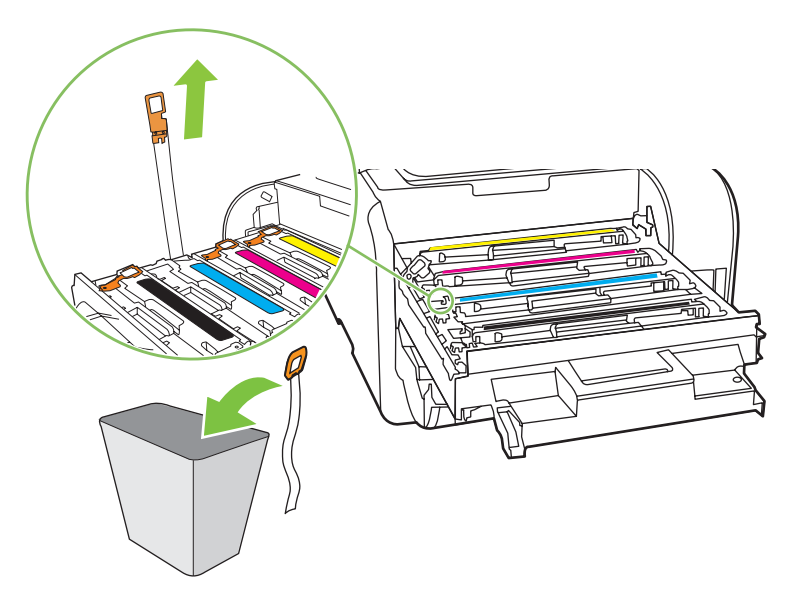

**8.** Luk skuffen til printerpatronen.

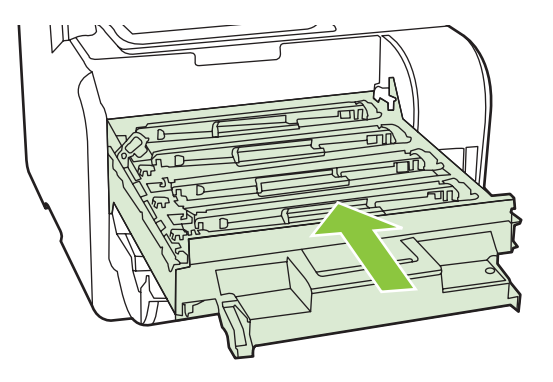

**9.** Luk frontdækslet.

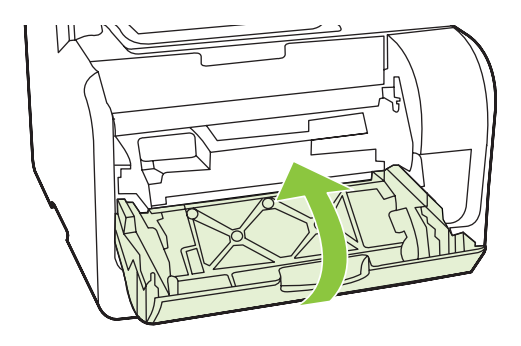

- **10.** Anbring den gamle printerpatron i æsken fra den nye printerpatron. Følg genbrugsanvisningerne, der følger med æsken.
- **FORSIGTIG:** Hvis du får toner på tøjet, skal du tørre det af med en tør klud og vaske tøjet i koldt vand. *Varmt vand får toneren til at sætte sig fast i stoffet*.

#### **DIMM-hukommelsesmoduler**

#### **Oplysninger**

Produktet leveres med 160 MB RAM. Produktet har også et DIMM-stik, der kan bruges til at tilføje en DIMM på 64 MB eller 128 MB. Produktet kan bruge noget tilgængeligt RAM til at udføre job.

#### **Installation af et DIMM-hukommelseskort**

- **FORSIGTIG:** Håndtering af en DIMM uden at bære en antistatisk enhed med jordforbindelse kan beskadige DIMM-kortet. Berør en vilkårlig metaldel på produktet eller andet metal med jordforbindelse, før du rører ved DIMM-kortet.
	- **1.** Sluk for printeren på strømafbryderen, og tag derefter alle kabler og ledninger ud, der er tilsluttet produktet.

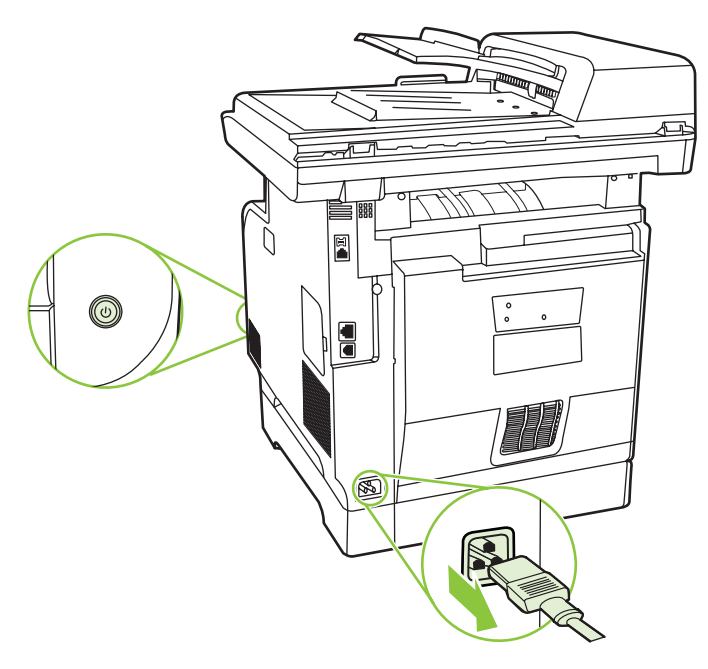

**2.** Åbn DIMM-dækslet.

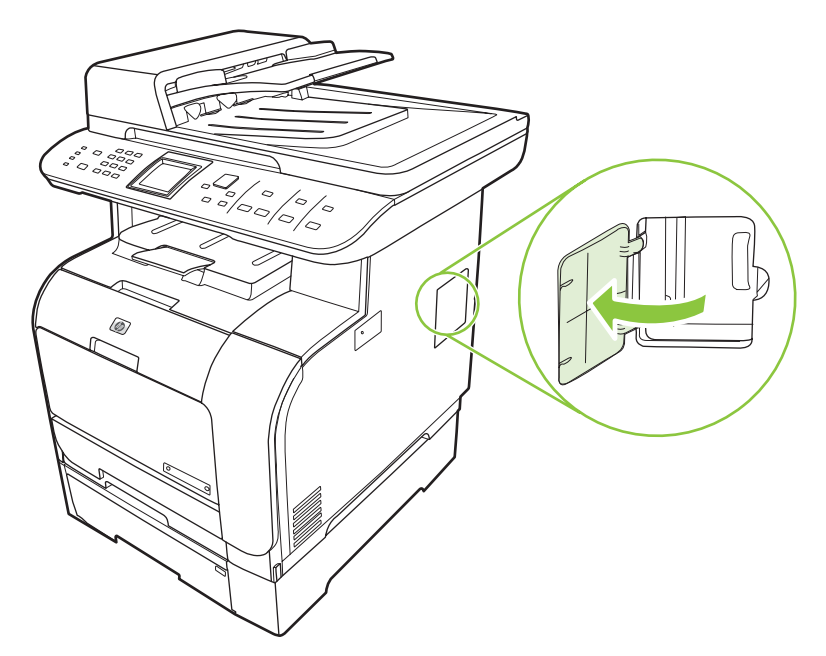

**3.** Fjern DIMM-kortet fra den antistatiske pose, som det blev leveret i, ved at tage fat i kortets øverste kant.

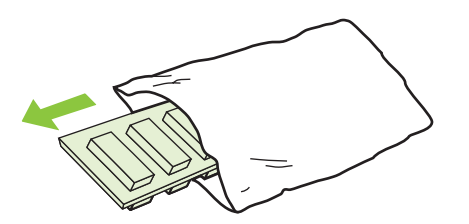

**4.** Isæt DIMM-kortet på sin plads med guldkontakterne opad, og tryk på DIMM-kortet indtil metallåsestifterne klikker.

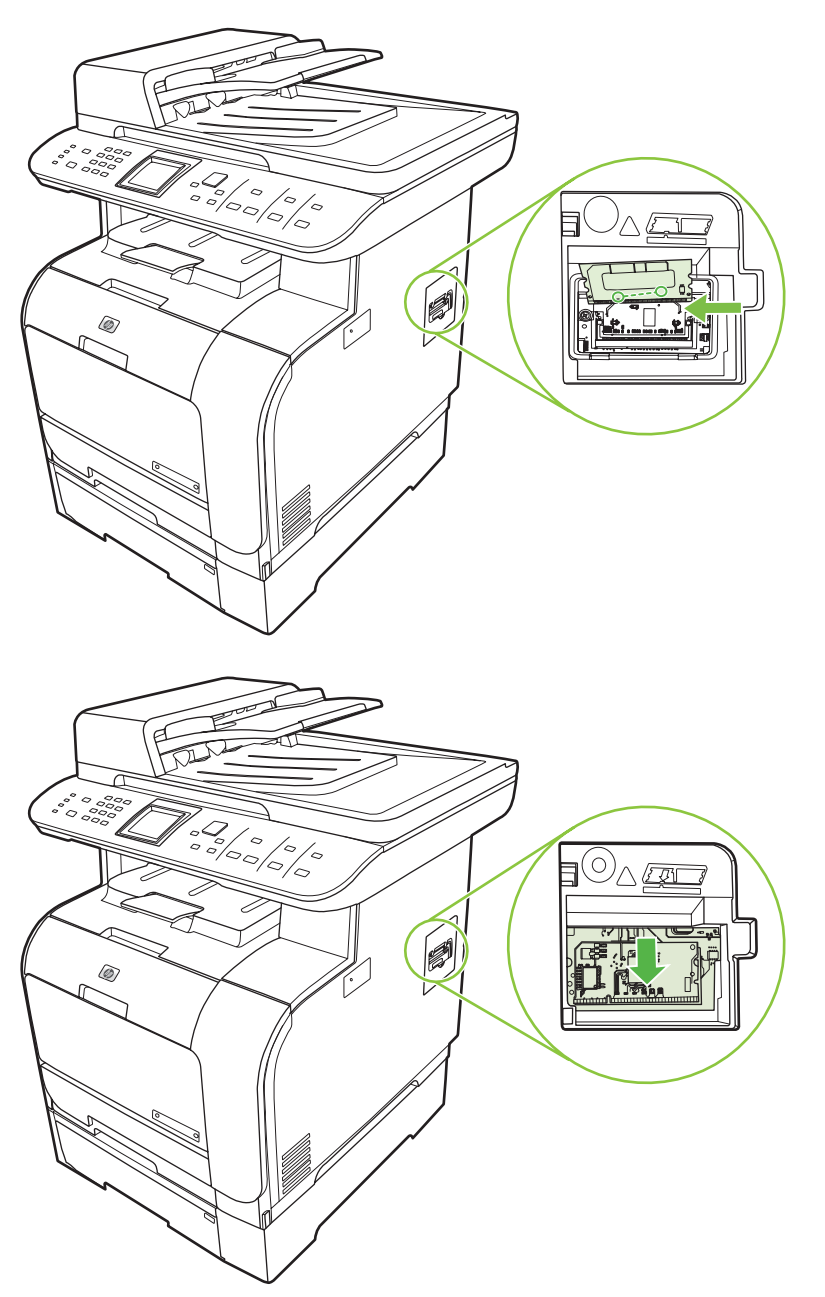

<span id="page-214-0"></span>**5.** Luk DIMM-dækslet.

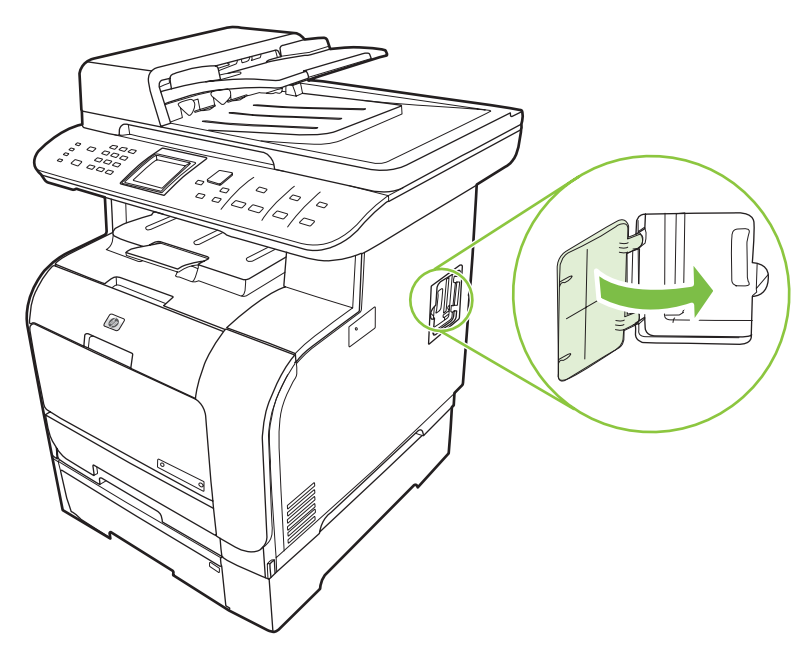

- **6.** Tilslut alle kabler og ledninger igen, og tænd derefter for produktet på strømafbryderen.
- **7.** Udskriv en konfigurationsside, og kontroller, at hukommelsesafsnittet viser den nye mængde hukommelse. Se [Oplysningssider på side 180.](#page-191-0)

# **Rengøring af produktet**

### **Rensning af papirgangen**

Under udskrivningen aflejres papir-, toner- og støvpartikler inde i produktet. Efterhånden kan denne aflejring skabe problemer med udskriftskvaliteten, f.eks. tonerpletter eller udtværing af toner. Dette produkt har en rengøringstilstand, der kan afhjælpe og forhindre denne type problemer.

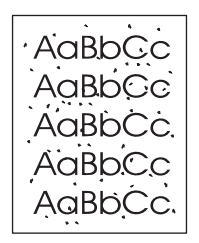

Pletter Udtværing

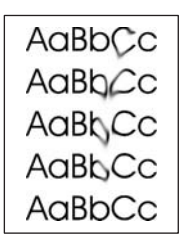

#### **Brug af HP ToolboxFX til at rense papirgangen**

Brug HP ToolboxFX til at rense papirgangen. Dette er den anbefalede rensemetode. Hvis du ikke har adgang til HP ToolboxFX, skal du bruge processen fra kontrolpanelet.

- **1.** Kontroller, at produktet er tændt og i klar-tilstand, og at der er lagt medier i bakke 1 eller bakke 2.
- **2.** Åbn HP ToolboxFX, klik på produktet, og klik derefter på fanen **Systemindstillinger**.
- **3.** Klik på fanen **Service**, og klik derefter **Start**.

En side føres langsomt gennem produktet. Smid siden væk, når rensningen er færdig.

#### **Rensning af papirgangen fra produktets kontrolpanel**

Hvis du ikke har adgang til HP ToolboxFX, kan du udskrive og bruge et renseark fra produktets kontrolpanel.

- **1.** Tryk på Opsætning.
- **2.** Brug pileknapperne til at finde menuen **Service**, og tryk derefter på OK.
- **3.** Brug pileknapper til at finde **Rensetilstand**, og tryk derefter på OK.
- **4.** Ilæg almindelig letter eller A4-papir, når du bliver bedt om det.
- **5.** Tryk på OK igen for at bekræfte og begynde rensningen.

En side føres langsomt gennem produktet. Smid siden væk, når rensningen er færdig.

#### **Rensning af opsamlingsrullen i den automatiske dokumentføder (ADF)**

Hvis ADF-enheden har problemer med at indføre dokumenter, skal du rense opsamlingsvalsen i ADF'en.

**1.** Sluk for produktet, og tag ledningen ud af stikket.

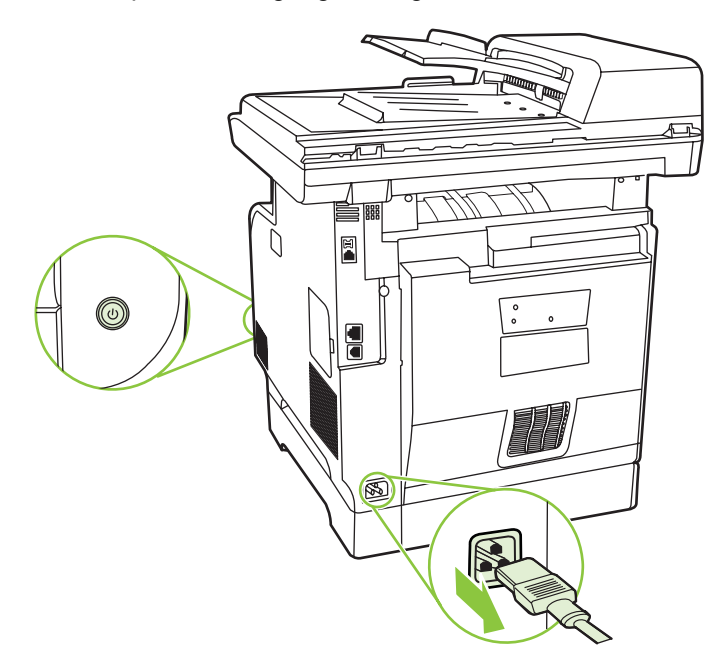
**2.** Åbn ADF-dækslet.

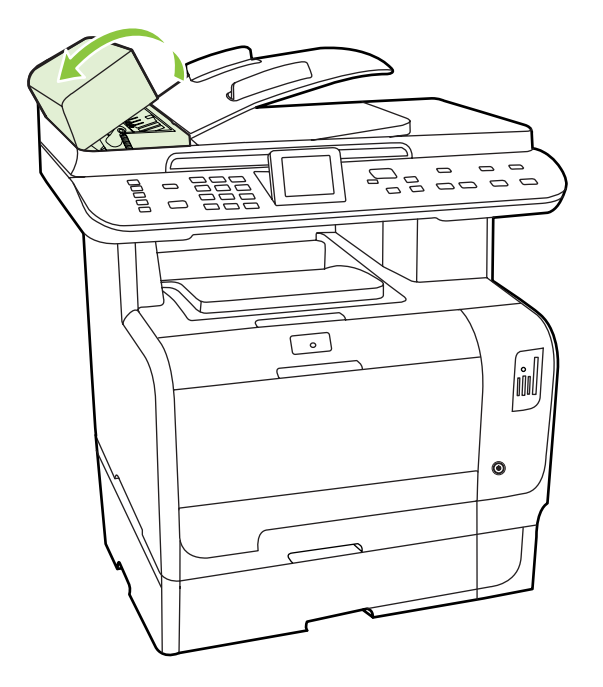

**3.** Roter valsen opad. Tør den af, og roter rullerne, indtil opsamlingsvalsen er ren.

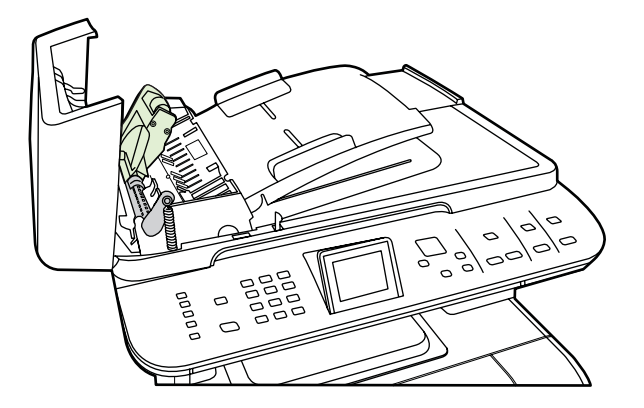

**4.** Sænk den grønne håndtagssamling, og luk dækslet til ADF'en.

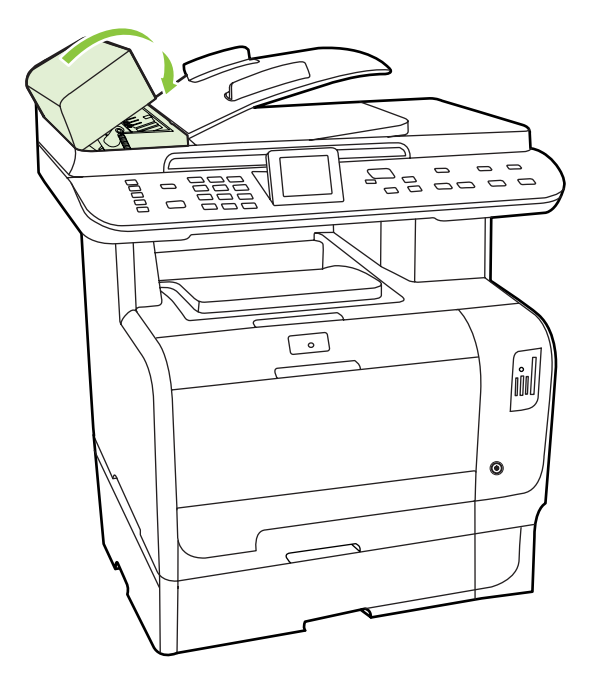

- **BEMÆRK:** Kontakt HP, hvis du oplever papirstop i ADF'en. Se [www.hp.com/support/](http://www.hp.com/support/CM2320series) [CM2320series](http://www.hp.com/support/CM2320series) eller den supportfolder, der blev leveret sammen med produktet.
- **5.** Slut strømstikket til produktet, og tænd derefter for det.

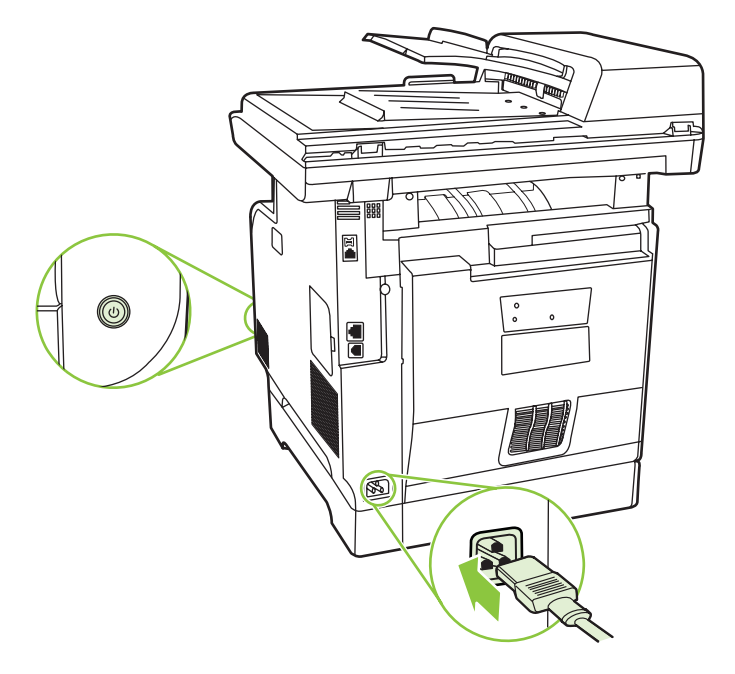

#### **Rengøring af bagsiden af låget**

Der kan samle sig mindre materialerester på den hvide overflade, der er placeret på undersiden af produktets låg.

**1.** Sluk for produktet, tag strømkablet ud af kontakten, og løft låget.

<span id="page-218-0"></span>**2.** Rengør den hvide overflade på undersiden af scannerlåget med en blød klud eller svamp, der er fugtet med mild sæbe og varmt vand. Vask forsigtigt bagsiden for at løsne materialeresterne, men skrub ikke på bagsiden.

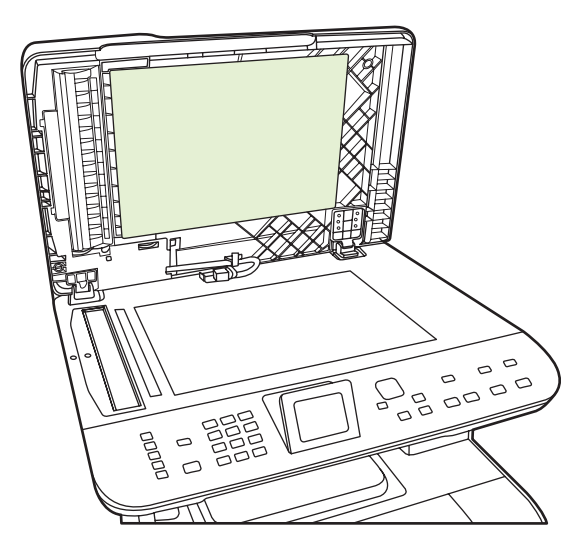

- **3.** Du skal også rengøre scannerstriben ved siden af ADF-scannerglaspladen.
- **4.** Tør bagsiden med et vaskeskind eller en blød klud.
	- **FORSIGTIG:** Brug ikke papirbaserede servietter, da de kan ridse bagsiden.
- **5.** Hvis bagsiden ikke er blevet rengjort tilstrækkeligt, skal du gentage de foregående trin og bruge isopropylalkohol til at fugte kluden med. Derefter skal du aftørre bagsiden omhyggeligt med en fugtig klud for at fjerne alle rester af alkohol.

#### **Rengøring af scannerglasset**

En glasplade, der er snavset af fingeraftryk, smuds, hår og andet, nedsætter ydeevnen og påvirker nøjagtigheden i specielle funktioner som Tilpas til side og Kopier.

- **BEMÆRK:** Hvis der kun optræder streger og andre problemer på kopier, der er produceret ved hjælp af den automatiske dokumentføder (ADF), skal du rengøre scannerstriben (trin 3). Det er ikke nødvendigt at rengøre scannerglasset.
	- **1.** Sluk for produktet, tag strømkablet ud af kontakten, og løft låget.

**2.** Rengør glasset med en blød, fnugfri klud, der er fugtet med glasrengøringsmiddel uden slibemiddel.

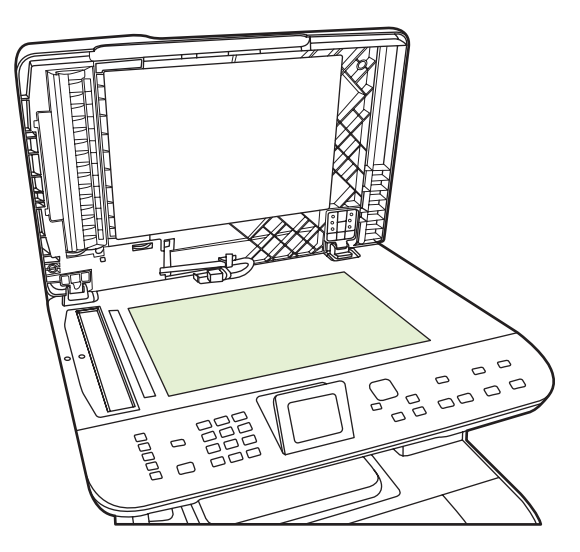

- **FORSIGTIG:** Brug ikke slibemidler, acetone, benzen, ammoniak, husholdningssprit eller tetraklorid på produktets dele, da det kan beskadige produktet. Kom ikke væske direkte på glasset. Det kan sive under glasset og beskadige produktet.
- **3.** Rengør scannerstrimlen (kun modeller med ADF) med en blød, fnugfri klud eller svamp, der er fugtet med glasrengøringsmiddel uden slibemiddel..

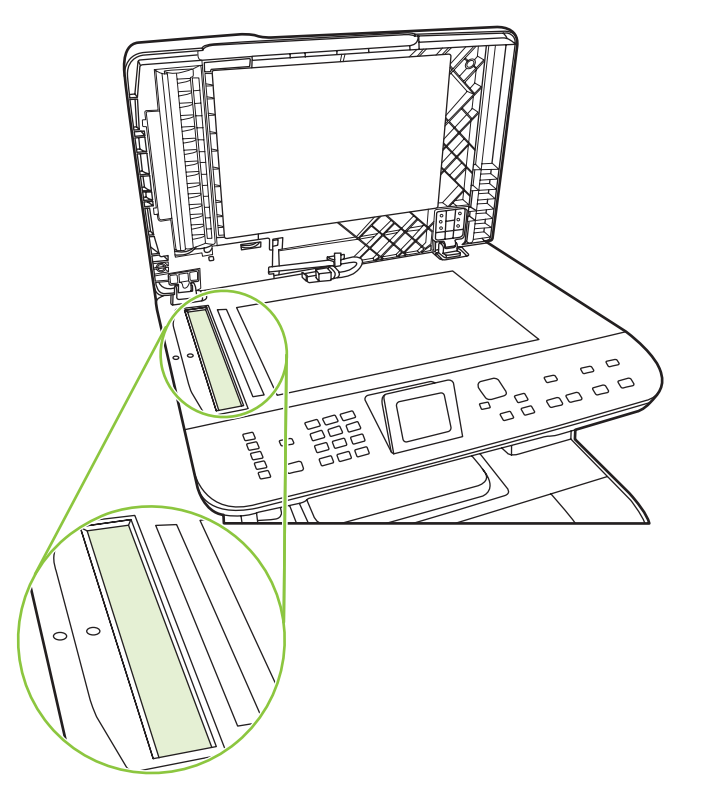

**4.** Undgå pletter ved at tørre glasset af med vaskeskind eller en cellulosesvamp.

### **Udvendig rengøring af enheden**

Brug en blød, fugtig klud, der ikke fnuldrer, til at tørre støv, udtværet snavs og pletter af udvendigt på produktet.

### **Firmwareopdateringer**

Firmwareopdateringer og installationsvejledninger til dette produkt findes på [www.hp.com/support/](http://www.hp.com/support/CM2320series) [CM2320series.](http://www.hp.com/support/CM2320series) Klik på **Downloads og drivere**, klik derefter på operativsystemet, og vælg firmwareoverførslen for produktet.

# **15 Problemløsning**

- [Kontrolliste til problemløsning](#page-223-0)
- [Gendannelse af fabriksstandarderne](#page-226-0)
- [Meddelelser på kontrolpanelet](#page-227-0)
- [Afhjælpning af papirstop](#page-232-0)
- [Løsning af problemer med billedkvalitet](#page-243-0)
- [Løsning af tilslutningsproblemer](#page-262-0)
- [Løsning af softwareproblemer](#page-264-0)
- [Løs problemer med scan til e-mail](#page-268-0)

## <span id="page-223-0"></span>**Kontrolliste til problemløsning**

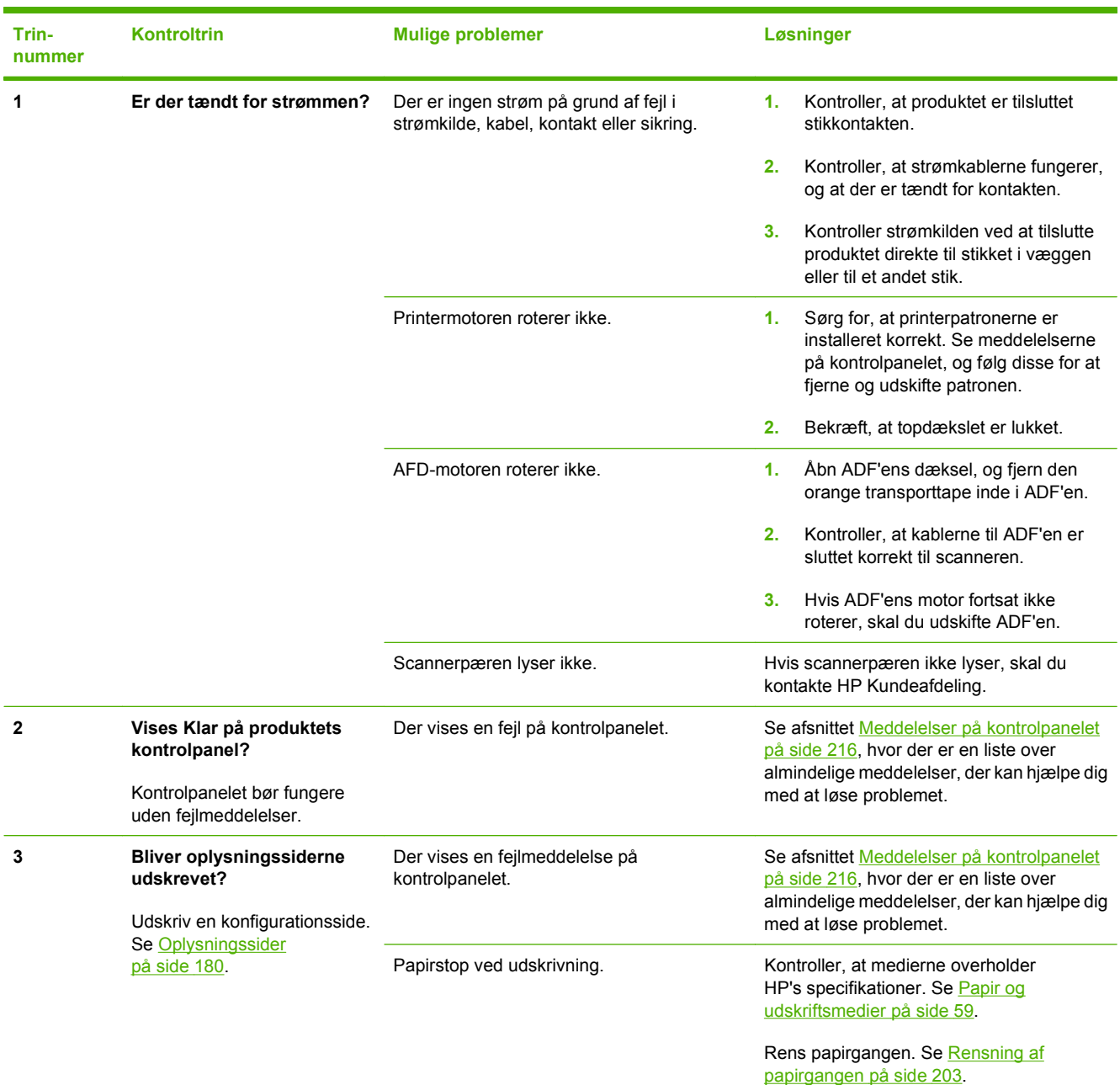

Følg nedenstående trin for at forsøge at løse et problem med produktet.

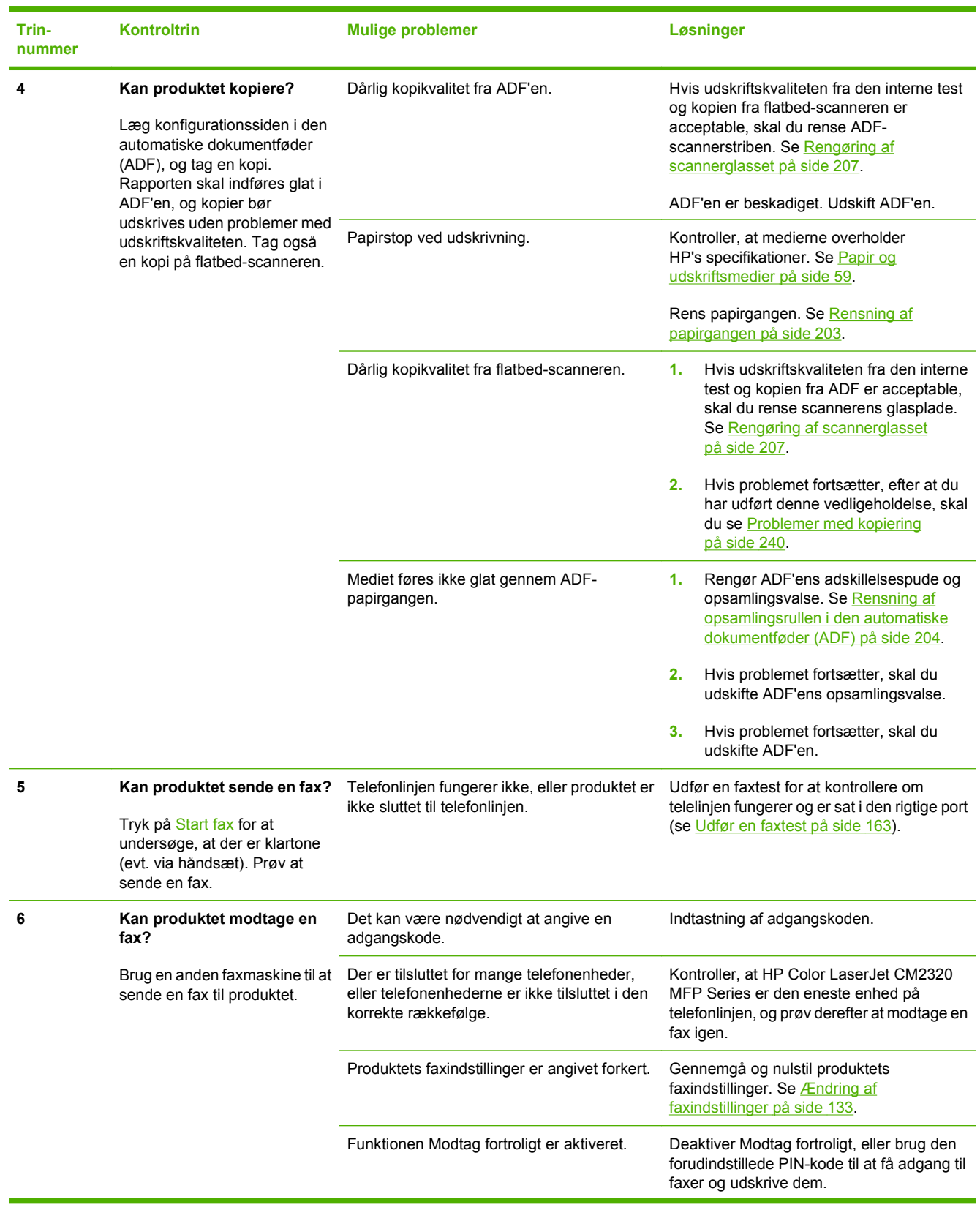

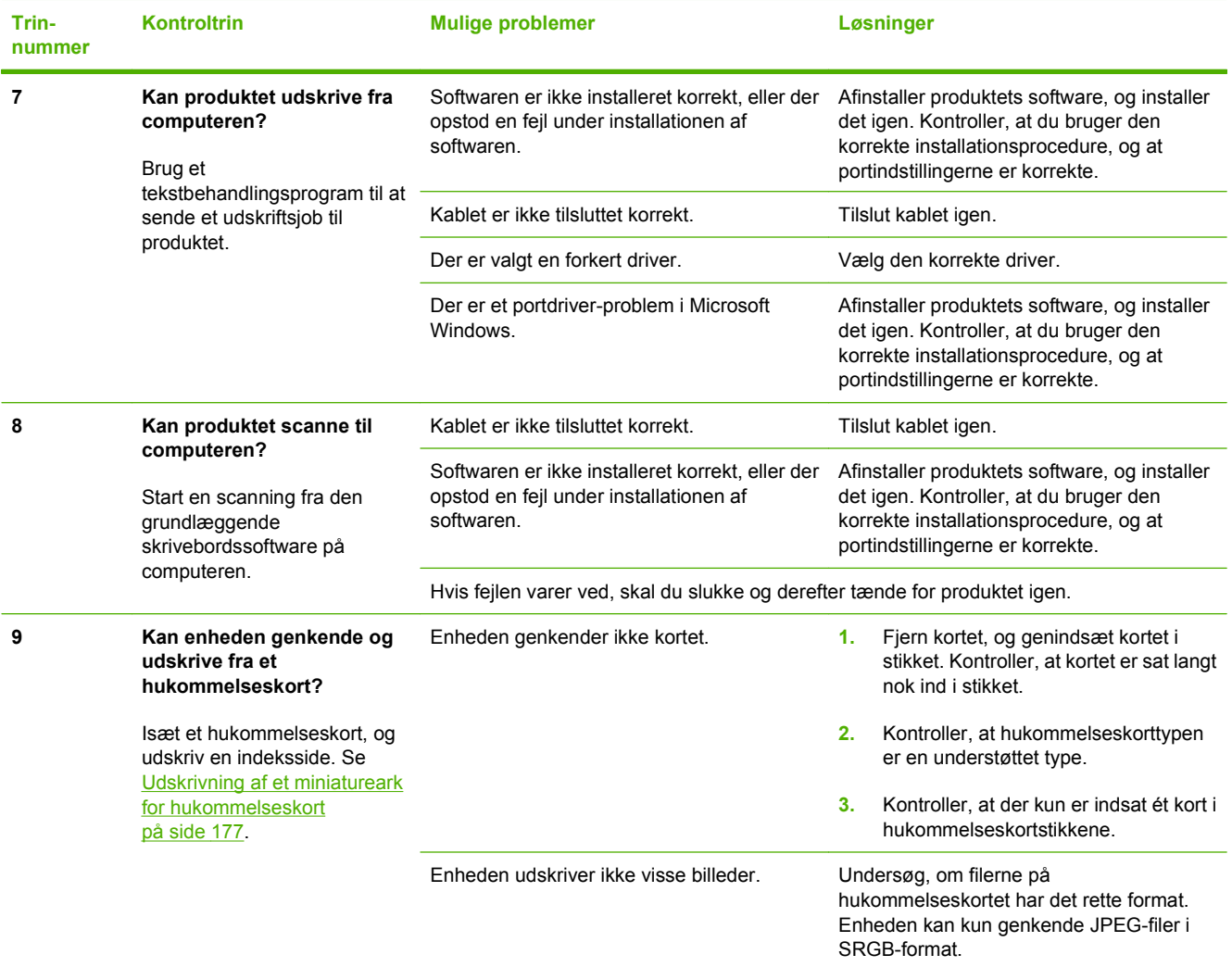

## <span id="page-226-0"></span>**Gendannelse af fabriksstandarderne**

Hvis fabriksstandarderne gendannes, nulstilles alle indstillinger til fabriksstandarder, og det sletter navn på faxhovedet, telefonnummer, hurtigopkald og eventuelle lagrede faxer i produktets hukommelse.

- **FORSIGTIG:** Denne funktion sletter også faxnumre og navne, der er tildelt ekspresknapper og hurtigopkaldskoder, og fjerner eventuelle sider fra hukommelsen. Derefter genstartes produktet automatisk.
	- **1.** Tryk på Opsætning på produktets kontrolpanel.
	- **2.** Brug pileknapperne til at vælge **Service**, og tryk derefter på OK.
	- **3.** Brug pileknapperne til at vælge **Gendan standard**, og tryk derefter på OK.

Produktet genstarter automatisk.

## <span id="page-227-0"></span>**Meddelelser på kontrolpanelet**

Hovedparten af meddelelserne på kontrolpanelet er brugervejledning i almen betjening. Meddelelserne på kontrolpanelet angiver status for den aktuelle drift og omfatter en sidetæller, hvis det er aktuelt. Når produktet modtager faxdata, udskriftsdata eller scanningskommandoer, angiver meddelelserne på kontrolpanelet denne status. Desuden vises orienterende advarsler, alvorlige advarsler og kritiske fejlmeddelelser om situationer, der kan kræve brugerhandling.

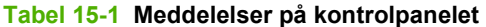

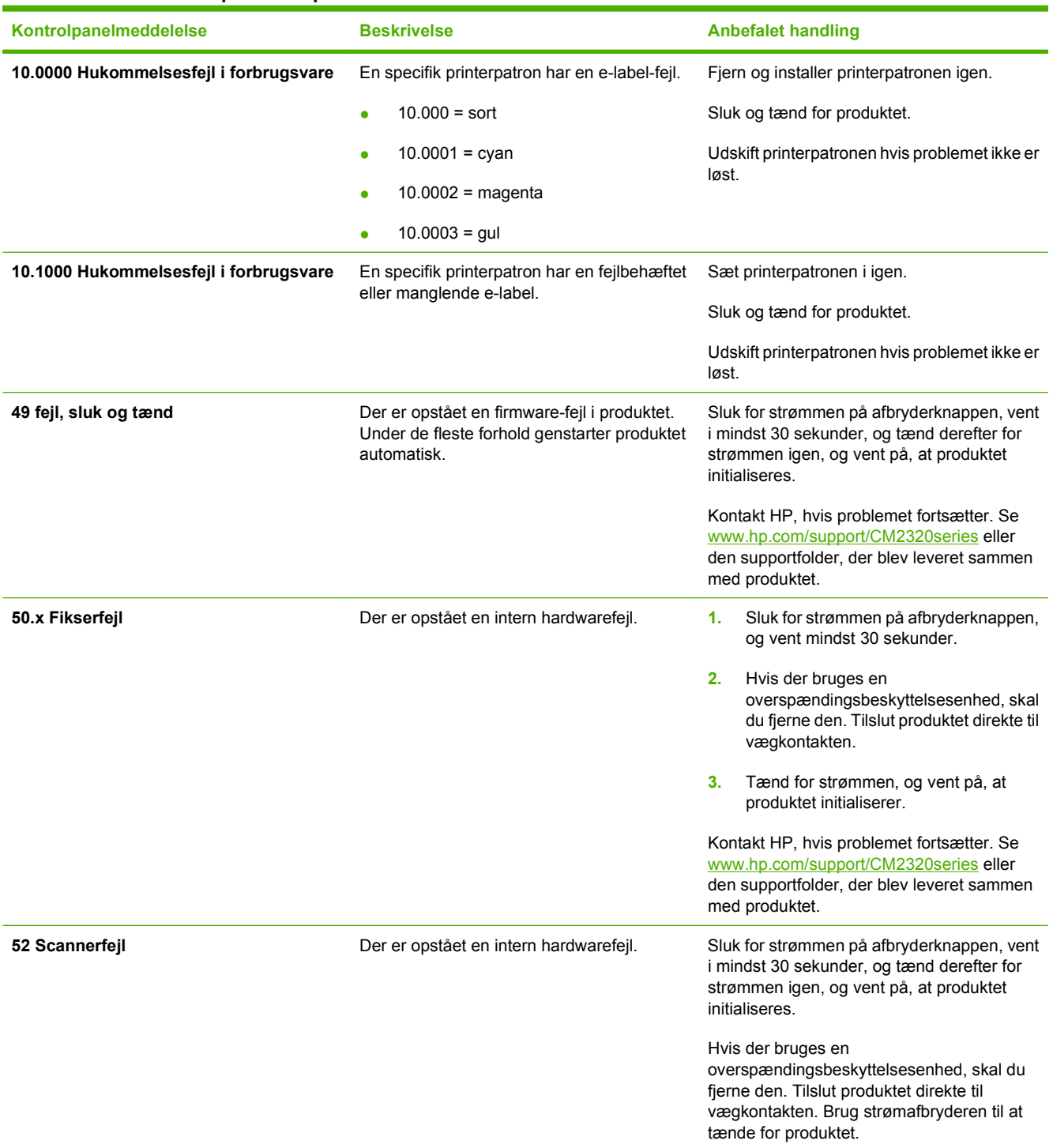

#### **Tabel 15-1 Meddelelser på kontrolpanelet (fortsat)**

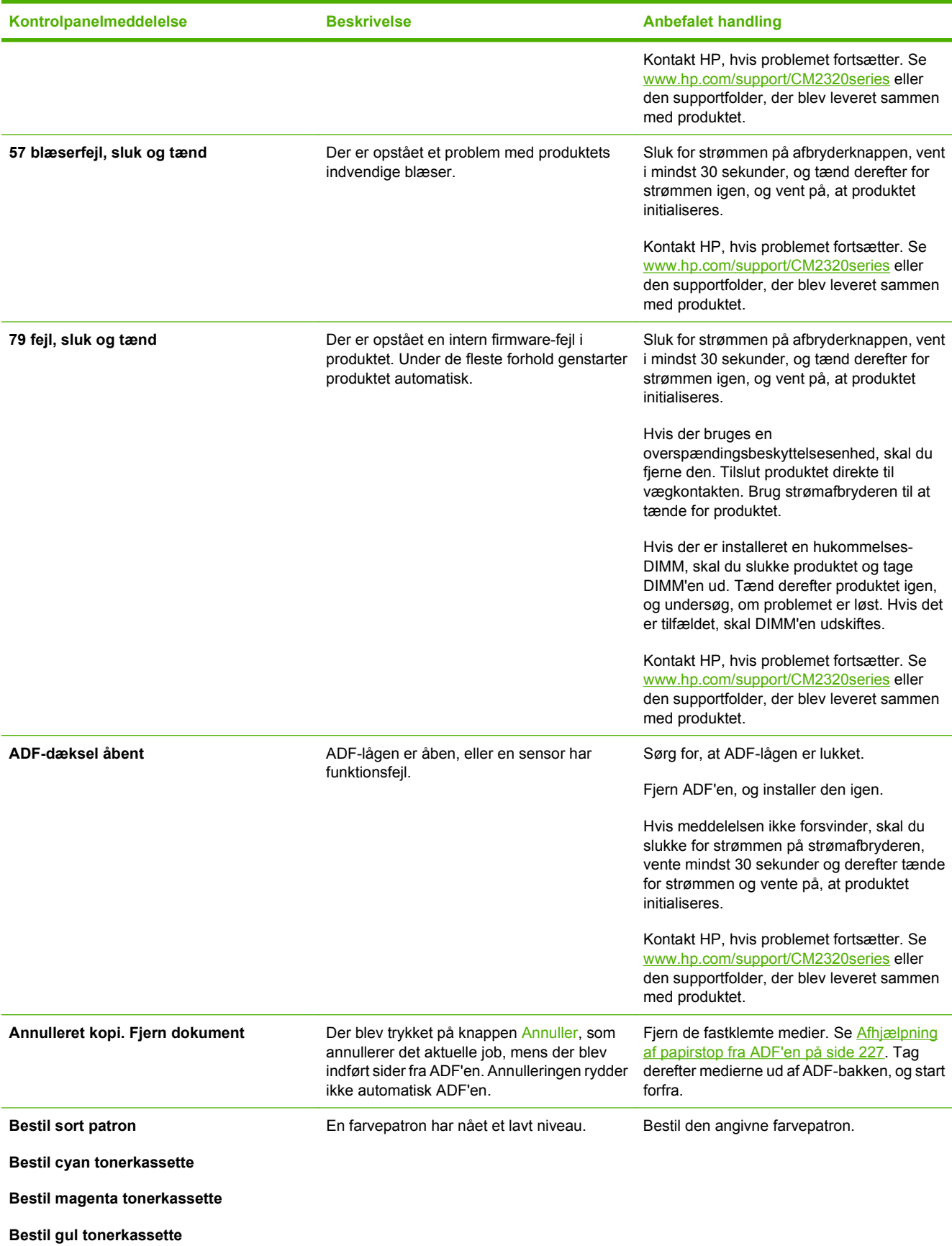

#### **Tabel 15-1 Meddelelser på kontrolpanelet (fortsat)**

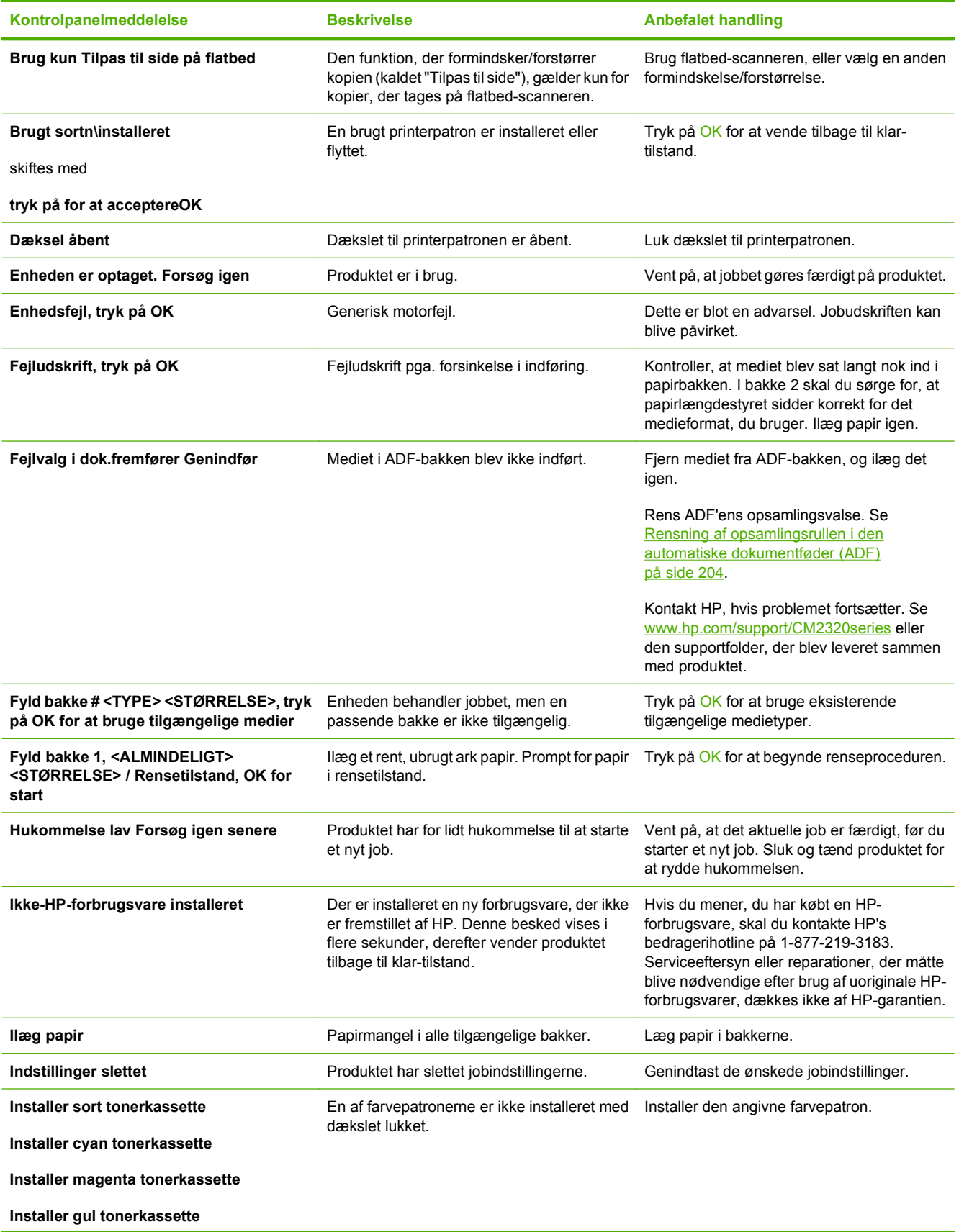

### **Tabel 15-1 Meddelelser på kontrolpanelet (fortsat)**

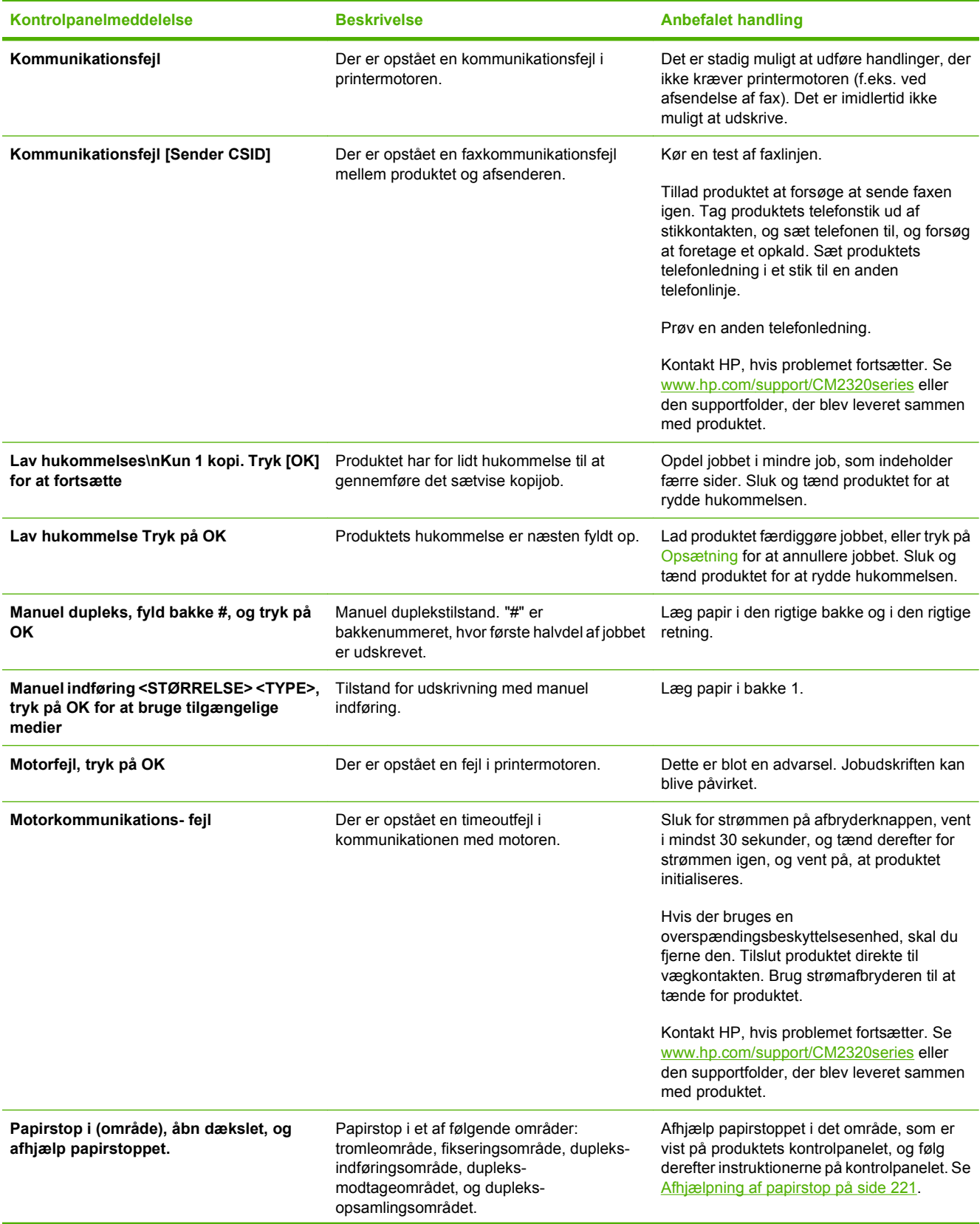

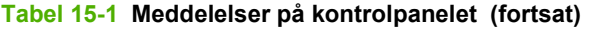

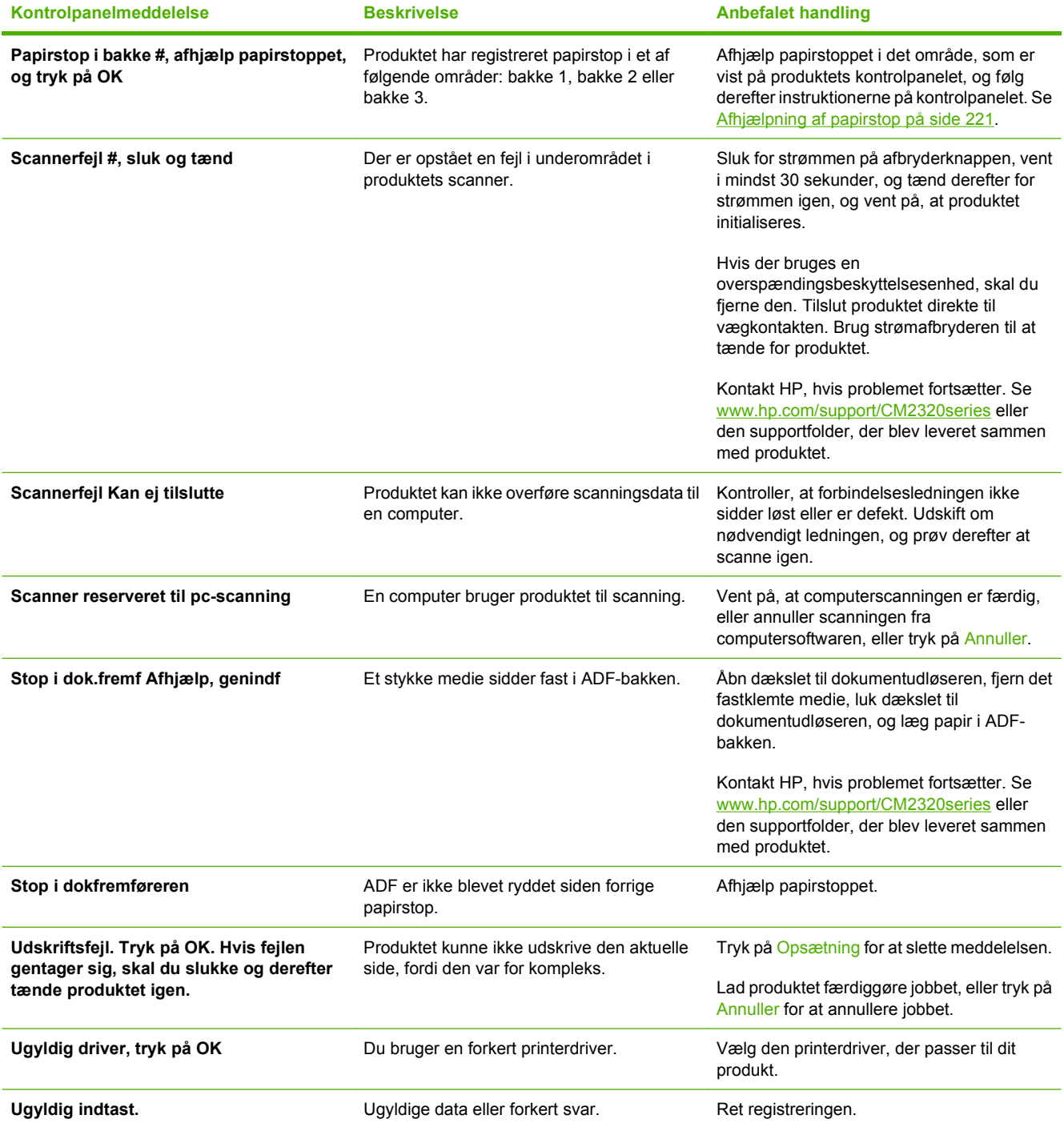

## <span id="page-232-0"></span>**Afhjælpning af papirstop**

## **Årsager til papirstop**

Papir eller andre udskriftsmedier kan indimellem sætte sig fast under et udskriftsjob. Blandt årsagerne kan nævnes følgende hændelser:

- Inputbakkerne fyldes op forkert eller overfyldes, eller mediestyrene er indstillet forkert.
- Medier tilføjes eller fjernes fra inputbakkerne under et udskriftsjob, eller en inputbakke fjernes fra produktet under et udskrivningsjob.
- Dækslet åbnes under et udskriftsjob.
- For mange ark har ophobet sig i et udskriftsområde, eller ark har blokeret et udskriftsområde.
- Det anvendte udskriftsmedie opfylder ikke HP's specifikationer. Se [Papir og udskriftsmedier](#page-70-0) [på side 59](#page-70-0).
- Mediet er beskadiget eller har fremmedlegemer på sig, f.eks. hæfteklammer eller papirclips.
- Det miljø, udskriftsmediet opbevares i, er for fugtigt eller for tørt. Se [Papir og udskriftsmedier](#page-70-0) [på side 59](#page-70-0).

## **Her kan du se efter papirstop**

Papirstop kan ske følgende steder:

- I den automatiske dokumentføder (ADF)
- I indføringsområder
- I den automatiske dupleksenhed (hvor det er relevant)
- I udskriftsområder
- Inden i produktets papirvej

Find og fjern papirstoppet ved hjælp af vejledningen på de følgende sider. Hvis papirstoppets placering ikke fremgår klart, skal du først se efter inden i produktet.

Der kan være løs toner i produktet efter et papirstop. Problemet burde løse sig selv efter udskrivning af nogle få ark.

### **Afhjælper papirstop i bakke 1**

**BEMÆRK:** Hvis arket går i stykker, skal du sikre dig, at alle småstykker fjernes, før udskrivningen genoptages.

Træk det fastklemte ark ud af bakke 1.

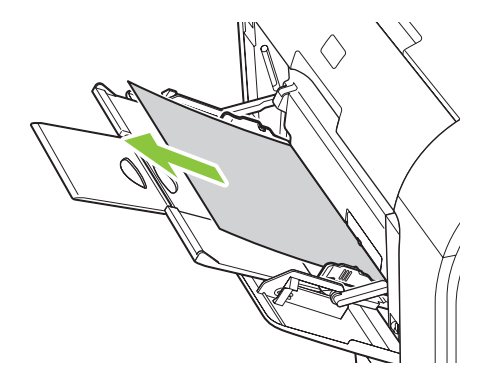

Hvis papiret er kommet tilstrækkeligt langt ind i bakke 1, lade pladen til bakke 1 falde ned og derefter fjerne papiret fra åbningen.

## **Afhjælper papirstop i bakke 2**

**1.** Træk bakke 2 ud, og læg den på et fladt underlag.

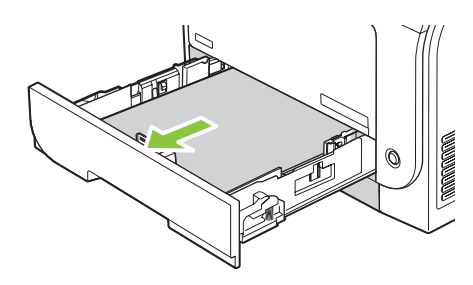

**2.** Sænk adgangsbakken ved papirstop.

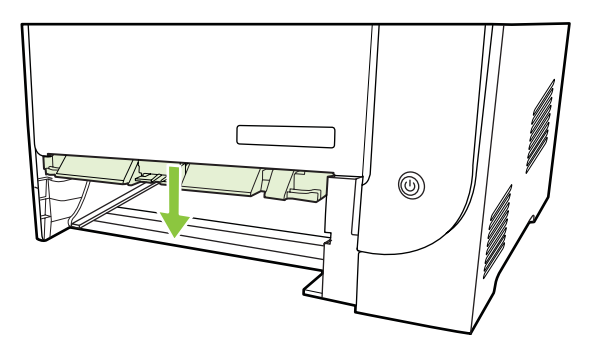

**3.** Fjern det fastsiddende ark ved at trække det lige ud.

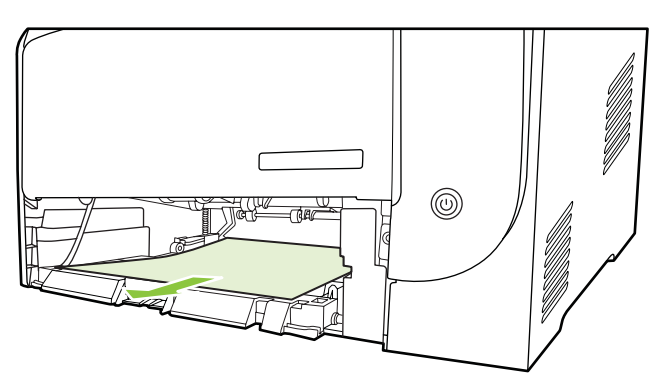

- **4.** Luk adgangsbakken ved papirstop.
- **5.** Sæt bakken 2 i igen.

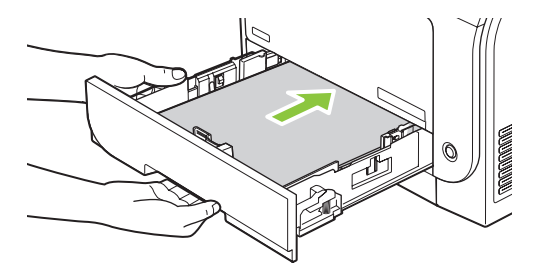

**6.** Tryk på **OK** for at fortsætte udskrivningen.

## **Afhjælper papirstop i bakke 3**

**1.** Træk bakke 3 ud, og læg den på et fladt underlag.

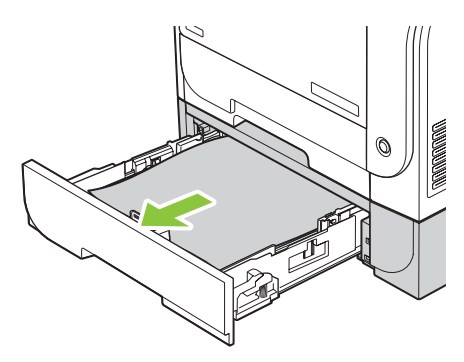

**2.** Fjern det fastsiddende ark ved at trække det lige ud.

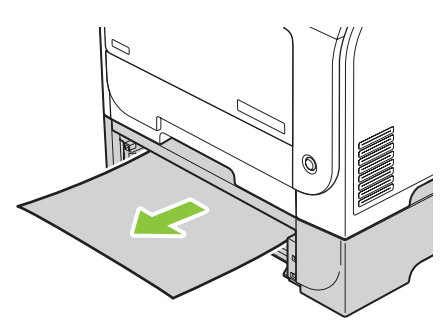

**3.** Sæt bakken 3 i igen.

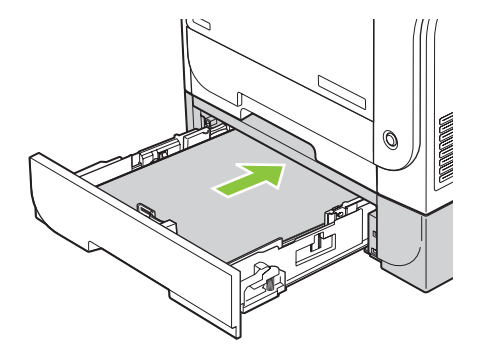

**4.** Tryk på **OK** for at fortsætte udskrivningen.

## **Afhjælper papirstop i fikseringsområde**

**1.** Åbn bagdækslet.

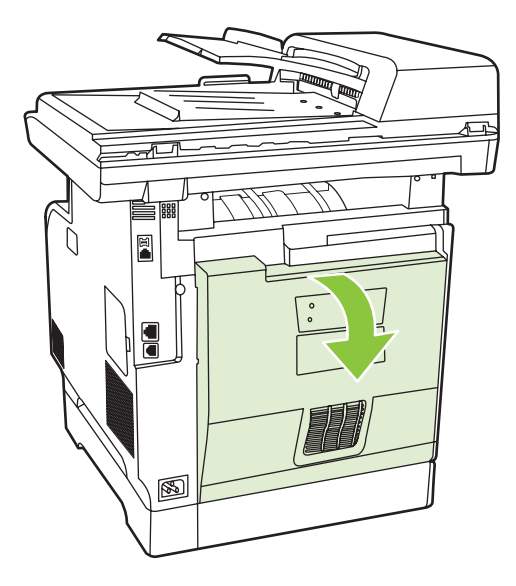

**2.** Skub om nødvendigt styret (billedforklaring 1) og fjern eventuelt synligt papir (billedforklaring 2) fra bunden af udfaldsområdet.

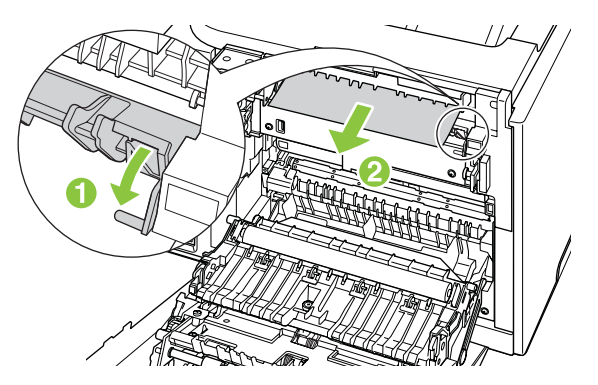

- **BEMÆRK:** Hvis arket går i stykker, skal du sikre dig, at alle småstykker fjernes, før udskrivningen genoptages. Brug ikke skarpe genstande til at fjerne fragmenter.
- **3.** Luk bagdækslet.

## **Afhjælp papirstoppet i udskriftsbakken**

- **1.** Se efter fastklemt papir i udskriftsbakken.
- **2.** Fjern eventuelt synlige medier. Tag med begge hænder fat i den side af mediet, der er mest synlig (dette omfatter midten), og træk det forsigtigt ud af produktet.

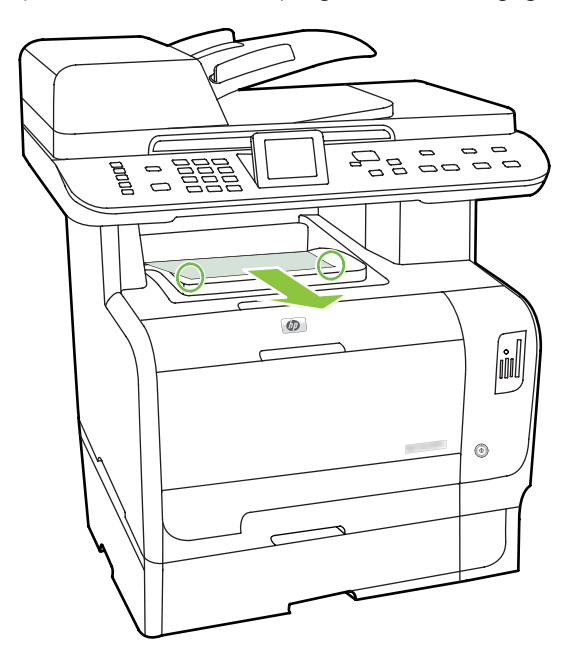

- **BEMÆRK:** Hvis arket går i stykker, skal du sikre dig, at alle småstykker fjernes, før udskrivningen genoptages.
- **3.** Åbn og luk bagdækslet for at slette meddelelsen.

## **Fjern papirstop i dupleksenhed (kun modeller med dupleksenhed).**

**1.** Åbn bagdækslet.

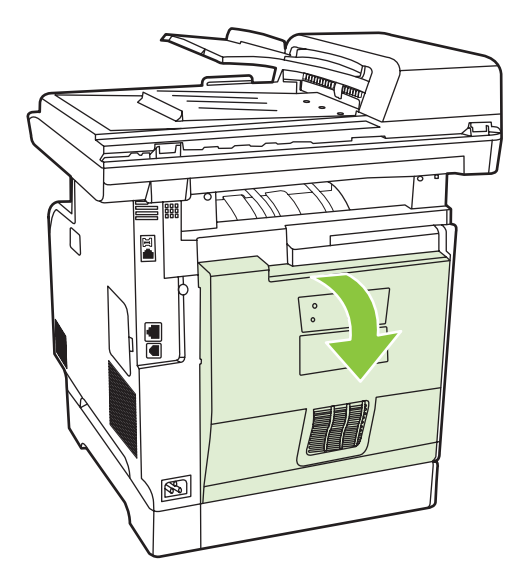

**2.** Træk om nødvendigt styret (billedforklaring 1) og fjern eventuelt synligt papir (billedforklaring 2) fra bunden af udfaldsområdet.

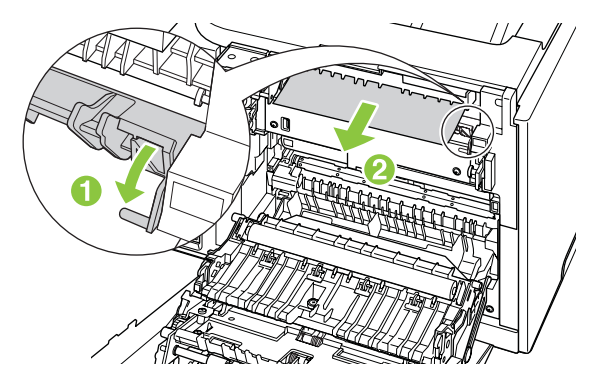

**3.** Fjern om nødvendigt eventuelt synligt papir (billedforklaring 2) fra undersiden af dupleksenheden.

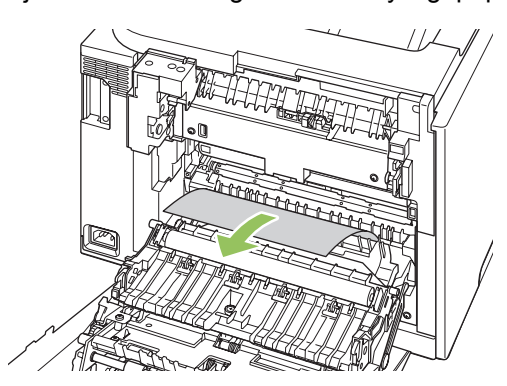

<span id="page-238-0"></span>**4.** Hvis du ikke kan se fastklemt papir, skal du løfte dupleksenheden ved hjælp af tappen på siden af dupleksenheden.

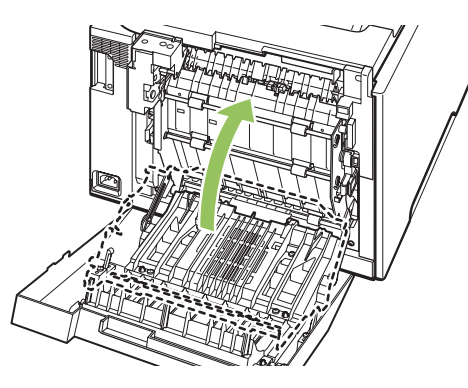

**5.** Hvis du kan papirets bagkant, skal du fjerne papiret fra produktet.

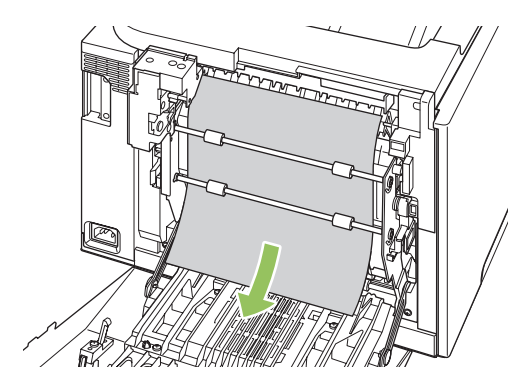

**6.** Hvis du kan papirets forkant, skal du fjerne det fra produktet.

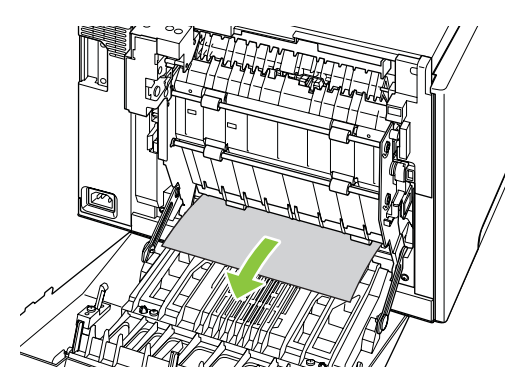

**7.** Luk bagdækslet.

## **Afhjælpning af papirstop fra ADF'en**

Af og til sætter papiret sig fast under et fax-, kopi- eller scanningsjob.

Du bliver underrettet om papirstoppet via meddelelsen **Stop i dok.fremf Afhjælp, genindf**, der vises på produktets kontrolpanel.

- ADF-inputbakken fyldes forkert op eller er overfyldt. Se llæg papir og udskriftsmedier på side 65, hvis du ønsker yderligere oplysninger.
- Mediet opfylder ikke HP's specifikationer af f.eks. format eller type. Se [Papir og udskriftsmedier](#page-70-0) [på side 59](#page-70-0), hvis du ønsker yderligere oplysninger.
- **1.** Åbn ADF-dækslet.

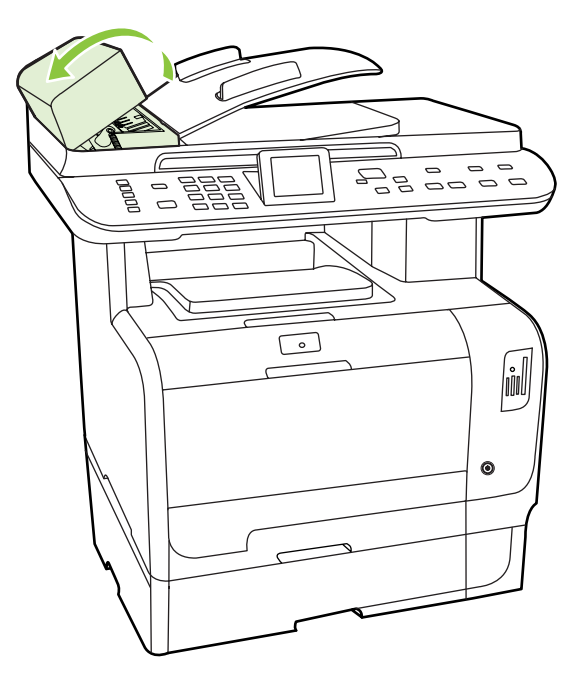

**BEMÆRK:** Sørg for, at al transporttape inde i ADF'en er blevet fjernet.

**2.** Løft det grønne håndtag, og drej opsamlingsmekanismen, til den ikke kan komme længere.

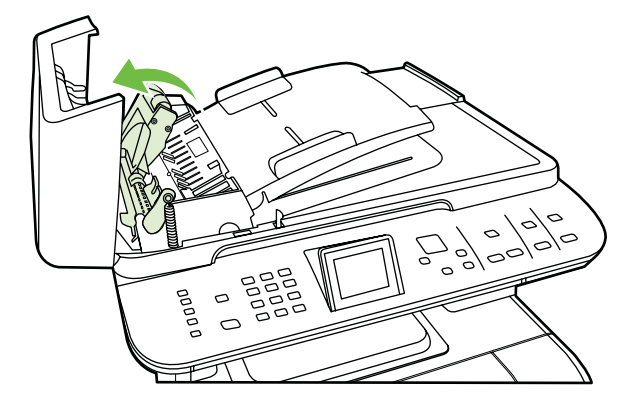

**3.** Prøv forsigtigt at fjerne siden uden at rive i den. Hvis du føler modstand, skal du gå til næste trin.

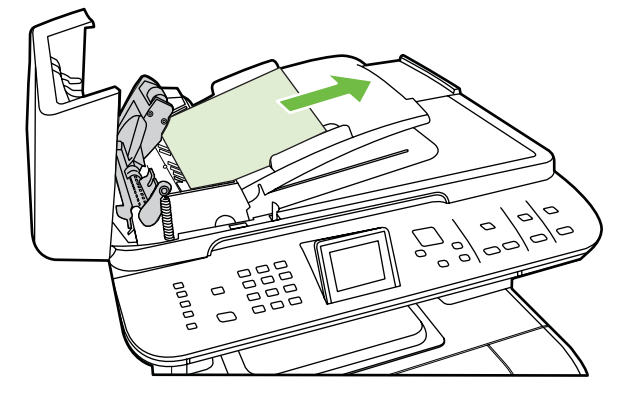

**4.** Åbn låget til ADF'en, og frigør forsigtigt mediet med begge hænder.

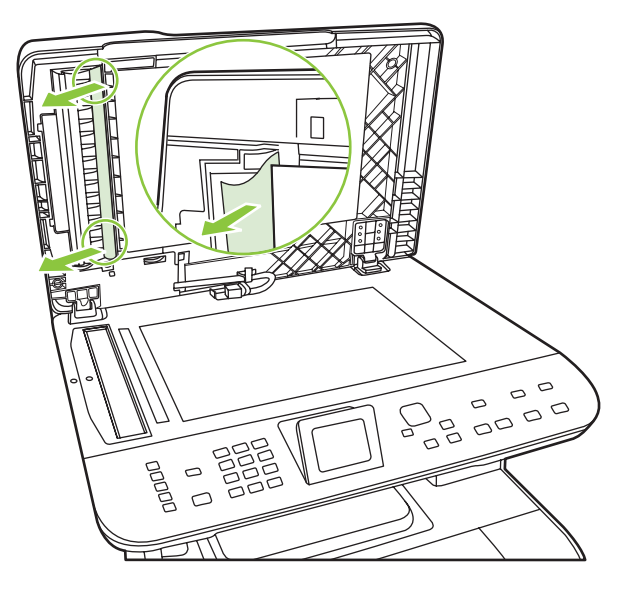

**5.** Når mediet er løsnet, skal du forsigtigt trække det ud i den retning, der er vist.

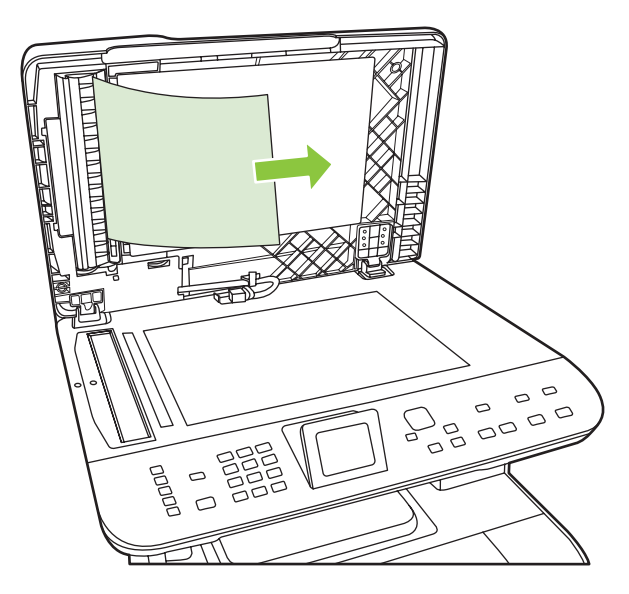

**6.** Luk låget til flatbedscanneren.

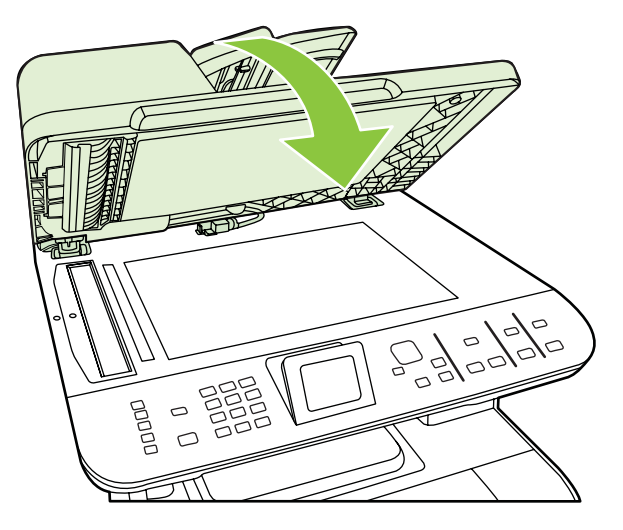

**7.** Sænk det grønne håndtag.

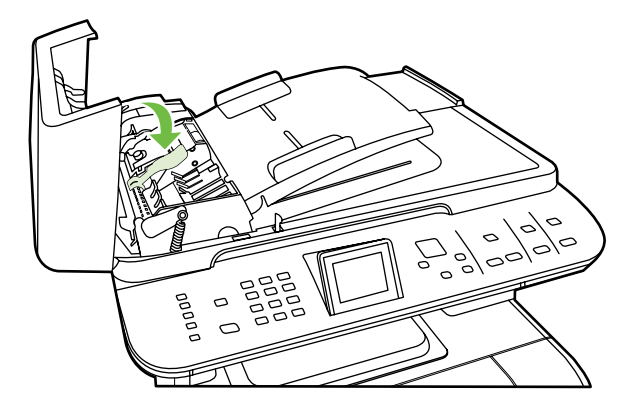

**8.** Geninstaller afhjælpningsdelen ved at isætte den som vist på illustrationen. Skub de to tapper nedad, indtil delen falder i hak. Isæt afhjælpningsdelen korrekt, da der kan opstå papirstop igen, hvis afhjælpningsdelen ikke sidder korrekt.

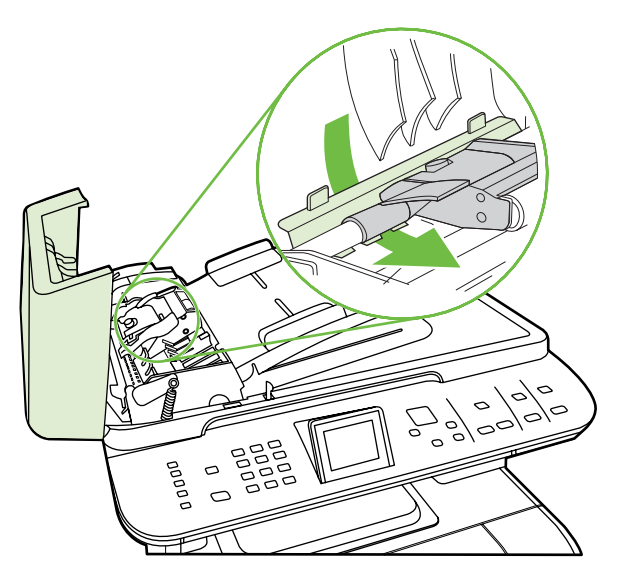

**9.** Luk ADF-låget.

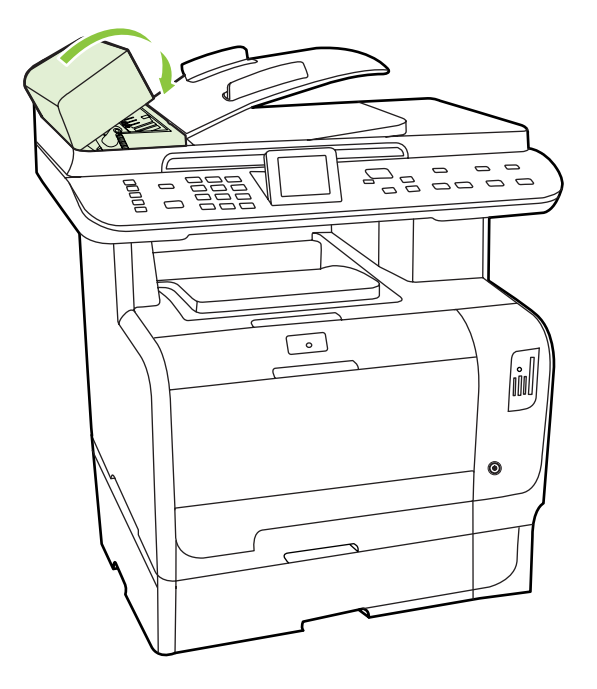

## **Undgå gentagne papirstop**

- Sørg for, at inputbakken ikke er overfyldt. Inputbakkens kapacitet afhænger af den type udskriftsmedie, du bruger.
- Sørg for, at papirstyrene er justeret korrekt.
- Sørg for, at inputbakken sidder fast på plads.
- Læg ikke udskriftsmedier i bakken, mens produktet udskriver.
- Brug kun medietyper og -formater, der anbefales af HP. Yderligere oplysninger om medietyper finder du under [Papir og udskriftsmedier på side 59.](#page-70-0)
- Luft ikke mediet, før det anbringes i bakken. For at løsne papirbundtet skal du holde det fast med begge hænder og vride mediet ved at dreje dine hænder den modsatte vej.
- Udskriftsmedier må ikke hobe sig op i udskriftsbakken. Udskriftsmedietypen og mængden af toner, der bruges, påvirker udskriftsbakkens kapacitet.
- Kontroller strømforbindelsen. Sørg for, at netledningen er fast tilsluttet både produktet og strømkilden. Sæt netledningen i et jordbundet strømstik.

## <span id="page-243-0"></span>**Løsning af problemer med billedkvalitet**

## **Udskrivningsproblemer**

#### **Problemer med udskriftskvaliteten**

Du kan komme ud for problemer med udskriftskvaliteten. Du kan bruge oplysningerne i følgende afsnit til at identificere og løse disse problemer.

**BEMÆRK:** Hvis du har kopieringsproblemer, skal du læse afsnittet [Problemer med kopiering](#page-251-0) [på side 240.](#page-251-0)

#### **Generelle problemer med udskriftskvaliteten**

Eksemplerne herunder viser papir i Letter-format, der er ført gennem produktet med den korte kant først. Disse eksempler illustrerer problemer, der berører alle sider, du udskriver, uanset om du udskriver i farve eller kun i sort-hvid. Følgende emner opstiller typisk årsag og løsning for hvert af disse eksempler.

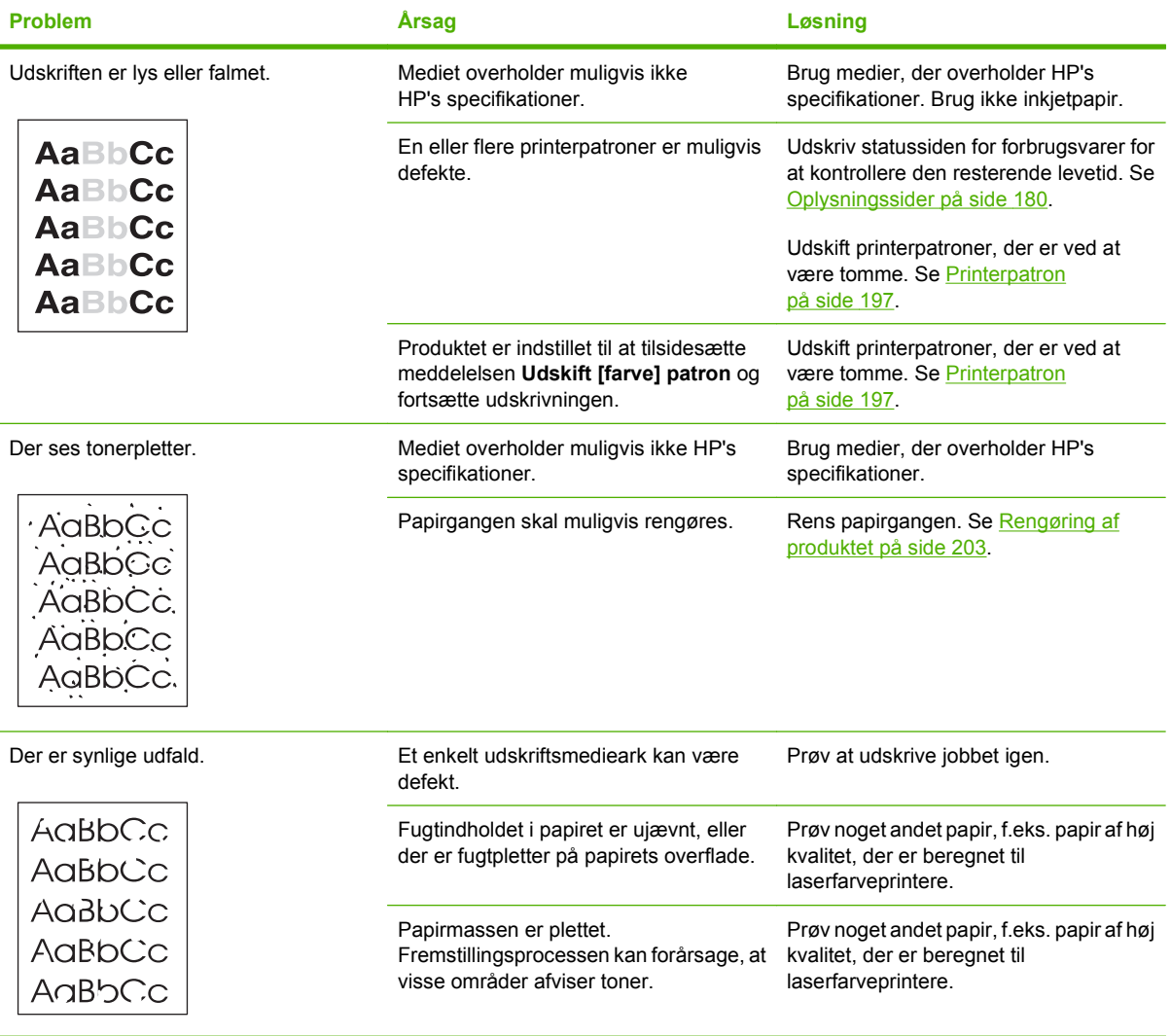

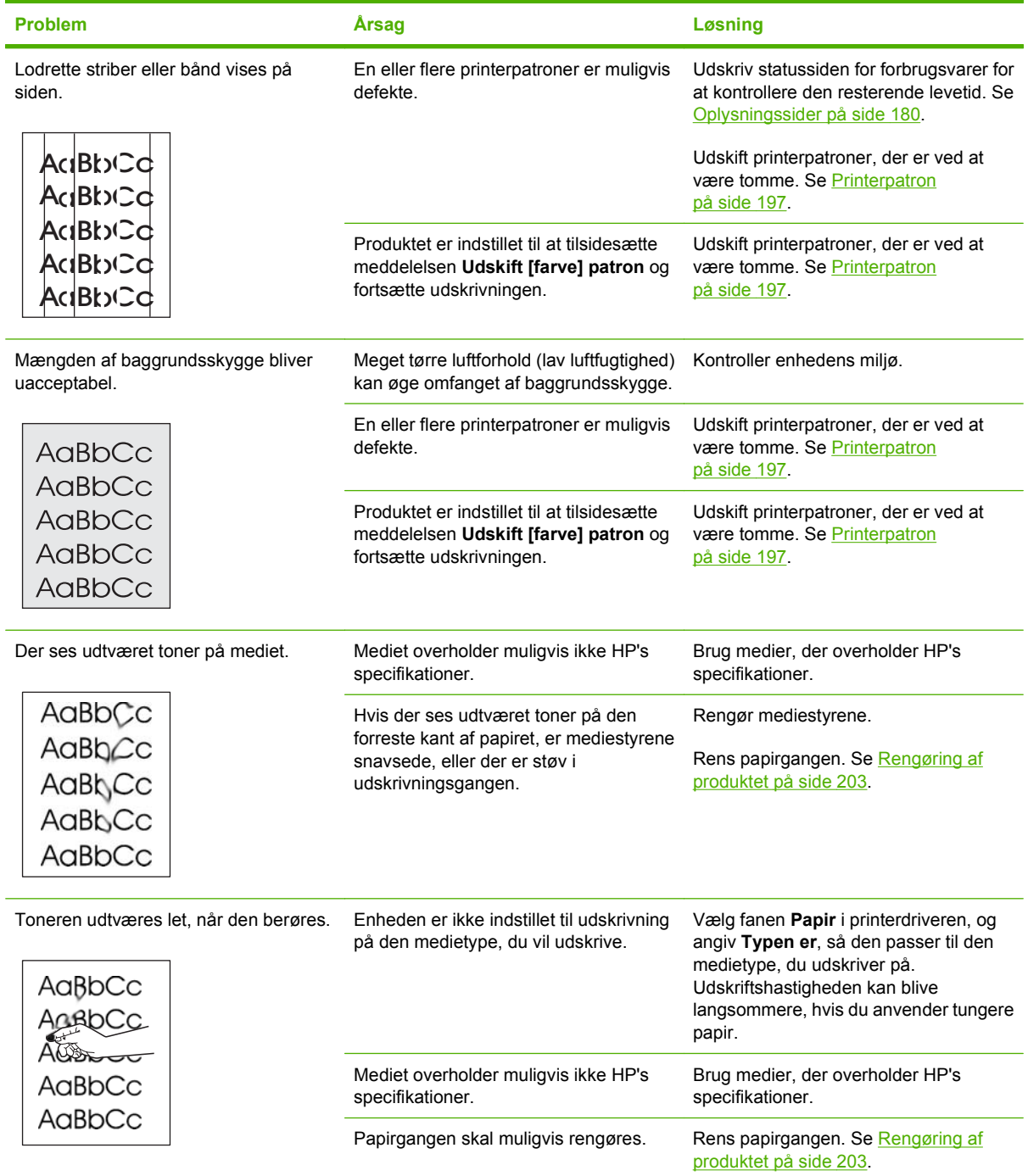

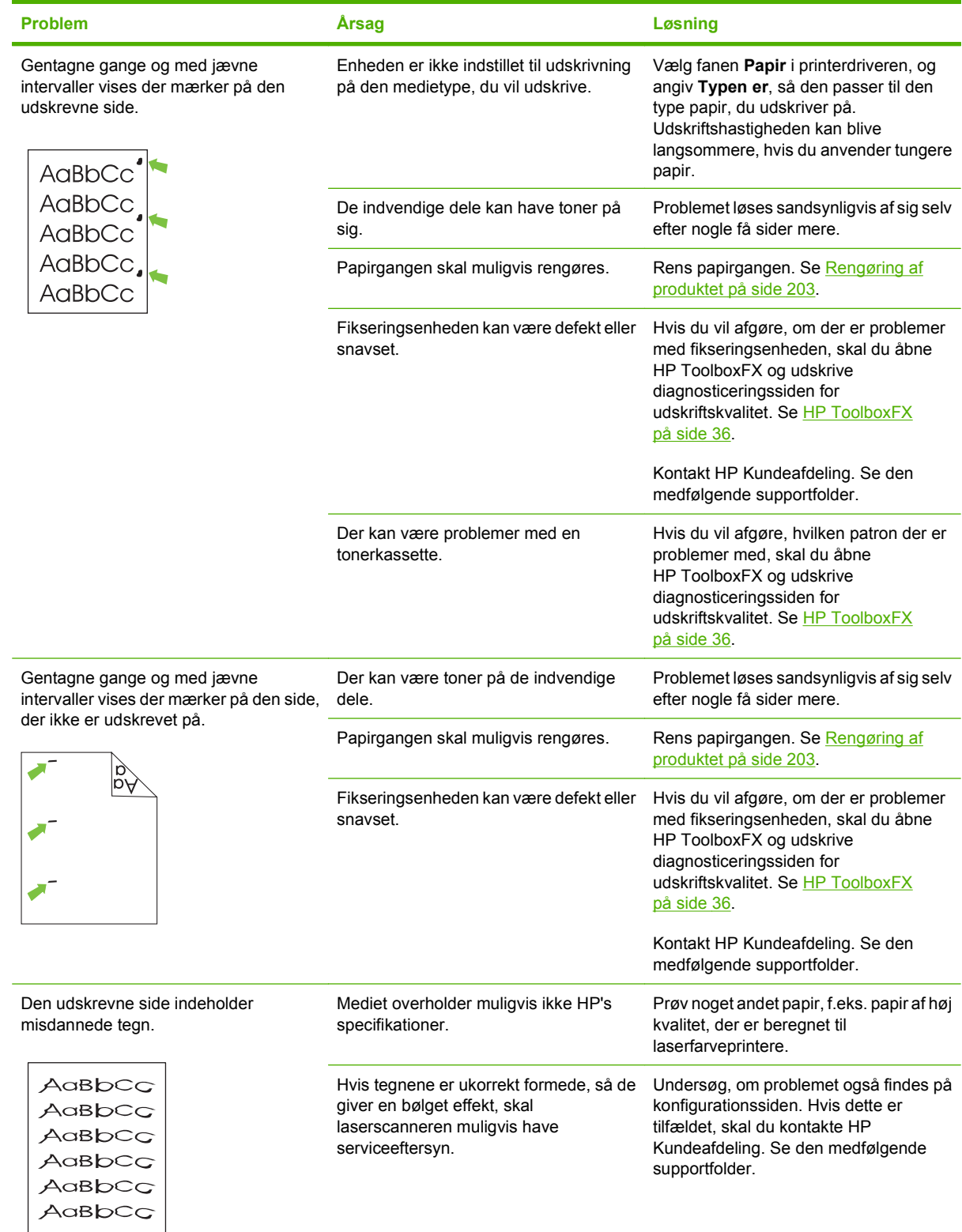

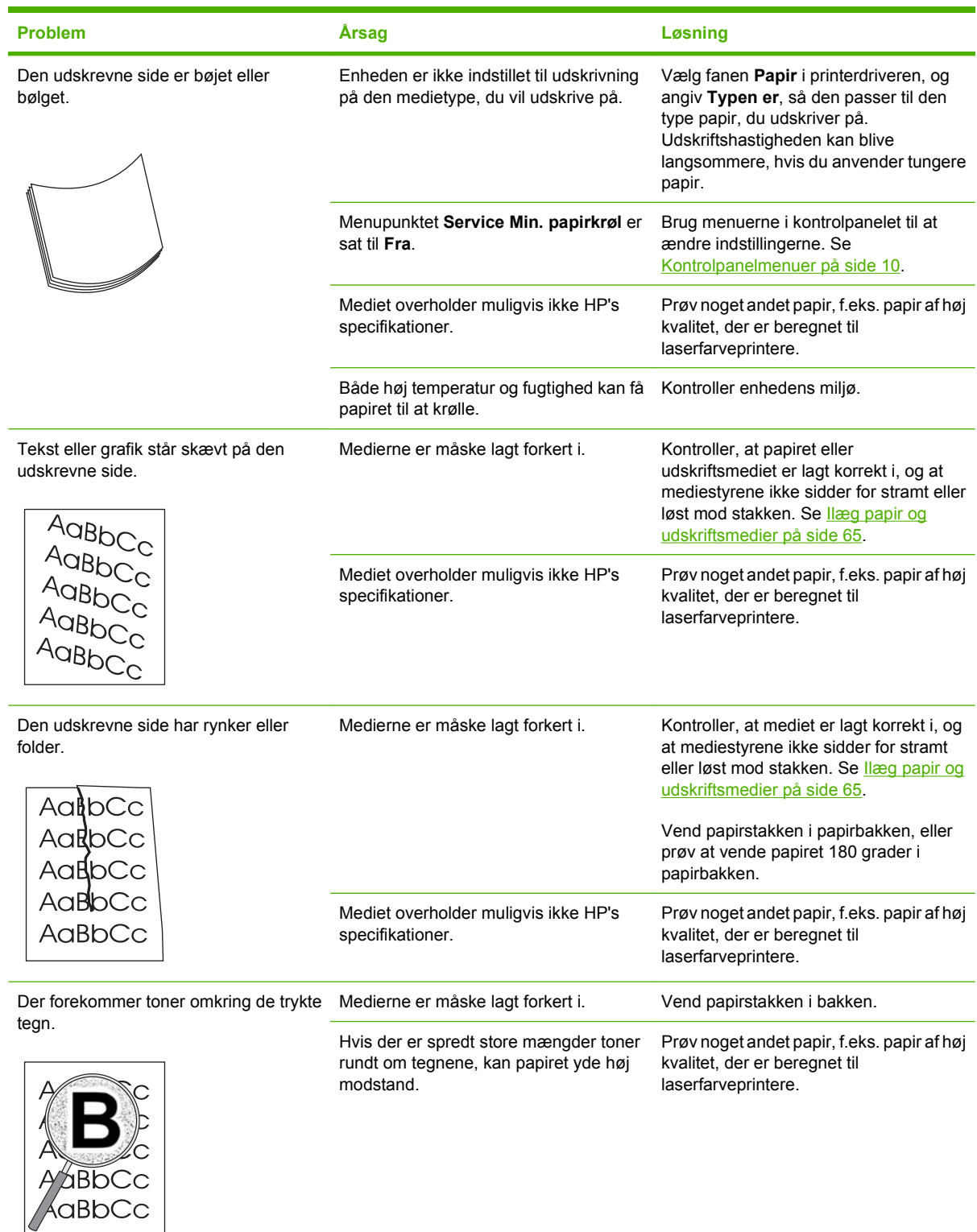

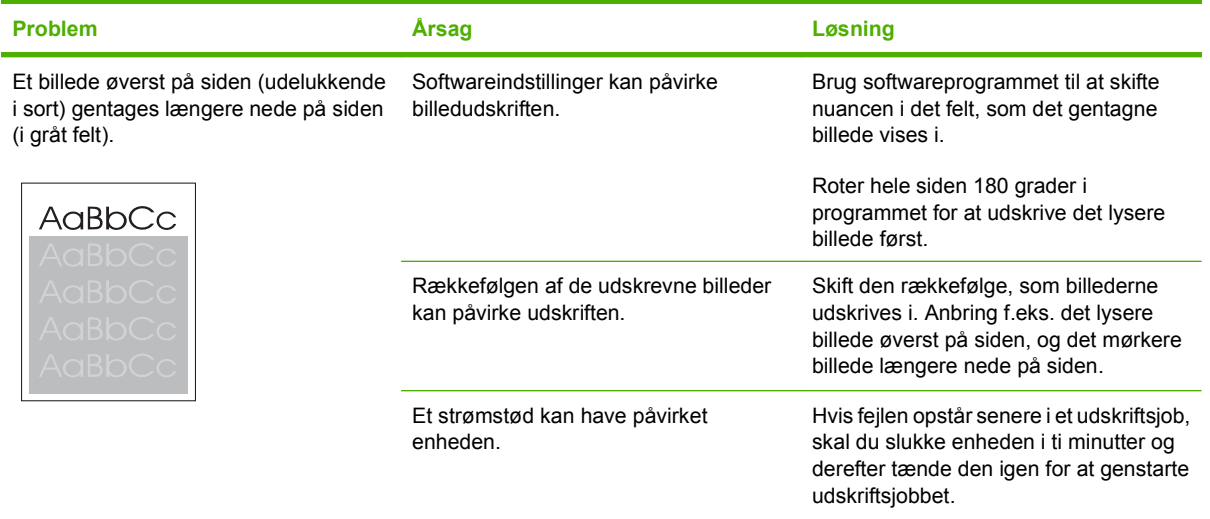

#### **Løsning af problemer med farvedokumenter**

I dette afsnit beskrives problemer, der kan opstå, når du udskriver i farve.

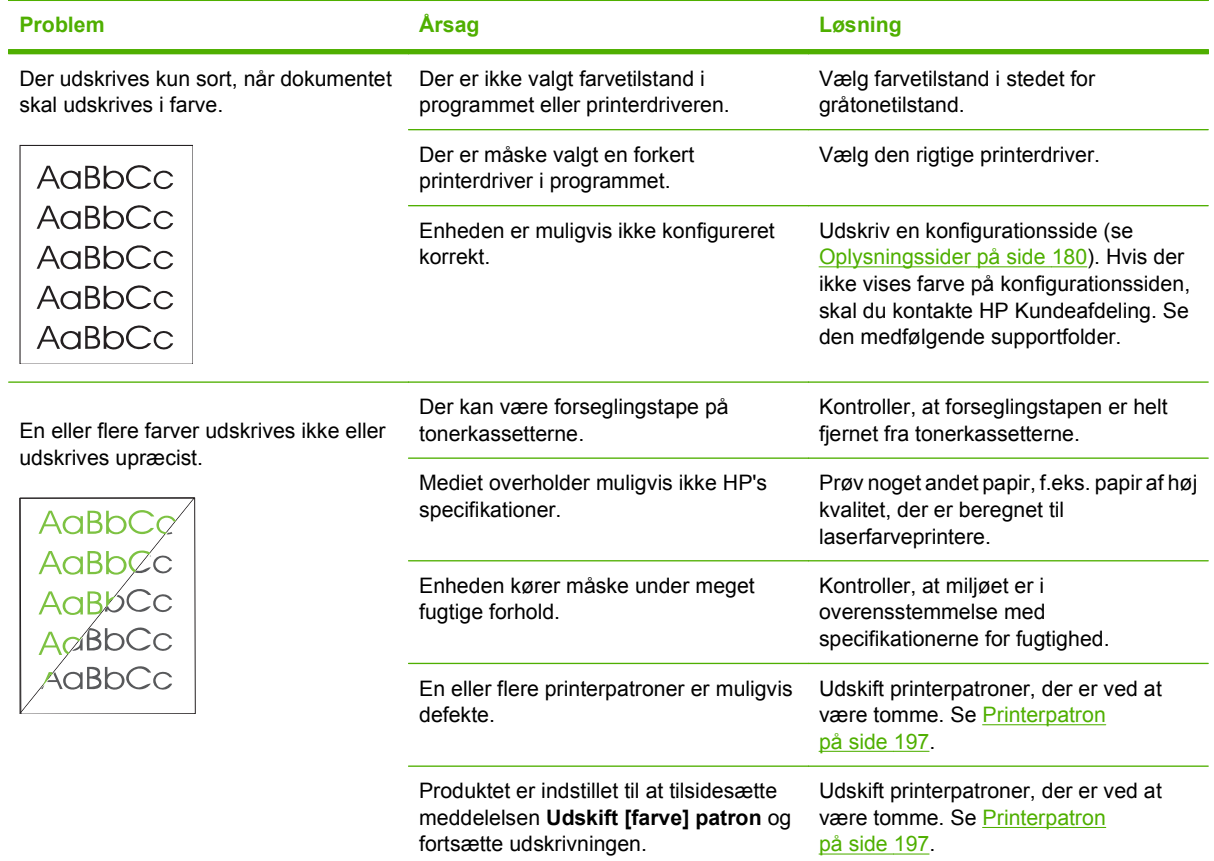

<span id="page-248-0"></span>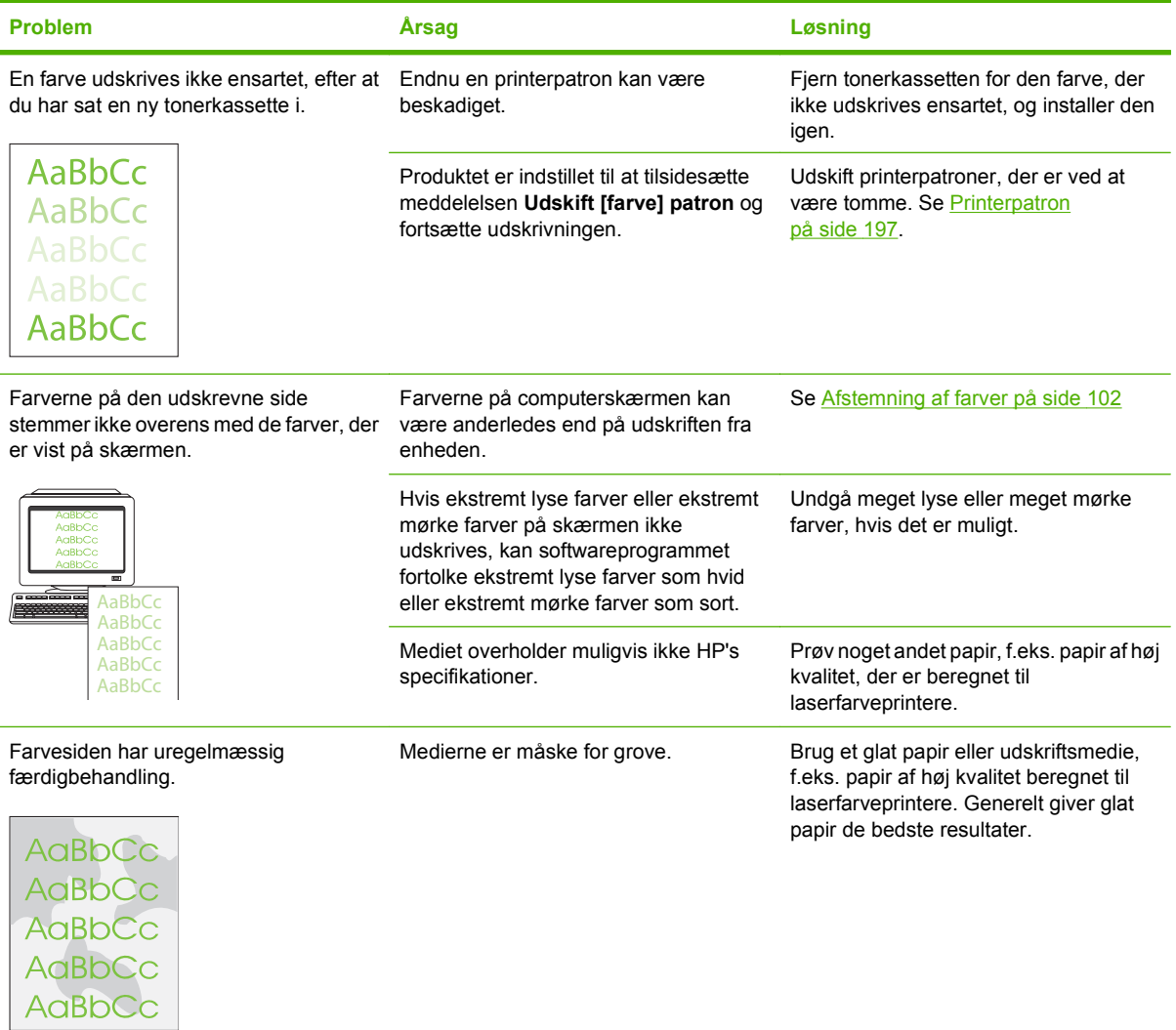

#### **Mediehåndteringsproblemer**

Brug oplysningerne i dette afsnit, hvis der opstår mediehåndteringsproblemer med produktet.

#### **Retningslinjer til specialmedier**

- For at opnå det bedste resultat skal du sørge for, at papiret er af god kvalitet, at det hverken er bøjet, har udskæringer, hakker, flænger, pletter, løse partikler, støv, blærer, hæfteklammer eller krøllede eller bøjede kanter.
- Du opnår den bedste udskriftskvalitet ved at bruge en glat papirtype. Generelt giver glatte medier de bedste resultater. .
- Hvis du ikke er sikker på, hvilken type papir du ilægger, (såsom skrivemaskinepapir eller genbrugspapir), kan du se etiketten på papirets indpakning.
- Brug aldrig medier, der er specialfremstillet til inkjet-printere. Anvend et medie, der er udviklet specielt til laserprintere.
- Brug ikke brevpapir, der er trykt med lavtemperaturblæk, f.eks. det, der bruges til visse typer termografi.
- Brug ikke strukturtrykt eller præget brevpapir.

**FORSIGTIG:** Hvis ovenstående retningslinjer ikke følges, kan der opstå papirstop i eller beskadigelse af produktet.

#### **Løsning af problemer med udskriftsmedier**

Følgende problemer med papir kan forårsage afvigelser i udskriftskvalitet, papirstop eller beskadigelse af produktet.

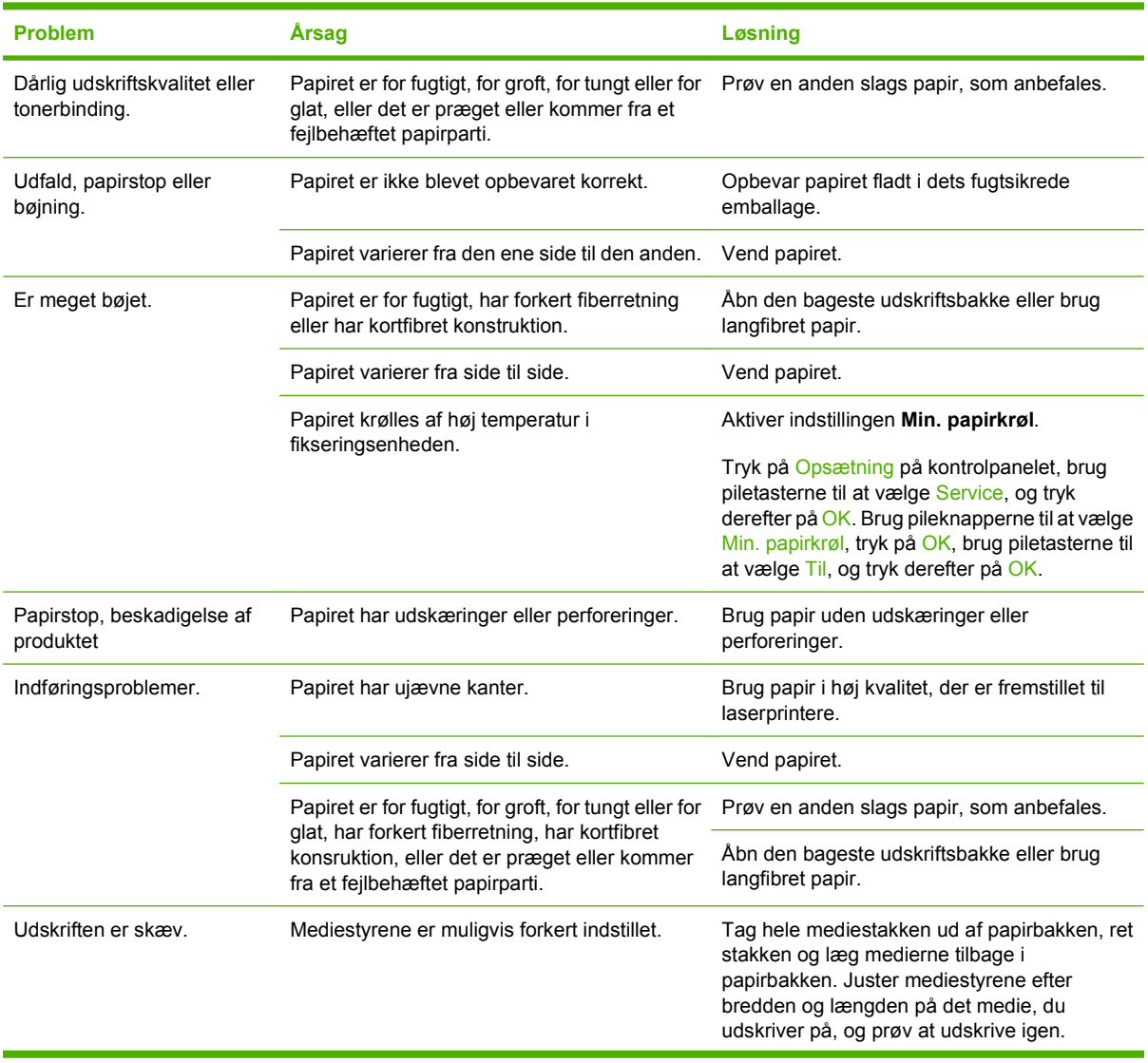

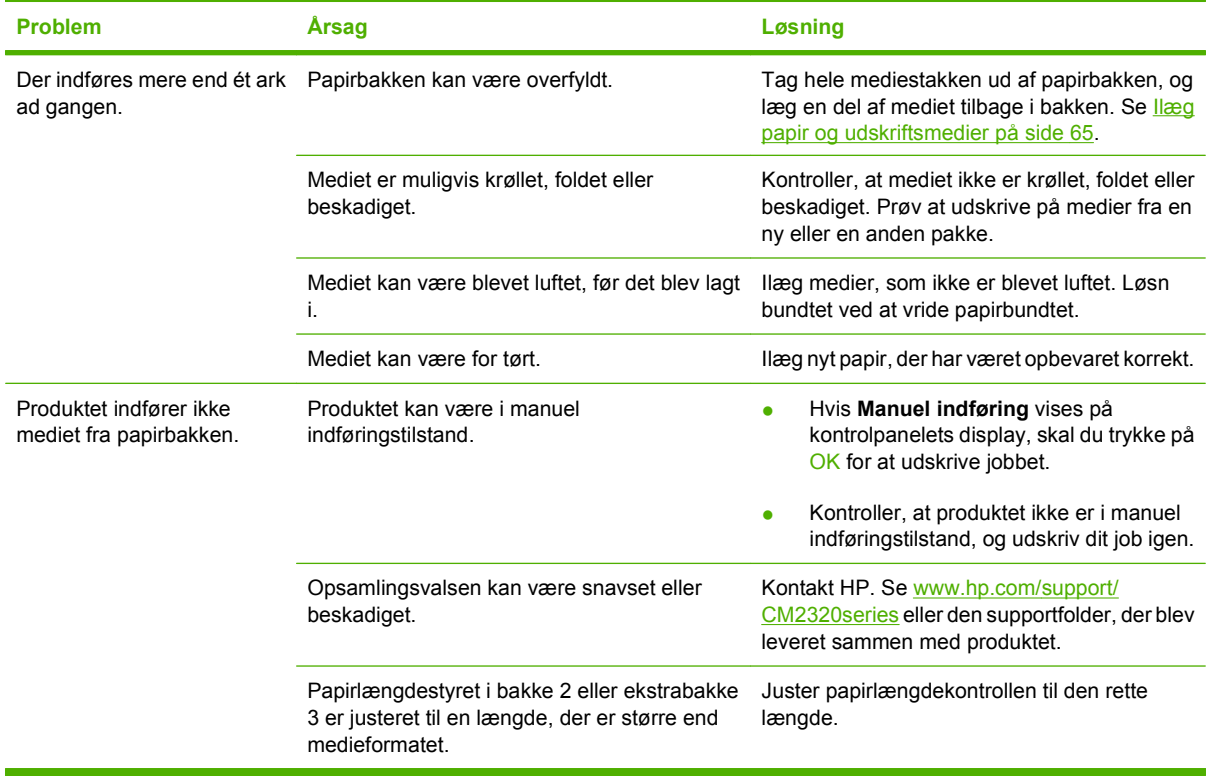

### **Ydelsesproblemer**

Følg vejledningen i dette afsnit, hvis siderne udskrives tomme, eller hvis produktet slet ikke udskriver sider.

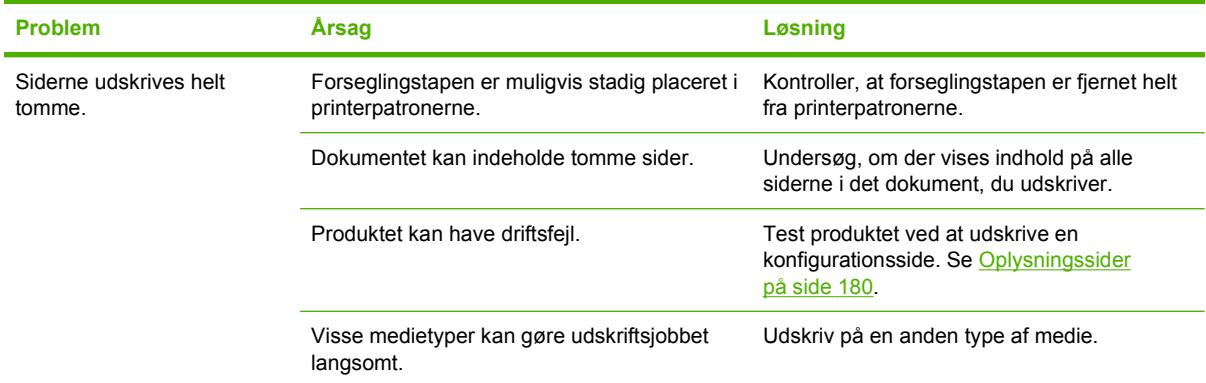

<span id="page-251-0"></span>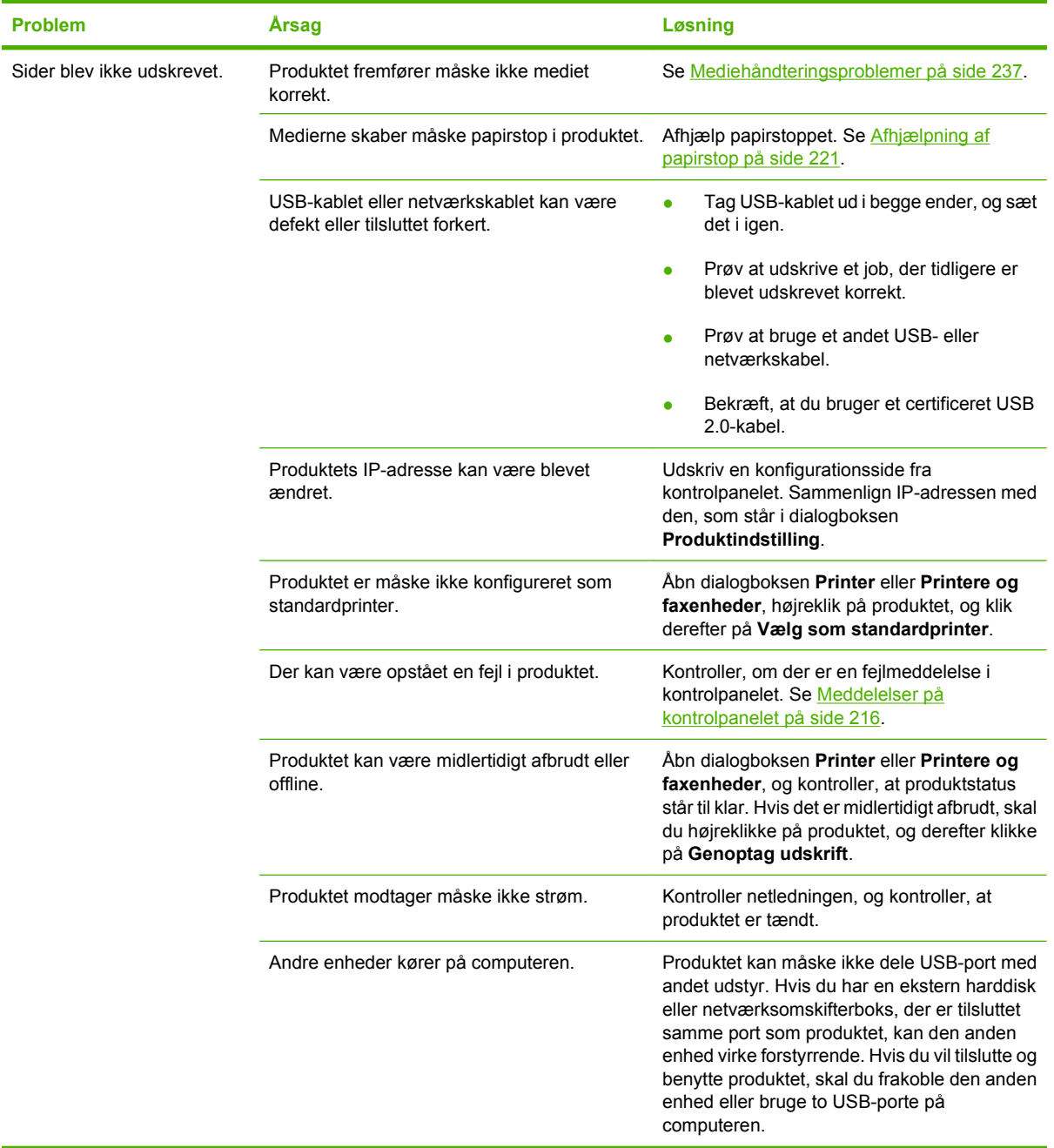

## **Problemer med kopiering**

#### **Forebyggelse af kopieringsproblemer**

I det følgende beskrives, hvordan du nemt og enkelt kan forbedre kopikvaliteten:

- Kopier fra flatbed-scanneren. Det giver en kopi af en højere kvalitet, end når du kopierer fra den automatiske dokumentføder (ADF).
- Brug originaler af høj kvalitet.
- Læg medierne korrekt i. Hvis medierne ikke er ilagt korrekt, kan de blive indført skævt, så du får uklare billeder og problemer med OCR-programmet. Se llæg papir og udskriftsmedier på side 65 for at få vejledning.
- Juster kontrolpanelindstillingerne efter typen af original, hvis de automatiske indstillinger ikke giver det ønskede resultat.
- **BEMÆRK:** Kontroller, at medierne overholder HP's specifikationer. Hvis medierne overholder HP's specifikationer, kan tilbagevendende indføringsproblemer indikere, at opsamlingsvalsen eller adskillelsespuden er slidt. Kontakt HP. Se [www.hp.com/support/CM2320series](http://www.hp.com/support/CM2320series) eller den supportfolder, der blev leveret sammen med produktet.

### **Billedproblemer**

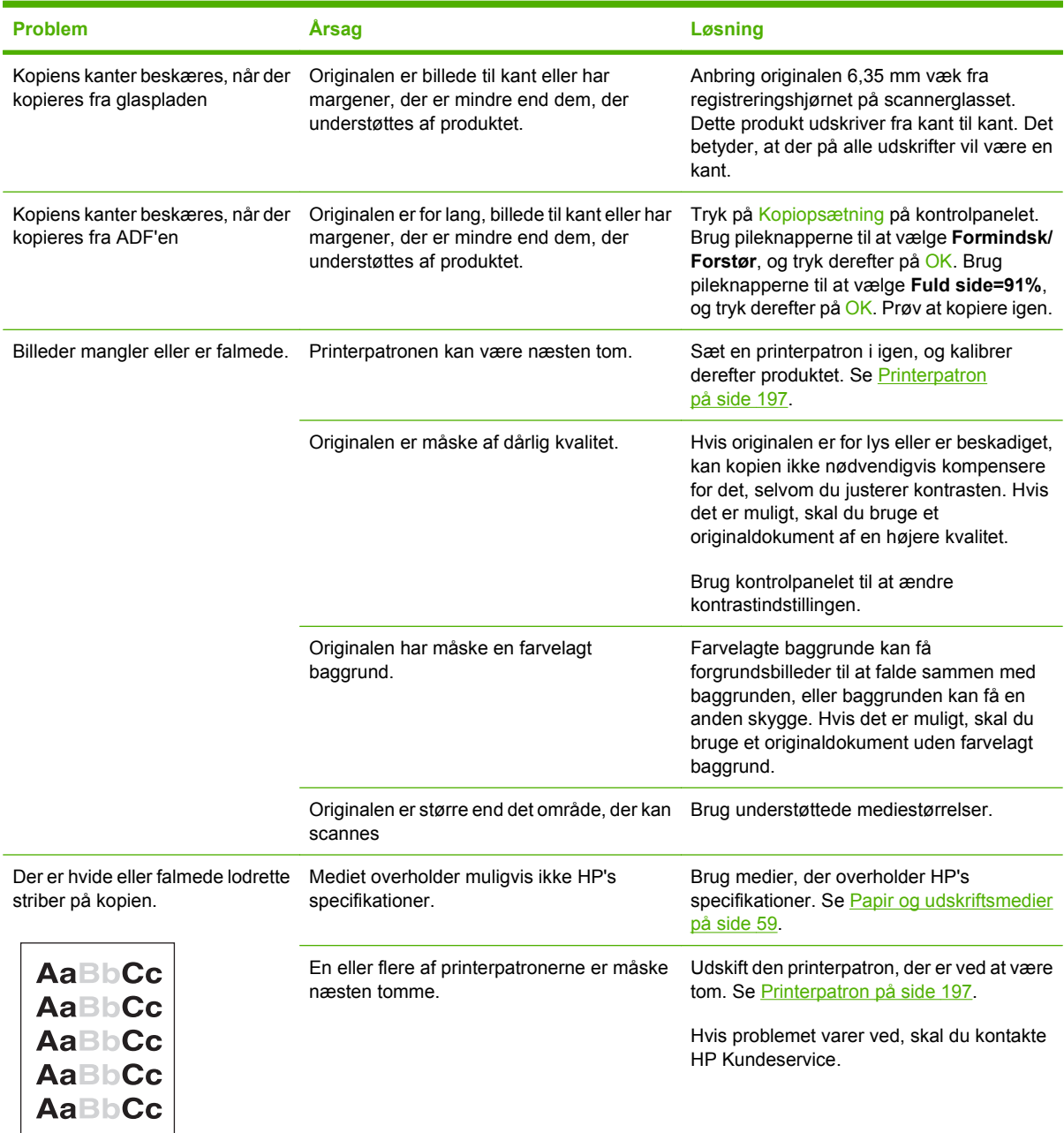

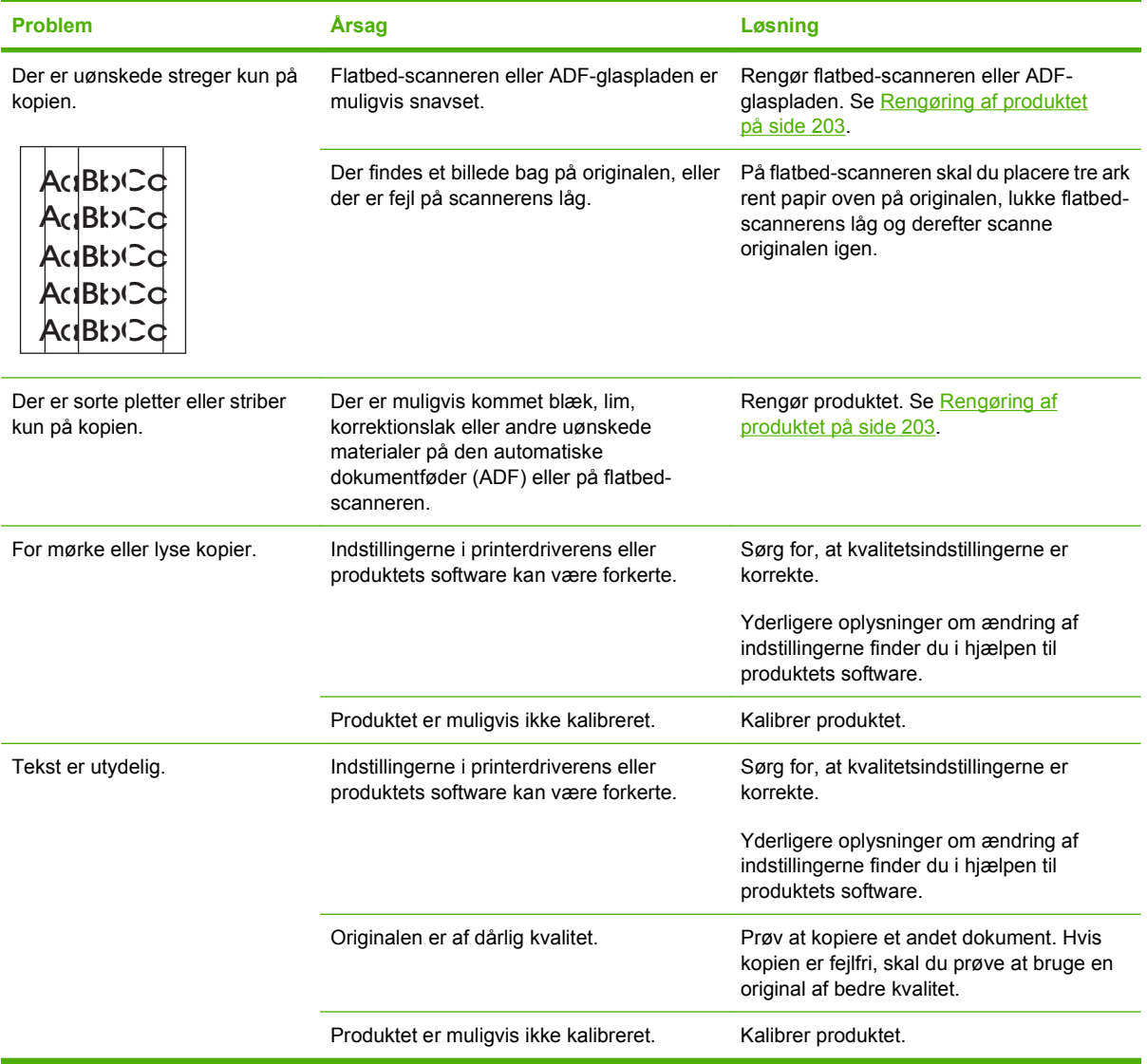

## **Mediehåndteringsproblemer**

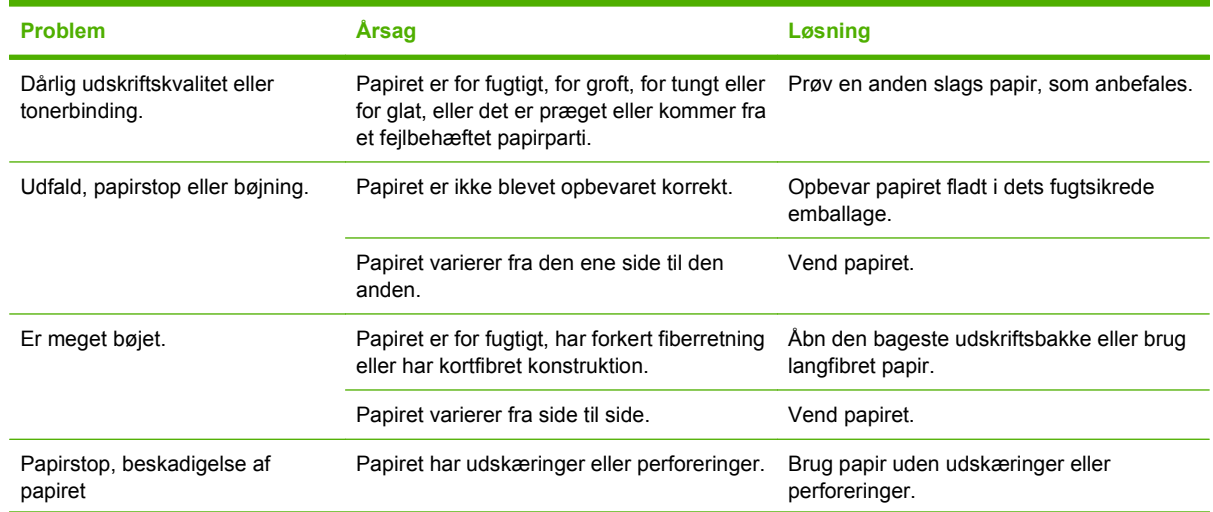

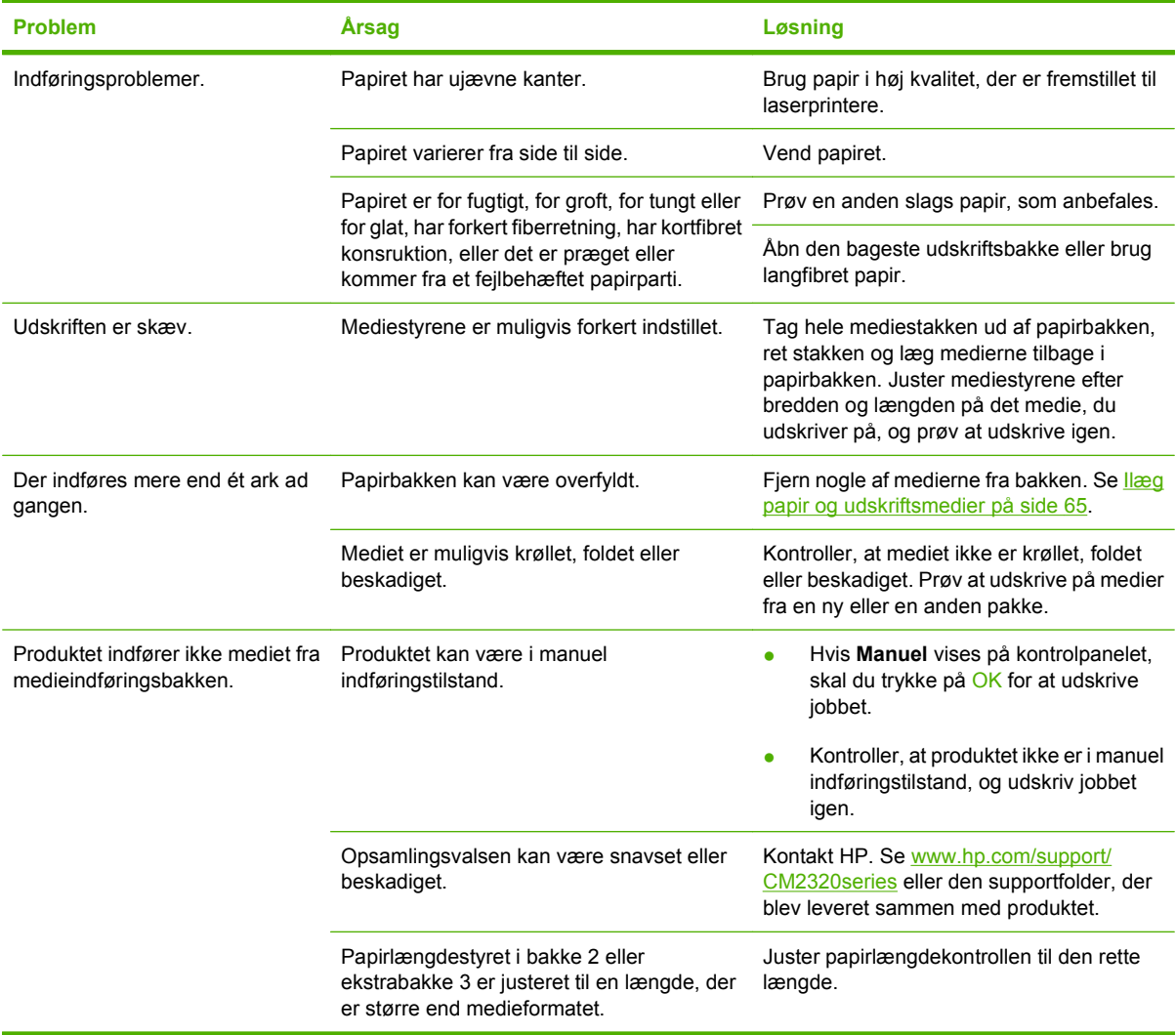

## **Ydelsesproblemer**

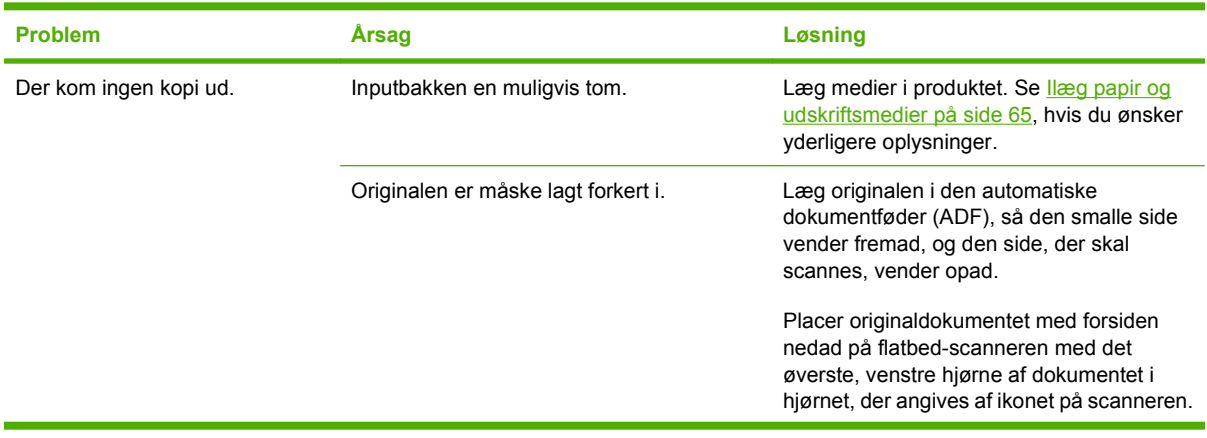

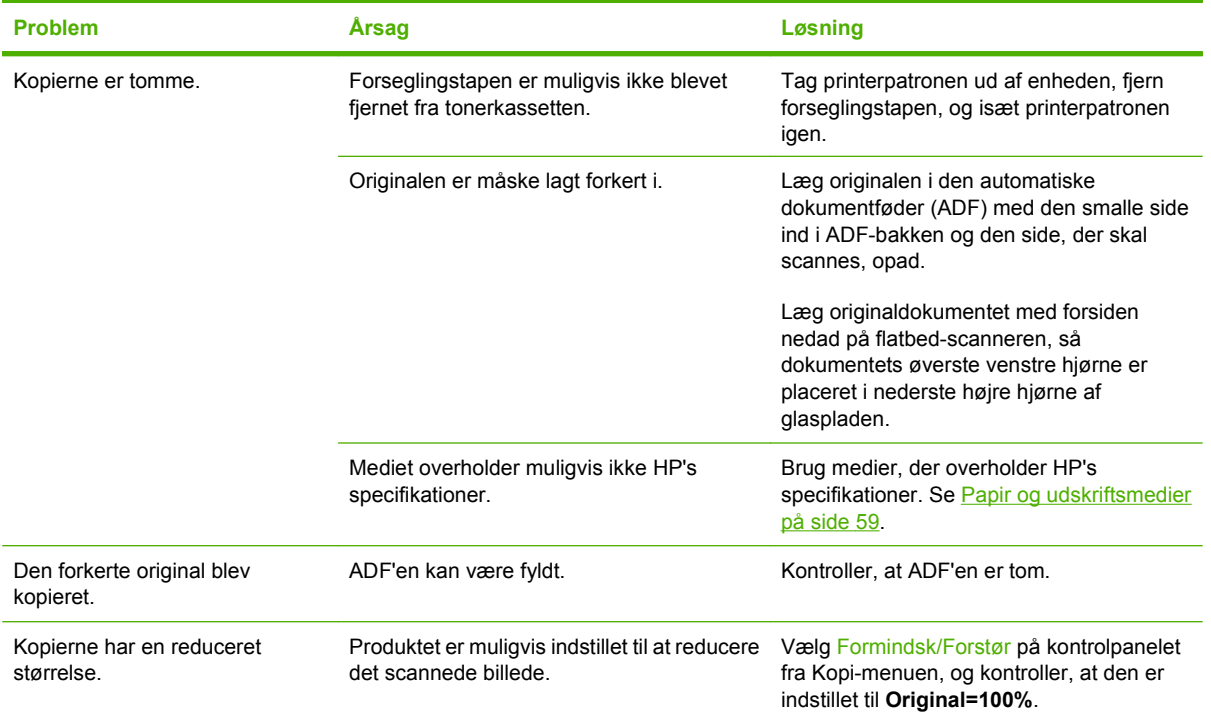

## **Scanningsproblemer**

### **Løsning af problemer med scannede billeder**

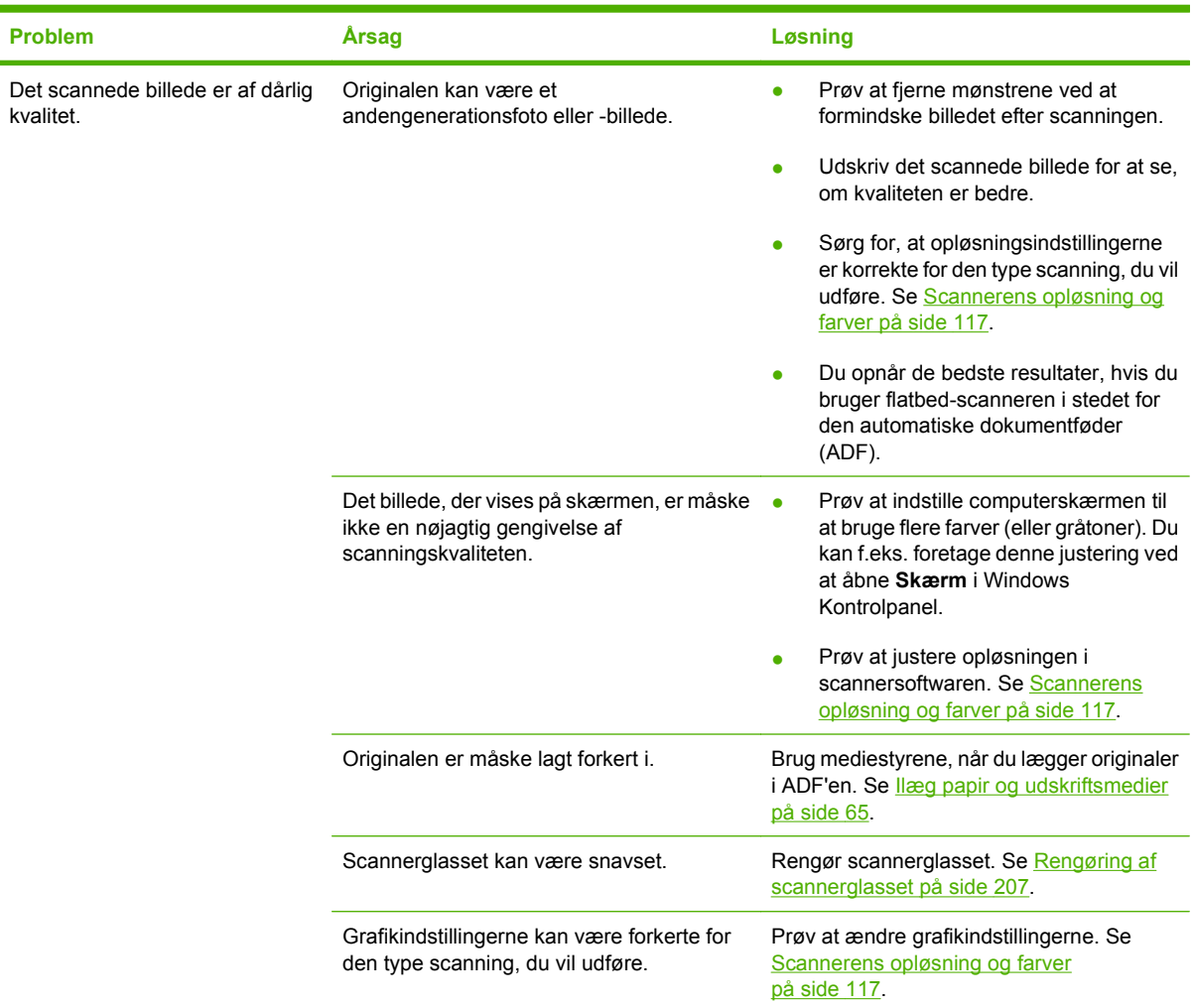

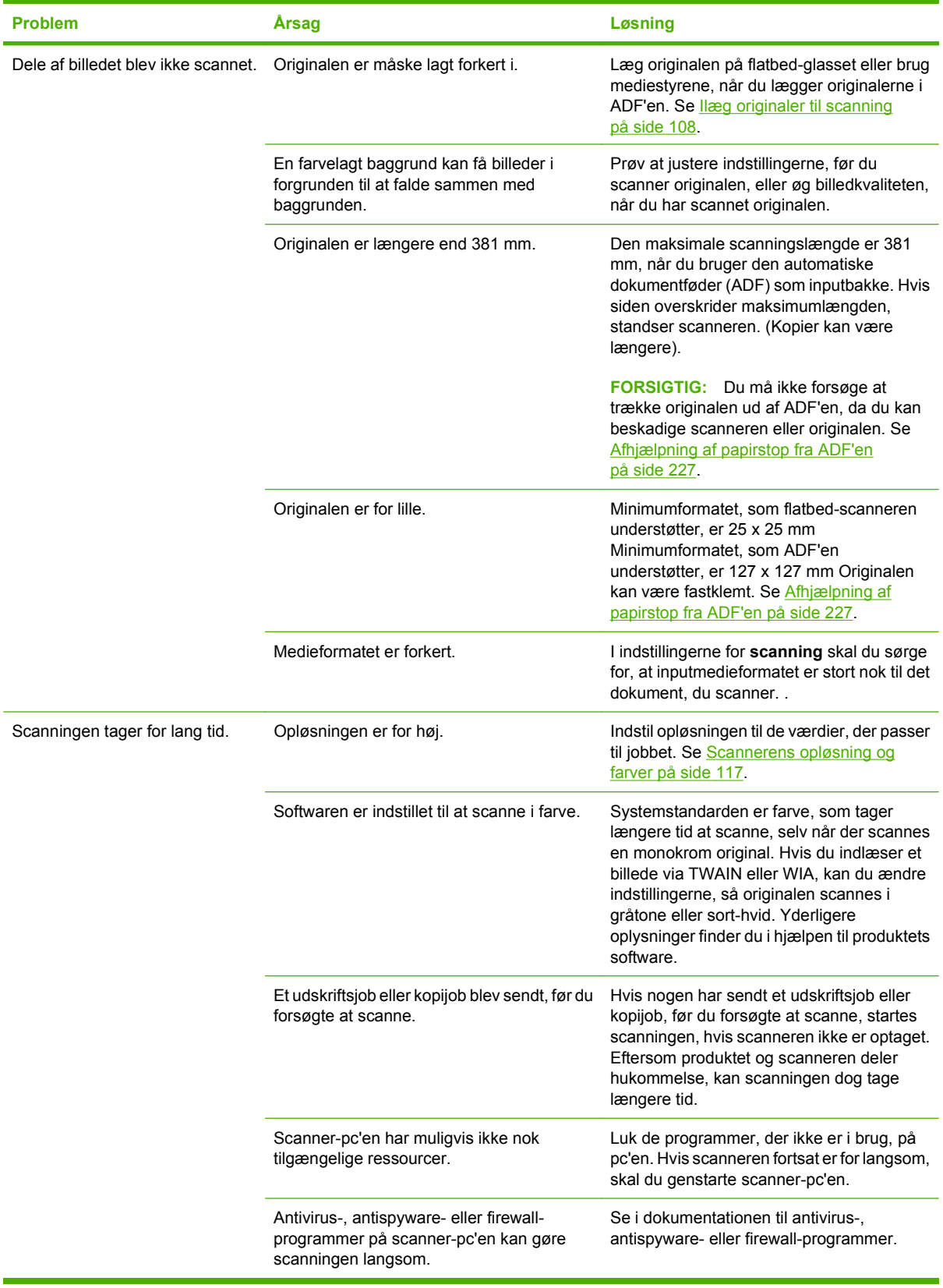

### **Problemer med scanningskvaliteten**

#### **Forebyggelse af problemer med scanningskvaliteten**

Du kan følge disse enkle trin for at forbedre kopi- og scanningskvaliteten.

- Brug flatbed-scanneren, i stedet for den automatiske dokumentføder (ADF), som inputbakke, når du skal scanne.
- **•** Brug originaler af høj kvalitet.
- Læg medierne korrekt i. Hvis mediet er ilagt forkert, kan det blive skævt, så billederne bliver uklare. Se [Ilæg papir og udskriftsmedier på side 65](#page-76-0) for at få vejledning.
- Juster softwareindstillingerne efter det formål, du har med den scannede side. Se [Scannerens](#page-128-0) [opløsning og farver på side 117](#page-128-0), hvis du ønsker yderligere oplysninger.
- Hvis produktet jævnligt indfører mere end en side ad gangen, skal du evt. udskifte adskillelsespuden. Kontakt HP. Se [www.hp.com/support/CM2320series](http://www.hp.com/support/CM2320series) eller den supportfolder, der blev leveret sammen med produktet.

#### **Løsning af problemer med scanningskvaliteten**

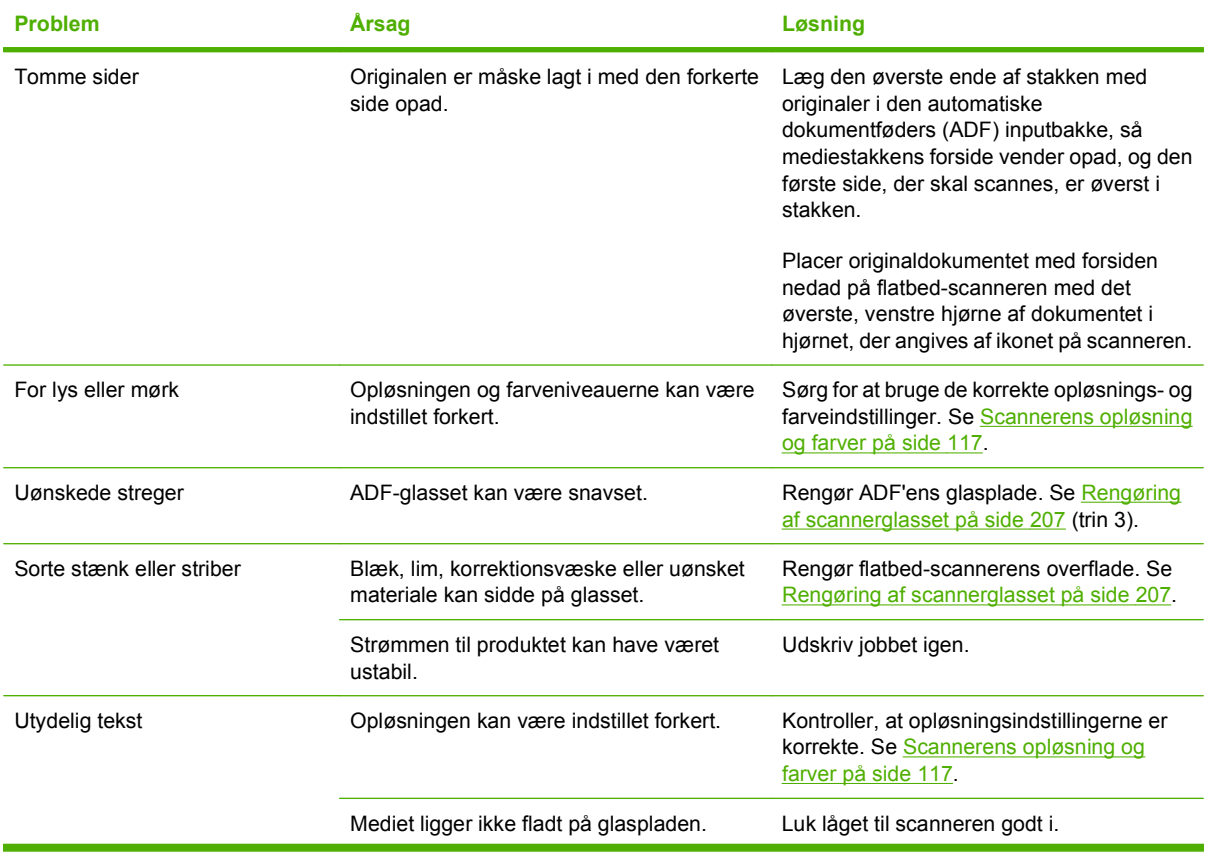

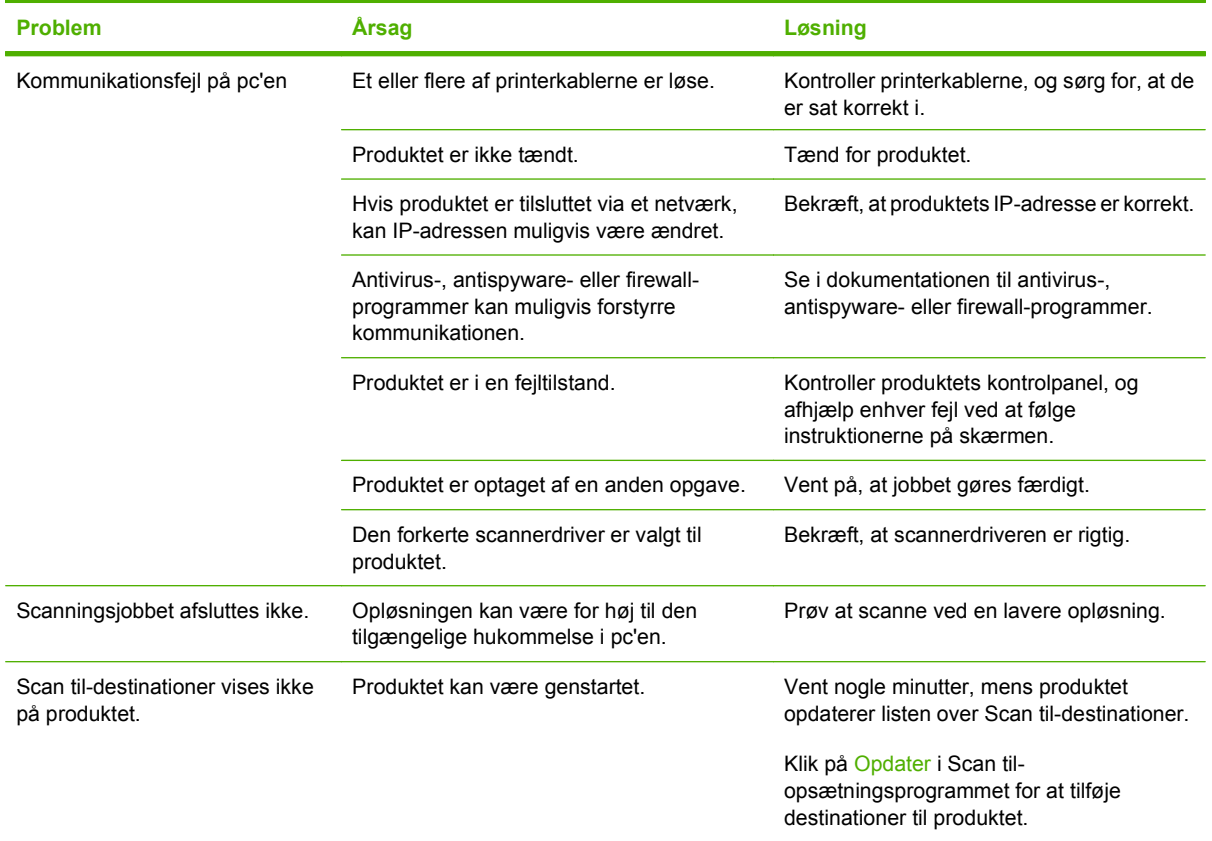

## **Problemer med fax**

Se [Løsning af faxproblemer på side 158](#page-169-0) for at løse problemer med faxen.

## **Optimering og forbedring af billedkvaliteten**

### **Kontrolliste til udskriftskvalitet**

Generelle problemer med udskriftskvaliteten kan løses ved at følge nedenstående kontrolliste:

- **1.** Kontroller, at det papir eller udskriftsmedie, du bruger, overholder specifikationerne. Se [Papir og](#page-70-0) [udskriftsmedier på side 59.](#page-70-0) Generelt set giver glat papir de bedste resultater.
- **2.** Hvis du bruger et specialmedie, f.eks. etiketter, transparenter, blankt papir eller brevpapir, skal du sikre, at du har udskrevet efter type.
- **3.** Udskriv en konfigurationsside og statusside for forbrugsvarer på produktets kontrolpanel. Se [Oplysningssider på side 180.](#page-191-0)
	- Kontroller siden Status for forbrugsvarer for at se, om en forbrugsvare er tom eller næsten tom. Der gives ingen oplysninger om printerpatroner, der ikke er fra HP.
	- Hvis siderne ikke udskrives korrekt, ligger problemet i hardwaren. Kontakt HP. Se [www.hp.com/support/CM2320series](http://www.hp.com/support/CM2320series) eller den supportfolder, der blev leveret sammen med produktet.
- **4.** Udskriv en demoside fra HP ToolboxFX. Hvis siden udskrives, skyldes problemet printerdriveren. Prøv at skrive ud med en anden printerdriver. Hvis du f.eks. bruger PCL 6-printerdriveren, skal du udskrive fra PS-printerdriveren.
	- Brug guiden Tilføj printer i dialogboksen **Printere** (eller **Printere og faxenheder** i Windows XP) til at installere PS-driveren.
- **5.** Prøv at udskrive fra et andet program. Hvis siden udskrives korrekt, skyldes problemet det program, du udskriver fra.
- **6.** Genstart computeren og produktet, og prøv at udskrive igen. Se [Generelle problemer med](#page-243-0) [udskriftskvaliteten på side 232,](#page-243-0) hvis problemet ikke er løst.

#### **Styring og konfiguration af printerdrivere**

Indstillingerne for udskriftskvaliteten påvirker, hvor lys eller mørk udskriften bliver på siden, og det format, som grafik udskrives i. Du kan også bruge indstillingerne for udskriftskvaliteten til at optimere udskriftskvaliteten af en bestemt medietype.

Du kan ændre indstillingerne i produktets egenskaber, så de passer til de jobtyper, du skal udskrive. Følgende indstillinger er tilgængelige, afhængig af den anvendte printerdriver:

- **600 dpi**
- **Brugerdefineret:** Denne indstilling fremstiller samme opløsning som standardindstillingen, men du kan ændre skaleringerne.

#### **BEMÆRK:** Ændring af opløsningen kan medføre ændring af tekstformateringen.

#### **Midlertidig ændring af indstillingerne for udskriftskvaliteten**

Hvis du kun vil ændre indstillingerne for udskriftskvaliteten i det aktuelle softwareprogram, skal du åbne egenskaberne via menuen **Udskriftsindstillinger** eller en lignende menu i det program, du bruger til udskrivning.

#### **Ændring af indstillingerne for udskriftskvaliteten for alle kommende job**

**BEMÆRK:** Se [Ændring af printerdriverindstillinger til Macintosh på side 41](#page-52-0) for at få Macintoshinstruktioner.

For Windows 2000:

- **1.** Klik på **Start** på Windows-proceslinjen, peg på **Indstillinger**, og klik derefter på **Printere**.
- **2.** Højreklik på produktets ikon.
- **3.** Klik på **Egenskaber**, eller klik på **Udskriftsindstillinger**.
- **4.** Rediger indstillingerne, og klik på **OK**.

Windows XP:

- **1.** Klik på **Start** på Windows-proceslinjen, klik på **Kontrolpanel**, og klik derefter på **Printere og faxenheder**.
- **2.** Højreklik på produktets ikon.
- **3.** Klik på **Egenskaber**, eller klik på **Udskriftsindstillinger**.
- **4.** Rediger indstillingerne, og klik på **OK**.

For Windows Vista:

- **1.** I Windows-systembakken skal du klikke på **Start**, klikke på **Kontrolpanel**, og under **Hardware og lyd** skal du klikke på **Printer**.
- **2.** Højreklik på produktets ikon.
- **3.** Klik på **Egenskaber**, eller klik på **Udskriftsindstillinger**.
- **4.** Rediger indstillingerne, og klik på **OK**.

## **Løsning af tilslutningsproblemer**

## **Løsning af problemer med direkte tilslutninger**

Hvis der er problemer med produktets direkte tilslutning til en computer, skal du udføre disse trin:

- **1.** Sørg for, at USB-kablet ikke er længere end 2 meter.
- **2.** Kontroller, at begge ender af USB-kablet er tilsluttet.
- **3.** Sørg for, at kablet er et certificeret USB 2.0-højhastighedskabel.
- **4.** Brug et andet USB-kabel, hvis problemet fortsætter.

### **Netværksproblemer**

### **Kontroller, at produktet er tændt og online**

Kontroller følgende for at sikre, at produktet er klar til at udskrive.

**1.** Er produktet tilsluttet og tændt?

Kontroller, at produktet er tilsluttet og tændt. Hvis problemet fortsætter, er strømkablet eller strømkilden muligvis defekt, eller der er en fejl i produktet.

**2.** Er produktet Klar tændt?

Hvis indikatoren blinker, kan det være nødvendigt at vente, til det aktuelle job er udført.

- **3.** Er produktets kontrolpaneldisplay helt tomt?
	- Kontroller, at produktet er tændt.
	- Kontroller, at produktet er installeret korrekt.
- **4.** Vises en anden meddelelse end **Klar** på produktets kontrolpanel?
	- Se produktdokumentationen for at få en komplet oversigt over meddelelser på kontrolpanelet og udbedrende handlinger.

### **Løsning af kommunikationsproblemer med netværket**

Kontroller følgende for at sikre, at produktet kommunikerer med netværket. I disse oplysninger antages det, at du allerede har udskrevet en netværkskonfigurationsside (se [Oplysningssider på side 180\)](#page-191-0).

**1.** Er der fysiske problemer med forbindelsen mellem arbejdsstationen eller filserveren og produktet?

Kontroller, at netværkskabelføring, tilslutninger og routerkonfigurationer er korrekte. Kontroller, at længden på netværkskablerne svarer til netværksspecifikationerne.

**2.** Er netværkskablerne tilsluttet korrekt?

Kontroller, at produktet er sluttet til netværket via korrekt port og kabel. Kontroller hver kabelforbindelse for at sikre, at den er god og på rette plads. Hvis problemet fortsætter, kan du prøve et andet kabel, en anden port i hub'en eller en anden transceiver. Den gule aktivitetsindikator og den grønne forbindelsesstatusindikator ud for porttilslutningen bag på produktet skal lyse.

**3.** Er indstillingerne for produktets forbindelseshastighed og dupleks korrekte?

Hewlett-Packard anbefaler, at du bibeholder indstillingen automatisk (standard).

**4.** Kan du pinge produktets IP-adresse?

Brug kommandoprompten til at pinge produktet fra en computer. Eksempel:

ping 192.168.45.39

Kontrollér, at der ved ping vises returtider.

Hvis du kan pinge produktet, skal du kontrollere, at IP-adressekonfigurationen for produktet er korrekt på computeren. Hvis den er korrekt, skal du slette og derefter tilføje produktet igen.

Hvis ping-kommandoen mislykkes, skal du kontrollere, at dine netværkshubber er tændt, og at netværksindstillingerne, produktet og computeren alle er konfigureret til samme netværk.

**5.** Er der blevet tilføjet nogen softwareprogrammer på netværket?

Kontroller, at de er kompatible, og at de er installeret korrekt med de korrekte printerdrivere.

**6.** Kan andre brugere udskrive?

Problemet kan være arbejdsstationspecifikt. Kontroller arbejdsstationens netværksdrivere, printerdrivere og omdirigering.

**7.** Hvis andre brugere kan udskrive, anvender de da det samme netværksoperativsystem?

Kontroller, at netværksoperativsystemet er konfigureret korrekt i systemet.

**8.** Er protokollen aktiveret?

Kontroller status på din protokol på netværkskonfigurationssiden. Se [Oplysningssider](#page-191-0) [på side 180.](#page-191-0) Du kan også bruge den integrerede webserver eller HP ToolboxFX til at kontrollere status for andre protokoller. Se [HP ToolboxFX på side 182](#page-193-0).

## **Løsning af softwareproblemer**

### **Løsning af almindelige Windows-problemer**

**Fejlmeddelelse: "Generel beskyttelsesfejl – undtagelses-OE" "Spool32" "Ugyldig handling" Årsag Løsning**

Luk alle programmer, genstart Windows, og prøv igen.

Vælg en anden printerdriver. Hvis du har valgt PCL 6 printerdriveren, skal du skifte til PCL 5-printerdriveren eller til printerdriveren HP postscript level 3-emulering, hvilket du kan gøre fra et softwareprogram.

Slet alle midlertidige filer i undermappen Temp. Du kan finde navnet på mappen ved at åbne filen AUTOEXEC.BAT og lede efter sætningen "Set Temp =". Navnet efter denne sætning er navnet på Temp-mappen. Som standard er det normalt C: \TEMP, men det kan være ændret.

Du kan læse mere om Windows-fejlmeddelelser i Microsoft Windows-dokumentationen, der blev leveret sammen med computeren.

## **Løsning af almindelige Macintosh-problemer**

**Tabel 15-2 Problemer med Mac OS X v10.3 og Mac OS X v10.4**

**Printerdriveren er ikke angivet på listen i Hjælpeprogrammet Printeropsætning.**

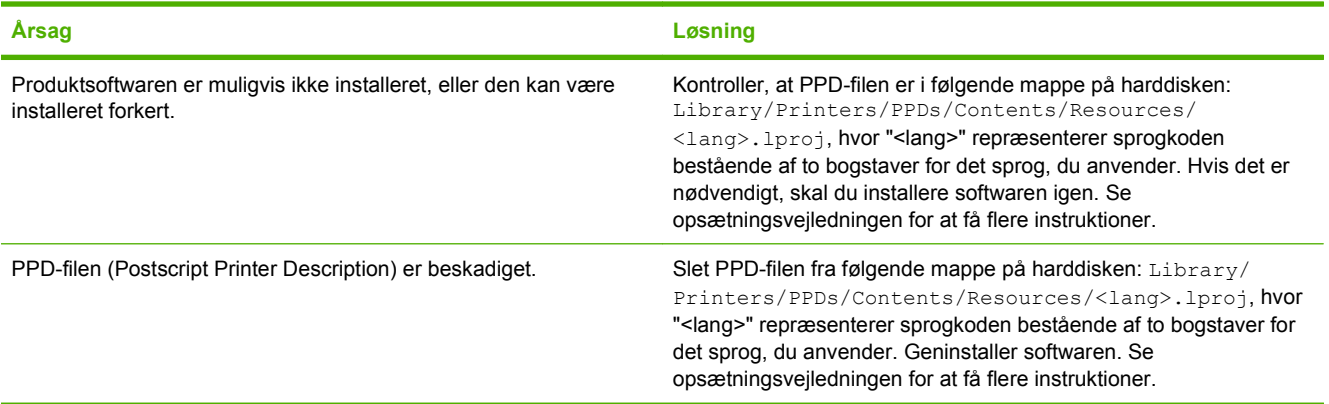

#### **Produktets navn, IP-adresse eller "Bonjour"-værtsnavn vises ikke i printerlisten eller i Hjælpeprogrammet Printeropsætning.**

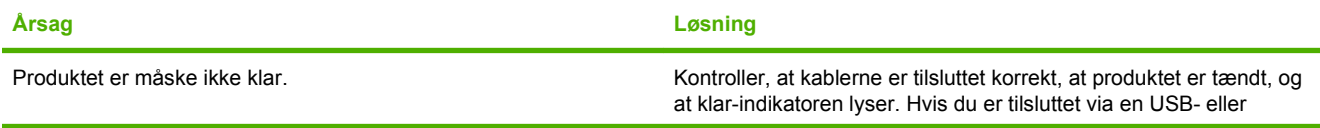

#### **Tabel 15-2 Problemer med Mac OS X v10.3 og Mac OS X v10.4 (fortsat)**

**Produktets navn, IP-adresse eller "Bonjour"-værtsnavn vises ikke i printerlisten eller i Hjælpeprogrammet Printeropsætning.**

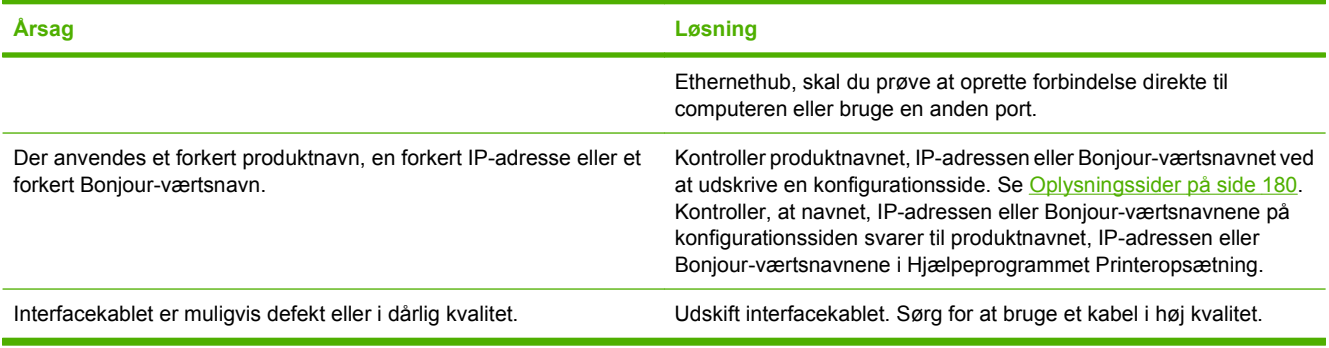

#### **Et udskriftsjob blev ikke sendt til det produkt, du ønskede.**

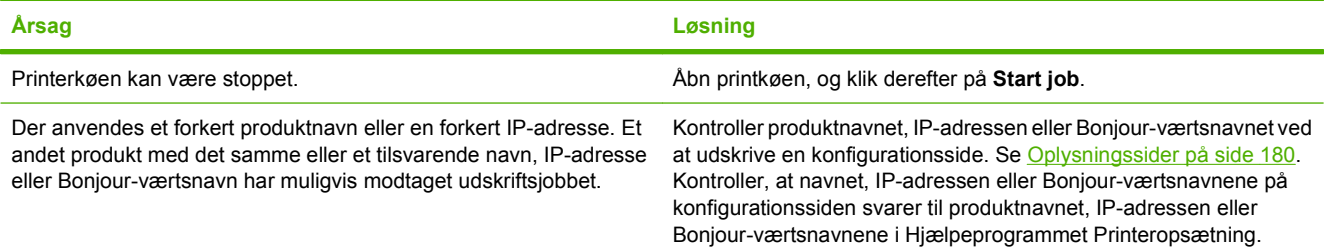

#### **En EPS-fil (Encapsulated PostScript) udskrives ikke med de korrekte fonte.**

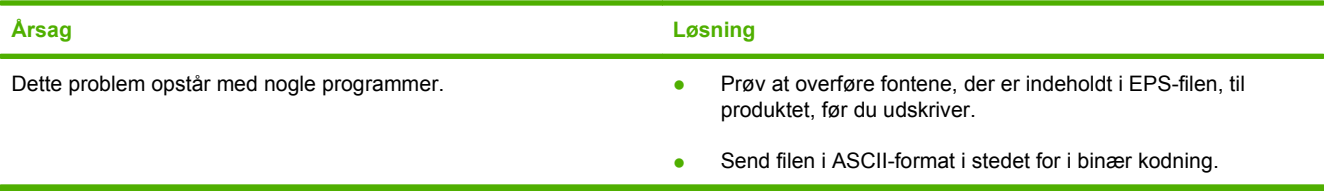

#### **Du kunne ikke udskrive fra et USB-kort fra tredjepart.**

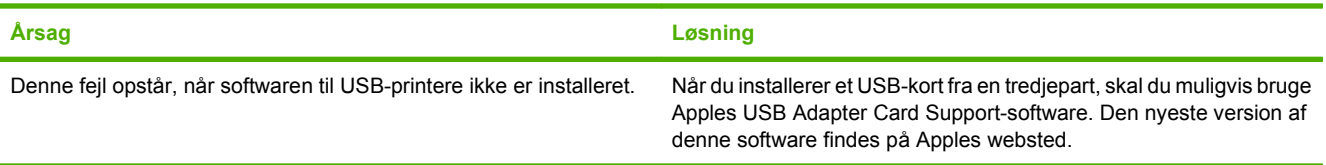

#### **Tabel 15-2 Problemer med Mac OS X v10.3 og Mac OS X v10.4 (fortsat)**

**Hvis du tilslutter med et USB-kabel, vises produktet ikke i Hjælpeprogrammet Printeropsætning i Macintosh, efter at driveren er valgt.**

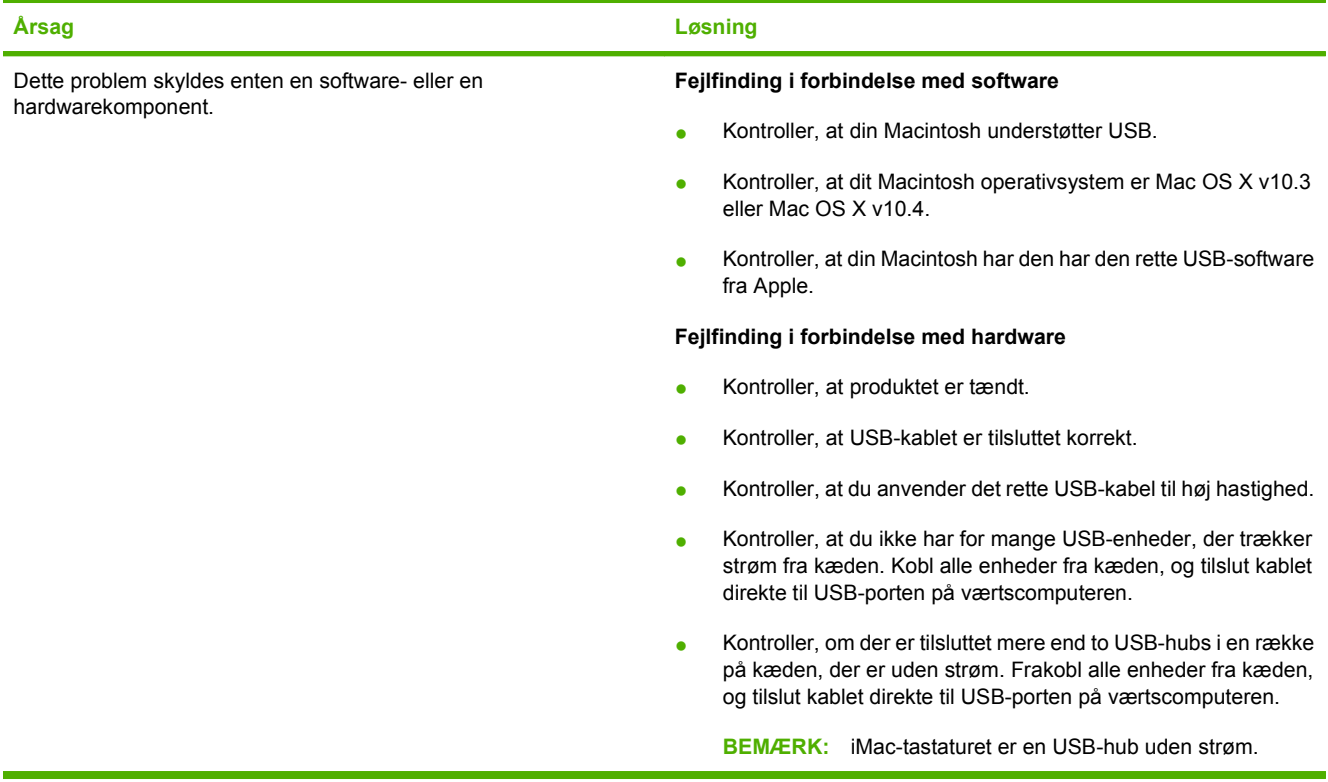

### **Løsning af fejl i PostScript (PS)**

Følgende situationer er specifikke for PS-sproget og kan opstå, når flere produktsprog anvendes.

**BEMÆRK:** Hvis du vil modtage en udskrevet meddelelse eller en meddelelse på skærmen, når der opstår PS-fejl, skal du åbne dialogboksen **Printervalg** og klikke på det ønskede valg ved siden af afsnittet PS-fejl. Du kan også bruge den integrerede webserver.

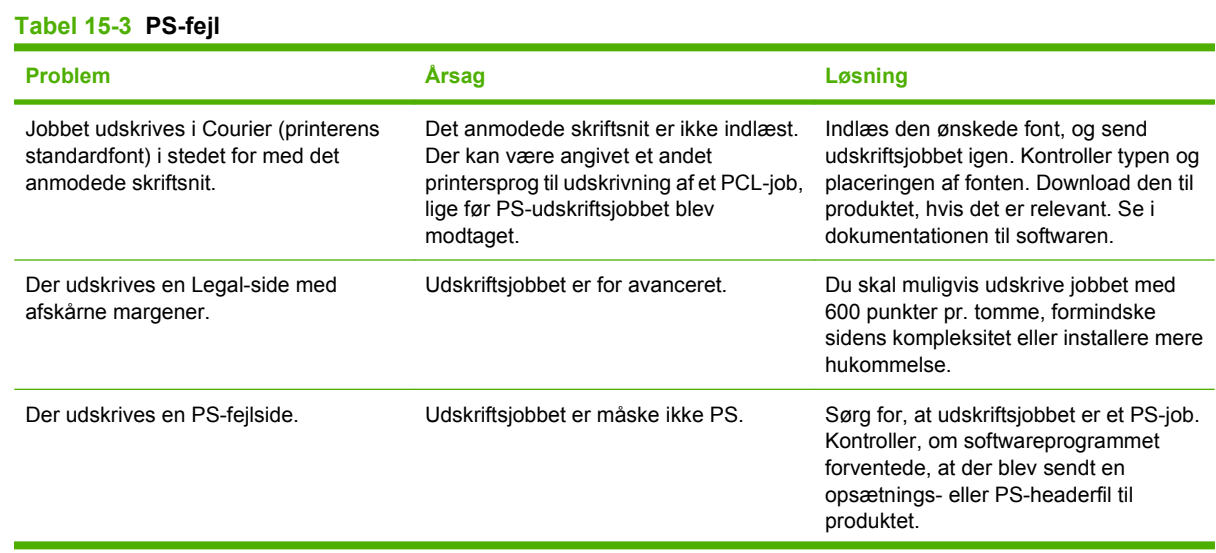

### **Tabel 15-3 PS-fejl (fortsat)**

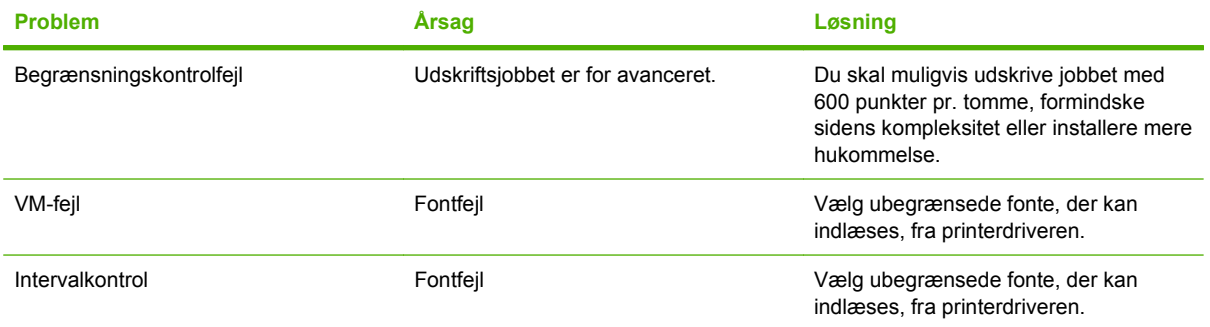

## **Løs problemer med scan til e-mail**

**IP-adresse ikke fundet, eller det er ikke muligt at fortolke en gateway.**

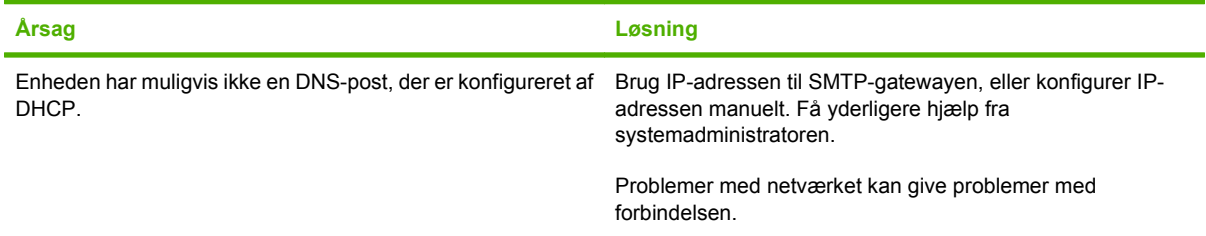

#### **SMTP-gatewayen er ugyldig. Angiv en gyldig gateway.**

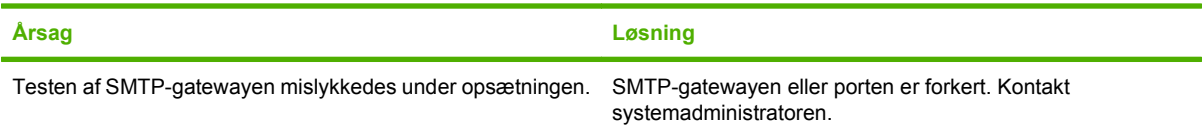

#### **Kan ikke oprette forbindelse til SMTP-serveren.**

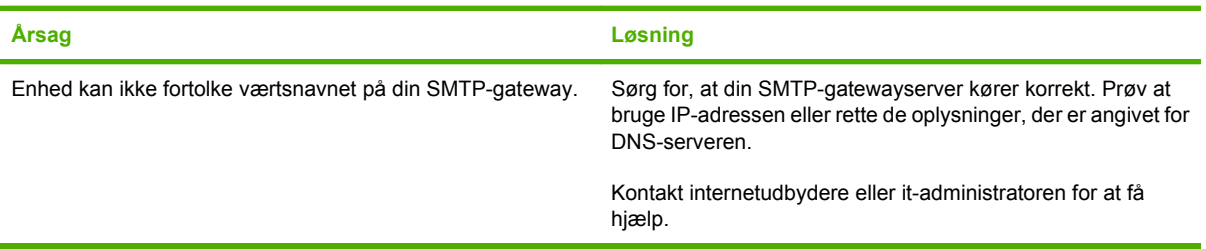

#### **Forbindelsen til SMTP-serveren er afbrudt.**

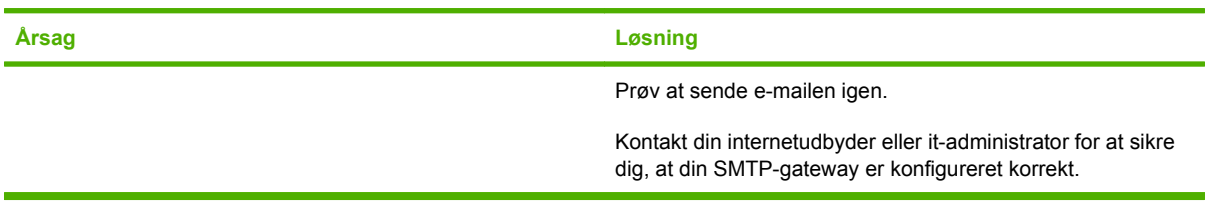

#### **SMTP-serveren kræver en godkendelse, der ikke er understøttet af denne enhed.**

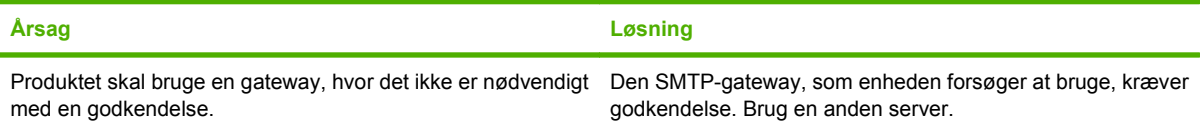

**E-mail kan ikke sendes.**

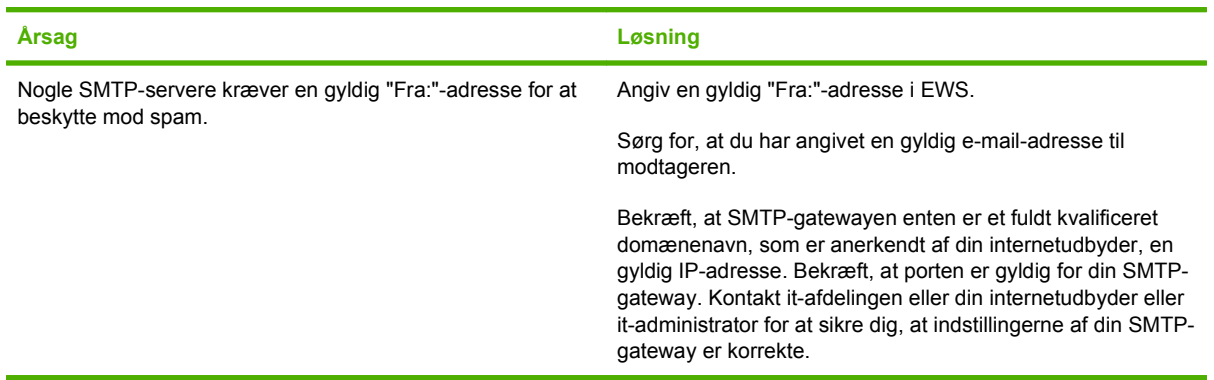

#### **E-mail-adressen er ugyldig. Angiv en gyldig adresse.**

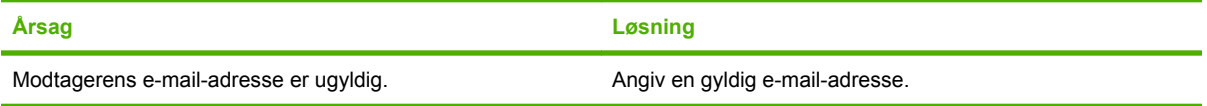

#### **En meddelelse angiver, at der er opstået en fejl under afsendelse af e-mailen, og at du skal prøve igen.**

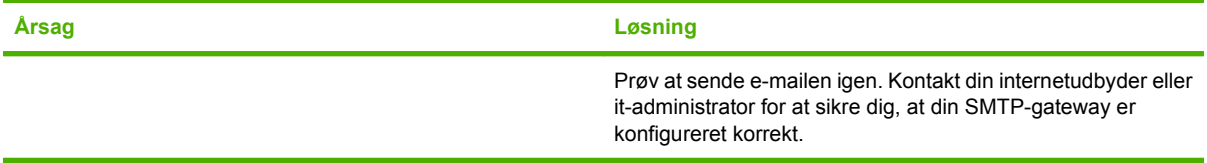

#### **En vedhæftet fil en e-mail kan ikke udskrives helt så tydeligt, som det kunne ønskes.**

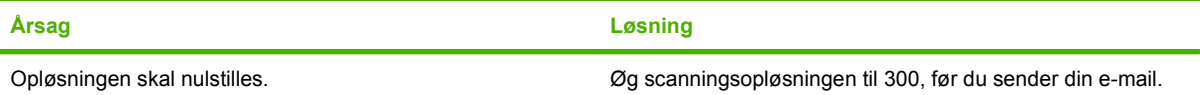

#### **E-mailen er for stor. Nogle af siderne blev ikke sendt.**

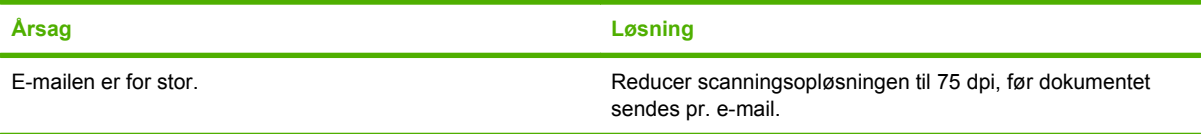

#### **Det virker til, at der er skåret noget af billedet.**

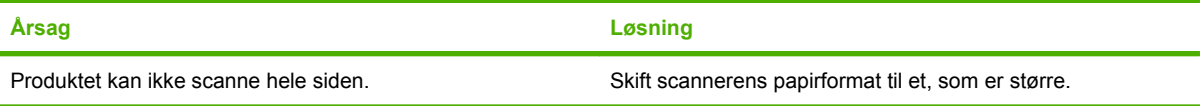

# **A Forbrugsvarer og ekstraudstyr**

## **Bestil reservedele, ekstraudstyr og forbrugsvarer**

Der er flere måder, hvorpå du kan bestille dele, forbrugsvarer og ekstraudstyr.

### **Bestil direkte fra HP**

Du kan få følgende elementer direkte fra HP:

- **Reservedele:** Hvis du vil bestille reservedele i USA, skal du gå til [www.hp.com/go/hpparts](http://www.hp.com/go/hpparts). Uden for USA skal reservedele bestilles hos dit lokale autoriserede HP-servicecenter.
- **Forbrugsvarer og ekstraudstyr:** Hvis du vil bestille forbrugsvarer i USA, skal du gå til [www.hp.com/support/CM2320series.](http://www.hp.com/support/CM2320series) Hvis du vil bestille forbrugsvarer over hele verden, skal du gå til [www.hp.com/support/CM2320series](http://www.hp.com/support/CM2320series). Hvis du vil bestille ekstraudstyr, skal du gå til [www.hp.com/support/CM2320series.](http://www.hp.com/support/CM2320series)

### **Bestil via service- eller supportudbydere**

Kontakt en HP-autoriseret service- eller supportudbyder for at bestille reservedele eller ekstraudstyr

### **Bestil direkte via HP ToolboxFX-softwaren**

HP ToolboxFX-softwaren er et printeradministrationsværktøj, der er udviklet til at gøre produktkonfiguration, overvågning, bestilling af forbrugsvarer, fejlfinding og opdatering så enkel og effektiv som muligt. Yderligere oplysninger om [HP ToolboxFX](#page-47-0)-software finder du under HP ToolboxFX [på side 36](#page-47-0).

## **Varenumre**

### **Forbrugsvarer**

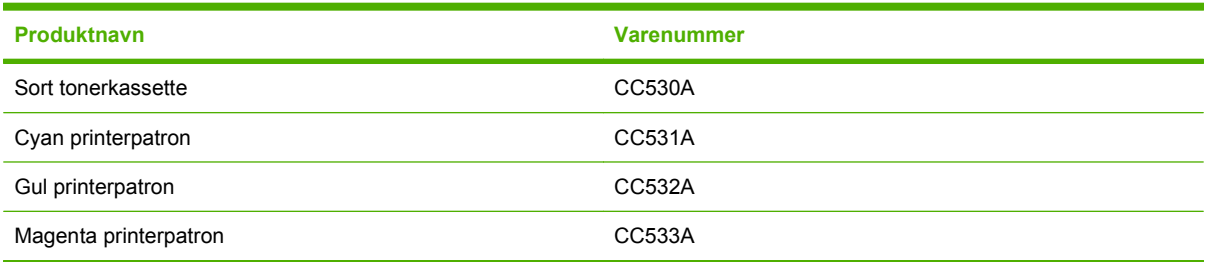

#### **BEMÆRK:** Se [www.hp.com/go/pageyield](http://www.hp.com/go/pageyield) for at få oplysninger om patronernes ydelse. Den faktiske ydelse afhænger af den specifikke anvendelse.

### **Hukommelse**

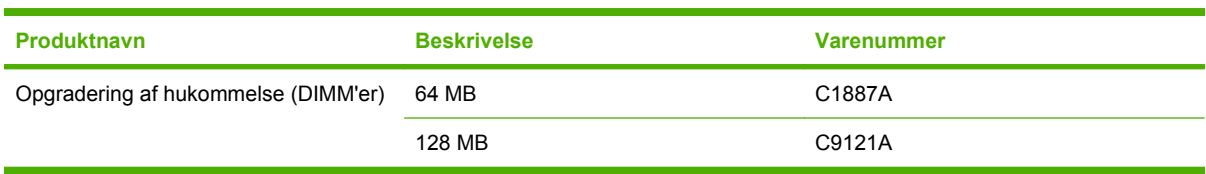

## **Kabel- og interfacetilbehør**

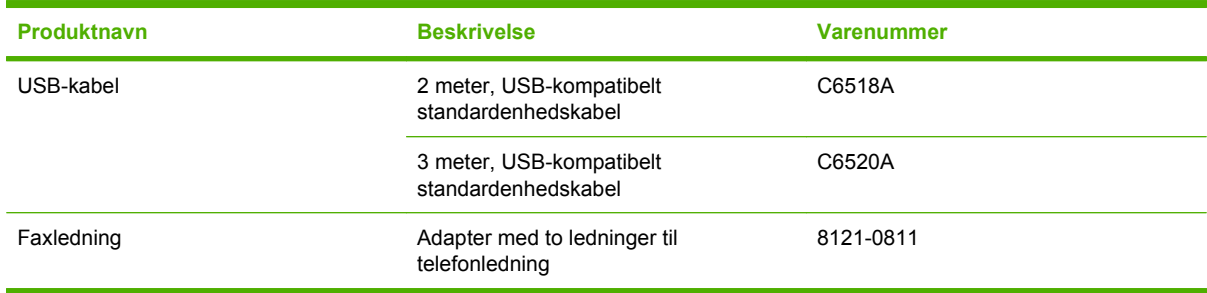

## **Ekstraudstyr til papirhåndtering**

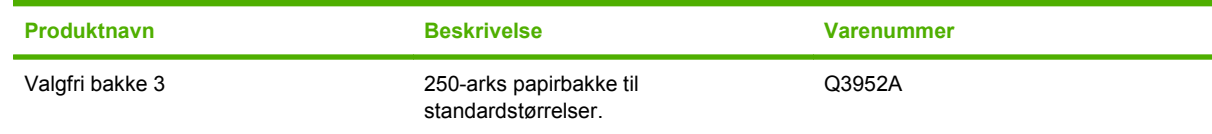

## **Dele, som brugeren kan udskifte**

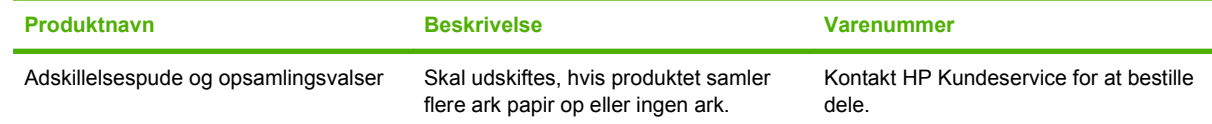

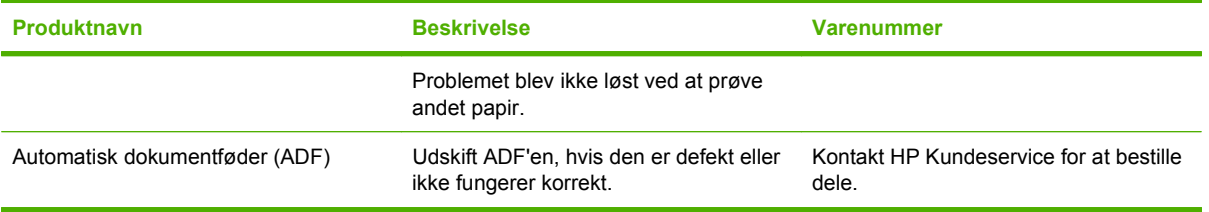

## **Hewlett-Packards erklæring om begrænset garanti**

HP Color LaserJet CM2320, CM2320nf og CM2320fxi Ét års begrænset garanti

HP-PRODUKT DEN BEGRÆNSEDE GARANTIS VARIGHED

HP garanterer dig, slutbrugerkunden, at hardware og ekstraudstyr fra HP vil være fri for fejl i materiale og forarbejdning efter købsdatoen i den ovennævnte periode. Hvis HP modtager oplysninger om sådanne defekter under garantiperioden, forbeholder HP sig retten til at repararere eller udskifte produkter, der viser sig at være defekte. Erstatningsprodukter kan enten være nye eller svare til nye i ydeevne.

HP garanterer, at der ikke vil opstå fejl i HP-softwaren under udførelsen af programmeringsinstruktioner i ovenfor angivne periode på grund af defekter i materiale og forarbejdning, når den installeres og bruges korrekt. Hvis HP underrettes om sådanne defekter i garantiperioden, vil HP ombytte den software, som ikke udfører programmeringsinstruktioner på grund af sådanne defekter.

HP garanterer ikke, at driften af HP's produkter er uafbrudt eller fejlfri. Hvis HP ikke er i stand til, inden for en rimelig tid, at reparere eller ombytte et produkt, således at det opnår en tilstand som garanteret, har kunden ret til at få købsprisen refunderet ved øjeblikkelig returnering af produktet.

HP-produkter kan indeholde renoverede dele, der i ydeevne svarer til nye dele, eller dele, som kan have været genstand for tilfældig brug.

Garantien dækker ikke fejl som følge af (a) forkert eller utilstrækkelig vedligeholdelse eller kalibrering, (b) software, grænseflader, dele eller forbrugsvarer, som ikke er leveret af HP, (c) uautoriseret ændring eller misbrug, (d) betjening på steder, som ikke opfylder de miljømæssige specifikationer for produktet eller (e) forkert forberedelse eller vedligeholdelse af stedet.

I DET OMFANG LOKAL LOVGIVNING TILLADER DET, ER DE OVENNÆVNTE GARANTIER EKSKLUSIVE, OG DER GIVES INGEN ANDEN GARANTI, HVERKEN SKRIFTLIG ELLER MUNDTLIG, UDTRYKKELIG ELLER UNDERFORSTÅET, OG HP FRASIGER SIG UDTRYKKELIGT UNDERFORSTÅEDE GARANTIER ELLER BETINGELSER OM SALGBARHED, TILFREDSSTILLENDE KVALITET OG EGNETHED TIL ET BESTEMT FORMÅL. Nogle lande/områder, stater eller provinser tillader ikke begrænsninger i varigheden af en underforstået garanti. Derfor gælder ovenstående begrænsning eller udelukkelse muligvis ikke for dig. Denne begrænsede garanti giver dig særlige juridiske rettigheder, og du har muligvis også andre rettigheder, som varierer fra land/ område til land/område, stat til stat eller provins til provins. HP's begrænsede garanti gælder i alle de lande/områder eller steder, hvor HP leverer support for det pågældende produkt, og hvor HP har markedsført dette produkt. Den service, du modtager i kraft af garantien, kan variere i forhold til lokale standarder. HP vil ikke ændre produktets form, tilpasning eller funktion for at gøre det muligt at betjene det i et land/område, som det ikke oprindeligt var beregnet til, af juridiske eller lovgivningsmæssige årsager.

I DET OMFANG LOKAL LOVGIVNING TILLADER DET, ER RETSMIDLERNE I DENNE GARANTIERKLÆRING DINE ENESTE RETSMIDLER. UNDTAGEN HVOR DET ER ANGIVET OVENFOR, ER HP ELLER DENNES

LEVERANDØRER I INTET TILFÆLDE ANSVARLIG FOR TAB AF DATA ELLER FOR DIREKTE, SPECIELLE OG HÆNDELIGE SKADER, FØLGESKADER (HERUNDER DRIFTSTAB ELLER TAB AF DATA) ELLER ANDRE SKADER, HVADENTEN DE ER BASERET PÅ KONTRAKT, SKADEGØRENDE HANDLING ELLER ANDET. Nogle lande/områder, stater eller provinser tillader ikke udelukkelse eller begrænsning af indirekte eller hændelige skader. Derfor gælder ovenstående begrænsning eller udelukkelse muligvis ikke for dig.

GARANTIBETINGELSERNE I DENNE ERKLÆRING EKSKLUDERER, BEGRÆNSER ELLER MODIFICERER IKKE, MED UNDTAGELSE AF DET OMFANG LOVEN TILLADER, DE UFRAVIGELIGE LOVBESTEMTE RETTIGHEDER, SOM ER GÆLDENDE FOR SALGET AF DETTE PRODUKT, MEN ER I TILLÆG HERTIL.

## **Customer Self Repair-garantiservice**

HP-produkterne er opbygget med mange CSR-dele (Customer Self Repair) for at minimere reparationstiden og give større fleksibilitet ved udskiftningen af defekte dele. Hvis HP i forbindelse med diagnosticeringen fastslår, at reparationen kan udføres med en CSR-del, sender HP denne del direkte til dig, så du kan udskifte den. Der er to typer af CSR-dele: 1) Dele, hvor det er obligatorisk, at kunden selv reparerer. Hvis du anmoder HP om at udskifte disse dele, får du en regning for kørsel og arbejdsløn i forbindelse med arbejdet. 2) Dele, hvor det er valgfrit, at kunden selv reparerer. Disse dele er også beregnet til CSR. Men, hvis du kræver, at HP udskifter dem for dig, kan dette ske uden ekstra beregning under den type garanti, der gælder for dit produkt.

Ud fra lagerbeholdning og de geografiske muligheder vil CSR-dele blive afsendt til levering næste arbejdsdag. Hvor de geografiske muligheder er til stede, tilbydes der muligvis levering samme dag eller inden for fire timer mod betaling af ekstra gebyrer. Hvis du har behov for assistance, kan du ringe til den tekniske support hos HP, og en tekniker vil så hjælpe dig over telefonen. HP angiver i det materiale, der sendes med en CSR-del, der skal udskiftes, om den defekte del skal returneres til HP. I de tilfælde hvor det kræves, at den defekte del sendes tilbage til HP, skal du sende den defekte del til HP i løbet af et bestemt tidsrum, normalt fem (5) arbejdsdage. Den defekte del skal returneres sammen med den tilhørende dokumentation i den leverede emballage. Hvis du ikke returnerer den defekte del, kan HP fakturere dig for den udskiftede del. I forbindelse med CSR betaler HP alle forsendelsesomkostninger ved delens fremsendelse og returnering, og de bestemmer, hvilken kurer/transportør der skal anvendes.

## **Erklæring om begrænset garanti for printerpatron**

Dette HP-produkt garanteres at være fri for fejl i materialer og udførelse.

Denne garanti gælder ikke for produkter, der (a) er blevet påfyldt, renoveret, genfremstillet eller misbrugt på nogen måde, (b) har problemer på grund af misbrug, forkert opbevaring eller betjening på steder uden de angivne miljømæssige specifikationer for printerproduktet eller (c) viser tegn på slid efter almindelig brug.

Hvis du vil benytte garantitjenesten, skal du returnere produktet til købsstedet (med en skriftlig beskrivelse af problemet og udskriftsprøver) eller kontakte HP Kundesupport. Efter eget valg udskifter HP de produkter, der viser sig at være defekte, eller refunderer købsprisen.

I DET OMFANG DET TILLADES AF LOKAL LOVGIVNING, ER OVENNÆVNTE GARANTI EKSKLUSIV OG INGEN ANDEN GARANTI ELLER BETINGELSE, HVAD ENTEN DEN ER SKRIFTLIG ELLER MUNDTLIG, GÆLDER UDTRYKKELIGT ELLER UNDERFORSTÅET, OG HP FRALÆGGER SIG SPECIFIKT ENHVER UNDERFORSTÅET GARANTI ELLER BETINGELSE FOR SALGSBARHED, TILFREDSSTILLENDE KVALITET OG EGNETHED TIL BESTEMTE FORMÅL.

I DET OMFANG DET TILLADES AF LOKAL LOVGIVNING, ER HP ELLER DETS LEVERANDØRER UNDER INGEN OMSTÆNDIGHEDER ANSVARLIGE FOR DIREKTE, SÆRLIGE ELLER HÆNDELIGE SKADER, FØLGESKADER (HERUNDER TABT FORTJENESTE ELLER MISTEDE DATA) ELLER ANDRE SKADER, HVAD ENTEN DER ER TALE OM KONTRAKTBRUD, ERSTATNINGSFORPLIGTENDE RETSBRUD ELLER ANDRE FORHOLD.

GARANTIBETINGELSERNE I DENNE ERKLÆRING, UNDTAGEN I DET OMFANG LOVGIVNINGEN TILLADER DET, UDELUKKER, BEGRÆNSER ELLER MODIFICERER IKKE OG ER I TILLÆG TIL DE OBLIGATORISKE LOVBEFALEDE RETTIGHEDER, SOM GÆLDER FOR SALGET AF DETTE PRODUKT TIL DIG.

## **Kundesupport**

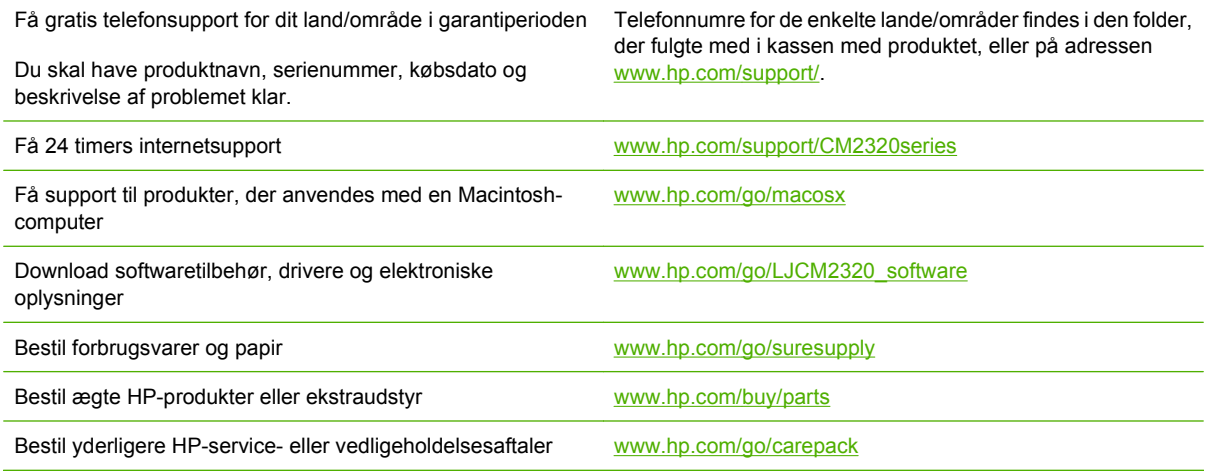

# **C Specifikationer**

Dette afsnit indeholder følgende oplysninger om produktet:

- [Fysiske specifikationer](#page-281-0)
- [Elektriske specifikationer](#page-282-0)
- [Strømforbrug og akustisk støj \(HP Color LaserJet CM2320, HP Color LaserJet CM2320 MFP](#page-283-0) [– faxmodel, HP Color LaserJet CM2320 MFP – hukommelseskortmodel\)](#page-283-0)
- [Miljømæssige specifikationer](#page-284-0)
- [Specifikationer for papir og udskriftsmedier](#page-285-0)

## <span id="page-281-0"></span>**Fysiske specifikationer**

### **Tabel C-1 Fysiske specifikationer**

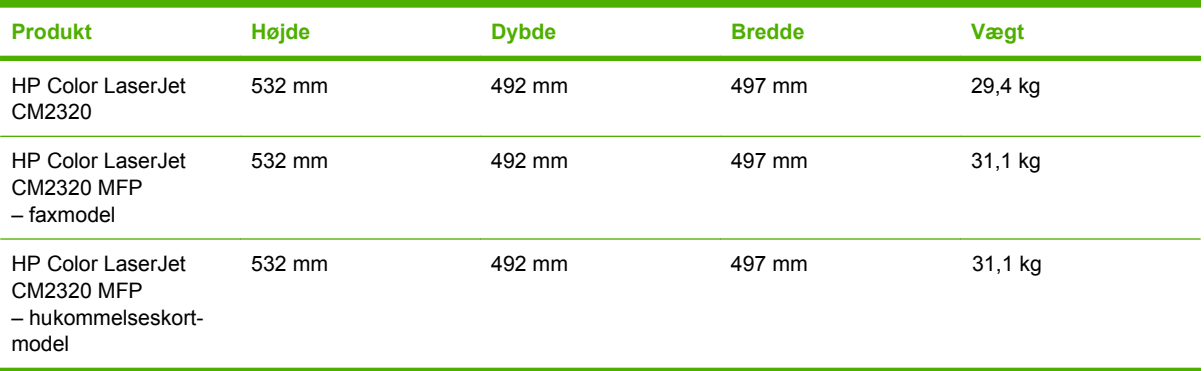

## <span id="page-282-0"></span>**Elektriske specifikationer**

**FORSIGTIG:** Strømkravene er baseret på det land/område, hvor produktet sælges. Konverter aldrig driftsspændinger. Dette vil beskadige produktet og gøre produktets garanti ugyldig.

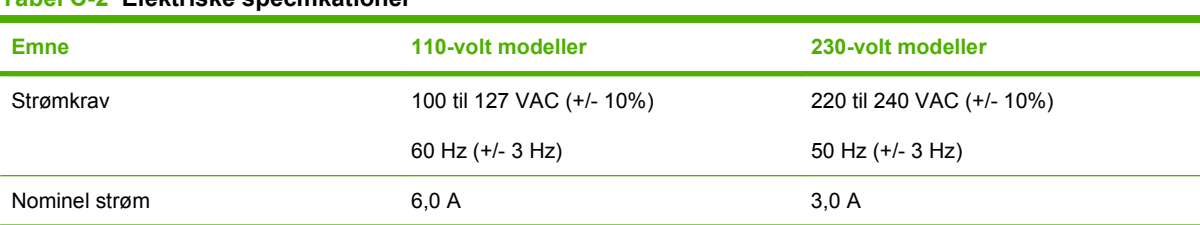

#### **Tabel C-2 Elektriske specifikationer**

## <span id="page-283-0"></span>**Strømforbrug og akustisk støj (HP Color LaserJet CM2320, HP Color LaserJet CM2320 MFP – faxmodel, HP Color LaserJet CM2320 MFP – hukommelseskortmodel)**

Se [www.hp.com/go/cljcm2320mfp/regulatory](http://www.hp.com/go/cljcm2320mfp/regulatory) for at få aktuelle oplysninger.

## <span id="page-284-0"></span>**Miljømæssige specifikationer**

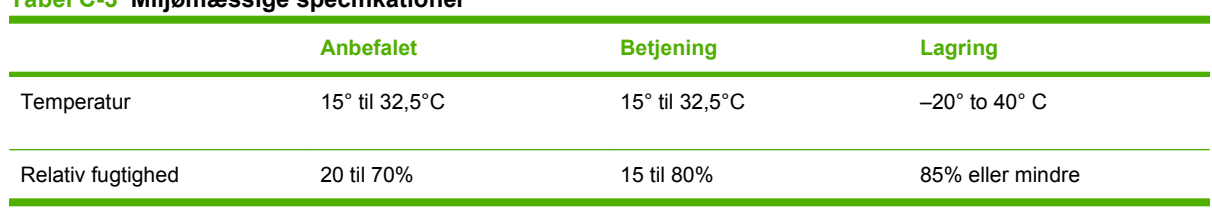

**Tabel C-3 Miljømæssige specifikationer1**

1 Værdierne kan ændres uden varsel.

## <span id="page-285-0"></span>**Specifikationer for papir og udskriftsmedier**

Se [Understøttede papir- og andre udskriftsmedieformater på side 61](#page-72-0) for at få oplysninger om understøttet papir og udskriftsmedier.

# **D Lovgivningsmæssige oplysninger**

Dette afsnit indeholder følgende lovgivningsmæssige oplysninger:

- [FCC-regulativer](#page-287-0)
- [Miljøbeskyttelsesprogram](#page-288-0)
- [Yderligere erklæringer for telekommunikationsprodukter \(fax\)](#page-292-0)
- [Overensstemmelseserklæring](#page-294-0)
- [Specifikke erklæringer vedrørende land/område](#page-296-0)

## <span id="page-287-0"></span>**FCC-regulativer**

Dette udstyr er blevet afprøvet og fundet i overensstemmelse med kravene til en digital Klasse B-enhed i henhold til afsnit 15 i FCC-bestemmelserne. Disse begrænsninger er fastsat med henblik på at yde rimelig beskyttelse mod skadelige forstyrrelser i installationer i private boliger. Dette udstyr genererer, bruger og kan afgive radiofrekvensenergi. Hvis dette udstyr ikke installeres og anvendes i overensstemmelse med anvisningerne, kan det forårsage skadelige forstyrrelser i radiokommunikationsudstyr. Der er dog ingen garanti for, at der ikke vil forekomme forstyrrelser i en bestemt installation. Hvis dette udstyr forårsager skadelige forstyrrelser i radio- eller fjernsynsmodtagelse, hvilket kan fastslås ved at slukke og tænde for udstyret, opfordres brugeren til at forsøge at udbedre forstyrrelserne på en eller flere af følgende måder:

- Drej eller flyt den modtagende antenne.
- **Forøg afstanden mellem udstyret og modtageren.**
- Tilslut udstyret til en stikkontakt på et andet kredsløb end det, som modtageren er tilsluttet.
- Rådfør dig med forhandleren eller en erfaren radio-/tv-tekniker for at få hjælp.

**BEMÆRK:** Eventuelle ændringer eller modifikationer af printeren, som ikke udtrykkeligt er godkendt af HP, kan gøre brugerens ret til at anvende dette udstyr ugyldig.

Brug af et afskærmet printerkabel er påkrævet, for at Klasse B-begrænsningerne i afsnit 15 af FFCbestemmelserne kan overholdes.
# <span id="page-288-0"></span>**Miljøbeskyttelsesprogram**

# **Beskyttelse af miljøet**

Hewlett-Packard Company er engageret i levering af kvalitetsprodukter på en miljømæssigt ansvarlig måde. Dette produkt er udviklet med adskillige egenskaber, der minimerer indvirkningen på miljøet.

# **Ozonproduktion**

Dette produkt genererer ingen nævneværdig ozongas  $(O_3)$ .

## **Strømforbrug**

Strømforbruget falder betydeligt, mens printeren er i Klar-/dvaletilstand. Dette sparer på de naturlige ressourcer og sparer penge uden at påvirke printerens høje ydeevne. Se produktets datablad eller specifikationsarket for at bestemme ENERGY STAR®-kvalifikationsstatusen for produktet. Kvalificerede produkter angives også på:

<http://www.hp.com/hpinfo/globalcitizenship/environment/productdesign/ecolabels.html>

# **Papirforbrug**

Produktets manuelle/automatiske dupleksfunktion (2-sidet udskrivning ), ekstraudstyr, og N-opudskrivning (flere ark udskrives på én side) kan reducere papirforbruget og de deraf følgende krav til naturens ressourcer.

### **Plastik**

Plastikdele på mere end 25 g er mærket i henhold til internationale standarder, så det er muligt at identificere plastik og bortskaffe det korrekt til genbrugsformål, når produktet skal kasseres.

## **HP LaserJet-forbrugsvarer til udskrivning**

Det er nemt at returnere og genbruge dine tomme HP LaserJet-printerpatroner – gratis – med HP Planet Partners. Flersprogede oplysninger om og instruktioner til programmet følger med alle nye HP LaserJetprinterpatroner og pakker med forbrugsvarer. Du er med til at reducere miljøafgiften yderligere, når du returnerer flere patroner på samme tid frem for en ad gangen.

HP er forpligtet til at levere idérige produkter af høj kvalitet og tjenester, som er miljømæssigt forsvarlige, lige fra produktdesign og -fremstilling til distribution, kundens brug og genbrug. Når du deltager i HP Planet Partners-programmet, sikrer vi, at dine HP LaserJet-printerpatroner genbruges korrekt, idet vi genbruger plastik og metal til nye produkter og bortleder millioner af tons affald fra lossepladserne. Da denne patron genbruges og bruges i nyt materiale, vil den ikke blive returneret til dig. Tak, fordi du er miljøbevidst!

**BEMÆRK:** Brug udelukkende returmærkaten ved returnering af originale HP LaserJetprinterpatroner. Brug ikke denne mærkat til HP inkjet-patroner, patroner, der ikke er HP-patroner, genopfyldte eller genfremstillede patroner eller reklamationer inden for garantien. Gå til <http://www.hp.com/recycle>for at få yderligere oplysninger om genbrug af dine HP-blækpatroner.

# <span id="page-289-0"></span>**Oplysninger om returnering og genbrug**

### **USA og Puerto Rico**

Den medfølgende mærkat i kassen med HP LaserJet-printerpatron er til returnering og genbrug af en eller flere HP LaserJet-printerpatroner efter brug. Følg venligst instruktionerne herunder.

#### **Returnering af flere patroner (to eller otte patroner)**

- **1.** Emballer hver HP LaserJet-printerpatron i den originale kasse og pose.
- **2.** Tape op til otte enkelte kasser sammen ved hjælp af stærkt pakketape (op til 31,5 kg).
- **3.** Brug en enkelt frankeret forsendelsesetiket.

#### **ELLER**

- **1.** Brug din egen velegnede kasse, eller bed om en gratis indsamlingskasse til større sendinger på adressen <http://www.hp.com/recycle> eller 1-800-340-2445 (kan indeholde op til otte HP LaserJetprinterpatroner).
- **2.** Brug en enkelt frankeret forsendelsesetiket.

#### **Enkelt returnering**

- **1.** Emballer HP LaserJet-printerpatronen i den originale kasse og pose.
- **2.** Placer forsendelsesmærkaten på forsiden af kassen.

#### **Forsendelse**

Ved returnering af alle HP LaserJet-printerpatroner til genbrug, skal du give pakken til UPS ved din næste levering eller opsamling, eller tage den med til et autoriseret UPS-afleveringscenter. Du finder dit lokale UPS-afleveringscenter ved at ringe på telefonnummer 1-800-PICKUPS eller besøge <http://www.ups.com>. Hvis du returnerer via USPS-mærkater, skal du give pakken til et postbud fra USA's postvæsen eller aflevere den på et amerikansk postkontor. Gå til<http://www.hp.com/recycle> eller ring på telefonnummer 1-800-340-2445 for at få yderligere oplysninger eller for at bestille ekstra mærkater eller kasser til større sendinger. Den pågældende UPS-forsendelse opkræves almindelige forsendelsestakster. Oplysningerne kan ændres uden varsel.

#### **Returnering uden for USA**

Følg blot de enkle retningslinjer, som du finder i vejledningen om genbrug (i emballagen med din nye vare til printeren) eller gå til <http://www.hp.com/recycle> for at deltage i HP Planet Partners returneringsog genbrugsprogram. Vælg dit land/område for at få oplysninger om, hvordan du tilbageleverer dine HP LaserJet-printerpatroner.

### **Papir**

Der kan anvendes genbrugspapir i dette produkt, hvis papiret opfylder de krav, der fremgår af *HP LaserJet Printer Family Print Media Guide*. Dette produkt er velegnet til brug af genbrugspapir i henhold til EN12281:2002.

### **Begrænsninger i materialet**

Dette HP-produkt indeholder ikke kviksølv.

<span id="page-290-0"></span>Dette HP-produkt indeholder et batteri, der muligvis kræver særlig håndtering ved slutningen af batteriets levetid. De batterier, der findes i produktet, eller som leveres af Hewlett-Packard til dette produkt, omfatter følgende:

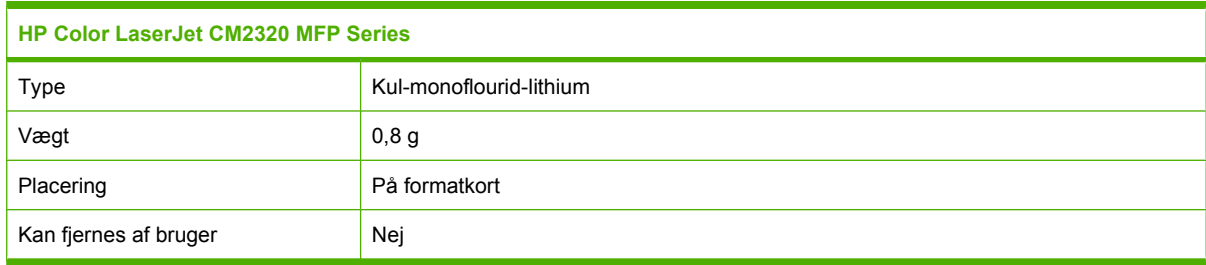

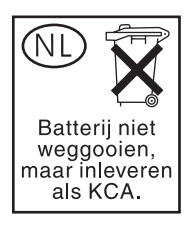

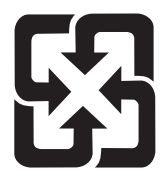

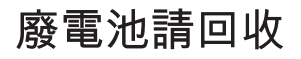

Hvis du ønsker oplysninger om genbrug, kan du besøge [www.hp.com/recycle](http://www.hp.com/recycle) eller kontakte de lokale myndigheder. Du kan også kontakte Electronics Industries Alliance: [www.eiae.org.](http://www.eiae.org)

# **Bortskaffelse af produktaffald i private husholdninger i EU**

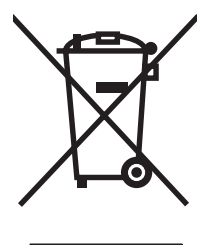

Dette symbol på produktet eller emballagen angiver, at produktet ikke må bortskaffes sammen med dit øvrige husholdningsaffald. Det er derimod dit ansvar at bortskaffe produktaffaldet ved at aflevere det på et angivet indsamlingssted for genbrug af elektronisk affald og elektronisk udstyr. Separat indsamling og genbrug af produktaffaldet i forbindelse med bortskaffelsen er medvirkende til at bevare naturens ressourcer og sikrer, at affaldet bliver genbrugt på en sundheds- og miljømæssigt korrekt måde. For at få yderligere oplysninger om, hvor du kan aflevere produktaffald til genbrug, skal du kontakte kommunen, dit renovationsfirma eller den butik, hvor du købte produktet.

# **Dataark vedrørende materialesikkerhed (MSDS)**

Datablad om materialesikkerhed (MSDS) for forbrugsvarer, som indeholder kemiske stoffer (dvs. toner), kan rekvireres ved at kontakte HPs websted på [www.hp.com/go/msds](http://www.hp.com/go/msds) eller [www.hp.com/hpinfo/](http://www.hp.com/hpinfo/globalcitizenship/environment/index.html) [globalcitizenship/environment](http://www.hp.com/hpinfo/globalcitizenship/environment/index.html).

# **Kilder med yderligere oplysninger**

Sådan får du oplysninger om disse miljømæssige emner:

- Profilark for produktmiljøbeskyttelse for dette og mange relaterede HP-produkter
- HP's engagement i forhold til miljøet
- HP's miljøstyringssystem
- HP's tilbageleverings- og genbrugsprogram ved slutningen af produkternes levetid
- Dataark vedrørende materialesikkerhed

Besøg [www.hp.com/go/environment](http://www.hp.com/go/environment) eller [www.hp.com/hpinfo/globalcitizenship/environment](http://www.hp.com/hpinfo/globalcitizenship/environment).

# <span id="page-292-0"></span>**Yderligere erklæringer for telekommunikationsprodukter (fax)**

# **EU-erklæring for telekommunikationsdrift**

Dette produkt er beregnet til tilslutning til det analoge, offentlige telefonnet PSTN (Public Switched Telecommunication Networks) i lande/områder inden for det europæiske økonomiske samarbejde (ØES). Det opfylder kravene i EU R&TTE-direktivet 1999/5/EF (Bilag II) og bærer relevant CEmærkning. Yderligere oplysninger findes i producentens overensstemmelseserklæring i et andet afsnit af denne brugervejledning. Der kan dog forekomme forskelle mellem forskellige nationale PSTN'er, og det kan derfor ikke garanteres, at produktet fungerer korrekt på alle PSTN-termineringspunkter. Netværkskompatibiliteten afhænger af, at kunden vælger den korrekte indstilling i forberedelserne til tilslutningen til det pågældende PSTN. Følg anvisningerne i brugervejledningen. Hvis der opstår problemer med netværkskompatibilitet, skal du kontakte leverandøren af udstyret eller Hewlett-Packards support i det pågældende land/område. Tilslutningen til et PSTN-termineringspunkt kan være underlagt yderligere krav fra den lokale PSTN-operatør.

### **Erklæringer fra New Zeeland Telecom**

Tildelingen af et Telepermit for hvert enkelt terminalkomponent angiver kun, at Telecom har accepteret, at komponenten opfylder minimumskravene for tilslutning til dets netværk. Det udgør ikke Telecoms godkendelse af produktet og heller ikke nogen for for garanti. Fremfor alt udgør det ingen garanti for, at en komponent fungerer korrekt i alle henseender sammen med andet Telepermit-forsynet udstyr af andre mærker eller modeller, og det angiver heller ikke, at alle produkter er kompatible med alle Telecoms netværkstjenester.

Muligvis kan dette udstyr ikke udføre effektiv overførsel af et opkald til en anden enhed, der er tilsluttet samme linje.

Dette udstyr må ikke konfigureres til at foretage automatiske opkald til Telecoms nødtjeneste 111.

Dette produkt er ikke testet for at sikre kompatibilitet med tjenesten FaxAbility nummerbestemt ringning for New Zealand.

# **Telephone Consumer Protection Act (USA)**

Telephone Consumer Protection Act of 1991 gør det ulovligt for enhver at bruge en computer eller en anden elektronisk enhed, herunder faxmaskiner, til at sende meddelelser med, medmindre en sådan meddelelse i margen, top eller bund af hver enkelt transmitteret side, eller på første side af transmissionen tydeligt indeholder dato og klokkeslæt for afsendelse, identifikation af virksomheden, anden enhed eller enkeltperson, der sender meddelelsen, samt telefonnummeret på den afsendende maskine eller sådan virksomhed, anden enhed eller enkeltperson. (Det angivne telefonnummer må ikke være et 900-nummer eller noget andet nummer, for hvilket taksten overskrider lokal- eller fjernopkaldstaksten).

## **IC CS-03-krav**

**Bemærk:** Mærket Industry Canada identificerer godkendt udstyr. Denne certificering betyder, at udstyret opfylder bestemte beskyttende, driftsmæssige og sikkerhedskrav for telekommunikationsnetværk, som beskrevet i de relevante Terminal Equipment Technical Requirement-dokumenter. Afdelingen garanterer ikke, at udstyret vil opfylde brugerens forventninger. Før installation af dette udstyr skal brugere sikre, at det er tilladt at slutte udstyret til det lokale telekommunikationsselskabs faciliteter. Udstyret skal også være installeret ved brug af en acceptabel tilslutningsmetode. Kunden skal være opmærksom på, at overholdelse af ovennævnte betingelser ikke garanterer mod reduceret funktion i nogle situationer. Reparationer af godkendt udstyr skal aftales med en af leverandøren navngiven repræsentant. Alle reparationer eller modikationer udført af brugeren på dette udstyr eller udstyrsfejlfunktion kan udgøre en grund til, at telekommunikationsselskabet afbryder/ frakobler udstyret. Af hensyn til brugerens egen beskyttelse bør denne sikre, at elektriske jordforbindelser fra strømforsyning, telefonlinjer og internt metallisk vandrørssystem, hvis relevant, er forbundet. Denne forholdsregel kan være specielt vigtig i landområder.

**FORSIGTIG:** Brugere må aldrig forsøge selv at foretage sådanne tilslutninger men skal kontakte en passende myndighed for inspektion af elektriske installationer eller en elektriker. REN (Ringer Equivalence Number) på denne enhed er 0,0.

**Bemærk:** REN-nummeret, der er tildelt hver enkelt terminalenhed, giver en indikation af det maksimale antal terminaler, der må være tilsluttet en telefongrænseflade. Termineringen på en grænseflade kan bestå af enhver kombination af enheder. Det eneste krav, der skal opfyldes, er, at summen af alle RENnumre for alle enheder ikke overskrider fem (5,0). Standard tilslutningskode (telefonstiktype) for udstyr med direkte forbindelse til telefonnetværket er CA11A.

# **Overensstemmelseserklæring**

# **HP Color LaserJet CM2320 MFP**

#### **Overensstemmelseserklæring**

ifølge ISO/IEC 17050-1 og EN 17050-1

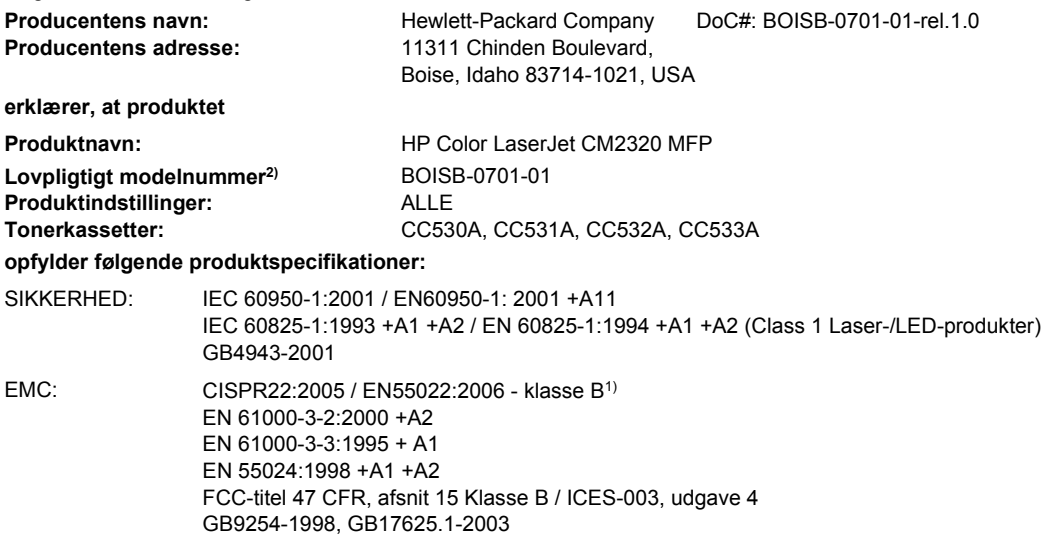

#### **Yderligere oplysninger:**

Produktet overholder kravene i EMC-direktiv 2004/108/EC og lavspændingsdirektiv 2006/95/EC og bærer CE-mærket  $\textsf{C}\epsilon$  i overensstemmelse hermed.

Denne enhed er i overensstemmelse med afsnit 15 i FCC-bestemmelserne. Brug er underlagt følgende to betingelser: (1) denne enhed må ikke forårsage skadelig interferens, og (2) denne enhed skal acceptere enhver modtagen interferens, herunder interferens, der kan forårsage uønsket drift.

1) Produktet er testet i en typisk konfiguration med Hewlett-Packard-computersystemer.

2) Til lovgivningsmæssige formål har dette produkt fået tildelt et lovpligtigt modelnummer. Dette nummer må ikke forveksles med produktnavnet eller produktnummeret.

Boise, Idaho , USA

#### **Januar 2008**

#### **Kun vedr. regulative emner:**

Kontakt i Europa: Dit lokale Hewlett-Parckard-salgs- eller servicekontor eller Hewlett-Packard GmbH, Department HQ-TRE / Standards Europe,, Herrenberger Straße 140, D-71034 Böblingen, Tyskland, (FAX: +49-7031-14-3143), [http://www.hp.com/go/](http://www.hp.com/go/certificates) [certificates](http://www.hp.com/go/certificates)

Kontakt i USA: Product Regulations Manager, Hewlett-Packard Company,, PO Box 15, Mail Stop 160, Boise, Idaho 83707-0015, (Telefon: 208-396-6000)

# **HP LaserJet CM2320-faxmodel/CM2320-hukommelseskortmodel**

#### **Overensstemmelseserklæring**

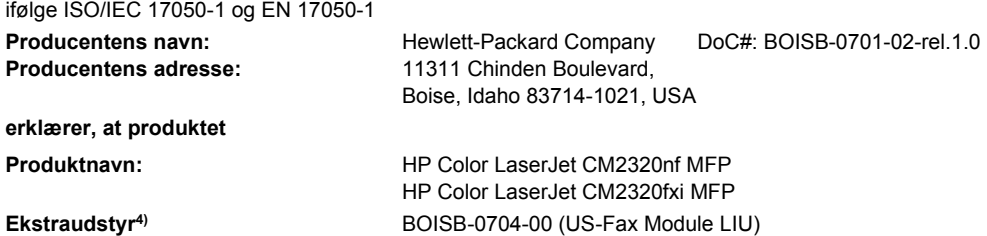

#### **Overensstemmelseserklæring**

ifølge ISO/IEC 17050-1 og EN 17050-1

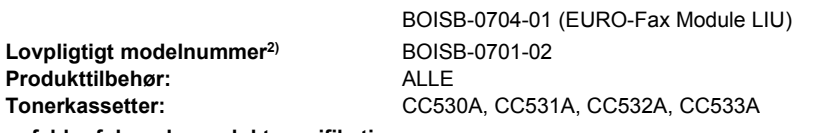

#### **opfylder følgende produktspecifikationer:**

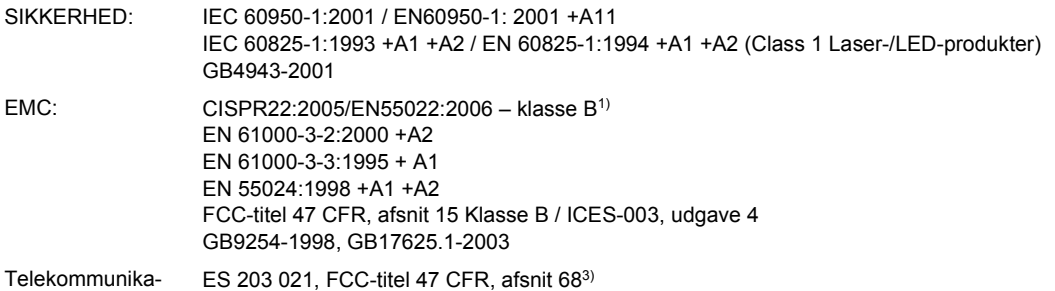

tion:

#### **Yderligere oplysninger:**

Produktet overholder hermed kravene ifølge EMC-direktivet 2004/108/EC og direktivet for lav strømspænding 2006/95/EC, R&TTE-direktivet

1999/5/EC (Bilag II) og er således CE-mærket  $\epsilon$  i overensstemmelse hermed.

Denne enhed er i overensstemmelse med afsnit 15 i FCC-bestemmelserne. Brug er underlagt følgende to betingelser: (1) denne enhed må ikke forårsage skadelig interferens, og (2) denne enhed skal acceptere enhver modtagen interferens, herunder interferens, der kan forårsage uønsket drift.

1) Produktet er testet i en typisk konfiguration med Hewlett-Packard-computersystemer.

2) Til lovgivningsmæssige formål har dette produkt fået tildelt et lovpligtigt modelnummer. Dette nummer må ikke forveksles med produktnavnet eller produktnummeret.

3) Godkendelser og standarder for telekommunikation for de pågældende lande/områder gælder dette produkt, tillige med dem på listen ovenfor.

4.) Dette produkt anvender et analogt faxtilbehørsmodul, hvis lovpligtige modelnummer er: BOISB-0704-00 (US-LIU) eller BOISB-0704-01 (EURO LIU), som påkrævet for at overholde de tekniske lovmæssige krav til de lande/områder, hvor dette produkt sælges.

#### Boise, Idaho , USA

#### **Januar 2008**

#### **Kun vedr. regulative emner:**

- Kontakt i Europa: Dit lokale Hewlett-Parckard-salgs- eller servicekontor eller Hewlett-Packard GmbH, Department HQ-TRE / Standards Europe,, Herrenberger Straße 140, D-71034 Böblingen, Tyskland, (FAX: +49-7031-14-3143), [http://www.hp.com/go/](http://www.hp.com/go/certificates) [certificates](http://www.hp.com/go/certificates)
- Kontakt i USA: Product Regulations Manager, Hewlett-Packard Company,, PO Box 15, Mail Stop 160, Boise, ID 83707-0015, , (Telefon: 208-396-6000)

# <span id="page-296-0"></span>**Specifikke erklæringer vedrørende land/område**

### **Lasersikkerhed**

Center for Devices and Radiological Health (CDRH) i den amerikanske Food and Drug Administration har indført en række bestemmelser for laserprdoukter, der er fremstillet siden d. 1. august 1976. Produkter på det amerikanske marked skal overholde disse bestemmelser. Enheden er klassificeret som et "Klasse 1"-laserprodukt under Radiation Performance Standard i henhold til Radiation Control for Health and Safety Act fra 1968 på foranledning af det amerikanske Department of Health and Human Services (DHHS). Da den stråling, der udsendes inden i enheden, er fuldstændig begrænset og omgivet af beskyttelseslag og udvendig afdækning, kan laserstrålen ikke nå ud ved almindelig brugerbetjening.

**ADVARSEL!** Brug af kontroller, justeringsændringer eller udførelse af procedurer ud over dem, der er specificeret i denne brugervejledning, giver risiko for farlig stråling.

### **Canadiske DOC-regulativer**

Complies with Canadian EMC Class B requirements.

« Conforme à la classe B des normes canadiennes de compatibilité électromagnétiques. « CEM ». »

# **VCCI-erklæring (Japan)**

この装置は、情報処理装置等電波障害自主規制協議会(VCCI)の基準 に基づくクラスB情報技術装置です。この装置は、家庭環境で使用すること を目的としていますが、この装置がラジオやテレビジョン受信機に近接して 使用されると、受信障害を引き起こすことがあります。 取扱説明書に従って正しい取り扱いをして下さい。

# **EMI-erklæring (Korea)**

B급 기기 (가정용 정보통신기기)

이 기기는 가정용으로 전자파적합등록을 한 기기로서 주거지역에서는 물론 모든지역에서 사용할 수 있습니다.

## **Erklæring om lasersikkerhed gældende for Finland**

#### **Luokan 1 laserlaite**

Klass 1 Laser Apparat

HP Color LaserJet CM2320, CM2320nf, CM2320fxi, laserkirjoitin on käyttäjän kannalta turvallinen luokan 1 laserlaite. Normaalissa käytössä kirjoittimen suojakotelointi estää lasersäteen pääsyn laitteen ulkopuolelle. Laitteen turvallisuusluokka on määritetty standardin EN 60825-1 (1994) mukaisesti.

#### **VAROITUS !**

Laitteen käyttäminen muulla kuin käyttöohjeessa mainitulla tavalla saattaa altistaa käyttäjän turvallisuusluokan 1 ylittävälle näkymättömälle lasersäteilylle.

#### **VARNING !**

<span id="page-297-0"></span>Om apparaten används på annat sätt än i bruksanvisning specificerats, kan användaren utsättas för osynlig laserstrålning, som överskrider gränsen för laserklass 1.

#### **HUOLTO**

HP Color LaserJet CM2320, CM2320nf, CM2320fxi - kirjoittimen sisällä ei ole käyttäjän huollettavissa olevia kohteita. Laitteen saa avata ja huoltaa ainoastaan sen huoltamiseen koulutettu henkilö. Tällaiseksi huoltotoimenpiteeksi ei katsota väriainekasetin vaihtamista, paperiradan puhdistusta tai muita käyttäjän käsikirjassa lueteltuja, käyttäjän tehtäväksi tarkoitettuja ylläpitotoimia, jotka voidaan suorittaa ilman erikoistyökaluja.

#### **VARO !**

Mikäli kirjoittimen suojakotelo avataan, olet alttiina näkymättömällelasersäteilylle laitteen ollessa toiminnassa. Älä katso säteeseen.

#### **VARNING !**

Om laserprinterns skyddshölje öppnas då apparaten är i funktion, utsättas användaren för osynlig laserstrålning. Betrakta ej strålen. Tiedot laitteessa käytettävän laserdiodin säteilyominaisuuksista: Aallonpituus 775-795 nm Teho 5 m W Luokan 3B laser.

# **EMI-erklæring (Taiwan)**

警告使用者:

這是甲類的資訊產品,在居住的環境中使用時,可能會造成射頻<br>干擾,在這種情況下,使用者會被要求採取某些適當的對策。

# **Tabeller over kemiske stoffer (Kina)**

根据中国电子信息产品污染控制管理办法的要求而出台

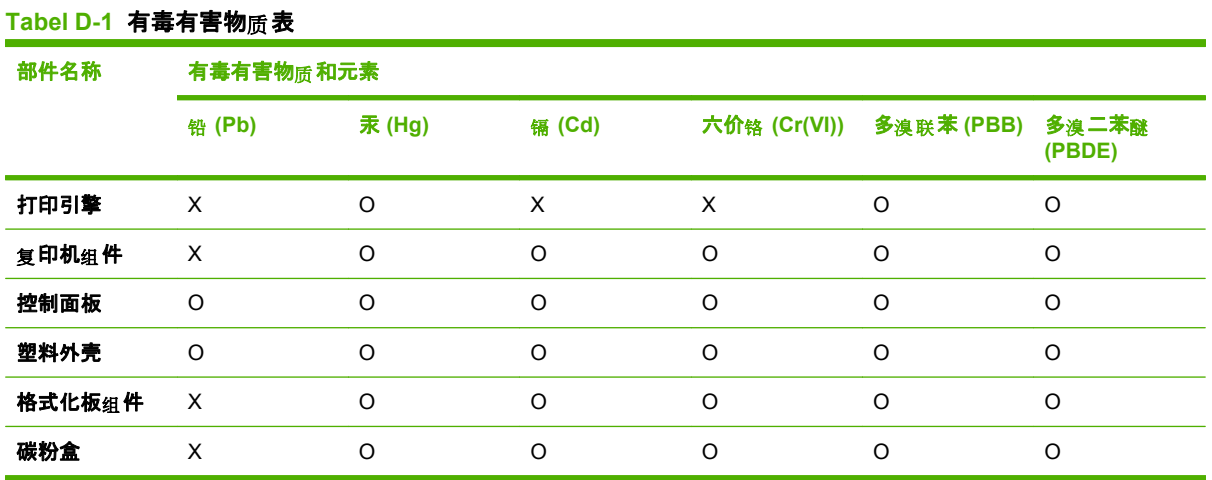

O:表示在此部件所用的所有同类材料中,所含的此有毒或有害物质均低于 SJ/T11363-2006 的限制要 求。

**X:**表示在此部件所用的所有同类材料中,至少一种所含的此有毒或有害物质高于 SJ/T11363-2006 的限 制要求。

 $\overline{B}$  **BEMÆRK:** 引用的"环保使用期限"是根据在正常温度和湿度条件下操作使用产品而确定的。

# **Indeks**

### **A**

ADF papirstop [227](#page-238-0) placering [4](#page-15-0) understøttede sidestørrelser [165](#page-176-0) varenummer [262](#page-273-0) Adgangskode, fane, HP ToolboxFX [189](#page-200-0) adgangskodebeskyttelse [193](#page-204-0) ad hoc-grupper, sende faxer til [150](#page-161-0) adskillelsespude, bestille [261](#page-272-0) advarsler, oprette [182](#page-193-0) afbryder, finde [4](#page-15-0) afinstallere Macintoshsoftware [41](#page-52-0) afsendelse af fax fra en computer (Macintosh) [47](#page-58-0) afstemme farver [102](#page-113-0) aktivitetslog, fax fejlfinding [169](#page-180-0) alternativt brevhoved-tilstand [76](#page-87-0) annuller scanninger [116](#page-127-0) annullere faxer [144](#page-155-0) kopijob [84](#page-95-0) annullering udskriftsjob [74](#page-85-0) antal kopier, ændre [84](#page-95-0) antal ringetoner, før der svares, indstilling [138](#page-149-0) automatisk dokumentfremfører (ADF) understøttede sidestørrelser [165](#page-176-0)

automatisk dokumentføder ilægge papir til scanning [108](#page-119-0) automatisk dokumentføder(ADF) ilægge til kopiering [82](#page-93-0) automatisk dokumentføder (ADF) kapacitet [82](#page-93-0) papirstop [227](#page-238-0) placering [4](#page-15-0) varenummer [262](#page-273-0) automatisk reduktion, indstillinger, fax [141](#page-152-0) avancerede udskriftsindstillinger Windows [76](#page-87-0) avanceret opsætning fax [15](#page-26-0)

### **B**

baggrund, grå [233](#page-244-0) bakke kapacitet [63](#page-74-0) medievægt [63](#page-74-0) understøttede medietyper [63](#page-74-0) bakke, udskrift papirstop, afhjælpe [225](#page-236-0) bakke 1 lægge medie i [65](#page-76-0) papirstop, afhjælpe [221](#page-232-0) placering [4](#page-15-0) bakke 2 ilægge [66](#page-77-0) papirstop, afhjælpe [222](#page-233-0) placering [4](#page-15-0) bakke 3 ilægge [66](#page-77-0) papirstop, afhjælpe [223](#page-234-0) placering [4](#page-15-0) varenumre [261](#page-272-0) bakker dobbeltsidet udskrivning [45](#page-56-0)

indføringsproblemer, fejlfinding [239](#page-250-0) indstillinger [187](#page-198-0) papirstop, afhjælpe [222,](#page-233-0) [223](#page-234-0) placering [4](#page-15-0) standardmedieformat [68](#page-79-0) varenumre [261](#page-272-0) bakker, udskrift placering [4](#page-15-0) batterier medfølger [278](#page-289-0) bedragerihotline [196](#page-207-0) begrænsninger i materialet [278](#page-289-0) bestille forbrugsvarer og ekstraudstyr [260](#page-271-0) bestille forbrugsvarer websteder [259](#page-270-0) bestille forbrugsvarer og ekstraudstyr [261](#page-272-0) Billeder udskrivning af et miniatureark [177](#page-188-0) billedkvalitet HP ImageREt 3600 [104](#page-115-0) HP ToolboxFXindstillinger [187](#page-198-0) kopi, fejlfinding [241](#page-252-0) scanninger, fejlfinding [245](#page-256-0), [247](#page-258-0) udskrift, fejlfinding [248](#page-259-0) udskrive, fejlfinding [232](#page-243-0) blokere faxer [142](#page-153-0) bortskaffelse, slutningen af produktets levetid [278](#page-289-0) bortskaffelse ved slutningen af produktets levetid [278](#page-289-0) brevpapir, ilægge [76](#page-87-0)

bøger kopiere [92](#page-103-0) scanne [119](#page-130-0) bøjede sider [235](#page-246-0) bølget papir, fejlfinding [235](#page-246-0) bånd, fejlfinding [233](#page-244-0)

#### **C**

Canadiske DOC-regulativer [285](#page-296-0)

#### **D**

Dataark vedrørende materialesikkerhed (MSDS) [279](#page-290-0) dele, dele som brugeren kan udskifte [261](#page-272-0) dele, som brugeren kan udskifte [261](#page-272-0) demoside, udskrive [180](#page-191-0) destinationer, tilføje scanning Windows [111](#page-122-0) dimensioner medier [61](#page-72-0) DIMM tilføje [201](#page-212-0) DIMM'er varenumre [261](#page-272-0) dobbeltsidet kopiering [96](#page-107-0) dobbeltsidet udskrivning [45](#page-56-0) dpi fax [135,](#page-146-0) [136](#page-147-0) dpi (dots per inch) afsendelse af fax [15](#page-26-0) fax [135,](#page-146-0) [136](#page-147-0) HP ImageREt 3600 [104](#page-115-0) scanne [117](#page-128-0) specifikationer [3](#page-14-0) dpi (dots per inch – prikker pr. tomme) HP ImageREt 3600 [104](#page-115-0) driftsmiljø, specifikationer [273](#page-284-0) drivere forudindstillinger (Macintosh) [43](#page-54-0) genveje (Windows) [75](#page-86-0) indstillinger [32](#page-43-0), [33,](#page-44-0) [40](#page-51-0), [41](#page-52-0) Macintosh, feilfinding [253](#page-264-0) Macintosh-indstillinger [43](#page-54-0) specifikationer [3](#page-14-0) Understøttet [29](#page-40-0)

universal [30](#page-41-0) Windows, åbne [75](#page-86-0) dupleksudskrivning Windows [76](#page-87-0)

#### **E**

ekstraudstyr bestille [259,](#page-270-0) [260](#page-271-0) varenumre [261](#page-272-0) elektriske specifikationer [271](#page-282-0) elektroniske faxer sende [153](#page-164-0) e-mail indstille advarsler i HP ToolboxFX [183](#page-194-0) e-mail, scanne til opløsningsindstillinger [117](#page-128-0) e-mail, scanning til Macintosh [46](#page-57-0) e-mail-advarsler, oprette [182](#page-193-0) enhedspolling [188](#page-199-0) enhedsregistrering over netværk [53](#page-64-0) EPS-filer, fejlfinding [254](#page-265-0) Erklæringer fra New Zeeland Telecom [281](#page-292-0) EU-erklæring for telekommunikationsdrift [281](#page-292-0) Europæiske Union, bortskaffelse [279](#page-290-0) e-mail, scanning til Windows [112](#page-123-0)

### **F**

fabriksstandarder, gendanne [215](#page-226-0) faktureringskoder, fax bruge [137](#page-148-0) falmet udskrift [232](#page-243-0) Fanen Gem/gendan, HP ToolboxFX [189](#page-200-0) farve afstemme [102](#page-113-0) fejlfinding [236](#page-247-0) halvtoneindstillinger [100](#page-111-0) HP ImageREt 3600 [104](#page-115-0) justering [100](#page-111-0) kalibrere [188](#page-199-0) Kantstyring [101](#page-112-0) Neutrale gråtoner [101](#page-112-0)

Palet med Microsoft Office Grundfarver [102](#page-113-0) scanningsindstillinger [118](#page-129-0) sRGB [101](#page-112-0), [104](#page-115-0) styring [100](#page-111-0) udskrive i gråtoner [100](#page-111-0) udskrivning vs. skærm [102](#page-113-0) farve, scanningsindstillinger [117](#page-128-0) farvetemaer [101](#page-112-0) farvet tekst udskrive som sort [76](#page-87-0) fax afsendelseslog [185](#page-196-0) annullere [144](#page-155-0) antal ringetoner, før der svares [138](#page-149-0) automatisk reduktion [141](#page-152-0) blokere [142](#page-153-0) fabriksstandarder, gendanne [215](#page-226-0) faktureringskoder [137](#page-148-0) fejlfinding, modtage [166](#page-177-0) fejlfinding, sende [165](#page-176-0) fejlmeddelelser [159](#page-170-0) fejlrapport, udskrive [162](#page-173-0) fejlrettelse [164](#page-175-0) forsinke, sende [155](#page-166-0) genopkald manuelt [151](#page-162-0) genopkaldsindstillinger [134](#page-145-0) genudskrive fra hukommelsen [156](#page-167-0) glasstørrelse [136](#page-147-0) hurtigopkald [151](#page-162-0) indstillinger for registrering af klartone [134](#page-145-0) kontrastindstilling [135](#page-146-0) lokaltelefon som modtager [142](#page-153-0) lydstyrkeindstillinger [133](#page-144-0) manuelt opkald [149](#page-160-0) modtage, når du hører faxtoner [157](#page-168-0) modtagelseslog [186](#page-197-0) modtaget med stempel [141](#page-152-0) opkald, tone eller puls [137](#page-148-0) opkaldspræfikser [133](#page-144-0) opløsning [135](#page-146-0), [136](#page-147-0) papirstop, fejlfinde [221](#page-232-0) pauser, indsætte [130](#page-141-0) polling [132](#page-143-0)

rapporter [24](#page-35-0) rapporter, fejlfinding [169](#page-180-0) rapporter, udskrive alle [161](#page-172-0) ringemønstre [140](#page-151-0) ringetype [14](#page-25-0) sende fra en telefon [155](#page-166-0) sende ved hjælp af hurtigopkald [151](#page-162-0) sikkerhed, adgangskodebeskyttels e [193](#page-204-0) sikkerhed, privat modtagelse [193](#page-204-0) slette i hukommelsen [145](#page-156-0) svartilstand [14,](#page-25-0) [139](#page-150-0) V.34 indstilling [164](#page-175-0) fax, videresende [139](#page-150-0) Fax, fane, HP ToolboxFX [184](#page-195-0) faxdato, konfigurere brug kontrolpanelet [127](#page-138-0) faxe ad hoc-grupper [150](#page-161-0) gruppeopkaldsregistrerin g [152](#page-163-0) sende fra software [153](#page-164-0) faxklokkeslæt, konfigurere brug kontrolpanelet [127](#page-138-0) faxmenu [22](#page-33-0) fax-polling [132](#page-143-0) faxporte, placering [6](#page-17-0) faxrapporter, udskrive [24](#page-35-0) faxsidehoved, konfigurere brug kontrolpanelet [127](#page-138-0) fejl, PostScript [255](#page-266-0) fejlfinding EPS-filer [254](#page-265-0) falmet udskrift [232](#page-243-0) farve [236](#page-247-0) faxrapporter [169](#page-180-0) gentagne fejl [236](#page-247-0) hastighed, faxe [169](#page-180-0) indføringsproblemer [239](#page-250-0) indstillingen faxfejlrettelse [164](#page-175-0) konfigurationsside, udskrive [55](#page-66-0) kontrolliste [212](#page-223-0) kopiere [243](#page-254-0) kopikvalitet [241](#page-252-0) kopistørrelse [244](#page-255-0)

krøllede medier [235](#page-246-0) løs toner [233](#page-244-0) meddelelser på kontrolpanelet [216](#page-227-0) modtage faxer [166](#page-177-0) netværk [251](#page-262-0) netværkskonfigurationsside, udskrive [55](#page-66-0) papir [237](#page-248-0) papirstop [221](#page-232-0) ringe op [165](#page-176-0) rynker [235](#page-246-0) scanningskvalitet [245,](#page-256-0) [247](#page-258-0) sende faxer [165](#page-176-0) sider for lyse [242](#page-253-0) sider for mørke [242](#page-253-0) sider udskrives ikke [240](#page-251-0) skæve sider [235,](#page-246-0) [238](#page-249-0) spredt toner [235](#page-246-0) streger, scanninger [247](#page-258-0) streger, udskrevne sider [233](#page-244-0) tekst [234](#page-245-0) tomme scanninger [247](#page-258-0) tomme sider [239](#page-250-0) tonerpletter [232](#page-243-0) tonerudtværing [233](#page-244-0) udskriftskvalitet [232](#page-243-0) USB-kabler [240](#page-251-0) fejlfinding. linjer, kopier [242](#page-253-0) fejlmeddelelser kontrolpanel [216](#page-227-0) fejlmeddelelser, fax [158](#page-169-0) fejlrapport, fax udskrive [162](#page-173-0) fil, scanning til Macintosh [46](#page-57-0) Finsk erklæring om lasersikkerhed [285](#page-296-0) firmwareopdateringer [209](#page-220-0) fjerne Macintosh-software [41](#page-52-0) flatbed-scanner standardglasstørrelse, indstilling [136](#page-147-0) flere sider pr. ark Windows [76](#page-87-0) folder, fejlfinding [235](#page-246-0) fonte udskrive fontlister [180](#page-191-0) vælge [71](#page-82-0)

forbrugsvarer bestille [259,](#page-270-0) [260](#page-271-0) genbruge [196](#page-207-0), [277](#page-288-0) HP's hotline for bedrageri [196](#page-207-0) opbevare [195](#page-206-0) status, få vist med HP Toolbox FX [182](#page-193-0) status, kontrollere [195](#page-206-0) statusside, udskrive [180](#page-191-0) udskifte printerpatroner [197](#page-208-0) forbrugsvarestatus, Service, fane Windows [76](#page-87-0) format, kopi formindske eller forstørre [85](#page-96-0) formater, medie Tilpas til side, indstilling, fax [141](#page-152-0) formindske dokumenter kopiere [85](#page-96-0) forsinke fax, sende [155](#page-166-0) forstørre dokumenter kopiere [85](#page-96-0) forudindstillinger (Macintosh) [43](#page-54-0) Foto [171](#page-182-0) Foto-indeks [171](#page-182-0) fotomenu [25](#page-36-0) Fotoopsætning-menu [13](#page-24-0) fotos hukommelseskort, isætte [172](#page-183-0) kopiere [94](#page-105-0) scanne [121](#page-132-0) scanning, fejlfinding [245](#page-256-0) udskrive direkte fra hukommelseskortet [175](#page-186-0) Fotoudskrivning [171](#page-182-0) funktioner produkt [3](#page-14-0) fuser fejl [216](#page-227-0) papirstop, afhjælpe [224](#page-235-0) fysiske specifikationer [270](#page-281-0) følgebreve [43](#page-54-0) første side bruge andet papir [43](#page-54-0)

#### **G**

garanti customer self repair [265](#page-276-0) printerpatroner [266](#page-277-0) produkt [263](#page-274-0)

genbruge Miljøprogram og returnering af HP-printerpatroner [278](#page-289-0) genbruge forbrugsvarer [196](#page-207-0) gendanne fabriksstandarder [215](#page-226-0) Generel beskyttelsesfejl – undtagelses-OE [253](#page-264-0) genopkald automatisk, indstillinger [134](#page-145-0) manuelt [151](#page-162-0) gentagne fejl, fejlfinding [236](#page-247-0) genudskrive faxer [156](#page-167-0) genveje [75](#page-86-0) glas, rengøre [118,](#page-129-0) [209](#page-220-0) gruppeopkaldskoder oprette [131](#page-142-0) redigere [131](#page-142-0) gruppeopkaldsregistrering sende faxer til [152](#page-163-0) grå baggrund, fejlfinding [233](#page-244-0) gråtone fejlfinding [236](#page-247-0) gråtonescanning [118](#page-129-0)

#### **H**

hastighed fax, fejlfinding [169](#page-180-0) scanning, fejlfinding [246](#page-257-0) Hjælp, fane, HP ToolboxFX [186](#page-197-0) Hjælp til handicappedefunktioner [3](#page-14-0) HP's hotline for bedrageri [196](#page-207-0) HP Director scanning fra (Macintosh) [46](#page-57-0) HP ImageREt 3600 [104](#page-115-0) HP Kundeservice [267](#page-278-0) HP ToolboxFX fane, adgangskode [189](#page-200-0) Fanen Systemindstillinger [186](#page-197-0) Fax, fane [184](#page-195-0) Gem/gendan, fane [189](#page-200-0) Hjælp, fane [186](#page-197-0) Microsoft Office Grundfarver, palet, udskrive [102](#page-113-0) Netværksindstillinger, fane [189](#page-200-0) Produktoplysninger, fane [183](#page-194-0) status for forbrugsvarer, kontrollere fra [195](#page-206-0) tæthedsindstillinger [188](#page-199-0)

Udskrivningsindstillinger, fane [189](#page-200-0) åbne [182](#page-193-0) HP Toolbox FX Status, fane [182](#page-193-0) HP Universal Print Driver [30](#page-41-0) HP-UX-software [38](#page-49-0) HP Web Jetadmin [36,](#page-47-0) [192](#page-203-0) hukommelse genudskrive faxer [156](#page-167-0) installere [201](#page-212-0) slette faxer [145](#page-156-0) varenumre [261](#page-272-0) Hukommelse fejlmeddelelser [219](#page-230-0) hukommelseskort, foto isætte [172](#page-183-0) hurtigopkald oprette [130](#page-141-0) programmere [151](#page-162-0) redigere [130](#page-141-0) slette [131](#page-142-0) slette alle [129](#page-140-0) hvide eller falmede striber, fejlfinding [241](#page-252-0) hæfteenhed placering [4](#page-15-0) hændelseslog [183](#page-194-0)

### **I**

IC CS-03-krav [281](#page-292-0) ilægge medie bakke 1 [65](#page-76-0) ilægge medier bakke 2 [66](#page-77-0) valgfri bakke 3 [66](#page-77-0) ImageREt 3600 [104](#page-115-0) indføringsproblemer, fejlfinding [239](#page-250-0) indstillingen fejlrettelse, fax [164](#page-175-0) indstillinger drivere [33,](#page-44-0) [41](#page-52-0) fabriksstandarder, gendanne [215](#page-226-0) farve [104](#page-115-0) forudindstillinger for driver (Macintosh) [43](#page-54-0) HP ToolboxFX [186](#page-197-0) konfigurationsside [55](#page-66-0)

netværkskonfigurationssid e [55](#page-66-0) netværksudskrivning [54](#page-65-0) prioritet [32](#page-43-0), [40](#page-51-0) indstillinger for forbindelseshastighed [57](#page-68-0) indstilling for glasstørrelse [136](#page-147-0) Indsættelse af hukommelseskort [171](#page-182-0) installation, software typer (Windows) [34](#page-45-0) installere Macintosh-software på netværk [41](#page-52-0) Macintosh-software til direkte forbindelser [41](#page-52-0) Windows-software [34](#page-45-0) integreret webserver [36](#page-47-0), [42](#page-53-0) integreret webserver (EWS) funktioner [191](#page-202-0) interfaceporte kabler, bestille [261](#page-272-0) medfølgende typer [3](#page-14-0) placering [6](#page-17-0) internationalt opkald [149](#page-160-0) IP-adresse automatisk konfiguration [56](#page-67-0) Macintosh, fejlfinding [253](#page-264-0) manuel konfiguration [56](#page-67-0) understøttede protokoller [53](#page-64-0)

### **J**

Japansk VCCI-erklæring [285](#page-296-0) Jetadmin, HP Web [36,](#page-47-0) [192](#page-203-0)

### **K**

kabler USB, fejlfinding [240](#page-251-0) varenumre [261](#page-272-0) kalibrere farve [188](#page-199-0) Kantstyring [101](#page-112-0) kant til kant-udskrivning [89](#page-100-0) kassetter genbruge [277](#page-288-0) klartone, registreringsindstillinger [134](#page-145-0) konfigurationsside udskrive [180](#page-191-0) kontrast udskriftstæthed [188](#page-199-0)

kontrastindstillinger fax [135](#page-146-0) kopi [88](#page-99-0) kontrolpanel HP ToolboxFXindstillinger [188](#page-199-0) indstillinger [32](#page-43-0), [40](#page-51-0) meddelelser, fejlfinding [216](#page-227-0) menuer [10](#page-21-0) renseside, udskrive [203](#page-214-0) status for forbrugsvarer, kontrollere fra [195](#page-206-0) kopi kvalitet, fejlfinding [241](#page-252-0) størrelse, fejlfinding [244](#page-255-0) kopier, antal Windows [76](#page-87-0) kopiere annullere [84](#page-95-0) bøger [92](#page-103-0) dobbeltsidet [96](#page-107-0) ekspres [84](#page-95-0) en side til to sider [96](#page-107-0) fejlfinding [243](#page-254-0) flere kopier [84](#page-95-0) formindske [85](#page-96-0) forstørre [85](#page-96-0) fotos [94](#page-105-0) gendanne standardindstillinger [91](#page-102-0) ilægge i flatbed-scanner [83](#page-94-0) indstillinger for lys/mørke [88](#page-99-0) kant til kant [89](#page-100-0) kontrast, justere [88](#page-99-0) kvalitet, justere [88](#page-99-0) lægge papir i ADF [82](#page-93-0) medieformater [90](#page-101-0) medieindstillinger [90](#page-101-0) medier, fejlfinding [242](#page-253-0) medietyper [90](#page-101-0) originaler med forskellige formater [95](#page-106-0) sortere [86](#page-97-0) to sider, manuelt [98](#page-109-0) to sider til to sider [97](#page-108-0) tosidet indstilling, ændre [97](#page-108-0) ændre standardantal [84](#page-95-0) kopiere på specialformater [85](#page-96-0) kopiering opsætningsmenu [10](#page-21-0)

kopimenu [25](#page-36-0) Koreansk EMI-erklæring [285](#page-296-0) krøllede medier [235](#page-246-0) kundesupport online [267](#page-278-0) kvalitet HP ImageREt 3600 [104](#page-115-0) HP ToolboxFXindstillinger [187](#page-198-0) kopi, fejlfinding [241](#page-252-0) kopiindstillinger [88](#page-99-0) scanninger, fejlfinding [245](#page-256-0), [247](#page-258-0) udskrift, fejlfinding [248](#page-259-0) udskrifts-, fejlfinding [232](#page-243-0) udskriftsindstillinger (Macintosh) [43](#page-54-0) udskriftsindstillinger (Windows) [249](#page-260-0)

#### **L**

langsom hastighed,fejlfinding scanning [246](#page-257-0) langsom hastighed, fejlfinding faxe [169](#page-180-0) lasersikkerhed, meddelelser [285](#page-296-0) liggende retning indstille, Windows [76](#page-87-0) Linux [38](#page-49-0) Linux-software [38](#page-49-0) lodrette hvide eller falmede striber [241](#page-252-0) lodrette streger, fejlfinding [233](#page-244-0) logfiler, fax fejl [162](#page-173-0) fejlfinding [169](#page-180-0) udskrive alle [161](#page-172-0) lokalnumre sende faxer fra [155](#page-166-0) lokaltelefoner modtage faxer fra [142](#page-153-0) lydstyrke indstillinger [18](#page-29-0) lydstyrke, justere [133](#page-144-0) Lynindstillinger [75](#page-86-0) lys faxkontrast [135](#page-146-0) lys kopi [242](#page-253-0)

lysstyrke falmet udskrift, fejlfinding [232](#page-243-0) kopikontrast [88](#page-99-0) lys udskrift, fejlfinding [232](#page-243-0) løs toner, fejlfinding [233](#page-244-0) låg, rengøre [206](#page-217-0)

#### **M**

Macintosh afsendelse af fax [47](#page-58-0) drivere, fejlfinding [253](#page-264-0) driverindstillinger [41](#page-52-0), [43](#page-54-0) faxe fra [153](#page-164-0) fjerne software [41](#page-52-0) installere udskrivningssystem til direkte forbindelser [41](#page-52-0) installere udskrivningssystem til netværk [41](#page-52-0) problemer, løse [253](#page-264-0) scanning af flere sider [46](#page-57-0) scanning med HP Director [46](#page-57-0) scanning til e-mail [46](#page-57-0) scanning til fil [46](#page-57-0) support [267](#page-278-0) udskriftsindstillinger [41](#page-52-0) understøttede operativsystemer [40](#page-51-0) USB-kort, fejlfinding [254](#page-265-0) ændre dokumentstørrelse [43](#page-54-0) Macintosh, driverindstillinger Service, fane [45](#page-56-0) Macintosh-driverindstillinger specialpapirformat [43](#page-54-0) vandmærker [44](#page-55-0) manuelt genopkald [151](#page-162-0) manuelt opkald [149](#page-160-0) mappe, scanne til [112](#page-123-0) meddelelser kontrolpanel [216](#page-227-0) medie ADF, størrelser understøttet [165](#page-176-0) format, ændre [91](#page-102-0) indstillinger for automatisk reduktion for fax [141](#page-152-0) kopiindstillinger [90](#page-101-0) standardindstillinger [187](#page-198-0) type, ændre [91](#page-102-0) medier fejlfinding [237](#page-248-0)

første side [43](#page-54-0) krøllet, fejlfinding [235](#page-246-0) papirstop [221](#page-232-0) rynket [235](#page-246-0) sider pr. ark [44](#page-55-0) specialformat, Macintoshindstillinger [43](#page-54-0) standardformat til bakke [68](#page-79-0) understøttede formater [61](#page-72-0) menu fax [22](#page-33-0) Faxopsætning [13](#page-24-0) Foto [25](#page-36-0) Fotoopsætning [13](#page-24-0) kontrolpanel, adgang [10](#page-21-0) kopiering [25](#page-36-0) Kopiopsætning [10](#page-21-0) Netværkskonfig. [20](#page-31-0) Rapporter [12](#page-23-0) Service [19](#page-30-0) Systemopsætning [16](#page-27-0) Menuen Netværkskonfig. [20](#page-31-0) Menuen Service [19](#page-30-0) Menuen Systemopsætning [16](#page-27-0) menuoversigt udskriver [181](#page-192-0) Microsoft Office Grundfarver, palet, udskrive [102](#page-113-0) Microsoft Word, faxe fra [154](#page-165-0) miljøbeskyttelsesprogram [277](#page-288-0) miljømæssige specifikationer [273](#page-284-0) miniaturer, foto [177](#page-188-0) model sammenligning [1](#page-12-0) modemer, tilslutte [125](#page-136-0) modtage faxer blokere [142](#page-153-0) fejlfinding [166](#page-177-0) fejlrapport, udskrive [162](#page-173-0) fra lokaltelefon [142](#page-153-0) genudskrive [156](#page-167-0) indstillinger for antal ringetoner, før der svares [138](#page-149-0) indstillinger for automatisk reduktion [141](#page-152-0) indstilling for modtagelse med stempel [141](#page-152-0) log, HP ToolboxFX [186](#page-197-0) når du hører faxtoner [157](#page-168-0) polling [132](#page-143-0)

ringemønstre, indstillinger [140](#page-151-0) svartilstand, indstilling [139](#page-150-0) mørke, kontrastindstillinger fax [135](#page-146-0) mørkhed, kontrastindstillinger kopi [88](#page-99-0) mørk kopi [242](#page-253-0) mål [270](#page-281-0)

# **N**

netværk enhedspolling [188](#page-199-0) feilfinding [251](#page-262-0) HP Web Jetadmin [192](#page-203-0) indstillinger af forbindelseshastighed [57](#page-68-0) IP-adressekonfiguration [56](#page-67-0) konfiguration [20](#page-31-0) konfigurere [49](#page-60-0) Macintosh-installation [41](#page-52-0) produktregistrering [53](#page-64-0) understøttede operativsystemer [50](#page-61-0) understøttede protokoller [53](#page-64-0) Netværksindstillinger, fane, HP ToolboxFX [189](#page-200-0) netværkskonfigurationsside [55](#page-66-0) netværksport opsætning [54](#page-65-0) placering [6](#page-17-0) netværksrapport, udskrive [181](#page-192-0) Neutrale gråtoner [101](#page-112-0) n-op-udskrivning [44](#page-55-0) nummerbestemte ringetoner, indstillinger [140](#page-151-0) numre HP's hotline for bedrageri [196](#page-207-0) n-up-udskrivning Windows [76](#page-87-0)

## **O**

omslagssider [75](#page-86-0) onlinesupport [267](#page-278-0) opbevare printerpatroner [195](#page-206-0) opbevaring miljømæssige specifikationer [273](#page-284-0) operativsystemer, netværk [50](#page-61-0) ophæve blokeringen af faxnumre [142](#page-153-0) opkald genopkald manuelt [151](#page-162-0) tone- eller pulsindstillinger [137](#page-148-0) opkalds pauser, indsætte [130](#page-141-0) præfikser, indsætte [133](#page-144-0) opkalds-id-bokse, tilslutte [126](#page-137-0) opkaldskort [149](#page-160-0) opkaldsrapport, fax fejlfinding [169](#page-180-0) oplysningssider konfiguration [55](#page-66-0) netværkskonfiguration [55](#page-66-0) opløsning fax [135](#page-146-0), [136](#page-147-0) HP ImageREt 3600 [104](#page-115-0) scanne [117](#page-128-0) specifikationer [3](#page-14-0) optaget-signal, genopkaldsindstillinger [134](#page-145-0) outputkvalitet HP ToolboxFXindstillinger [187](#page-198-0) overlapning [101](#page-112-0)

# **P**

papir ADF, størrelser understøttet [165](#page-176-0) fejlfinding [237](#page-248-0) format, vælge [75](#page-86-0) format, ændre [91](#page-102-0) første og sidste side, bruge andet papir [75](#page-86-0) første side [43](#page-54-0) HP ToolboxFXindstillinger [188](#page-199-0) indstillinger for automatisk reduktion for fax [141](#page-152-0) kopiindstillinger [90](#page-101-0) krøllet papir, fejlfinding [235](#page-246-0) omslag, bruge andet papir [75](#page-86-0) rynkede [235](#page-246-0) sider pr. ark [44](#page-55-0) specialformat, Macintoshindstillinger [43](#page-54-0) specialformat, vælge [75](#page-86-0)

standardindstillinger [187](#page-198-0) stop [221](#page-232-0) type, vælge [75](#page-86-0) type, ændre [91](#page-102-0) understøttede formater [61](#page-72-0) papirbakke ilægge medier [66](#page-77-0) papirbakker indføringsproblemer, fejlfinding [239](#page-250-0) papirgang papirstop, afhjælpe [224](#page-235-0) papirretning indstille, Windows [76](#page-87-0) papirrækkefølge, ændre [76](#page-87-0) papirstop ADF, afhjælpe [227](#page-238-0) fax, afhjælpe [227](#page-238-0) finde [221](#page-232-0) undgå [231](#page-242-0) årsager til [221](#page-232-0) patroner garanti [266](#page-277-0) genbruge [196](#page-207-0) HP's hotline for bedrageri [196](#page-207-0) opbevare [195](#page-206-0) status, få vist med HP Toolbox FX [182](#page-193-0) status, kontrollere [195](#page-206-0) udskifte [197](#page-208-0) varenumre [261](#page-272-0) patroner, udskrive Macintosh, status [45](#page-56-0) pauser, indsætte [130](#page-141-0) PCL-drivere universal [30](#page-41-0) PCL-indstillinger, HP ToolboxFX [189](#page-200-0) pick-up-ruller, bestille [261](#page-272-0) pixels per inch (ppi – pixel pr. tomme), scanningsopløsning [117](#page-128-0) pletter, fejlfinding [232](#page-243-0) polling, enhed [188](#page-199-0) port fejlfinding i Macintosh [254](#page-265-0) porte kabler, bestille [261](#page-272-0) medfølgende typer [3](#page-14-0) placering [6](#page-17-0)

PostScript, fejl [255](#page-266-0) PostScript-indstillinger, HP ToolboxFX [189](#page-200-0) PPD-filer, Macintosh [253](#page-264-0) ppi (pixels per inch – pixel pr. tomme), scanningsopløsning [117](#page-128-0) prikker, fejlfinding [232](#page-243-0) printerdrivere Macintosh, fejlfinding [253](#page-264-0) specifikationer [3](#page-14-0) printerpatron udløser til dæksel, placering [4](#page-15-0) printerpatroner garanti [266](#page-277-0) genbruge [196](#page-207-0) HP's hotline for bedrageri [196](#page-207-0) Macintosh, status [45](#page-56-0) opbevare [195](#page-206-0) status, få vist med HP Toolbox FX [182](#page-193-0) status, kontrollere [195](#page-206-0) udskifte [197](#page-208-0) varenumre [261](#page-272-0) prioritet, indstillinger [32](#page-43-0), [40](#page-51-0) Privat modtag. [193](#page-204-0) problemløsning Macintosh-problemer [253](#page-264-0) PostScript-fejl [255](#page-266-0) Windows-problemer [253](#page-264-0) produkt modelsammenligning [1](#page-12-0) produktet indeholder ikke kviksølv [278](#page-289-0) Produktoplysninger, fane, HP ToolboxFX [183](#page-194-0) protokolindstillinger, fax [164](#page-175-0) protokoller, netværk [53](#page-64-0) præfikser, opkalds [133](#page-144-0) PS-emuleringsdrivere [29](#page-40-0) pulsopkald [137](#page-148-0) punkter pr. tomme (dpi) specifikationer [3](#page-14-0)

### **R**

rapporter demoside [12,](#page-23-0) [180](#page-191-0) fax [24](#page-35-0) konfigurationsside [12,](#page-23-0) [180](#page-191-0) menuoversigt [12](#page-23-0), [181](#page-192-0)

netværksrapport [12](#page-23-0), [181](#page-192-0) PCL 6-skrifttypeliste [13](#page-24-0) PCL-skrifttypeliste [13](#page-24-0) PS-fontliste [13](#page-24-0) serviceside [13](#page-24-0) side for forbrug [13](#page-24-0), [180](#page-191-0) side med status for forbrugsvarer [180](#page-191-0) statusside for forbrugsvarer [12](#page-23-0) rapporter, fax fejl [162](#page-173-0) fejlfinding [169](#page-180-0) udskrive alle [161](#page-172-0) rapporter, produkt konfigurationsside [55](#page-66-0) netværkskonfigurationssid e [55](#page-66-0) rengøre bagside af låg [206](#page-217-0) glas [209](#page-220-0) papirgang [203](#page-214-0) scannerstriben [207](#page-218-0) rengøring udvendig [209](#page-220-0) rengøring af glas [118](#page-129-0) scannerglaspladen [88](#page-99-0), [207](#page-218-0) scannerstrimmel [208](#page-219-0) rense automatisk dokumentføder [204](#page-215-0) reservedele [261](#page-272-0) RGB-indstillinger [101,](#page-112-0) [104](#page-115-0) ringemønstre [140](#page-151-0) ringe op fejlfinding [165](#page-176-0) fra en telefon [155](#page-166-0) manuelt [149](#page-160-0) ringe op automatisk, indstillinger [134](#page-145-0) ringetoner nummerbestemte [140](#page-151-0) ruller, bestille [261](#page-272-0) rynker, fejlfinding [235](#page-246-0)

### **S**

sammenligning, produktmodeller [1](#page-12-0) scan annuller [116](#page-127-0) scanne bøger [119](#page-130-0) farve [117](#page-128-0) filformater [117](#page-128-0) fotos [121](#page-132-0) gråtone [118](#page-129-0) ilægge papir i flatbedscanner [109](#page-120-0) lægge papir i ADF [108](#page-119-0) metoder [110](#page-121-0) opløsning [117](#page-128-0) sort/hvid [118](#page-129-0) scanner glas, rengøre [88,](#page-99-0) [118](#page-129-0), [207](#page-218-0) ilægge papir til kopiering [83](#page-94-0) ilægge papir til scanning [109](#page-120-0) strimmel, rengøre [208](#page-219-0) scanning flere sider (Macintosh) [46](#page-57-0) fra computeren [110](#page-121-0) fra kontrolpanel [110](#page-121-0) hastighed, fejlfinding [246](#page-257-0) HP Director (Macintosh) [46](#page-57-0) kvalitet, fejlfinding [245,](#page-256-0) [247](#page-258-0) til e-mail (Macintosh) [46](#page-57-0) til e-mail (Windows) [112](#page-123-0) til fil (Macintosh) [46](#page-57-0) til fil (Windows) [112](#page-123-0) til mappe (Windows) [112](#page-123-0) til program (Windows) [112](#page-123-0) scanning af flere sider (Macintosh) [46](#page-57-0) scanninger tomme sider, fejlfinding [247](#page-258-0) Scan til-destinationer, konfigurere [111](#page-122-0) sende faxer ad hoc-grupper [150](#page-161-0) annullere [144](#page-155-0) faktureringskoder [137](#page-148-0) fejlfinding [165](#page-176-0) fejlrapport, udskrive [162](#page-173-0) forsinke [155](#page-166-0) fra downstream telefon [155](#page-166-0) fra software [153](#page-164-0) gruppeopkaldsregistrerin g [152](#page-163-0) hurtigopkald [151](#page-162-0)

log, HP ToolboxFX [185](#page-196-0) manuelt opkald [149](#page-160-0) sende faxes videresende [139](#page-150-0) service varenumre [261](#page-272-0) Service, fane HP ToolboxFXindstillinger [188](#page-199-0) Macintosh [45](#page-56-0) side for forbrug, udskrive [180](#page-191-0) sider fejlindføring [238](#page-249-0) meget bøjet [238](#page-249-0) skæv [235](#page-246-0) skæve [238](#page-249-0) tomme [239](#page-250-0) udskrives ikke [240](#page-251-0) sider pr. ark Windows [76](#page-87-0) sikkerhedserklæringer [285](#page-296-0) skalere dokumenter kopiere [85](#page-96-0) Macintosh [43](#page-54-0) Windows [75](#page-86-0) skæve sider [235,](#page-246-0) [238](#page-249-0) skæve udskrifter [238](#page-249-0) slette faxer i hukommelsen [145](#page-156-0) software afinstallere Macintosh [41](#page-52-0) HP ToolboxFX [36](#page-47-0), [182](#page-193-0) HP Web Jetadmin [36](#page-47-0) indstillinger [32](#page-43-0), [40](#page-51-0) installation af direkte forbindelse, Macintosh [41](#page-52-0) integreret webserver [36](#page-47-0), [42](#page-53-0) Linux [38](#page-49-0) netværksinstallation, Macintosh [41](#page-52-0) sende faxer [153](#page-164-0) Solaris [38](#page-49-0) understøttede operativsystemer [28](#page-39-0), [40](#page-51-0) UNIX [38](#page-49-0) Windows [36](#page-47-0) Windows-komponenter [27](#page-38-0) Solaris-software [38](#page-49-0) sort/hvid scanning [118](#page-129-0) sortere kopier [86](#page-97-0)

sort-hvid-udskrivning fejlfinding [236](#page-247-0) specialformat, papirindstillinger Macintosh [43](#page-54-0) specialmedier vejledning [64](#page-75-0) specialpapir vejledning [64](#page-75-0) specifikationer elektriske [271](#page-282-0) fysiske [270](#page-281-0) miljømæssige [273](#page-284-0) produktfunktioner [3](#page-14-0) specifikationer for luftfugtighed miljø [273](#page-284-0) Spool32-fejl [253](#page-264-0) spredt, fejlfinding [235](#page-246-0) spændingskrav [271](#page-282-0) sRGB-indstillinger [101,](#page-112-0) [104](#page-115-0) standarder, gendanne [215](#page-226-0) standardindstillinger ændre, hukommelseskort [174](#page-185-0) status advarsler, HP Toolbox FX [182](#page-193-0) forbrugsvarer, kontrollere [195](#page-206-0) få vist med HP Toolbox FX [182](#page-193-0) Macintosh, Service, fane [45](#page-56-0) Status, fane, HP Toolbox FX [182](#page-193-0) status for enhed Macintosh, Service, fane [45](#page-56-0) status for forbrugsvarer, Service, fane Macintosh [45](#page-56-0) stop papirgang, rengøre [224](#page-235-0) udskriftsbakke, afhjælpe [225](#page-236-0) streger, fejlfinding kopier [242](#page-253-0) scanninger [247](#page-258-0) udskrevne sider [233](#page-244-0) striber, fejlfinding [233](#page-244-0) strøm krav [271](#page-282-0) størrelse [270](#page-281-0) størrelse, kopi fejlfinding [244](#page-255-0) stående retning indstille, Windows [76](#page-87-0)

support online [76,](#page-87-0) [267](#page-278-0) svartilstand, indstilling [139](#page-150-0) Systemindstillinger, fane [186](#page-197-0)

#### **T**

Taiwan EMI-erklæring [286](#page-297-0) TCP/IP understøttede operativsystemer [50](#page-61-0) understøttede protokoller [53](#page-64-0) tegn, fejlfinding [234](#page-245-0) teknisk support online [267](#page-278-0) tekst, fejlfinding misdannede tegn [234](#page-245-0) telefon, tilslutte en ekstra [126](#page-137-0) telefonbog, fax HP ToolboxFX, fane [184](#page-195-0) importere [129](#page-140-0) slette alle poster [129](#page-140-0) tilføje registreringer [151](#page-162-0) telefoner modtage faxer fra [142](#page-153-0), [157](#page-168-0) telefoner, downstream sende faxer fra [155](#page-166-0) telefoner, tilslutte ekstra [126](#page-137-0) telefonnumre HP's hotline for bedrageri [196](#page-207-0) telefonsvarere, tilslutte faxindstillinger [138](#page-149-0) Telephone Consumer Protection Act [281](#page-292-0) temperaturspecifikationer miljø [273](#page-284-0) tilføje scanningsdestinationer (Windows) [111](#page-122-0) Tilpas til side, indstilling, fax [141](#page-152-0) tomme kopier, fejlfinding [244](#page-255-0) tomme scanninger, fejlfinding [247](#page-258-0) tomme sider fejlfinding [239](#page-250-0) toneopkald [137](#page-148-0) toner løs, fejlfinding [233](#page-244-0) pletter, fejlfinding [232](#page-243-0) spredt, fejlfinding [235](#page-246-0) udtværet, fejlfinding [233](#page-244-0)

tonerkassetter genbruge [277](#page-288-0) tonerpatroner. *Se* printerpatroner tosidet udskrivning Windows [76](#page-87-0) typer, medier HP ToolboxFXindstillinger [188](#page-199-0) tænd/sluk-knap, finde [4](#page-15-0) tæthedsindstillinger [188](#page-199-0)

#### **U**

udløseren til dækslet til printerpatron, placering [4](#page-15-0) udskiftelige dele, og forbrugsvarer [261](#page-272-0) udskifte printerpatroner [197](#page-208-0) udskriftsbakke papirstop, afhjælpe [225](#page-236-0) udskriftsbakker placering [4](#page-15-0) udskriftsjob annullering [74](#page-85-0) udskriftskvalitet fejlfinding [232,](#page-243-0) [248](#page-259-0) HP ImageREt 3600 [104](#page-115-0) HP ToolboxFXindstillinger [187](#page-198-0) kopi, fejlfinding [241](#page-252-0) scanninger, fejlfinding [245](#page-256-0), [247](#page-258-0) udskrift, fejlfinding [248](#page-259-0) udskrive, fejlfinding [232](#page-243-0) udskriftsmedier understøttede [61](#page-72-0) udskriftstæthed, indstillinger [188](#page-199-0) udskrive demoside [180](#page-191-0) fejlfinding [240](#page-251-0) fontlister [180](#page-191-0) fotos, fra hukommelseskortet [175](#page-186-0) kant til kant [89](#page-100-0) konfigurationsside [180](#page-191-0) netværksrapport [181](#page-192-0) side for forbrug [180](#page-191-0) side med status for forbrugsvarer [180](#page-191-0) udskrive i gråtoner [100](#page-111-0)

udskrive på begge sider Windows [76](#page-87-0) udskriver fotos, miniaturer for [177](#page-188-0) menuoversigt [181](#page-192-0) udskrivning dobbeltsidet (dupleks), Macintosh [45](#page-56-0) Macintosh [43](#page-54-0) oprette forbindelse til et netværk [54](#page-65-0) Udskrivningsindeks [171](#page-182-0) Udskrivningsindstillinger, fane, HP ToolboxFX [189](#page-200-0) udtværet toner, fejlfinding [233](#page-244-0) udvendige linjer opkaldspræfikser [133](#page-144-0) pauser, indsætte [130](#page-141-0) Ugyldig handling, fejl [253](#page-264-0) understøttede medier [61](#page-72-0) understøttede operativsystemer [28](#page-39-0), [40](#page-51-0) universalprinterdriver [30](#page-41-0) UNIX [38](#page-49-0) UNIX-software [38](#page-49-0) USB-port fejlfinding [240](#page-251-0) fejlfinding i Macintosh [254](#page-265-0) Macintosh-installation [41](#page-52-0) medfølgende typer [3](#page-14-0) placering [6](#page-17-0)

### **V**

V.34 indstilling [164](#page-175-0) vandmærker Windows [75](#page-86-0) varenumre bakker [261](#page-272-0) dele, som brugeren kan udskifte [261](#page-272-0) forbrugsvarer [261](#page-272-0) hukommelse [261](#page-272-0) kabler [261](#page-272-0) videresende faxer [139](#page-150-0) vægt [270](#page-281-0) Værktøjskasse. *Se* HP ToolboxFX

#### **W**

websteder bestille forbrugsvarer [259](#page-270-0)

dataark vedrørende materialesikkerhed (MSDS) [279](#page-290-0) HP Web Jetadmin, downloade [192](#page-203-0) kundesupport [267](#page-278-0) Macintosh-kundesupport [267](#page-278-0) universalprinterdriver [30](#page-41-0) Websteder bestille forbrugsvarer [260](#page-271-0) Windows driverindstillinger [33](#page-44-0) faxe fra [153](#page-164-0) problemløsning, problemer [253](#page-264-0) scanning til e-mail [112](#page-123-0) softwarekomponenter [27](#page-38-0), [36](#page-47-0) tilføje scan-tildestinationer [111](#page-122-0) understøttede drivere [29](#page-40-0) understøttede operativsystemer [28](#page-39-0) universalprinterdriver [30](#page-41-0) Word, faxe fra [154](#page-165-0)

#### **Æ**

ændre dokumenters størrelse Windows [75](#page-86-0) ændre dokumentstørrelse Macintosh [43](#page-54-0) ændre standardindstillinger for hukommelseskort [174](#page-185-0) ændre størrelse af dokumenter kopiere [85](#page-96-0)

© 2008 Hewlett-Packard Development Company, L.P.

www.hp.com

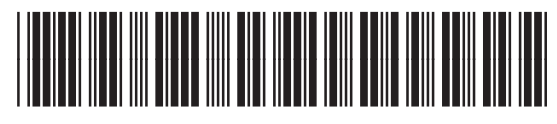

CC434-90904

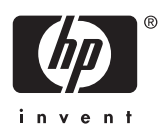